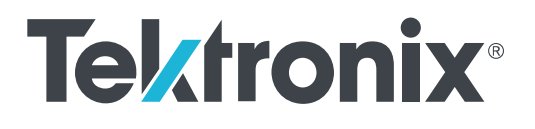

**MDO4000C** 系列 混合域示波器 用户手册

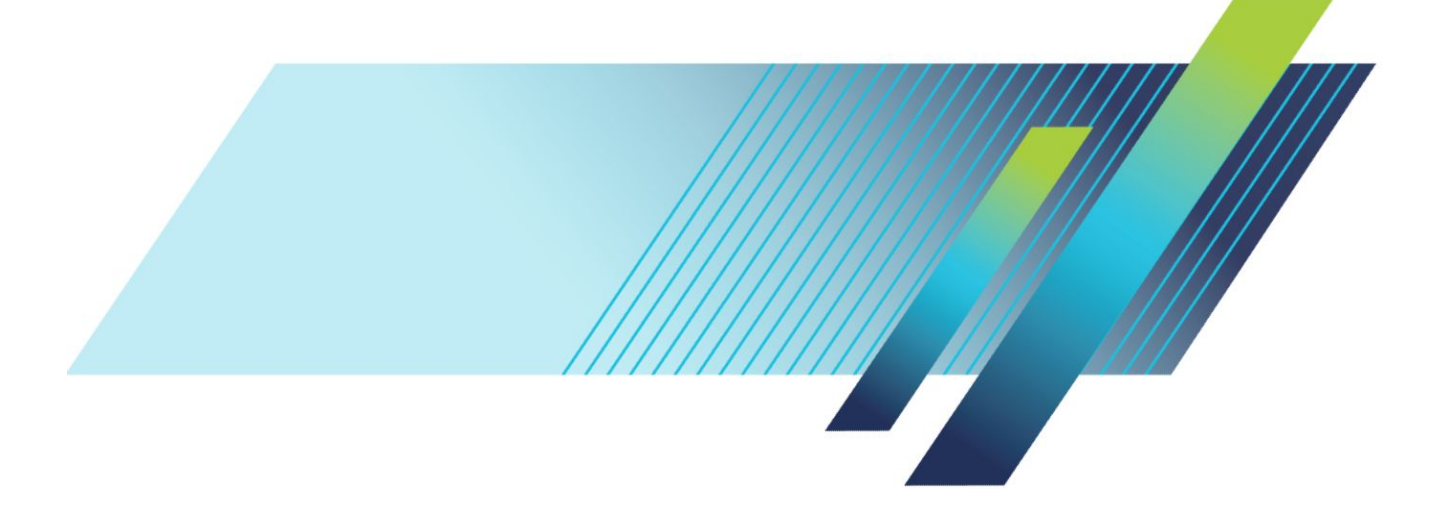

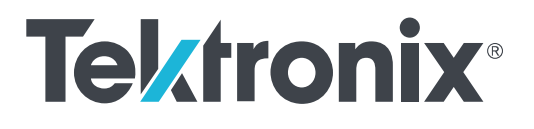

**MDO4000C** 系列 混合域示波器 用户手册

## 警告

保养说明仅供合格人员使用。为避免人身伤害,除非您有资格 执行保养,否则请勿执行保养。在执行保养工作之前,请参阅 所有安全摘要。

支持固件 V1.02 及以上版本

**www.tek.com 077-1174-01**

Copyright © Tektronix.保留所有权利。许可软件产品由 Tektronix、其子公司或提供商所有,受国家版权法及国际条约规定 的保护。Tektronix 产品受美国和外国专利权(包括已取得的和正在申请的专利权)的保护。本文中的信息将取代所有 以前出版的资料中的信息。保留更改技术规格和价格的权利。

TEKTRONIX 和 TEK 是 Tektronix, Inc. 的注册商标。

## **Tektronix** 联系信息

Tektronix, Inc. 14150 SW Karl Braun Drive P.O. Box 500 Beaverton, OR 97077 USA

有关产品信息、销售、服务和技术支持:

- 在北美地区, 请拨打 1-800-833-9200。
- 其他地区用户请访问 *[www.tek.com](http://www.tek.com)* 查找当地的联系信息。

# 目录

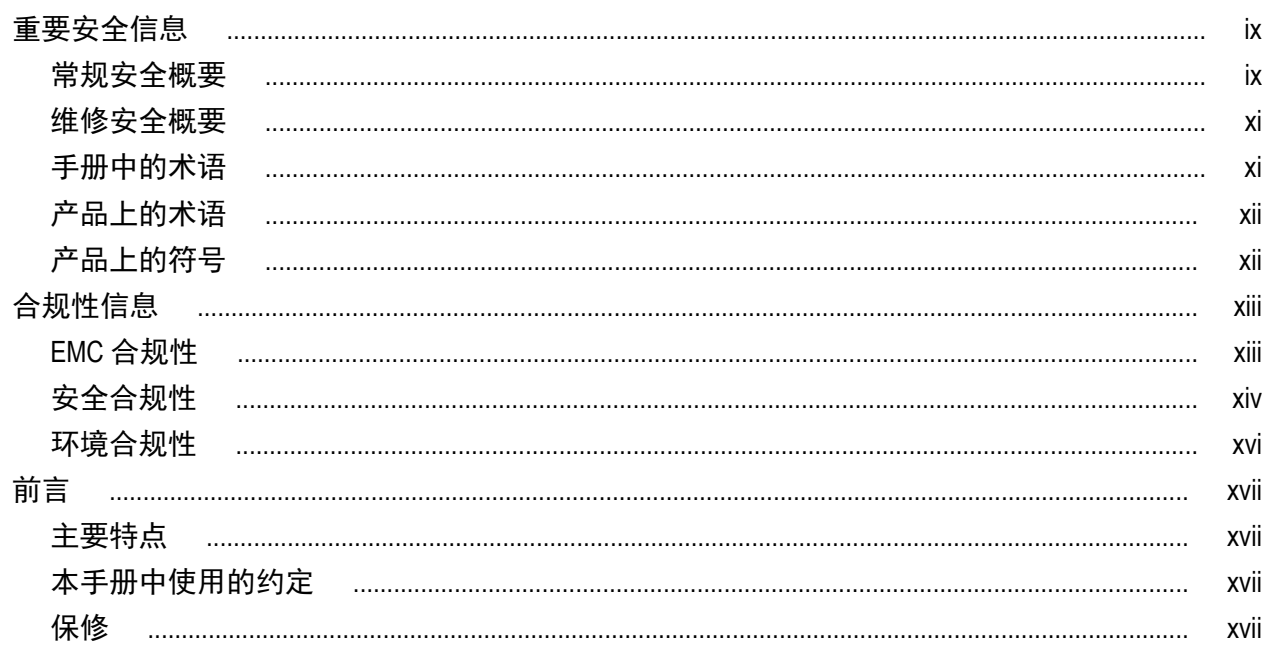

# 安装

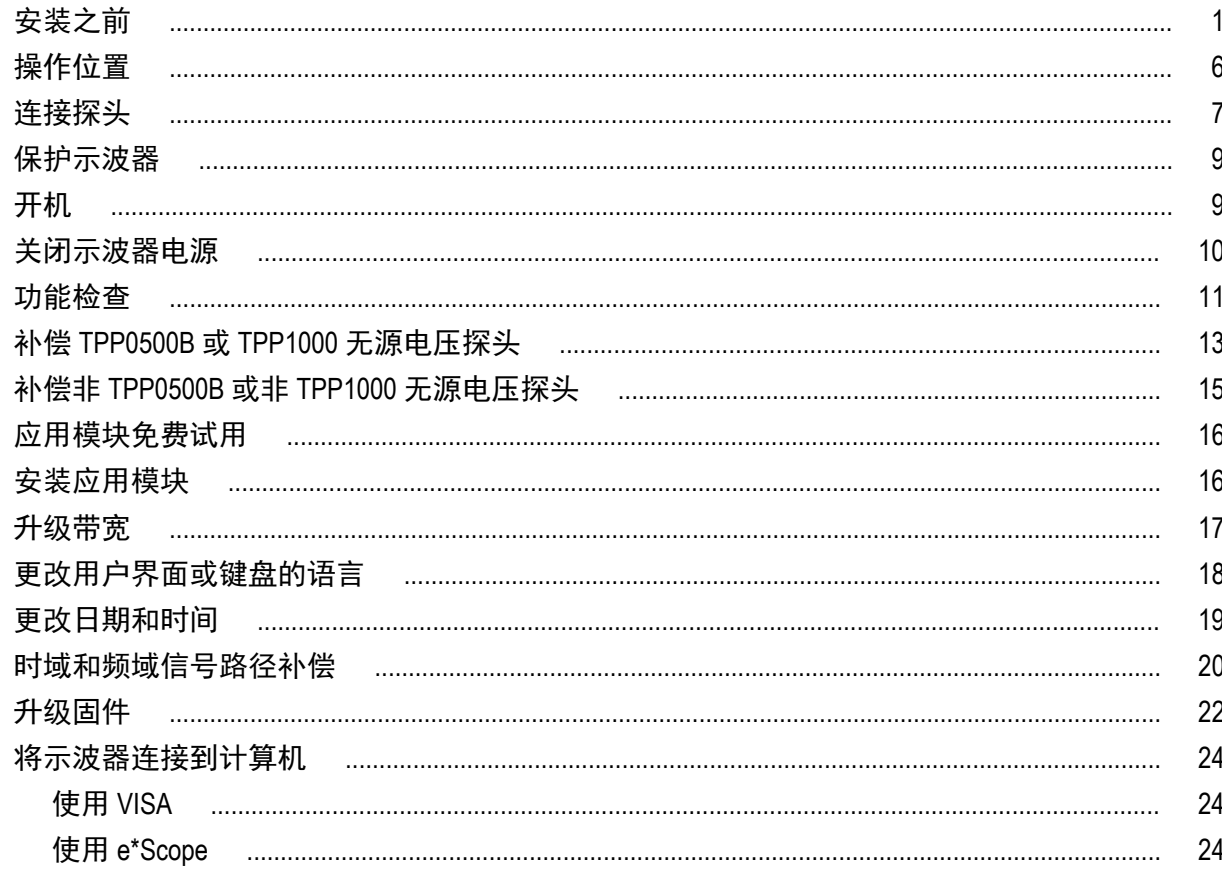

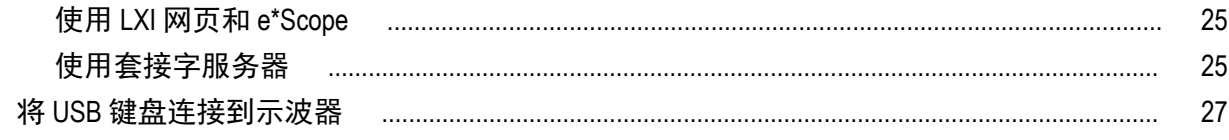

# 熟悉仪器

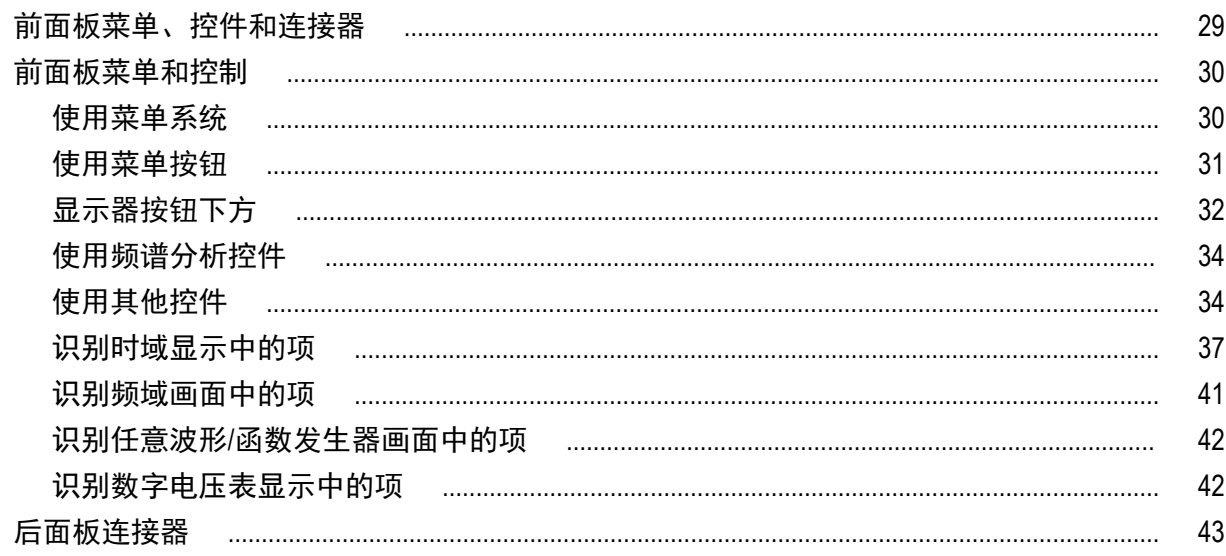

# 采集信号

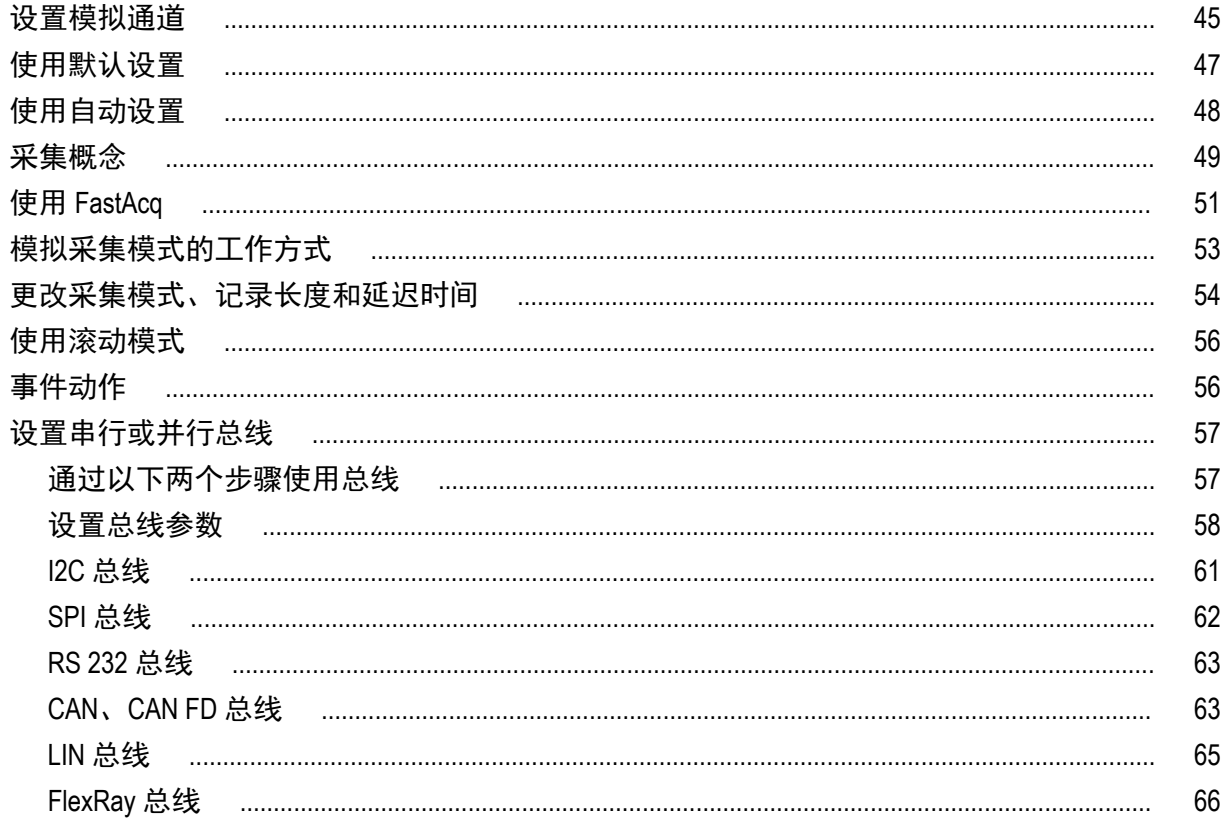

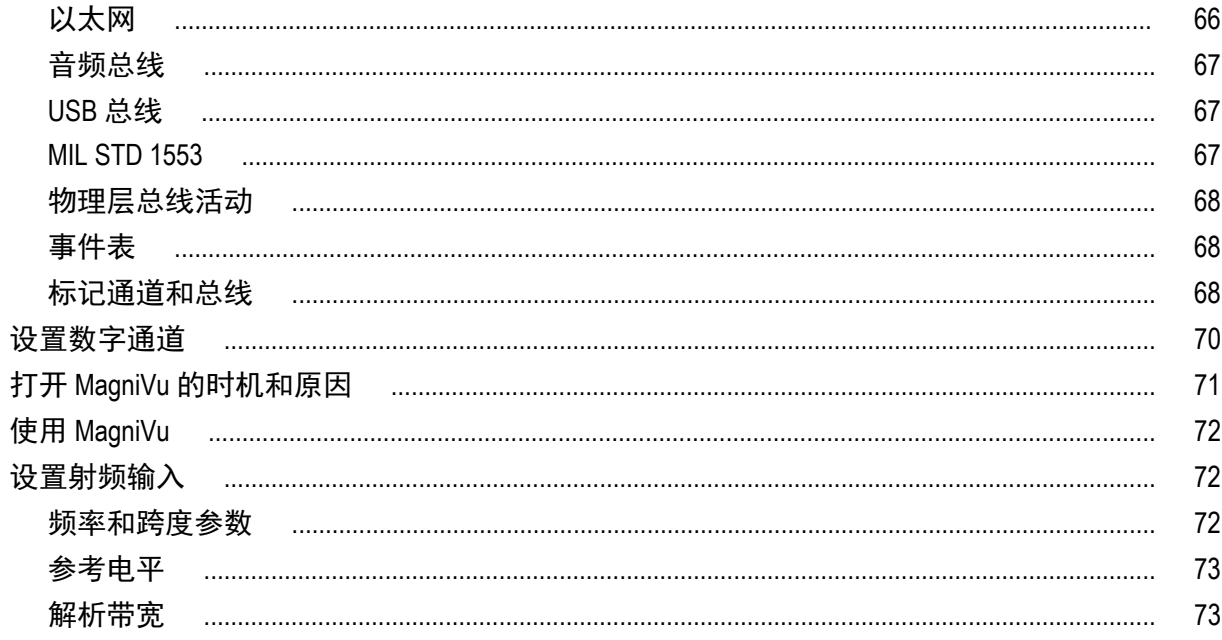

# 触发设置

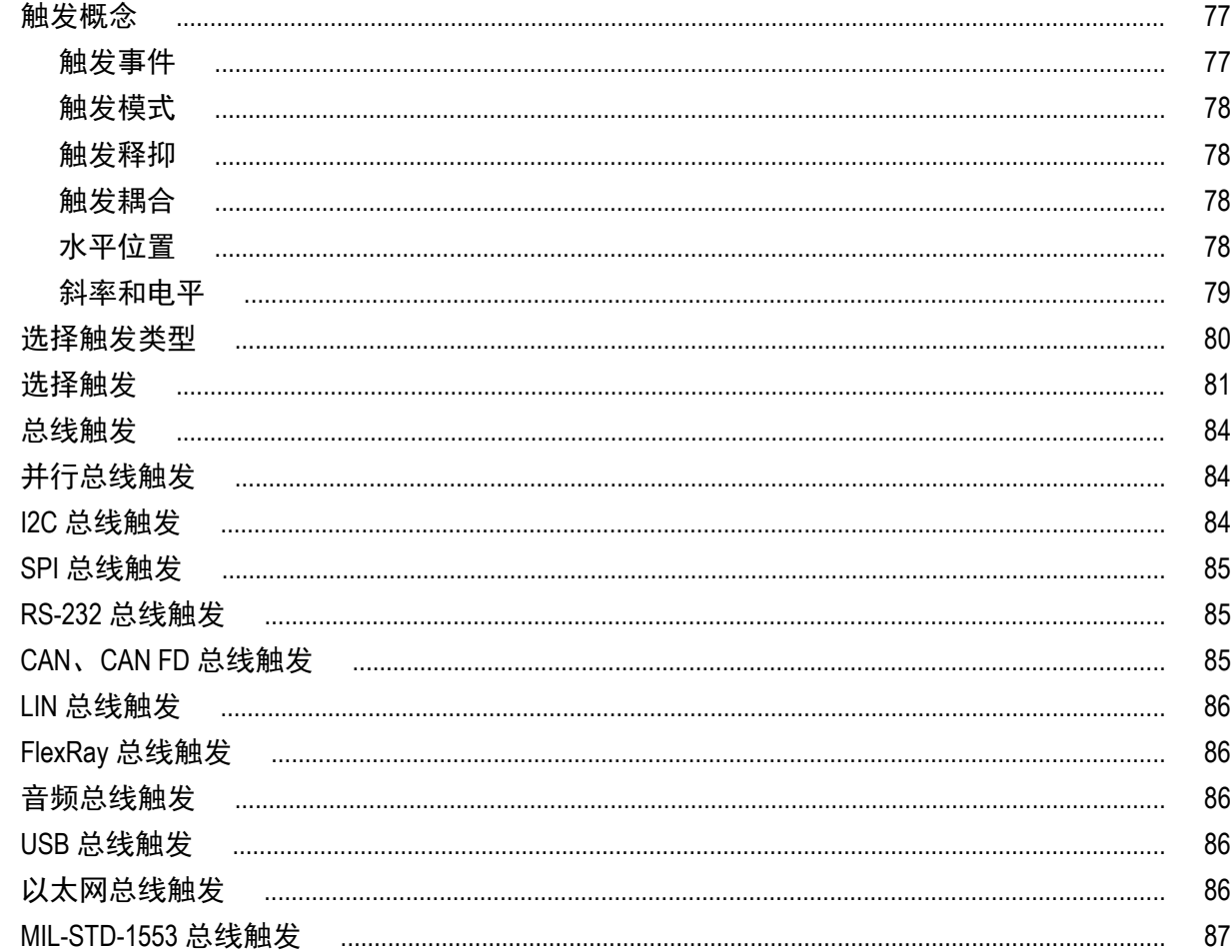

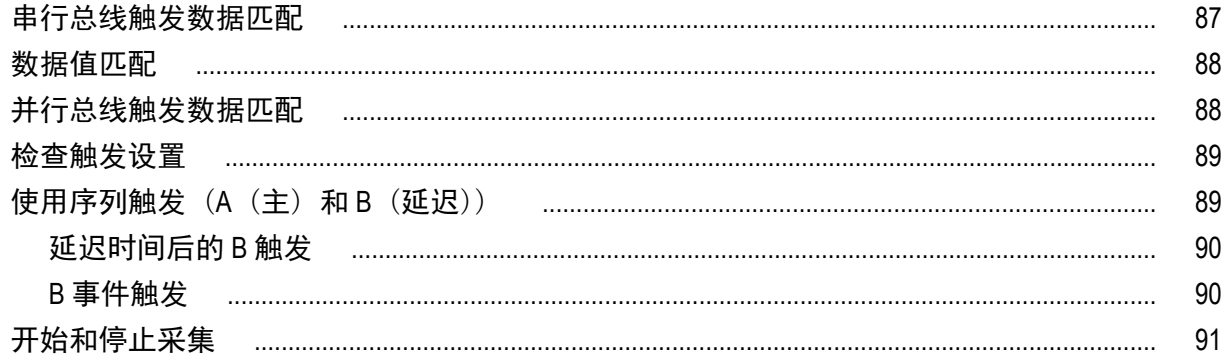

# 显示波形或光迹数据

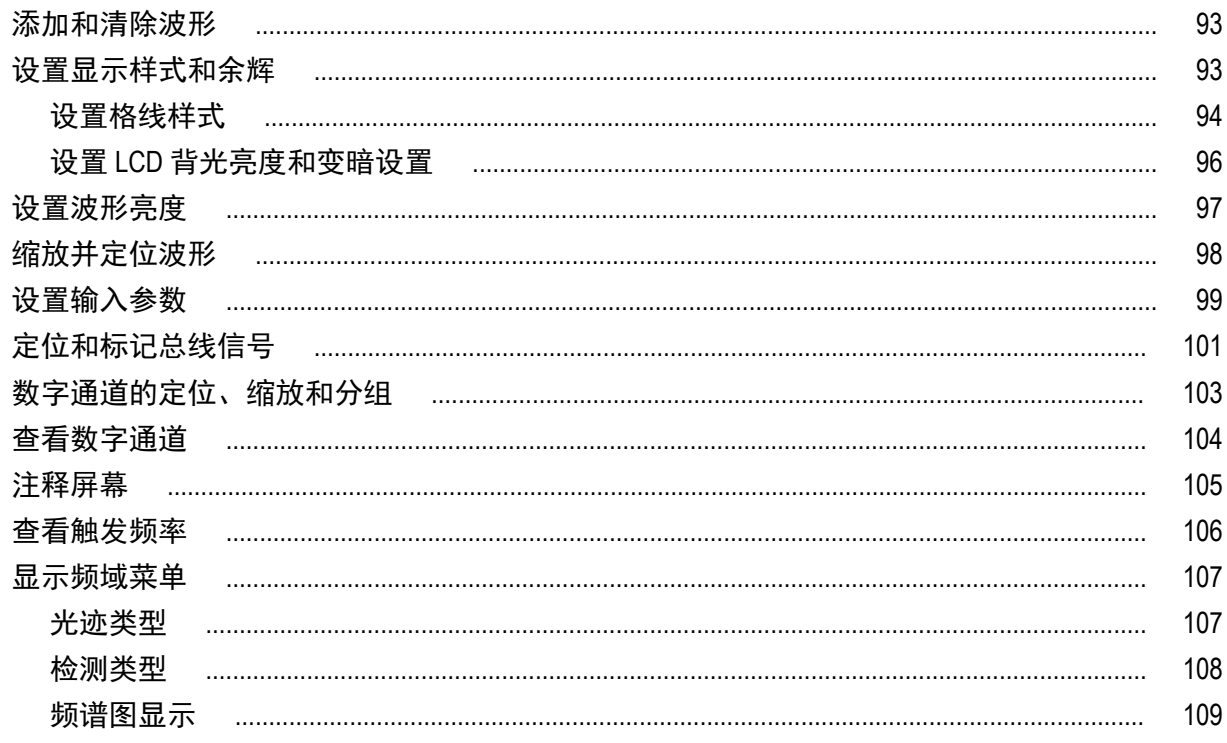

# 分析波形或光迹数据

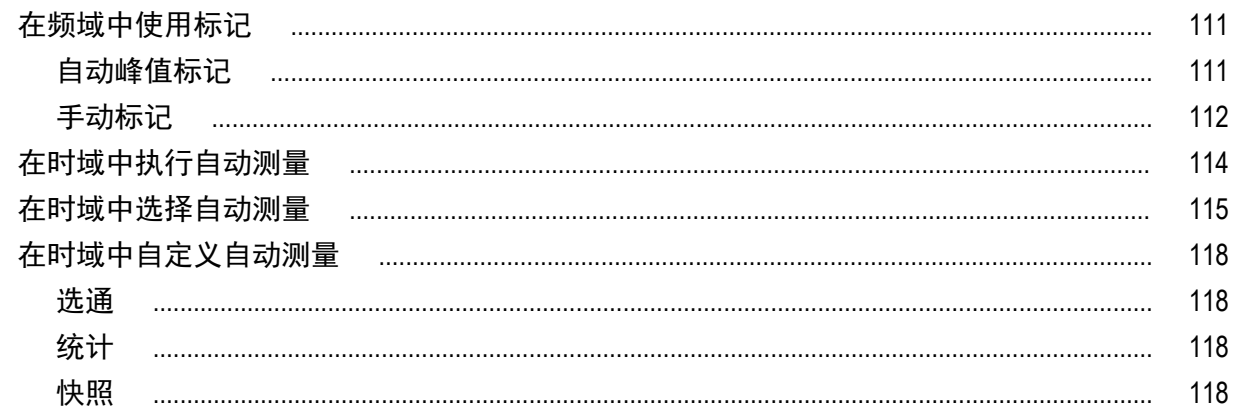

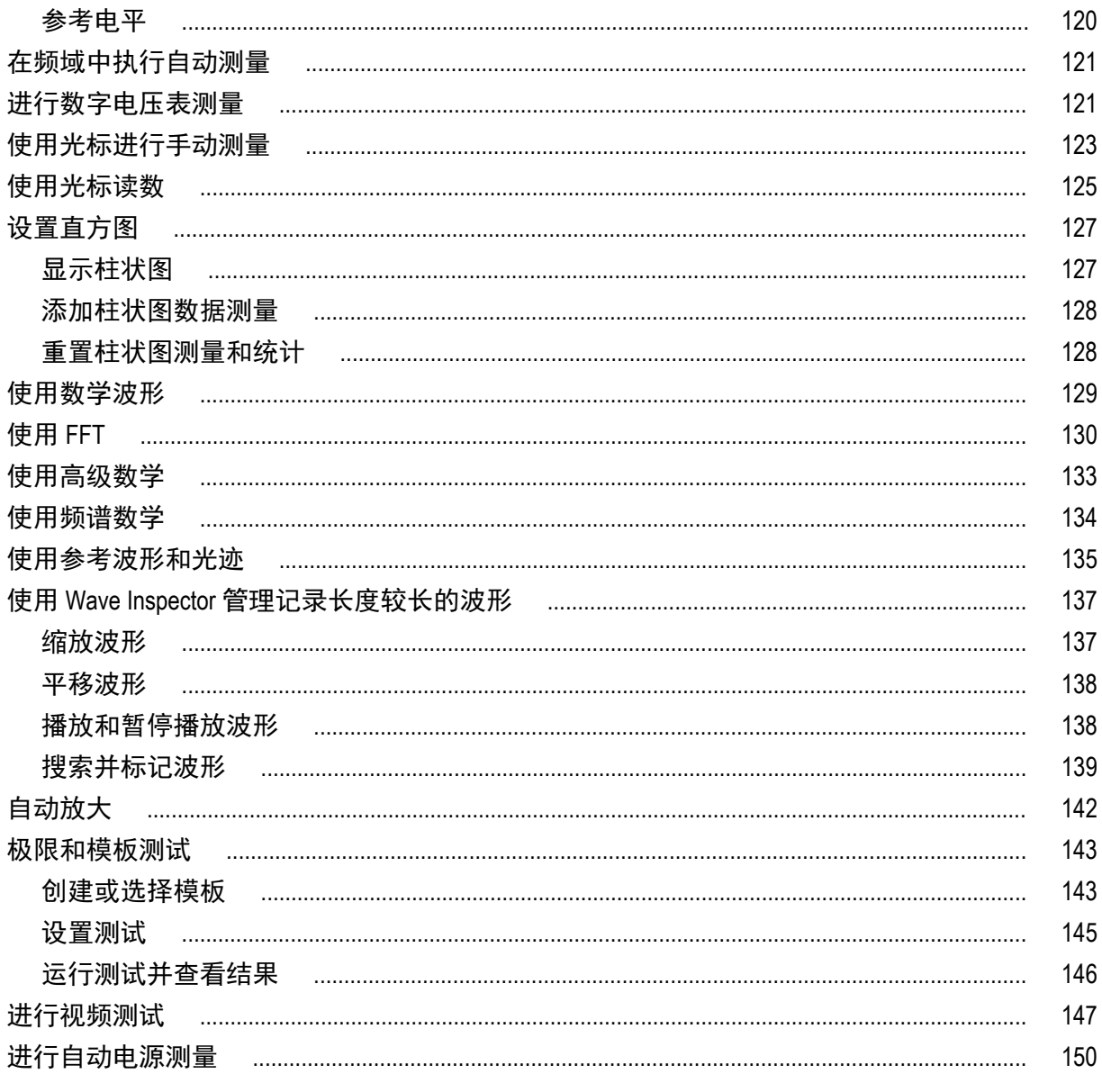

# 保存和调出信息

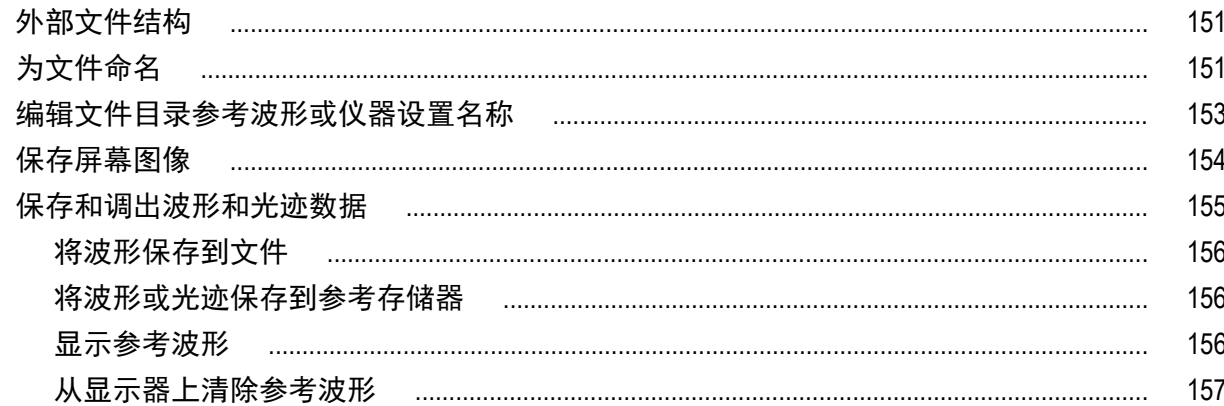

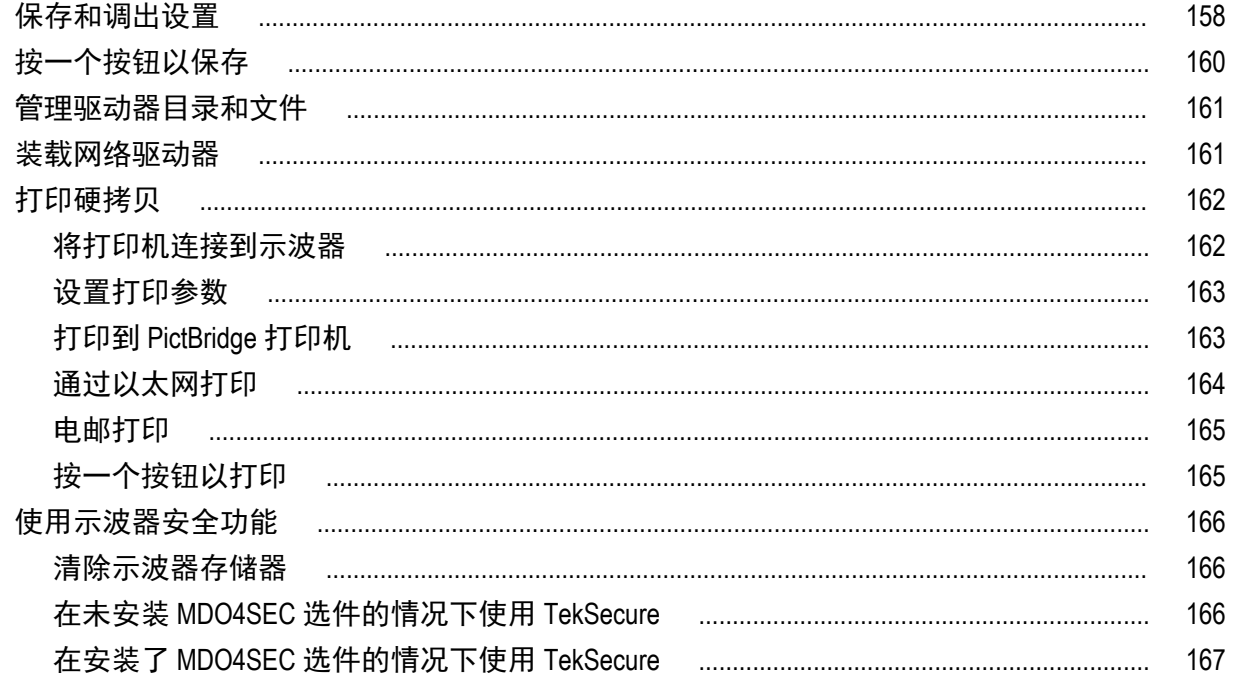

# 任意波形函数发生器

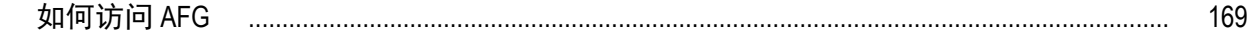

## 使用应用模块

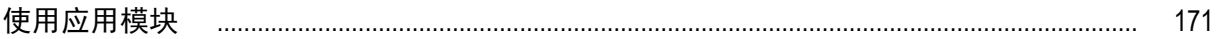

# 附录 A: MDO4000C 系列技术规格

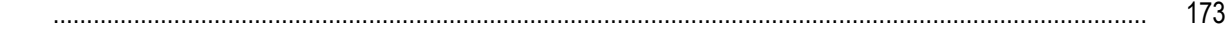

# 附录 B:TPP0500B 和 TPP1000 500 MHz 及 1 GHz 10X 无源探头信息

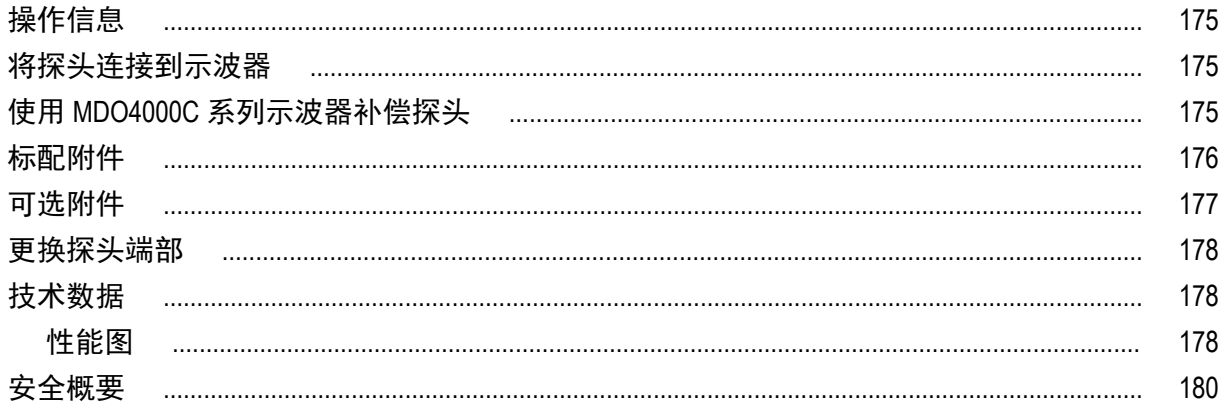

# 附录 C:P6616 通用逻辑探头信息

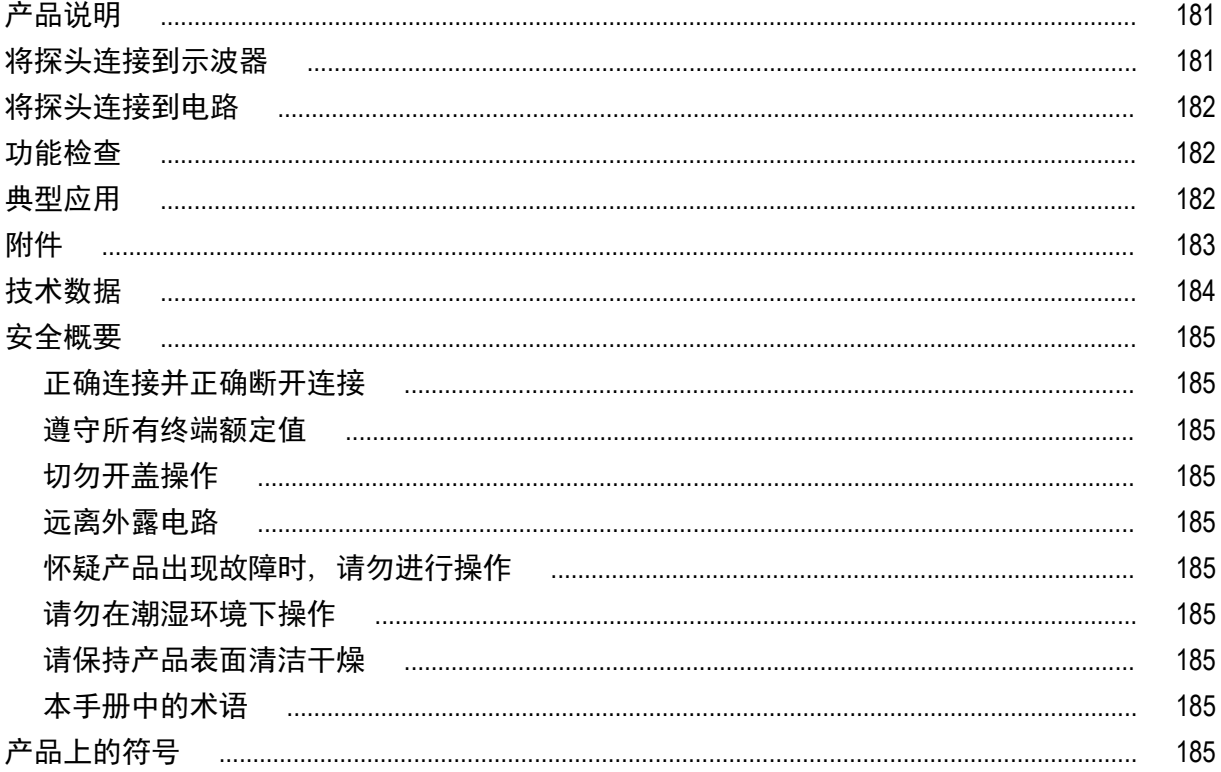

# <span id="page-12-0"></span>重要安全信息

本手册包含用户必须遵守的信息和警告,以确保安全操作并保持产品的安全状态。 若要安全执行关于本产品的服务,请参阅*常规安全概要*后面的*服务安全概要。* 

## 常规安全概要

请务必按照规定使用产品。详细阅读下列安全性预防措施,以避免人身伤害,并防止损坏本产品或与本产品 连接的任何产品。认真阅读所有说明。保留这些说明以备将来参考。

遵守当地和国家安全法令。

为了保证正确安全地操作产品,除本手册规定的安全性预防措施外,您还必须遵守普遍公认的安全规程。 产品仅限经过培训的人员使用。

只有了解相关危险的合格人员才能进行开盖维修、保养或调整。

使用前,请始终检查产品是否来自已知来源,以确保正确操作。

本产品不适用于检测危险电压。

如果有危险的带电导体暴露,请使用个人保护装备以防电击和强电弧伤害。

使用本产品时,您可能需要使用一套更大型系统的其他部件。有关操作此系统的警告和注意事项,请阅读其 他组件手册的安全性部分。

将本设备集成到某个系统时,该系统的安全性由系统的集成商负责。

#### 避免火灾或人身伤害

使用合适的电源线: 仅使用本产品专用并经国家/地区使用认证的电源线。不要使用为其他产品提供的电源 线。

**将产品接地:**本产品通过电源线的接地导线接地。为避免电击, 必须将接地导线与大地相连。在对本产品的 输入端或输出端进行连接之前,请务必将本产品正确接地。不要切断电源线的接地连接。

**断开电源:**电源线可以使产品断开电源。请参阅有关位置的说明。请勿将设备放在难以操作电源线的位置; 必须保证用户可以随时操作电源线,以在需要时快速断开连接。

正确连接和断开: 探头或测试导线连接到电压源时请勿对其进行连接或断开连接。 仅使用产品附带的或 Tektronix 指明适合产品使用的绝缘电压探头、测试引线和适配器。

**遵循所有终端的额定值:** 为避免火灾或电击危险, 请遵守产品上的所有额定值和标记说明。在连接产品之 前,请先查看产品手册,了解额定值的详细信息。不要超过本产品、探头或附件中各组件的额定值最低的测 量类别 (CAT) 额定值和电压或电流额定值。在使用 1:1 测试引线时要小心,因为探头端部电压会直接传输到产 品上。

**遵循所有终端的额定值:** 为避免火灾或电击危险, 请遵守产品上的所有额定值和标记说明。在连接产品之 前,请先查看产品手册,了解额定值的详细信息。

对任何终端(包括公共终端)施加的电压不要超过该终端的最大额定值。

请勿将公共终端浮动到该终端的额定电压以上。

切勿开盖操作: 请勿在盖板或面板拆下或机壳打开的情况下操作本产品。可能有危险电压暴露。

远离裸露电路: 电源接通后请勿接触外露的接头和元件。

在怀疑存在故障时请勿进行操作: 如果怀疑本产品已损坏,请让合格的维修人员进行检查。

产品损坏时请勿使用。本产品损坏或运行错误时请不要使用。如果怀疑产品存在安全问题,请关闭产品并断 开电源线。并做清晰标记以防其再被使用。

在使用之前,请检查电压探头、测试引线和附件是否有机械损坏,如损坏则予以更换。如果探头或测试引线 损坏、金属外露或出现磨损迹象,请勿使用。

在使用之前请先检查产品外表面。查看是否有裂纹或缺失部件。

仅使用规定的替换部件。

使用合适的保险丝: 只能使用为本产品指定的保险丝类型和额定指标。

**佩戴护目用具:** 如果暴露在高强度光线中或存在激光辐射,请佩戴眼睛保护装置。

请勿在潮湿环境下操作: 请注意,如果某个单元从冷处移到暖处,则可能发生凝结情况。

请勿在易燃易爆的气体中操作:

保持产品表面清洁干燥: 在清洁本产品时,请先拔掉输入信号。

保持适当的通风: 有关如何安装产品使其保持适当通风的详细信息,请参阅手册中的安装说明。

所提供的狭槽和开口用于通风,不得遮盖或阻挡。请勿将物体放进任何开口。

**提供安全的作业环境:** 始终将产品放在方便查看显示器和指示器的地方。

避免对键盘、指针和按钮盘使用不当或长时间使用。键盘或指针使用不当或延期使用可能导致严重损伤。

请确保工作区符合适用的人体工程学标准。请咨询人体工程学专家,以避免应激损伤。

抬起或搬运产品时请小心谨慎。本产品带有便于抬起和搬运的手柄。

仅限使用为本产品指定的 Tektronix 机架安装硬件。

#### 探头和测试导线

连接探头或测试引线之前,请将电源线从电源连接器连接到正确接地的电源插座。

请将手指放在探头上手指防护装置的后面。

拔掉所有不用的探头、测试引线和附件。

仅使用正确的测量类别 (CAT)、电压、温度、海拔高度和电流额定的探头、引线和适配器进行测量。

**小心高电压**: 了解您正在使用的探头的额定电压,请不要超出这些额定值。重要的是知道并理解两个额定 值:

■ 探头端部到探头参考引线的最大测量电压。

■ 从探头参考引线到接地的最高浮动电压。

这两个额定电压取决于探头和您的应用。请参阅手册的"技术规格"部分了解更多详情。

警告: 为防止电击,请不要超出示波器输入 *BNC* 连接器、探头端部或探头参考引线的最大测量范围或最大 浮动电压。

正确连接和断开: 将探头连接到被测电路之前,先将探头输出端连接到测量产品。在连接探头输入端之前, 请先将探头基准导线与被测电路连接。将探头与测量产品断开之前,请先将探头输入端及探头基准导线与被 测电路断开。

<span id="page-14-0"></span>正确连接和断开: 连接或断开电流探头之前,请断开被测电路。

探头参考引线只能用于接地。

不要将电流探头连接到电压超过电流探头的电压额定值的任何导线。

检查探头和附件: 在每次使用之前,请检查探头和附件是否损坏(探头本体、附件、电缆外壳等内的割裂、 破损、缺陷)。如果损坏,请勿使用。

以地参考的示波器使用:在使用以地参考的示波器时,不要将此探头的参考引线浮地。参考引线必须连接到 大地电势 (0 V)。

## 维修安全概要

*维修安全概要*部分包含安全执行维修所需的其他信息。只有合格人员才能执行维修程序。在执行任何维修 程序之前,请阅读此*维修安全概要*和*常规安全概要*。

避免电击: 接通电源时,请勿触摸外露的连接。

**请勿单独进行维修:** 除非现场有他人可以提供急救和复苏措施,否则请勿对本产品进行内部维修或调整。

断开电源: 为避免电击,请先关闭仪器电源并断开与市电电源的电源线,然后再拆下外盖或面板,或者打开 机壳以进行维修。

**带电维修时要小心操作:** 本产品中可能存在危险电压或电流。在卸下保护面板,进行焊接或更换元件之前, 请先断开电源,卸下电池(如适用)并断开测试导线。

维修后验证安全性: 请务必在维修后重新检查接地连续性和市电介电强度。

## 手册中的术语

本手册中可能出现这些术语:

警告: "警告"声明指出可能会造成人身伤害或危及生命安全的情况或操作。

注意: "注意"声明指出可能对本产品或其他财产造成损坏的情况或操作。

## <span id="page-15-0"></span>产品上的术语

产品上可能出现这些术语:

- DANGER(危险)表示您看到该标记时可直接导致人身伤害的危险。
- WARNING (警告) 表示您看到该标记时不会直接导致人身伤害的危险。
- CAUTION (注意) 表示可能会对本产品或其他财产带来的危险。

## 产品上的符号

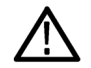

产品上标示此符号时,请确保查阅手册,以了解潜在危险的类别以及避免这些危险需采取的措施。 (此符号还可能用于指引用户参阅手册中的额定值信息。)

产品上可能出现以下符号:

 $\overline{\mathbb{F}}$  $\frac{1}{2}$ 保护性接地端 机箱接地 待机 注意

请参阅手册

# <span id="page-16-0"></span>合规性信息

此部分列出仪器所遵循的 EMC(电磁兼容性)、安全和环境标准。

## **EMC** 合规性

### **EU EMC** 指令

符合 Directive 2014/30/EU 有关电磁兼容性的要求。已证明符合《欧洲共同体公报》中所列的以下技术规格: EN 61326-1、EN 61326-2-1. 测量、控制和实验室用电气设备的 EMC 要求。 <sup>1234</sup>

- CISPR 11。放射和传导辐射量, 组 1, A 类
- IEC 61000-4-2。抗静电能力
- IEC 61000-4-3。抗 RF 电磁场干扰能力 5
- IEC 61000-4-4。抗电气快速瞬时/突发脉冲能力
- IEC 61000-4-5。抗电源线电涌能力
- IEC 61000-4-6。抗射频传导干扰能力 6
- IEC 61000-4-8。电源频率磁场抗扰性测试
- IEC 61000-4-11。抗电压瞬时跌落和中断能力

**EN 61000-3-2.** 交流电源线谐波辐射

**EN 61000-3-3.** 电压变化、波动和闪变

#### 制造商合规性联系人**.**

Tektronix, Inc. PO Box 500, MS 19 - 045 Beaverton, OR 97077, USA *[cn.tek.com](http://cn.tek.com)*

- $4$  为确保符合上面列出的 EMC 标准,应使用高质量的屏蔽接口电缆。
- $5 \leq 4.0$  格波形位移或峰峰值噪声增加  $\leq 8.0$  格。

 $6 \leq 4.0$  格波形位移或峰峰值噪声增加  $\leq 8.0$  格。

仪器处于 IEC 61000-4-6 测试中的电磁干扰之下时,射频部分残余杂散信号通常上升至 -80 dBm。

 $^{-1}$  本产品仅在非居民区内使用。在居民区内使用可能造成电磁干扰。

<sup>。&</sup>lt;br>2  当该设备与测试对象连接时, 可能产生超过此标准要求的辐射级别。

 $^3$  测试导线和/或测试探头由于电子干扰耦合而发生连接时,设备可能无法满足所列适用标准的抗干扰能力要求。为了将电磁干扰的影响降到最 低,需最小化信号无屏蔽部分与关联返回导线之间的环路面积,同时尽量让导线远离电磁干扰源。将未屏蔽的测试导线缠绕在一起是减小环 路面积的有效方法。探头方面,需要使接地回路导线的长度尽可能得短,并靠近探头主体。为了最有效地达到这一目的,一些探头配备了附 件探头端部适配器。在一切情况下,都应遵守所用探头或导线的所有安全说明。

仪器处于 IEC 61000-4-3 测试中频率低于 1 GHz 的电磁干扰之下时,射频部分残余杂散信号通常上升至 -65 dBm,频率高于 1GHz 时上升至 -45 dBm。

#### <span id="page-17-0"></span>澳大利亚**/**新西兰符合性声明 – **EMC**

根据 ACMA,符合 Radiocommunications Act(《无线电通信法》)有关 EMC 规定的以下标准:

■ CISPR 11。放射和传导发射量, 组 1, A 类, 依照 EN 61326-1 和 EN 61326-2-1。

#### 俄罗斯联邦

俄联邦政府已批准本产品打上 GOST 标记。

## 安全合规性

本部分列出了产品遵循的安全标准及其他安全合规性信息。

#### 欧盟符合性声明 **-** 低电压

经证明符合 Official Journal of the European Union(《欧盟官方公报》)中所列的以下技术规格:

低电压指令:2014/35/EU

- EN 61010-1。对用于测量、控制和实验室的电气设备的安全性要求 第 1 部分:总体要求。
- EN 61010-2-030。对用于测量、控制和实验室的电气设备的安全性要求 第 2-030 部分:对测试和测量电路 的特殊要求。

#### 美国国家认可的测试实验室列表

- UL 61010-1。对用于测量、控制和实验室的电气设备的安全性要求 第 1 部分:总体要求。
- UL 61010-2-030。对用于测量、控制和实验室的电气设备的安全性要求 第 2-030 部分:对测试和测量电路 的特殊要求。

### 加拿大认证

- CAN/CSA-C22.2 No. 61010-1。对用于测量、控制和实验室的电气设备的安全性要求 第 1 部分:总体要求。
- CAN/CSA-C22.2 No. 61010-2-030。对用于测量、控制和实验室的电气设备的安全性要求 第 2-030 部分:对 测试和测量电路的特殊要求。

#### 其他合规性

- IEC 61010-1。对用于测量、控制和实验室的电气设备的安全性要求 第 1 部分:总体要求。
- IEC 61010-2-030。对用于测量、控制和实验室的电气设备的安全性要求 第 2-030 部分:对测试和测量电路 的特殊要求。

#### 设备类型

测试和测量设备。

### 安全级别

1 级 - 接地产品。

#### 污染度说明

对产品周围和产品内部环境中可能出现的污染的一种量度。通常认为产品的内部环境与外部环境相同。产 品只应该在其规定环境中使用。

- 污染度 1。无污染或仅出现干燥、非导电性污染。此类别产品通常予以封装、密封或被置于干净的房间 中。
- 汚染度 2。通常只发生干燥、非导电性污染。偶尔会发生由凝结引起的临时传导。典型的办公室/家庭环 境属于这种情况。只有当产品处于非使用状态时,才会发生临时凝结。
- 污染度 3。导电性污染,或由于凝结会变成导电性污染的干燥、非导电性污染。此类场所为温度和湿度 不受控制的建有遮盖设施的场所。此类区域不受阳光、雨水或自然风的直接侵害。
- 污染度 4。通过导电性的尘埃、雨水或雪而产生永久导电性的污染。户外场所通常属于这种情况。

#### 污染度

污染度 2(如 IEC 61010-1 中定义)。注:仅适合在室内的干燥场所使用。

#### **IP** 额定值

IP20(如 IEC 60529 中定义)。

#### 测量和过压类别说明

本产品上的测量端子可能适合测量以下一种或多种类别的市电电压(请参阅产品和手册中标示的具体额定 值)。

- 测量类别Ⅱ。用于在与低电压安装直接相连的电路上执行的测量。
- 测量类别 III。用于在建筑安装中执行的测量。
- 测量类别 IV。用于在低电压安装电源处执行的测量。

*NOTE.* 仅市电电源电路具有过压类别额定值。仅测量电路具有测量类别额定值。产品中的其他电路不具有其 中任何一种额定值。

#### 主线过压类别额定值

过压类别Ⅱ(如 IEC 61010-1 中的定义)

## <span id="page-19-0"></span>环境合规性

本部分提供有关产品对环境影响的信息。

### 产品报废处理

回收仪器或元件时,请遵守下面的规程:

设备回收**.** 生产本设备需要提取和使用自然资源。如果对本产品的报废处理不当,则该设备中包含的某些物 质可能会对环境或人体健康有害。为避免将有害物质释放到环境中,并减少对自然资源的使用,建议采用适 当的方法回收本产品,以确保大部分材料可以得到恰当的重复使用或回收。

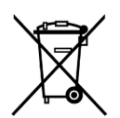

此符号表示该产品符合欧盟有关废旧电子和电气设备 (WEEE) 以及电池的 2012/19/EU 和 2006/66/ EC 号指令所规定的相关要求。有关回收选项的信息,请登录 Tektronix 网站 (*[www.tek.com/](http://cn.tektronix.com/productrecycling) [productrecycling](http://cn.tektronix.com/productrecycling)*) 查看。

高氯酸盐材料**.** 此产品包含一个或多个 CR 型锂电池。按照加州规定,CR 锂电池被归类为高氯酸盐材料,需 要特殊处理。详情参阅 www.dtsc.ca.gov/hazardouswaste/perchlorate。

<span id="page-20-0"></span>前言

本手册提供下列示波器的操作信息:

MDO4024C MDO4034C MDO4054C MDO4104C

## 主要特点

MDO4000C 混合域示波器包含多达六种内置仪器,每一种都具备优异的性能,可应对严峻挑战。每种示波器 均具有功能强大的触发、搜索和分析功能,而且只有这些示波器提供同步的模拟、数字和射频信号分析。 MDO4000C 系列可以全面定制及全面升级。

- 型号带宽范围从 200 MHz 到 1 GHz
- 所有模拟通道取样速率为 2.5 或 5 GS/s, 取决于型号
- 所有通道上的记录长度均为 20 兆点
- 最大波形捕获速率 >340,000 个波形/秒
- 专用的射频输入通道, 用于频域测量 (选配)
- 在一台仪器中以时间同步的方式采集模拟信号、数字信号和射频信号
- 50 MHz 任意波形/函数发生器 (选配)
- 16 个数字通道以及 4 个模拟通道, 用于时域测量 (选配)
- 高级触发和分析 : I<sup>2</sup>C、SPI、USB 2.0、CAN、CAN FD、LIN、FlexRay、RS-232、RS-422、RS-485、UART、I<sup>2</sup>S、左对齐 (LJ)、右对齐 (RJ)、TDM、以太网、MIL-STD-1553(使用合适的应用模块)以及并行(选配)
- 电源分析以及极限和模板测试应用模块 (选配)

## 本手册中使用的约定

整本手册中使用以下图标。

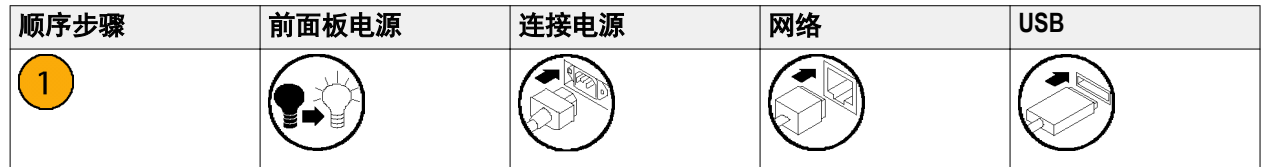

保修

三年保修,涵盖所有部件和人工,不包括探头。

## <span id="page-22-0"></span>安装之前

打开示波器包装,确认您收到了"标准附件"中所列的所有物品。下面几页列出了推荐的附件和探头、仪器 选项以及升级。请访问 Tektronix 网站 (www.tektronix.com),了解最新信息。

所有产品都附带印刷版英语、日语、简体中文和法语版的安装和安全手册。下列已翻译成各语言的全部用户 手册可从 www.tektronix.com/downloads 获得 PDF 格式版本。

### 表 **1:** 标配附件

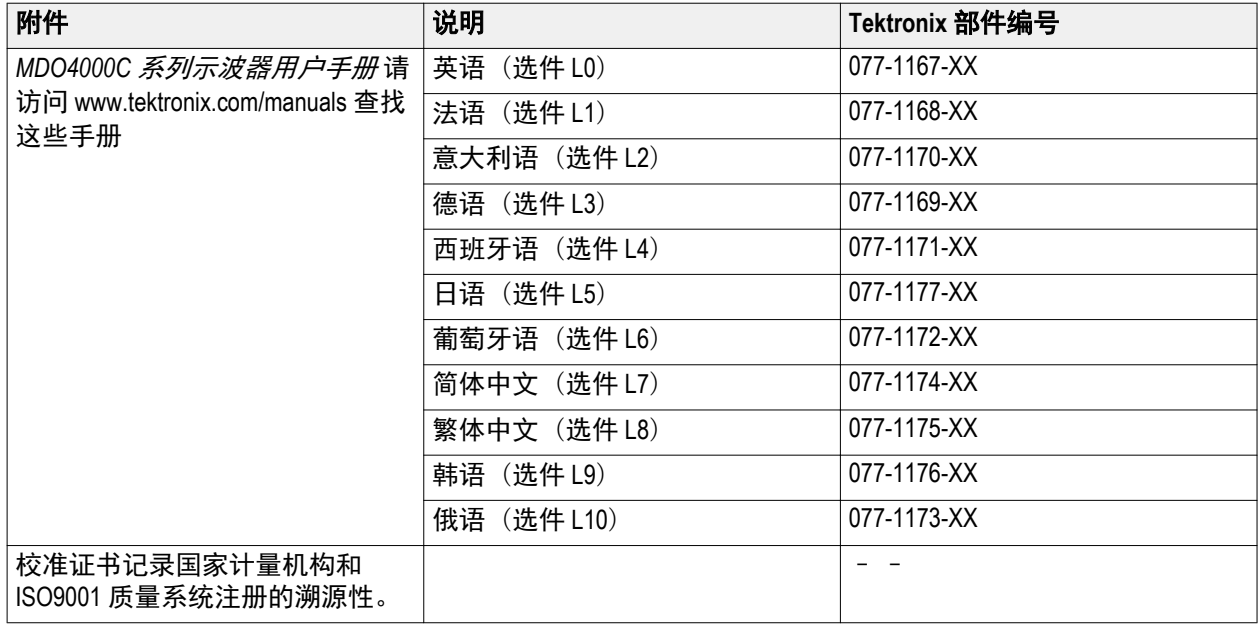

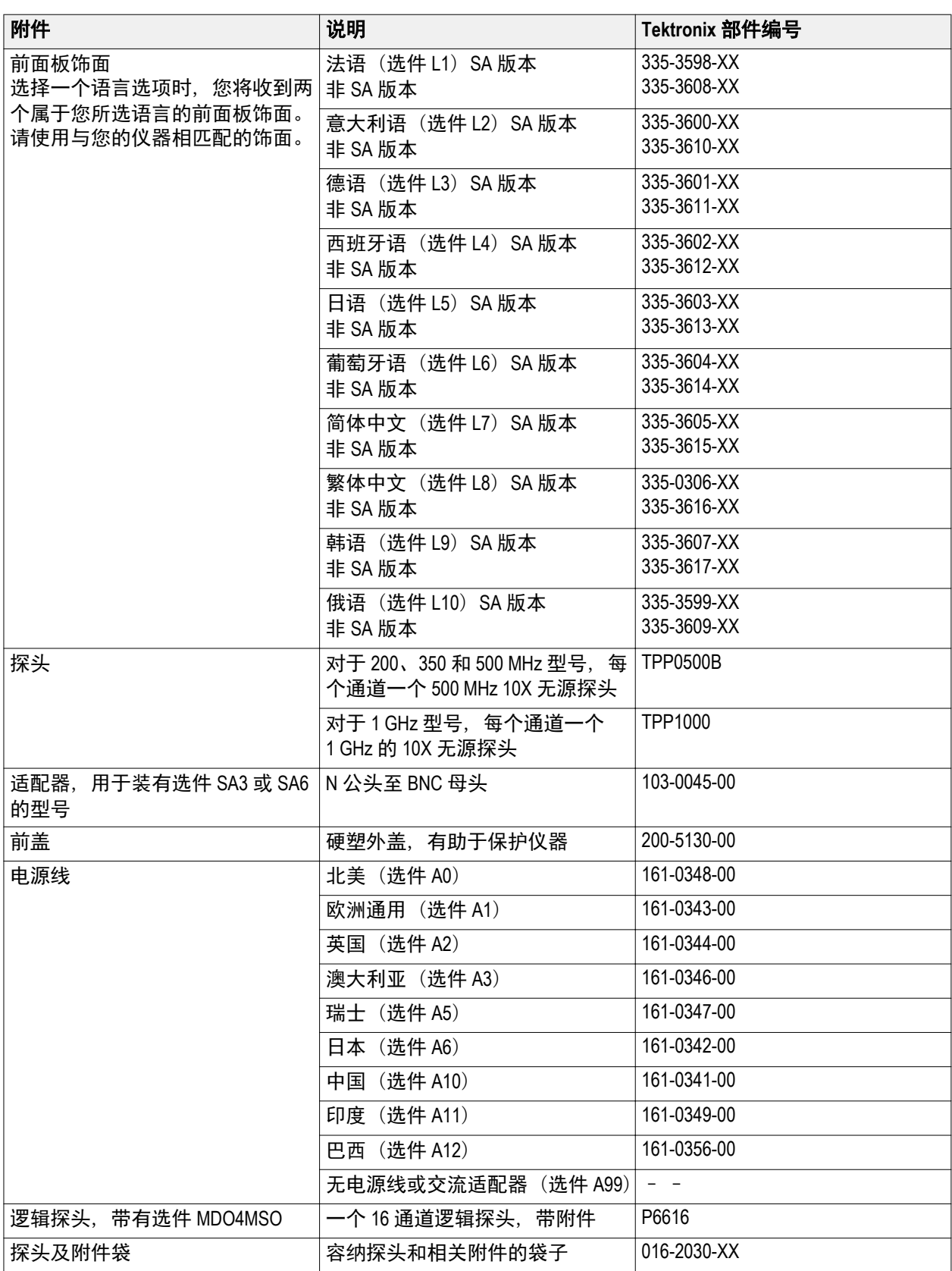

## 表 **2:** 可选附件

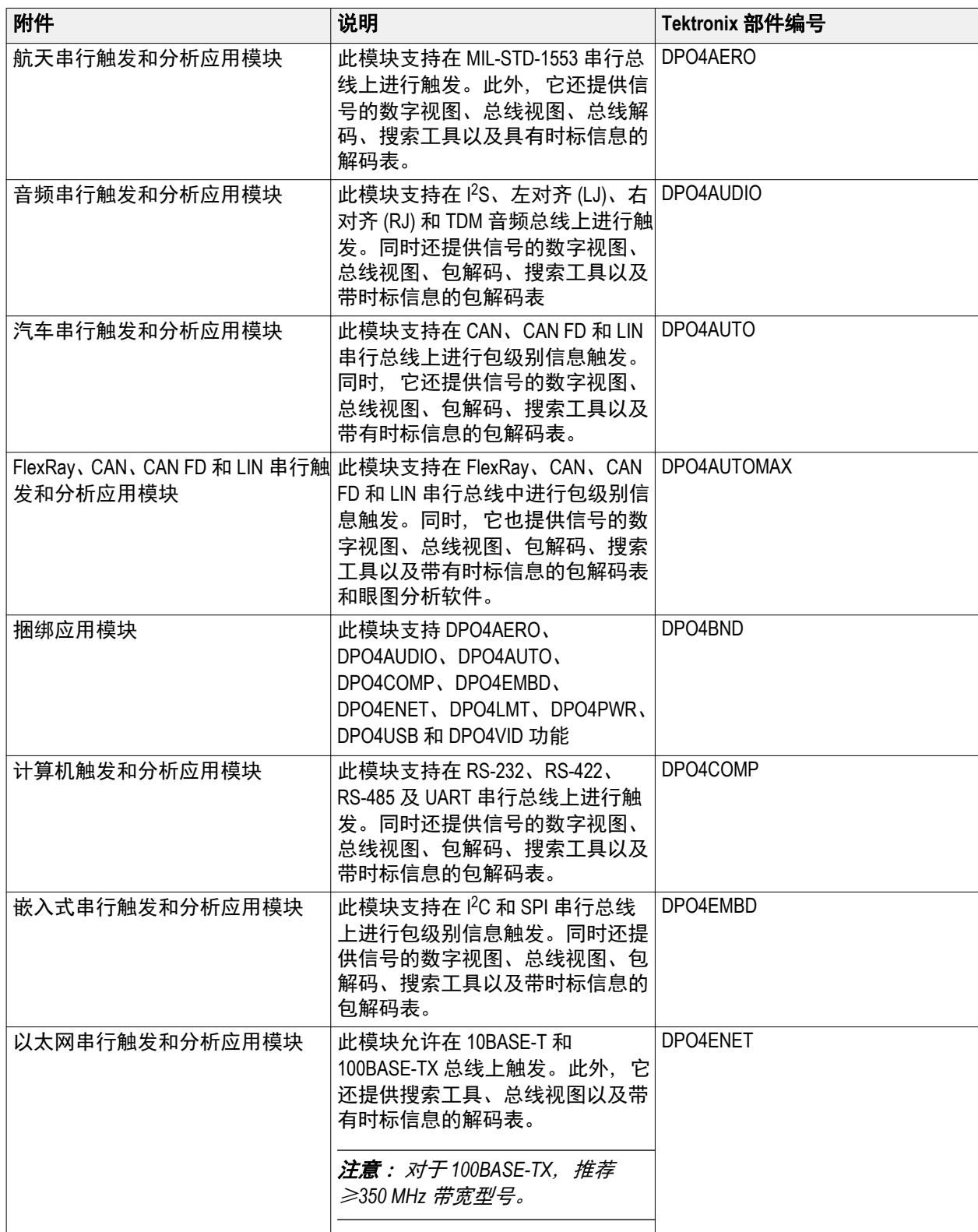

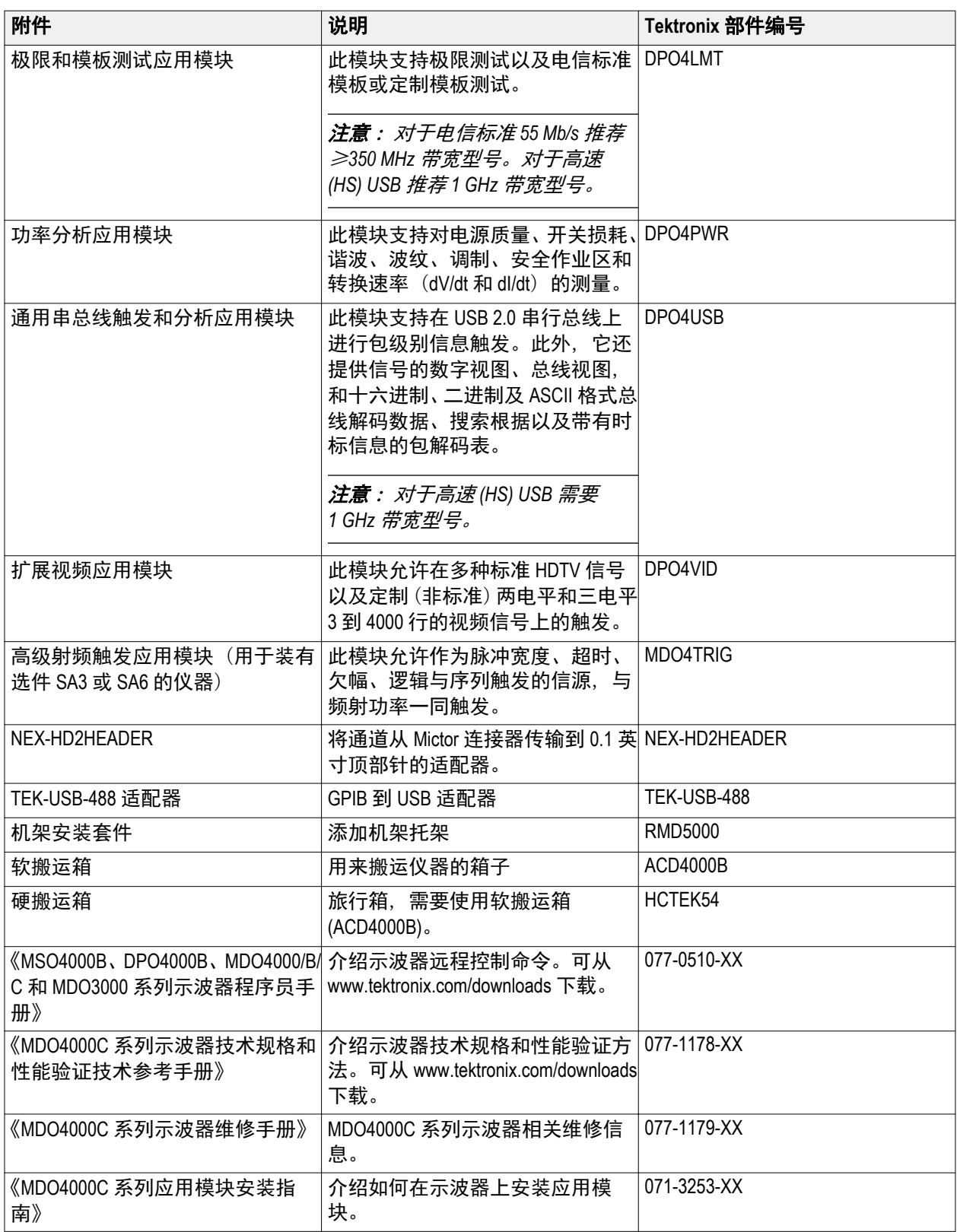

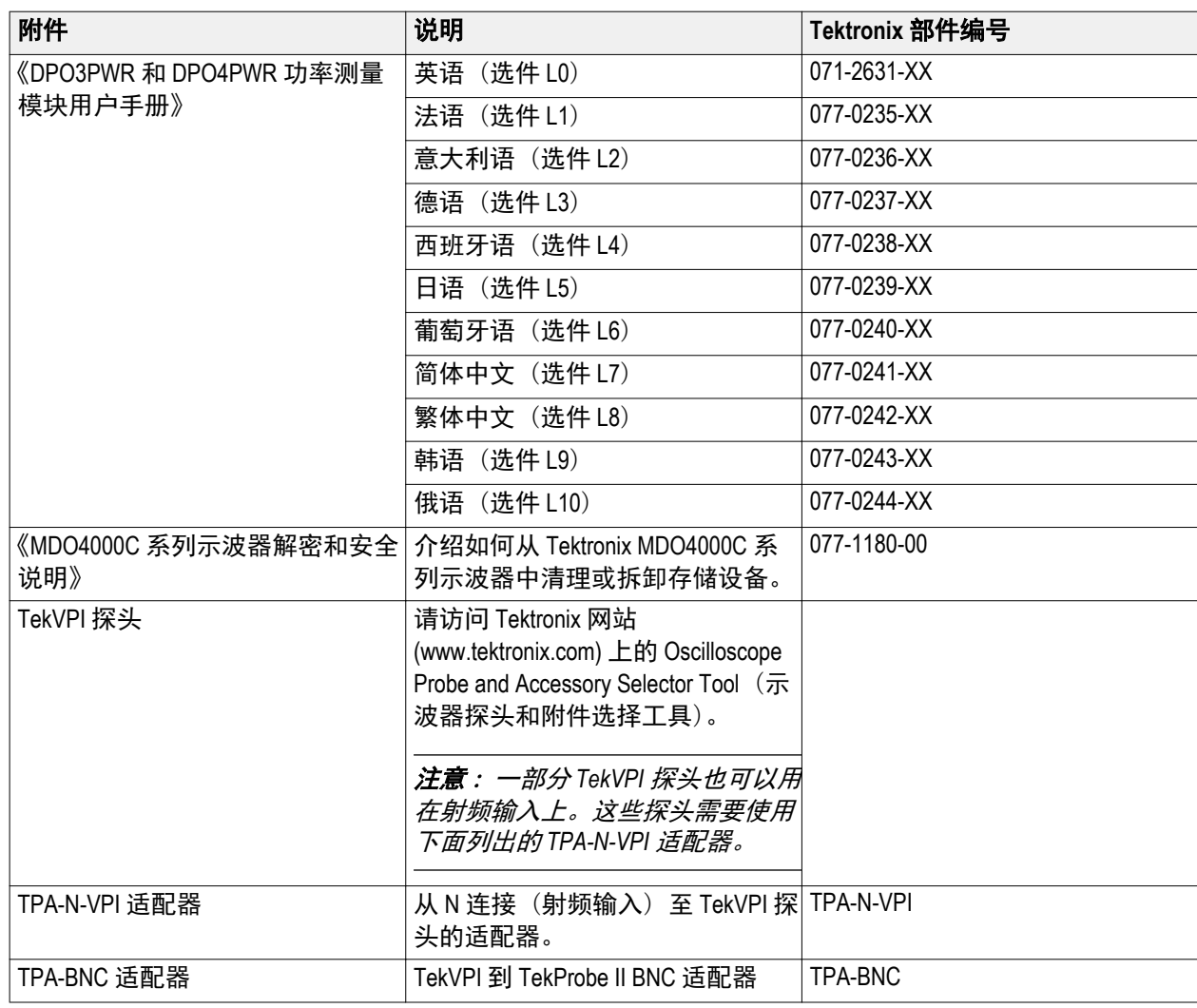

MDO4000C 系列示波器支持多种可选探头。请参阅 *[连接探头](#page-28-0)*第7 页。请访问 Tektronix 网站 (www.tektronix.com) 上的 Oscilloscope Probe and Accessory Selector Tool(示波器探头和附件选择工具)了解最新信 息。

<span id="page-27-0"></span>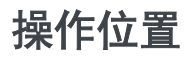

使用手柄和前部翻转支脚将示波器放置在方便的操作位置上。当支脚展开时,始终将手柄处于向下位置。

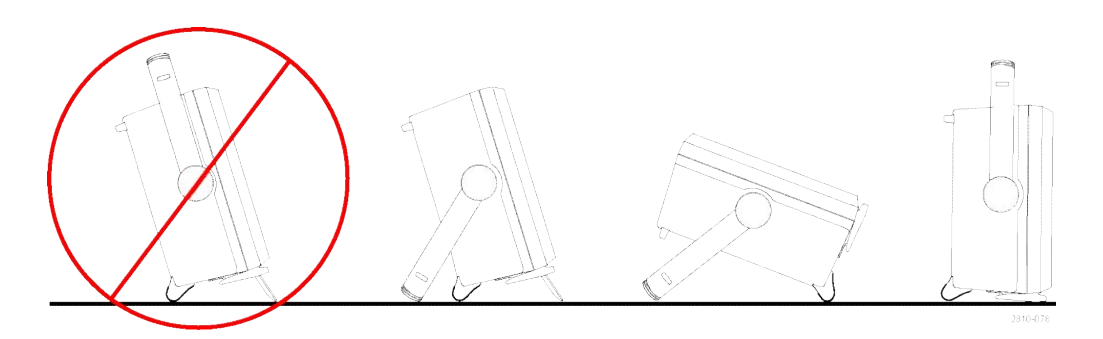

## <span id="page-28-0"></span>连接探头

本示波器支持带有下列接口及适配器的探头:

**1.** Tektronix 通用型探头接口 (TekVPI)

这些探头通过屏幕菜单和通过可编 程支持的远程方式与示波器进行双 向通信。在希望系统预置探头参数 的应用(如 ATE)中,远程控制十 分有用。

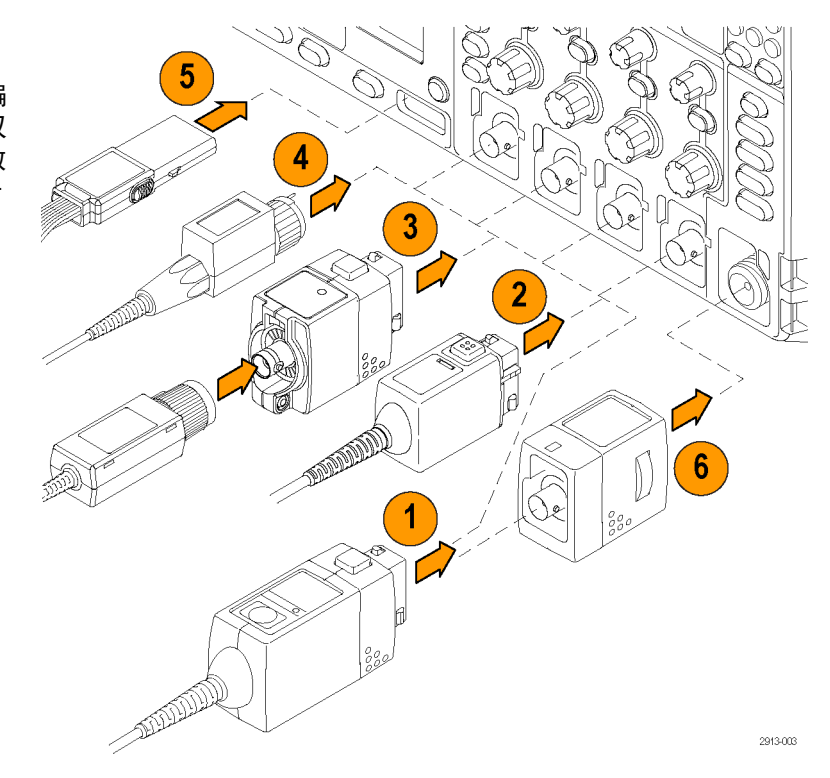

**2.** Tektronix 无源探头通用型探头接口 (TekVPI)

> 这些探头建立在 TekVPI 接口功能的 基础之上。每个探头均配有其相应 的示波器通道,从而可让示波器优 化其信号输入路径。这为频带提供 AC 补偿。

**3.** TPA-BNC 适配器

TPA-BNC 适配器允许使用 TekProbe II 探头功能,例如提供探头电源、将 标度信息和单位传送到示波器。

**4.** BNC 接口

有些使用 TEKPROBE 功能将波形信 号和标度传递到示波器。有些仅传 递信号,并无其他通信。

**5.** 逻辑探头接口

P6616 探头提供 16 个通道的数字 (开关状态)信息。

有关适用于 MDO4000C 系列示波器众多探头的详细信息,请访问 Tektronix 网站 (www.tektronix.com) 上的 Oscilloscope Probe and Accessory Selector Tool(示波器探头和附件选择工具)。

## <span id="page-30-0"></span>保护示波器

**1.** 使用标准的笔记本电脑样式的安全 锁将示波器锁定到位置上。

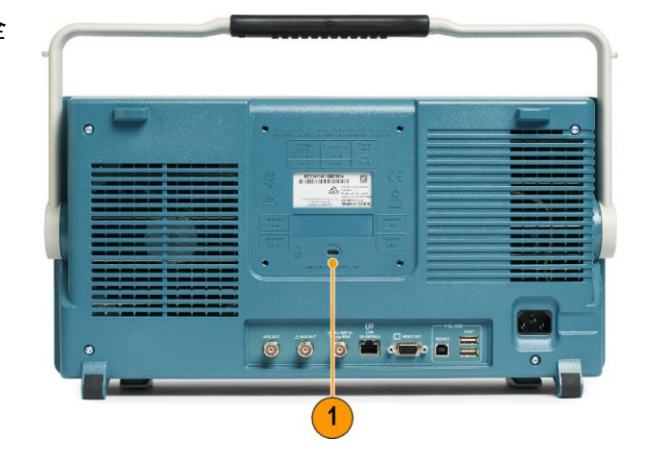

## 开机

- **1.** 将附带的电源线连接到后面板上的电源连接器上。
- **2.** 按仪器前面板上的电源按钮,仪器将会打开。

注意: 前面板上的待机按钮不会断开市电电源。仅产品后面的电源线可以断开市电电源。

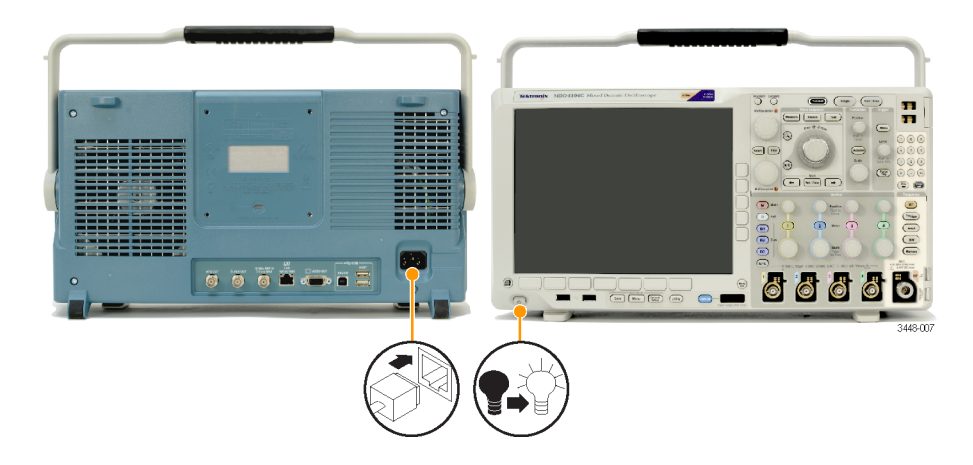

## <span id="page-31-0"></span>关闭示波器电源

要关闭示波器电源,请按下示波器前部的电源按钮。

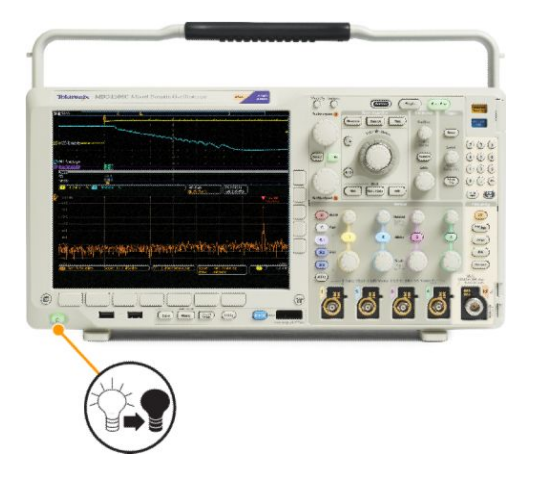

要将仪器断电,将示波器前面板上的电源按钮切换到关闭,然后取下电源线。

## <span id="page-32-0"></span>功能检查

执行此快速功能检查以验证示波器是否正常工作。

- **1.** 连接示波器电源线。
- **2.** 打开示波器电源。

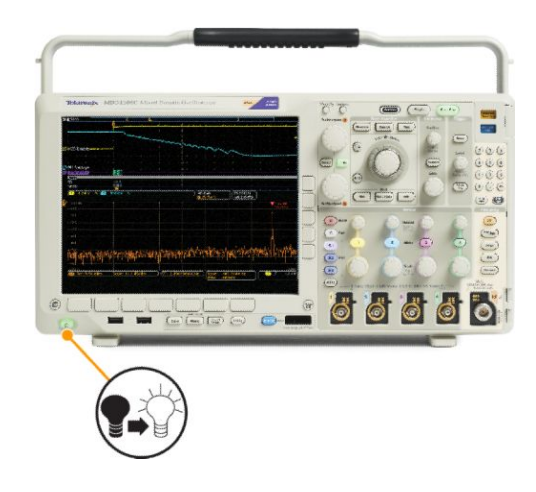

**3.** 将探头连接器连接到示波器通道 1 和探头端部,将参考引线连接到示 波器前面板右侧的 **PROBE COMP** (探头补偿) 端子上。

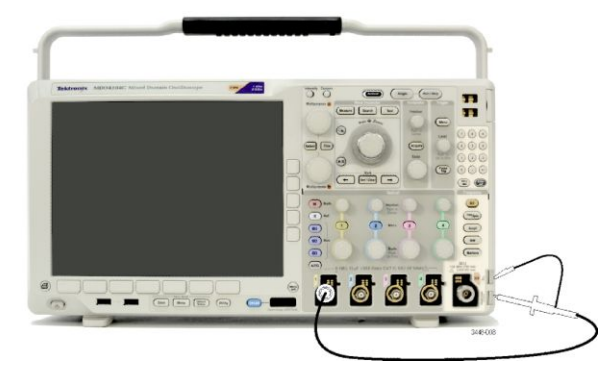

**4.** 按"默认设置"。

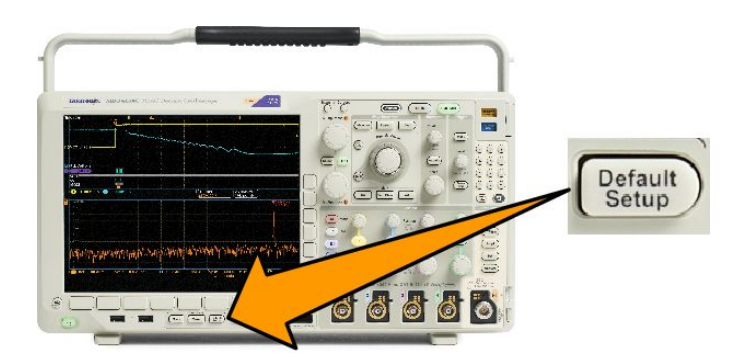

如果该信号出现,但已变形,请执 行探头补偿过程。

如果未出现信号,请重新运行该过 程。如果仍未解决,请将仪器交由 合格的维修人员进行维修。

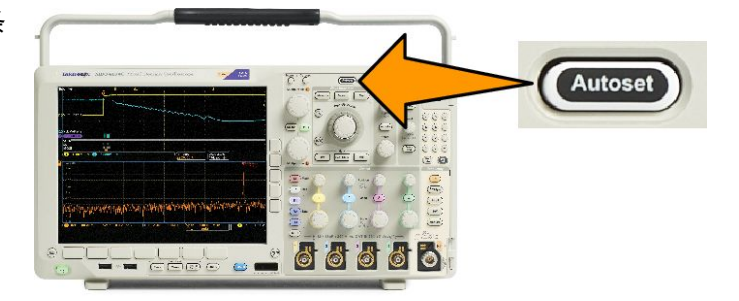

## <span id="page-34-0"></span>补偿 **TPP0500B** 或 **TPP1000** 无源电压探头

您的 Tektronix 示波器可以自动补偿 TPP0500B 和 TPP1000 探头。省去了其他探头通常所需的手动探头补偿。 每次补偿均为特定探头和通道组合生成对应的值。如果您想在其他通道上使用探头并补偿新的探头-通道组 合,则必须执行一组适用于新组合的补偿步骤。

- **1.** 连接示波器电源线。
- **2.** 连接示波器电源线。
- **3.** 将探头连接器连接到示波器通道,将探头端部和参考导线连接到示波器前面板上的 **PROBE COMP**(探 头补偿)端子上。

注意: 每次仅将一个探头连接到探头补偿端子上。

**4.** 按下要补偿的探头所连接输入通道 的前面板按钮。(**1**、**2**、**3** 或 **4**)

- **5.** 观察下部菜单,表明示波器已自动 设置探头端子值。
- **6.** 重复按"**More**(更多)",从产生的 弹出菜单中选择"**Probe Setup**(探 头设置)"。
- **7.** 注意补偿状态开始为"**Default**(默 认)"。
- **8.** 按下"**Compensate probe**(补偿探 头)"并遵照屏幕上的指示进行操 作。

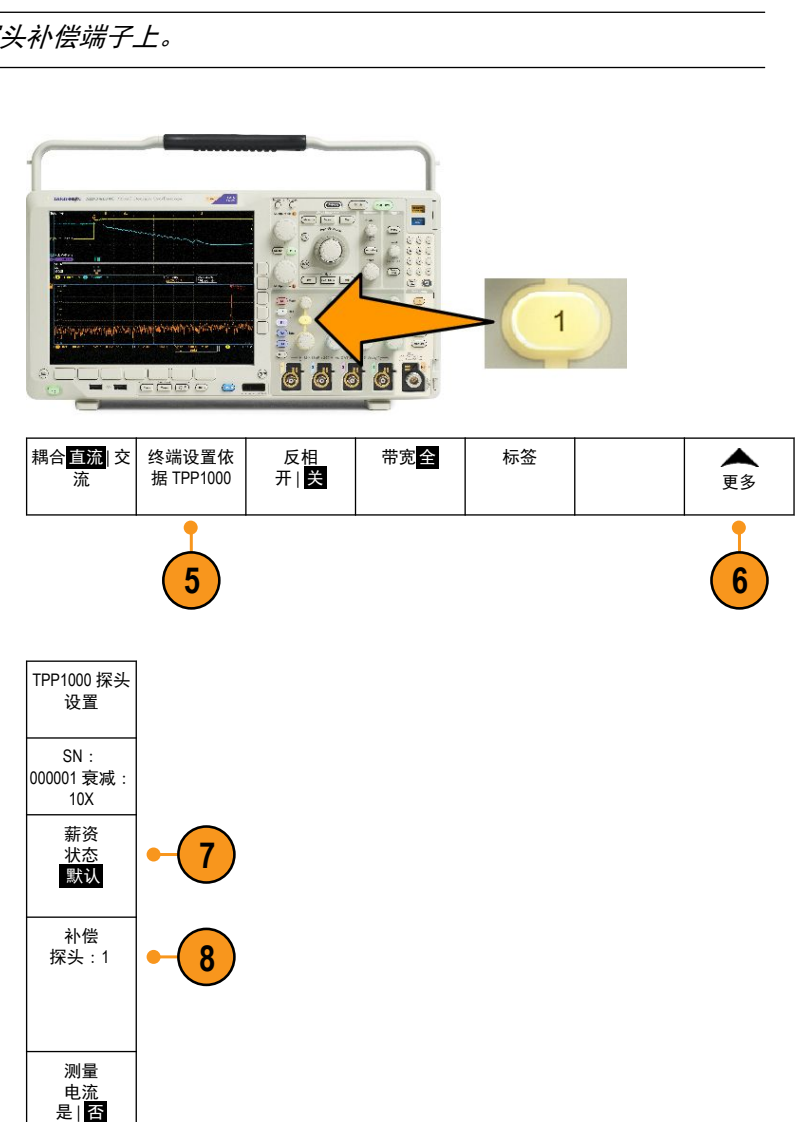

在示波器上补偿 TPP0500B/TPP1000 探头时:

- 每次补偿均为特定探头和通道组合生成对应的值。如果您想在其他通道上使用探头并补偿新的探头-通 道组合,则必须执行一组新补偿步骤。
- 每条通道能存储 10 个探头的补偿值。如果尝试在通道上补偿第 11 个探头,示波器将删除最早使用过的 探头的值,然后增加新探头的值。
- 示波器将向"辅助输入"通道上所连的 TPP0500B 或 TPP1000 探头分配默认的补偿值。

注意: 出厂校准将删除存储的所有补偿值

注意: 探头补偿失败的最常见原因是,在探头补偿操作过程中探头端部或接地连接出现断续。如果失败,示 波器将重新使用老的探头补偿值(如果在失败的探头补偿操作之前已经存在)。
## 补偿非 **TPP0500B** 或非 **TPP1000** 无源电压探头

每当首次将无源电压探头连接到任何输入通道时,请对其进行补偿以使其与相应的示波器输入通道匹配。

如果您想要使用上述有关 [TPP0500B](#page-34-0) 和 TPP1000 探头的自动探头补偿程序,请参阅 *补偿 TPP0500B 或 TPP1000 [无源电压探头](#page-34-0)*第 13 页。的自动探头补偿程序, 有关非 TPP0500B/TPP1000 Tektronix 无源探头, 请检查探头的说 明手册以了解是否符合要求。如果不符合要求,要正确补偿无源探头,请执行下列操作:

精确补偿

补偿不足

补偿过度

1785-140

- **1.** 按以下步骤执行功能检查。请参阅 [功能检查](#page-32-0)第 11 页。
- **2.** 检查波形显示的形状,以确定探头 是否已精确补偿。
- **3.** 如有必要,请调整探头。根据需要, 重复上述操作。

快速提示

使用尽可能短的接地导线和信号路径,以便使测量信号的探头感应振荡和失真减至最小。

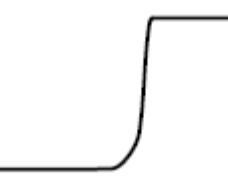

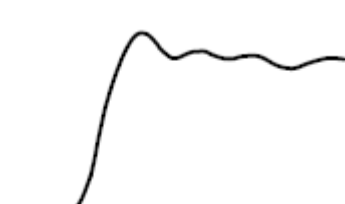

使用接地短导线的信号 使用接地长导线的信号

### 应用模块免费试用

对于示波器上未安装的所有应用模块许可,提供 30 天免费试用。试用期始于您首次打开示波器电源的时间。

30 天以后如想继续使用该应用程序,您必须购买该模块。要查看您的试用期满日期,请按前面板上的"**Utility** (**辅助功能)"**按钮,然后按下方屏幕上的**辅助功能页面**按钮,再使用通用旋钮 a 选择**配置**,按下方屏幕上的 关于按钮,然后按侧面菜单上的应用模块查看到期日期。

### 安装应用模块

注意: 为避免损坏示波器或应用模块,请遵守 *ESD*(静电放电)警告。请参[阅开机第](#page-30-0) *9* 页。

移除或添加应用模块时请关闭示波器电源。

请参[阅关闭示波器电源](#page-31-0)第 *10* 页。

可选的应用模块包可扩展示波器的功能。

同时可以安装最多四个应用模块。应用模块安装在示波器前面板右上角带窗口的两个插槽中。两个附加插 槽位于可见的两个插槽的正后方。使用这些插槽时,请将标签面背对着自己安装模块。

有些模块带有许可,允许在应用模块和示波器之间转移许可。可将各个许可证保留在模块内,这样便可在仪 器之间移动模块。也可将许可证从模块转移到示波器。这样就可以将模块与示波器分开安全存放。同时还 能在示波器上同时使用超过四个应用。若要将许可证从模块转移到示波器或者从示波器转移到模块,请执行 下列操作:

- **1.** 关闭示波器电源。将应用模块插入示波器中。打开电源。
- 2. 按前面板上的"Utility (辅助功能)"。如果需要,按下方菜单上的"辅助功能页面",旋转通用旋钮 a 以 选择"配置"。按下方菜单上的**管理模块和选件**,然后按侧面菜单上的**许可证类型**,直到选择"模块"。 示波器内包含的许可证将在侧面菜单中列出。对于要传输的相应许可证,请按其旁边的按钮。一次可以 传输最多四个许可证。
- **3.** 关闭示波器的电源以后,可将物理应用模块从示波器中取出。

有关应用模块的安装和测试说明,请参阅应用模块附带的*《MDO3000 和MDO4000 系列应用模块安装指南》*。

注意: 若将许可证从模块转移到示波器,则在将许可证从示波器移回模块之前,模块将不会在其他示波器上 工作。考虑将物理模块装在信封或其他容器中并贴上标签,写明示波器的日期、模块名称、型号和序列号, 其中包含许可证。这样可以避免以后出现这样的麻烦:某个人发现该模块,将其安装到其他示波器中,却不 知道它为何不工作。

# 升级带宽

当项目需求要求更高性能时,可以增加仪器的带宽。通过购买升级便可实现。 所有升级需要将仪器送至 Tektronix 服务中心并需要全面校准。

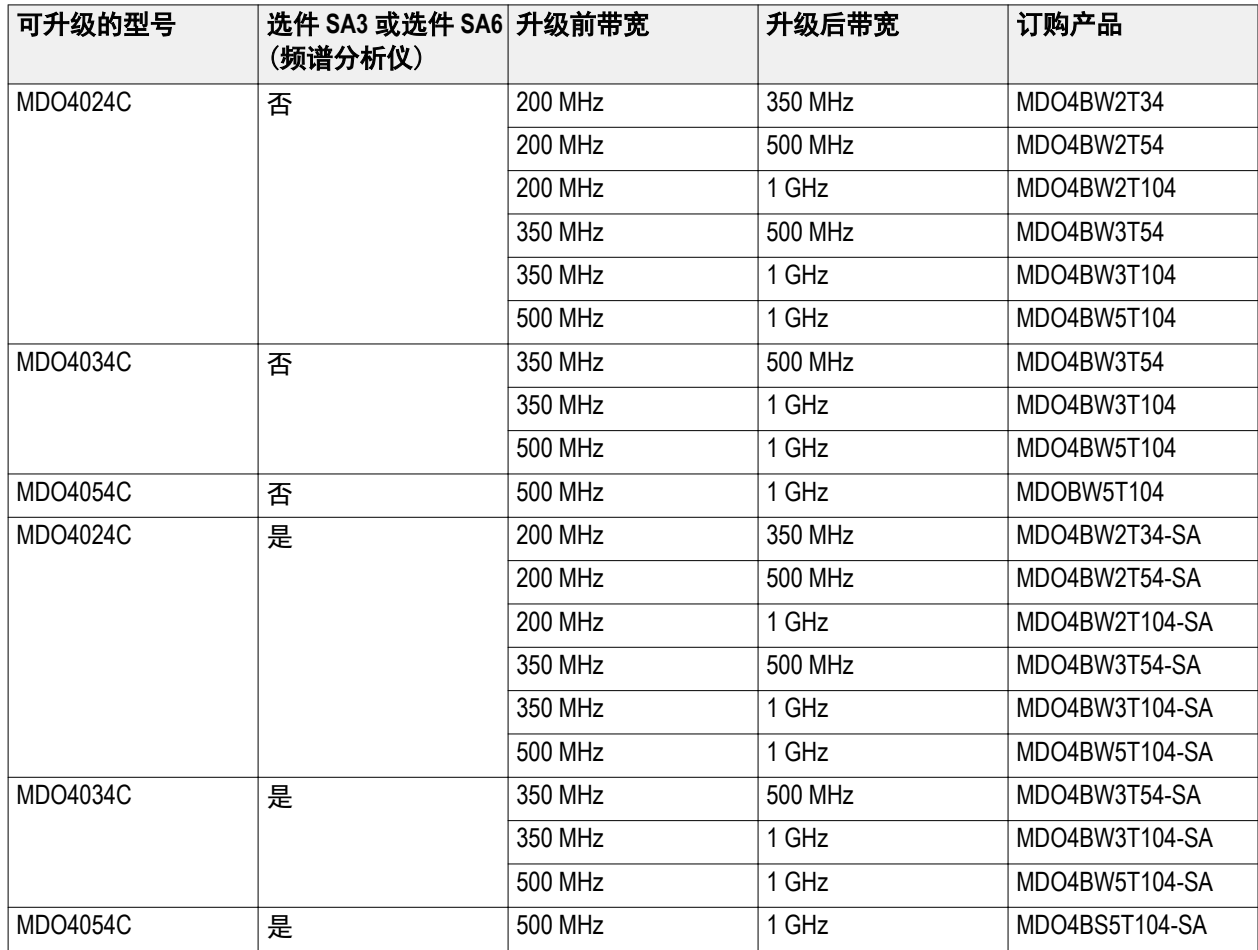

安装

### 更改用户界面或键盘的语言

要改变示波器用户界面或键盘的语言,并通过饰面改变前面板按钮的标签,请执行以下操作:

- **1.** 按"**Utility**(辅助功能)"。
- **2.** 按辅助功能页面。
- **3.** 旋转通用旋钮 **a** 选择"配置"。
- **4.** 在出现的下方菜单中按"语言"。 语言
- 5. 从出现的侧面菜单中按"菜单", 旋 转通用旋钮 **a** 选择所需的用户界面 语言。
- **6.** 从出现的侧面菜单中按"**USB** 键 盘",旋转通用旋钮 **a** 选择要使用键 盘的所需语言版本。
- **7.** 如果选择使用英语用户界面,请确 保去掉塑料前面板饰面。

如果选择英语之外的语言,请将所 需语言的塑料饰面置于前面板上, 以显示该语言的标签。

注意: 如果您订购一个语言选项,您将收到两个属于您所订购语言的前面板饰面:一个用于装有射频选件 (选件 SA3 或 SA6) 的型号,另一个用于无射频选件的型号。请按照前面板饰面随附的说明操作。

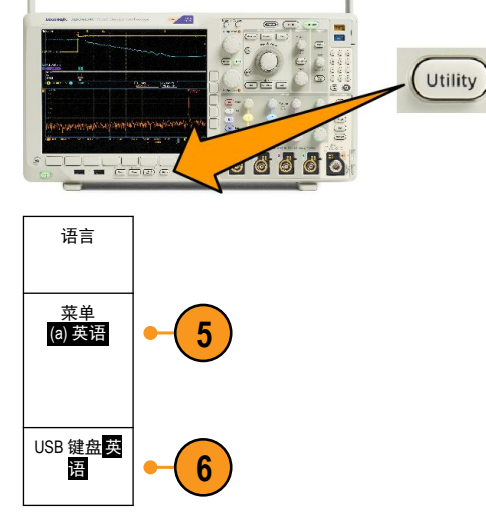

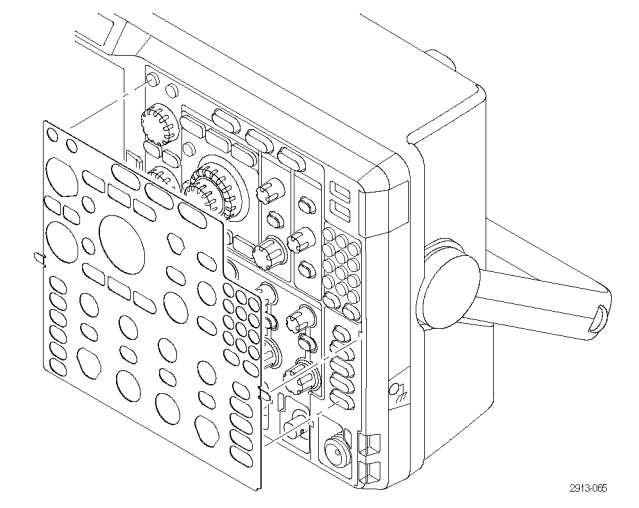

# 更改日期和时间

要将内部时钟设置为当前日期和时间,请执行下列操作:

**1.** 按"**Utility**(辅助功能)"。

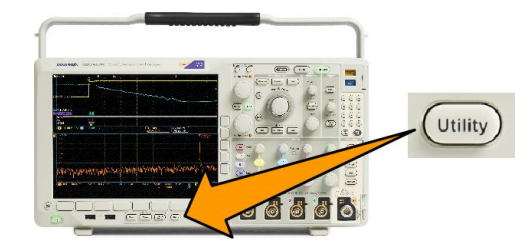

- **2.** 按辅助功能页面。
- **3.** 旋转通用旋钮 **a** 选择"配置"。
- 5. 按侧面菜单按钮, 旋转通用旋钮 (a 和 b) 设置时间和日期数值。
- **6.** 按"**OK** 设置日期和时间"。

### 时域和频域信号路径补偿

信号路径补偿 (SPC) 可修正由于温度变化和/或长期漂移引起的直流误差。如果使用 5 毫伏/格或更小的垂直 设置, 那么每当环境温度变化超过 10 ℃ (18 F) 就要运行补偿, 或每周运行一次。否则, 可能导致仪器不 能达到对于那些伏/格设置所保证的性能水平。

要补偿信号路径,请执行下列操作:

- **1.** 将示波器预热至少 20 分钟。删除 从通道输入的所有输入信号(探头 的和电缆的)。输入信号的交流分 量对 SPC 具有不良影响。
- Lesso ddd  $\bullet$
- **2.** 按"**Utility**(辅助功能)"。

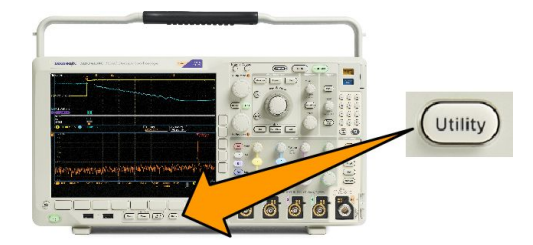

- **3.** 按辅助功能页面。
- **4.** 旋转通用旋钮 **a** 选择"校准"。
- 5. 按下方菜单中的"**信号路径**"。

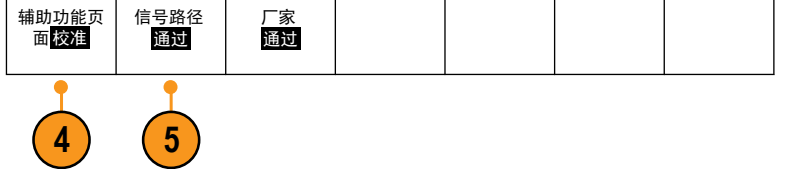

**6.** 在出现的侧面菜单上按"执行补偿 信号路径"。

校准大约需要 10 分钟完成。

**7.** 校准后,请验证下菜单上的状态指 示器是否显示"**通过**"。如果未显 示,请重新校准该仪器或将仪器交 给合格的维修人员修理。维修人员 可使用出厂校准功能,用外部信源 校准示波器的内部电压基准。有关 出厂校准的帮助, 请与 Tektronix 现 场办事处或代表联系。

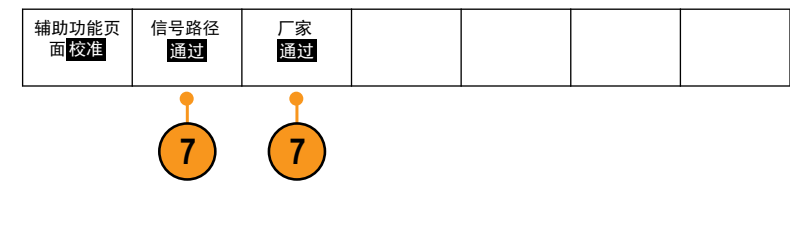

注意: 信号路径补偿不包括对探头尖端的校准。

# 升级固件

要升级示波器的固件,请执行以下操作:

**1.** 打开 Web 浏览器访问 www.tektronix.com/software/downloads。 前进到软件查找部分。将适用的示 波器最新固件下载到 PC 上。

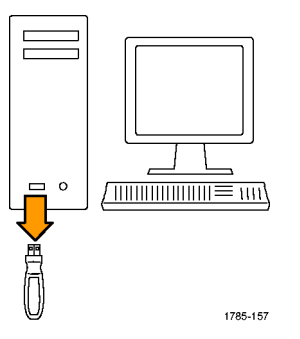

解压文件并将 firmware.img 文件复制到 USB 闪存驱动器或 USB 硬盘驱动器的 根文件夹内。

**2.** 关闭示波器的电源。

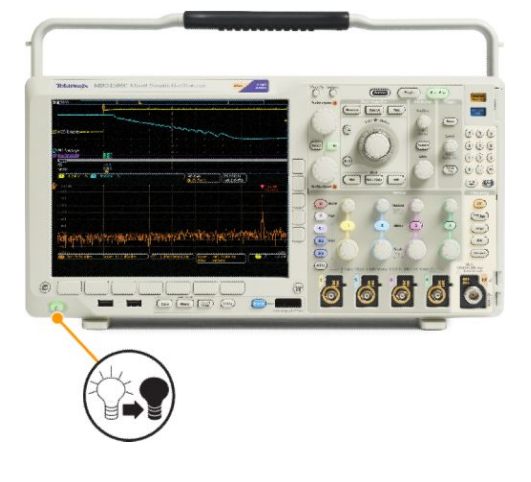

- **3.** 将 USB 闪存驱动器或硬盘插入示波 器前面板上的 USB 端口。
- **4.** 打开示波器电源。仪器会自动识别 替代固件并安装该固件。

如果仪器未安装该固件,请重新运 行该过程。如果问题仍然存在,请 尝试其他型号的 USB 闪存驱动器或 硬盘。最后如果需要,请联络合格 的维修人员。

注意: 在示波器完成固件安装之 前,请勿关闭示波器电源或移除 *USB* 驱动器。

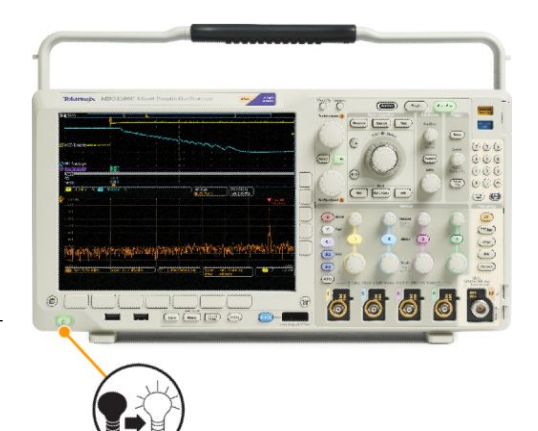

**5.** 关闭示波器电源并移除 USB 闪存或 硬盘驱动器。

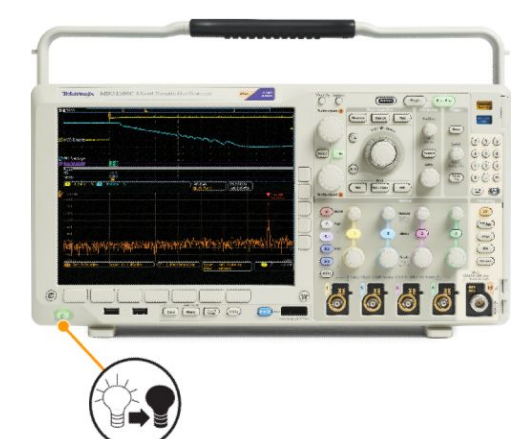

666 ්ථ  $\begin{picture}(180,10) \put(0,0){\line(1,0){10}} \put(10,0){\line(1,0){10}} \put(10,0){\line(1,0){10}} \put(10,0){\line(1,0){10}} \put(10,0){\line(1,0){10}} \put(10,0){\line(1,0){10}} \put(10,0){\line(1,0){10}} \put(10,0){\line(1,0){10}} \put(10,0){\line(1,0){10}} \put(10,0){\line(1,0){10}} \put(10,0){\line(1,0){10}} \put(10,0){\line($ Ö  $\bullet$ 

**6.** 打开示波器电源。

**7.** 按"**Utility**(辅助功能)"。

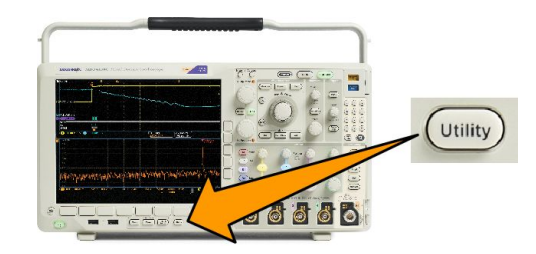

- **8.** 按辅助功能页面。
- **9.** 旋转通用旋钮 **a** 选择"配置"。
- **10.** 按"关于"。
- **11.** 确认版本号与新固件匹配。

### 将示波器连接到计算机

将示波器直接连接到计算机,可通过 PC 分析数据、收集屏幕图像或控制示波器。

可使用三种方法将示波器连到计算机:通过 VISA 驱动程序、e\*Scope Web 工具和套接字服务器。使用 VISA 通 过软件应用程序(如 Tektronix OpenChoice Desktop®)使计算机与示波器进行通信。使用 e\*Scope 通过 Web 浏览 器(如 Microsoft Internet Explorer)与示波器进行通信。为获得最佳结果,请使用支持 html 5 的浏览器。

#### 使用 **VISA**

VISA 允许 MS-Windows 计算机从示波器采集数据,供 PC 上运行的分析软件包使用,例如 Microsoft Excel、National Instruments LabVIEW、Tektronix OpenChoice Desktop 软件或自己创建的程序。可以使用常见的通信协议(例如 USB、以太网或 GPIB) 将计算机连接到示波器。

对于 VISA,在计算机上载入 VISA 驱动程序。此外,载入您的应用程序,如 OpenChoice Desktop。您能在 Tektronix 网站 (www.tektronix.com/downloads) 上找到驱动程序和 OpenChoice Desktop 软件。

#### 使用 **e\*Scope**

通过 e\*Scope,您可以从计算机的网页浏览器访问和控制任何连接 Internet 的 MDO4000C 系列示波器。

使用 LAN 端口将示波器连接至您的网络。内置的 LXI Web 界面(Core 2011,版本 1.4)提供可编辑和自定义的 网络配置信息。它还通过 e\*Scope 用户界面提供远程仪器控制。以此可以控制仪器设置、保存屏幕图像、保 存仪器数据或设置等。所有这些操作通过受密码保护的 Web 界面完成。

要在示波器和计算机之间设置 VISA 通信,请执行以下操作。

**1.** 在计算机上载入 VISA 驱动程序。此外,载入您的应用程序,如 OpenChoice Desktop。

您能在 *Tektronix* [软件查找网页](http://www.tektronix.com/downloads) (*[www.tektronix.com/downloads](http://www.tektronix.com/downloads)*) 上找到驱动程序和 OpenChoice Desktop 软件。

**2.** 使用合适的 USB 或以太网电缆将示波器连接到计算机。

要在示波器和 GPIB 系统之间进行通信,请使用 USB 电缆将示波器连接到 TEK-USB-488 GPIB-to-USB 适配 器。然后使用 GPIB 电缆将该适配器连接到 GPIB 系统。关闭后再打开示波器的电源。

- **3.** 按"**Utility**(辅助功能)"。
- **4.** 按辅助功能页面。
- **5.** 旋转通用 **a** 并选择 I/O。
- **6.** 如果使用 USB,则系统将自动进行设置(如果 USB 已启用)。 检查下方菜单上的 USB 确保 USB 已启用。如未启用,请按 **USB**。然后按侧面菜单上的"连接到计算机"。
- **7.** 要使用以太网,请按"以太网与 **LXI**"下方菜单。

根据需要,使用侧面菜单按钮调整您的网络设置。有关详细信息,请参阅下面的 e\*Scope 设置信息。

- 8. 要更改套接字服务器参数,请按"**套接字服务器**",然后用出现的侧面菜单输入新值。
- 9. 如果使用的是 GPIB, 则按 GPIB。旋转"通用 a"旋钮在侧面菜单中输入 GPIB 地址。 这将在连接的 TEK-USB-488 适配器上设置 GPIB 地址。
- **10.** 在计算机上运行应用程序软件。

### œ

### 提示:

- 在 *Tektronix* 网站上可以获取多种基于 *Windows* 的软件工具,这些工具用于在示波器与计算机之间进行高 *效连接。所含的工具栏可以加速与* Microsoft Excel *和* Word *的连接,还有一个称为* Tektronix OpenChoice *Desktop* 的独立采集程序。
- 后面板 *USB 2.0* 设备端口是正确用于计算机连接的 *USB* 端口。使用前后面板上的 *USB 2.0* 主机端口将示 波器连接到 *U* 盘。使用后面板上的 *USB* 设备端口将示波器连接到 *PC* 或 *PictBridge* 打印机。

#### 使用 **LXI** 网页和 **e\*Scope**

通过 e\*Scope,您可以从计算机的网页浏览器访问任何连接 Internet 的 MDO4000C 示波器。 要设置示波器与运行于远程计算机上的 Web 浏览器之间的 e\*Scope 通信,请执行以下操作:

- **1.** 使用相应的以太网电缆将示波器连接到计算机网络。
- **2.** 按"**Utility**(辅助功能)"。
- **3.** 按辅助功能页面。
- **4.** 旋转"通用"旋钮并选择 I/O。
- **5.** 按下"以太网与 **LXI**"。
- **6.** 查看侧面菜单上的顶部项目,确定局域网的状况。指示灯变绿表示状态良好,其变红表示设备检测出故 障。
- **7.** 按下"**LAN** 设置"显示示波器上配置的网络参数。
- **8.** 按下"**LAN** 复位"将 LAN 默认值复位到示波器上。
- **9.** 按下"测试连接"检查示波器是否发现连接的网络。
- **10.** 按下"更多"可看到侧面菜单项的另一页。
- 11. 按下"更改名称"可更改示波器名称、网域或服务名称。
- **12.** 按下"更改以太网与 **LXI** 密码"可更改密码的名称。
- **13.** 按下"更改 **e\*Scope** 密码"可使用 LXI 密码来保护示波器以免从 Web 浏览器更改 LAN 设置。
- **14.** 在远程计算机上启动浏览器。在浏览器地址行中,同时输入主机名称、一个圆点和域名。或者,只输入 仪器的 IP 地址。无论通过哪种方式,都可以看到计算机屏幕上的网络浏览器上出现 LXI 欢迎页面。
- 15. 单击"**网络配置**"可查看并编辑网络配置设置。如果使用密码并更改设置,需要知道默认的用户名为 lxiuser。
- **16.** 对于 e\*Scope,单击 LXI 欢迎页面上左侧的 Instrument Control (e\*Scope)(仪器控制 (e\*Scope))链接。然后可 看到浏览器打开新的选项卡(或窗口),显示 e\*Scope 正在运行。

#### 使用套接字服务器

套接字服务器可通过基于 Internet 协议的计算机网络提供双向通信。您可以运用所属示波器的套接字服务器 功能,让让示波器与远程终端设备或计算机进行通信。

要在示波器和远程终端或计算机之间设置并使用套接字服务器,请执行下列操作:

- **1.** 按"**Utility**(辅助功能)"按钮。
- **2.** 按辅助功能页面。
- **3.** 旋转"通用 a"并选择 I/O。
- **4.** 按"套接字服务器"。
- 5. 在出现的套接字服务器侧面菜单上,按上方的条目以高亮显示"**启用"**。
- **6.** 选择协议应是"无"还是"终端"。 由人工通过键盘操作的通信会话通常使用终端协议。自动会话可能不通过示波器提供的这个协议来处理 自己的通信。
- 7. 如果需要, 通过旋转"通用 a"更改端口号。
- **8.** 如果需要,按"确定"设置新的端口。
- **9.** 在设置套接字服务器参数以后,计算机已准备好与示波器进行通信。如果使用的是 MS Windows PC,则可 以运行其默认的客户端 Telnet,它有一个命令界面。调出方法是在"运行"窗口中键入 Telnet。Telnet 窗口 将在 PC 上打开。

注意: 在 *MS Windows 7* 上,需要先启用 *Telnet* 才能使用 *Telnet*。

**10.** 使用示波器的 LAN 地址和端口号键入一个打开命令,在计算机和示波器之间启动一个终端会话。

按"以太网与 LXI"下方菜单按钮和出现的"LAN 设置"侧面菜单按钮, 从出现的"以太网和 LXI 设置" 屏幕上可以看到 LAN 地址。按下方菜单上的"套接字服务器"并查看侧面菜单上的"当前端口",可以获 得端口号。

例如,如果示波器的 IP 地址是 123.45.67.89,端口号是默认的 4000,则打开会话的方法是在 MS Windows Telnet 屏幕上键入:o 123.45.67.89 4000。

示波器在完成连接后,将向计算机发送一个帮助屏幕。

**11.** 现在即可键入标准查询,例如 \*idn?。

Telnet 会话窗口将会响应,显示描述仪器的字符串。

使用 Telnet 会话窗口,您可以键入更多查询并查看更多结果。在 Tektronix 网站提供的程序员手册中可查看 相关命令、查询和相关状态代码的语法。

注意: 在 *MS Windows Telnet* 会话与示波器配合使用时,不要使用计算机的退格键。

### 将 **USB** 键盘连接到示波器

可将 USB 键盘连接到示波器前后面板上的 USB 主机接口。示波器将检测到键盘,即使在示波器打开时插入键 盘也能检测。

可使用键盘快速创建名称或标签。通过按"通道"或"总线"按钮可调出下方菜单上的"**标签**"按钮。使用 键盘上的箭头键移动插入点,然后键入名称或标签。通道和总线标签可方便识别屏幕上的信息。

要选择使用美国 (US) 按键布局或其他布局的键盘, 请执行以下操作:

- **1.** 按"**Utility**(辅助功能)"。
- **2.** 按辅助功能页面。
- **3.** 旋转通用旋钮 **a** 选择"配置"。
- **4.** 按下方菜单中的"语言"。
- **5.** 按侧面菜单中的"**USB** 键盘"。
- **6.** 旋转通用旋钮 **a**,从出现的菜单中选择所需的键盘布局样式。

# 熟悉仪器

### 前面板菜单、控件和连接器

前面板具有最常用功能的按钮和控件。使用菜单按钮可以访问特殊的功能。

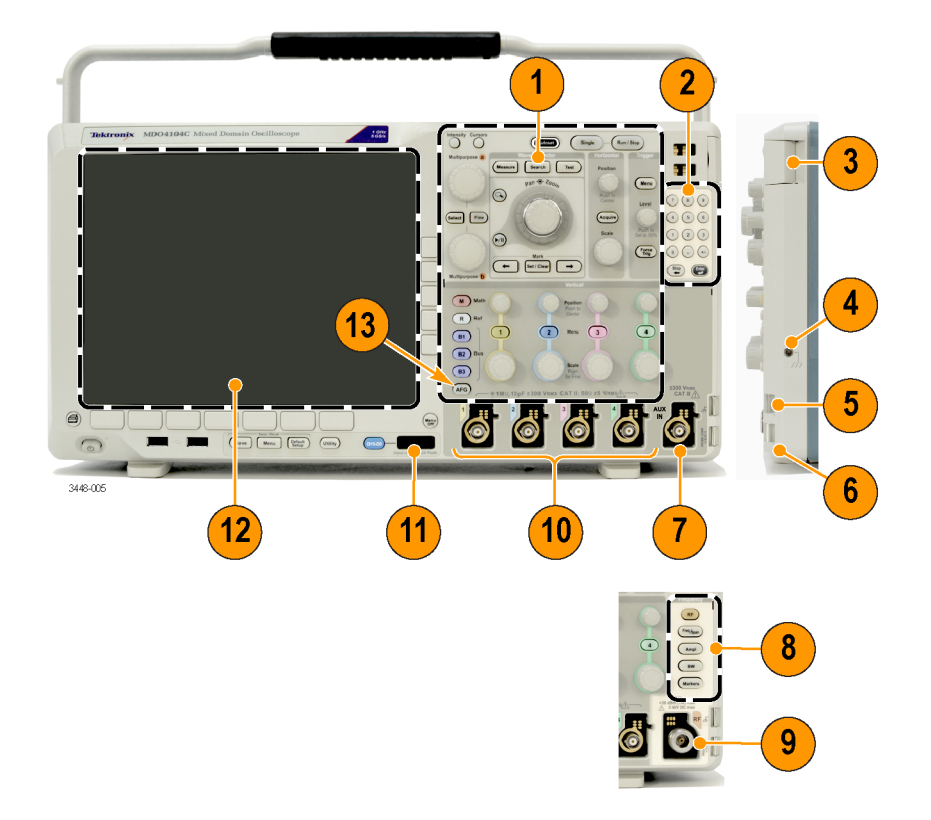

- **1.** 传统示波器前面板控件
- **2.** 10 位小键盘
- **3.** 应用模块插槽
- **4.** 接地腕带连接器
- **5.** 接地
- **6.** 探头补偿
- **7.** 辅助输入(仅限没有选件 SA3 或 SA6 的仪器上提供)
- **8.** 专用的频谱分析控件,选件 SA3 及 SA6 提供
- **9.** 专用的射频输入和 N 型连接器,选件 SA3 及 SA6 提供
- **10.** 配有 TekVPI 通用型探头接口的模拟通道(1、2、3、4)输入
- **11.** 数字通道输入
- **12.** 显示器:显示频域和/或时域
- **13.** 任意波形/函数发生器 (AFG) 启用按钮

### 前面板菜单和控制

前面板具有最常用功能的按钮和控件。使用菜单按钮可以访问特殊的功能。

#### 使用菜单系统

要使用菜单系统,请执行下列操作:

**1.** 按某个前面板菜单按钮以显示要使用的菜单。

注意: *B1*、*B2* 和 *B3* 按钮支持多种串行或并行总线。

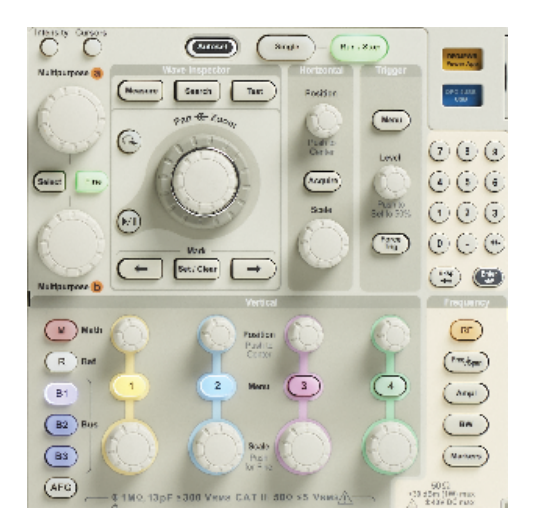

2. 按下方菜单按钮。如果出现弹出菜单,旋转"**通用 a**"旋钮选择所需的选项。如果出现弹出菜单,请再 次按该按钮选择所需的选项。

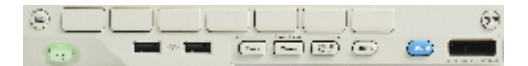

**3.** 按侧面菜单按钮。

如果菜单项包含多个选项,可重复按侧面按钮查看全部选项。 如果出现弹出菜单,旋转"通用 a"旋钮选择所需的选项。

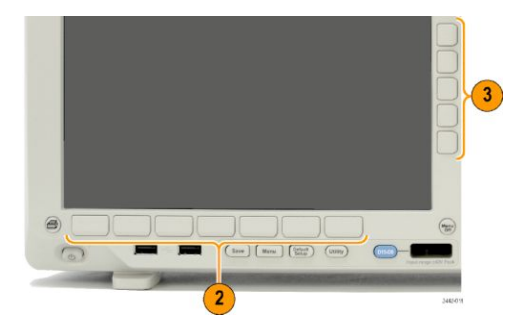

**4.** 要清除侧面菜单,请再按下方按钮或按 **Menu Off**。

**5.** 某些菜单选项需要设置数字值才能完成设置。使用上方或下方通用旋钮 **a** 和 **b** 来调整数值。还可使用前 面板上的 10 位数小键盘来设置众多数值。

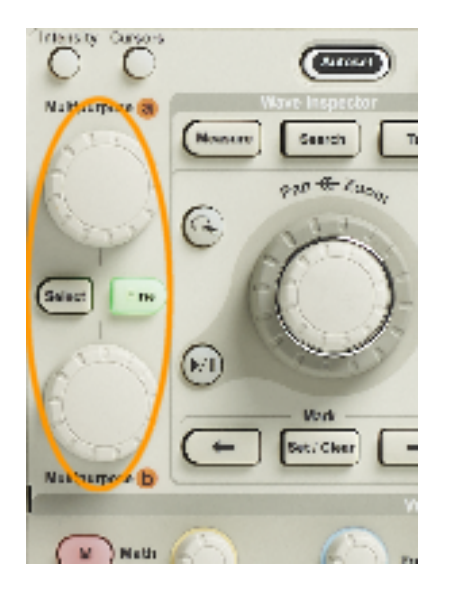

**6.** 按"精细"以关闭或打开进行细微调整的功能。

### 使用菜单按钮

使用菜单按钮可执行示波器中的许多功能。

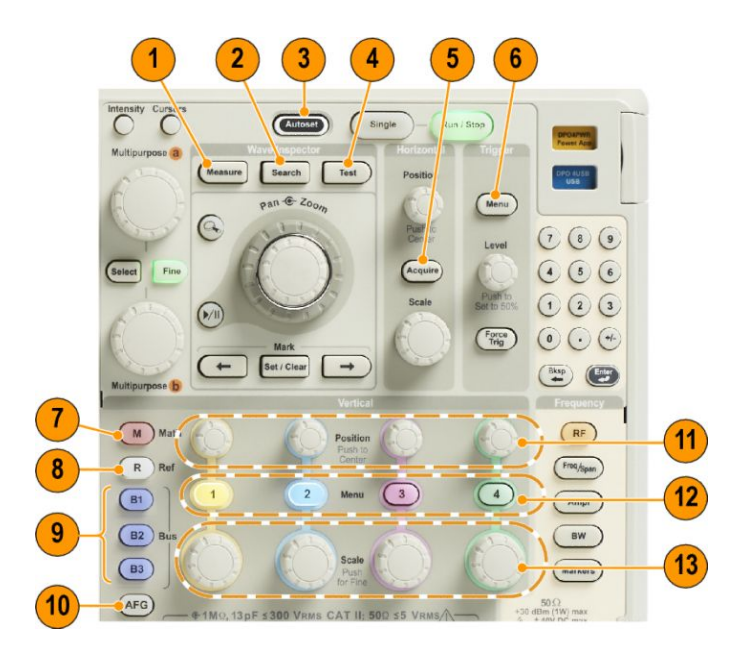

- **1.** 测量。按下可对波形执行自动测量,还可访问数字电压表 (DVM) 和波形直方图函数。
- **2.** 搜索。按下可通过采集对用户定义事件/标准进行自动化搜索。
- **3.** 自动设置。按下可对示波器的设置执行自动设置。
- **4.** 测试。按下可激活高级的或应用特定的测试功能。
- **5.** 采集。按下可设置采集模式和调整记录长度。
- **6.** 触发菜单。按下可指定触发设置。
- **7. M**。按下可管理数学运算波形,包括显示数学运算波形或删除所显示的数学运算波形。
- **8. R**。按下可管理参考波形,包括显示每个参考波形或删除所显示的参考波形。
- **9. B1**、**B2** 或 **B3**。如果有对应的模块,则按下即可定义串行总线。安装了 MDO4MSO 选件时,MDO4000C 产 品提供并行总线支持。按相应的按钮可显示总线或删除所显示的相应总线。
- **10. AFG**。按下可启用任意波形/函数发生器和访问 AFG 菜单。
- **11.** 垂直位置。旋转可调整相应波形的垂直位置。按下可使波形基线指示器居中。
- **12.** 通道 **1**、**2**、**3** 或 **4** 菜单。按下可设置输入波形的垂直参数,并在显示器上显示或删除相应的波形。
- 13. 垂直标度。旋转可调整相应波形的垂直标度系数 (伏特/格)。按下该按钮可在"细调"和"粗调"之间 切换。

显示器按钮下方

使用显示屏下方的按钮可执行示波器中的许多功能。

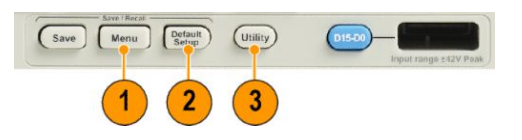

1. 保存/调出菜单。按下可定义"保存"按钮,以便将设置、波形或屏幕图像保存到内部存储器、USB 闪存 驱动器或已装载网络驱动器中,以及从中调出相关内容。

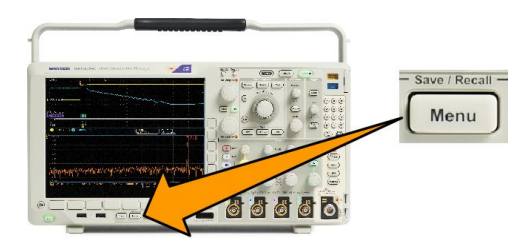

**2.** 默认设置。按此按钮可以将示波器立即还原为默认设置。

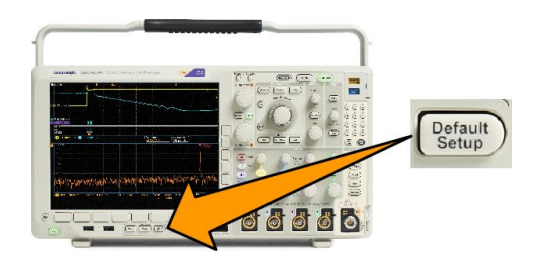

**3.** 辅助功能。按此按钮可以激活系统辅助功能,如选择语言或设置日期/时间。

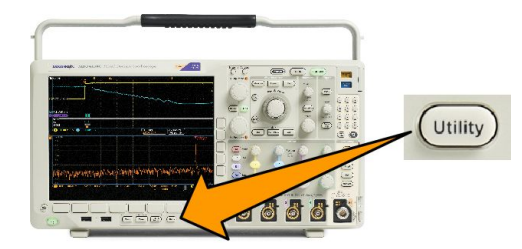

- **4. B1**、**B2** 或 **B3**。如果有正确的模块应用钥匙,按上述按钮之一可以定义和显示总线。
	- DPO4AERO 支持 MIL-STD-1553 总线。
	- DPO4AUDIO 支持 I<sup>2</sup>S、左对齐 (LJ)、右对齐 (RJ) 和 TDM 总线。
	- DPO4AUTO 支持 CAN、CAN FD 和 LIN 总线。
	- DPO4AUTOMAX 支持 CAN、CAN FD、LIN 和 FlexRay, 包括 FlexRay 上的物理层测试。
	- DPO4BND 添加了对 DPO4AERO、DPO4AUDIO、DPO4AUTO、DPO4COMP、DPO4EMBD、DPO4ENET、 DPO4USB、DPO4LMT、DPO4PWR 和 DPO4VID 的支持。
	- DPO4COMP 支持 RS-232、RS-422、RS-485 和 UART 总线。
	- DPO4EMBD 支持 I<sup>2</sup>C 和 SPI 总线。
	- DPO4ENET 支持 100BASE-T 和 1000BASE-T 总线。
	- DPO4USB 支持 USB 2.0 总线。

按"**B1**"、"**B2**"或"**B3**"按钮可显示总线或删除所显示的相应总线。

- MDO4TRIG 支持高级射频功率电平触发。
- MDO4MSO 增加了 16 个数字通道;包括 P6616 数字探头和附件。
- MDO4AFG 将任意/函数发生器添加到任何 MDO4000C 系列产品。

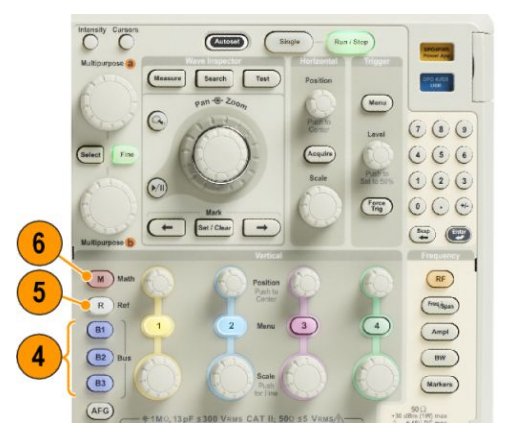

- **5. R**。按下可管理参考波形和光迹,包括显示每个参考波形或光迹,或者删除所显示的参考波形或光迹。
- **6. M**。按下可管理数学运算波形或光迹,包括显示数学运算波形或光迹,或者删除所显示的数学运算波形 或光迹。

### 使用频谱分析控件

这些按钮配置射频输入的采集和显示。

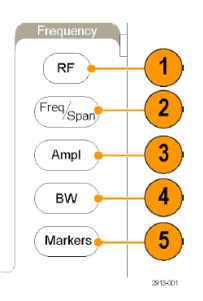

- **1.** 射频。按此按钮即可启动频域画面和菜单。通过射频菜单可访问三维频谱图显示。
- **2.** 频率**/**跨度。按此按钮,即可指定在显示器上查看的频谱部分。设置中心频率和跨度 或设置初始频率 和终止频率。
- **3.** 幅度。按此按钮即可设置参考电平。
- **4.** 带宽。按此按钮即可定义分辨率带宽。
- **5.** 标记。按此按钮即可设置自动或手动标记。

#### 使用其他控件

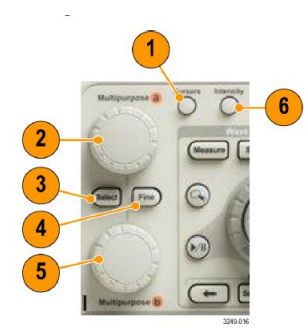

**1.** 光标。按一次可激活两个垂直光标。再按一次将关闭所有光标。按住此按钮即可显示光标菜单。使用菜 单选择光标功能,如类型、来源、方向、链接状态和单位。

光标打开时,可以旋转通用旋钮以控制其位置。

**2.** 激活后,旋转上方的通用旋钮 **a** 可以移动光标、设置菜单项的数字参数值或从选项的弹出列表中进行选 择。按**精细**按钮可以在粗调和细调之间进行切换。

当"**a**"或"**b**"被激活时,屏幕图标会提示您。

**3.** 选择。按此按钮可以激活特殊功能。

例如,当使用两个垂直光标(水平光标不可见)时,可以按此按钮链接光标或取消光标之间的链接。当 两个垂直光标和两个水平光标都可见时,可以按此按钮激活垂直光标或水平光标。

- **4.** 精细。按此按钮,即可充分利用通用旋钮"**a**"和"**b**"在粗调和细调之间进行切换。
- 5. 激活时,旋转下方"**通用 b**"旋钮,可以移动光标或设置菜单项的数字参数值。按**精细**可更缓慢地进行 调整。

6. 亮度。按下可使用"**通用 a**"控制波形的显示亮度,用旋钮 b 控制刻度亮度。

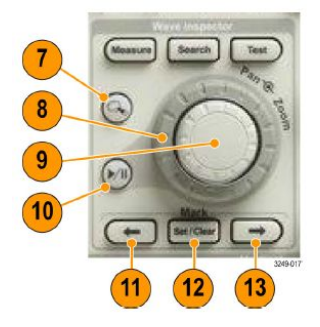

- **7.** 缩放按钮。按此按钮可激活缩放模式。
- **8.** 平移(外环旋钮)。旋转该环可以在采集的波形上滚动缩放窗口。
- **9. Zoom-scale**(缩放比例)(内环旋钮)。旋转该旋钮可以控制缩放系数。顺时针旋转可以放大。逆时针旋转 可以缩小。
- 10. Play-pause (播放/暂停)按钮。按此按钮可以开始或停止波形的自动平移。使用平移旋钮控制速度和方 向。
- 11. ← Prev (上一个)。按此按钮可以跳到上一波形标记。
- **12. Set/Clear Mark**(设置**/**清除标记)。按此按钮可以建立或删除波形标记。
- **13.** → **Next**(下一个)。按此按钮可以跳到下一波形标记。

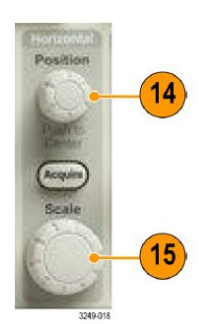

14. 水平位置。旋转此旋钮可以调整触发点相对于采集的波形的位置。延迟开启时,按此比按钮即可对准中心 位置。延迟关闭时,按此按钮即可设置为10%。

**15.** 偏置和位置。旋转此旋钮可以调整水平标度(时间/格)。

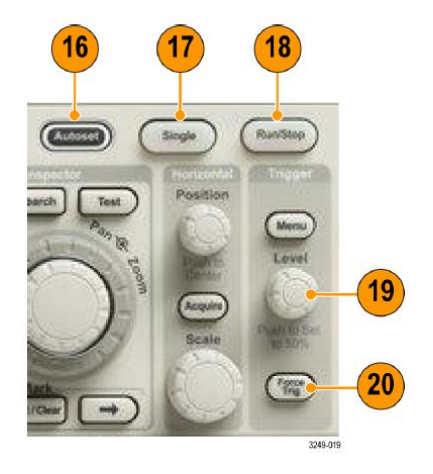

- **16.** 自动设置。按此按钮可以自动设置垂直、水平和触发控制以进行有用、稳定的显示。
- **17.** 单次。按此按钮进行单一序列采集。
- **18.** 运行**/**停止。按此按钮可以开始或停止采集。
- **19.** 触发电平。旋转此旋钮可以调整触发电平。

**Push Level to Set 50%**(按下设为 **50%**)。按"触发电平"旋钮可将触发位置设为波形的中点。

**20.** 强制触发。按此按钮可以强制执行立即触发事件。

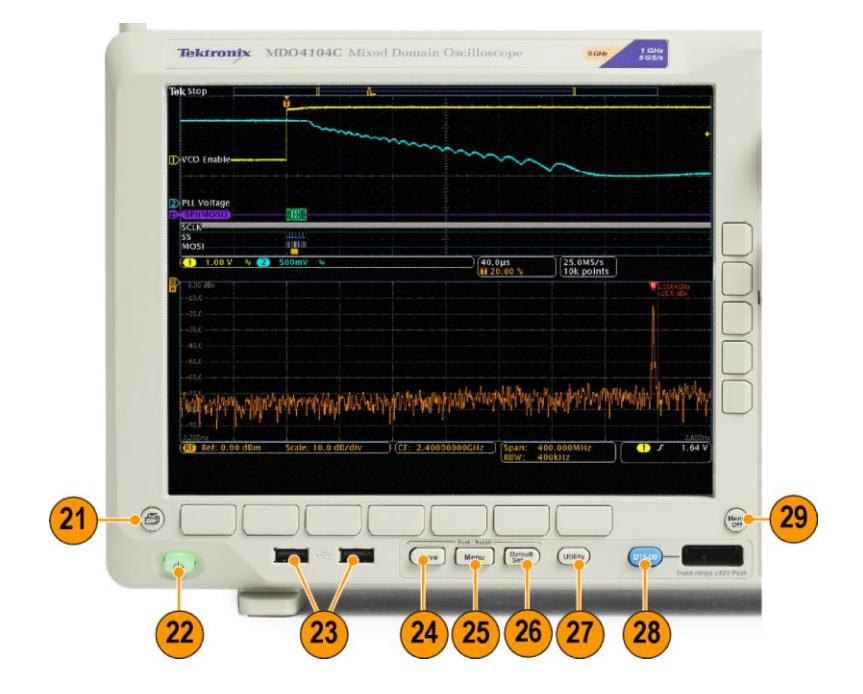

- **21. Print**(打印)。按此按钮即可打印到所选的打印机。
- **22. Power**(电源)开关。按下可打开或关闭示波器电源。
- **23. USB 2.0 Host port (USB 2.0 主机端口)。将 USB 外设(例如键盘或 U 盘)插入示波器。**
- 24. Save (保存)。按此按钮可以执行立即保存操作。保存操作使用当前保存参数, 如 Save/Recall (保存/调 出)菜单中所定义。
- **25. Save/Recall**(保存**/**调出)菜单。按下可保存和调出内部存储器或 U 盘内的设置、波形和屏幕图像。
- **26.** 默认设置。按此按钮可以将示波器立即还原为默认设置。
- **27. Utility**(辅助功能)。按此按钮可以激活系统辅助功能,如选择语言或设置日期/时间。
- **28. D15 D0**。按此按钮即在显示器上显示或删除数字通道,并访问通道设置菜单(仅适用于 MDO4MSO 选 件)。
- **29. Menu Off**(菜单关闭)。按此按钮可以清除屏幕上显示的菜单。

#### 识别时域显示中的项

下图所示的各项可能出现在显示器上。在任一特定时间,不是所有这些项都可见。菜单关闭时,某些读数会 移出格线区域。

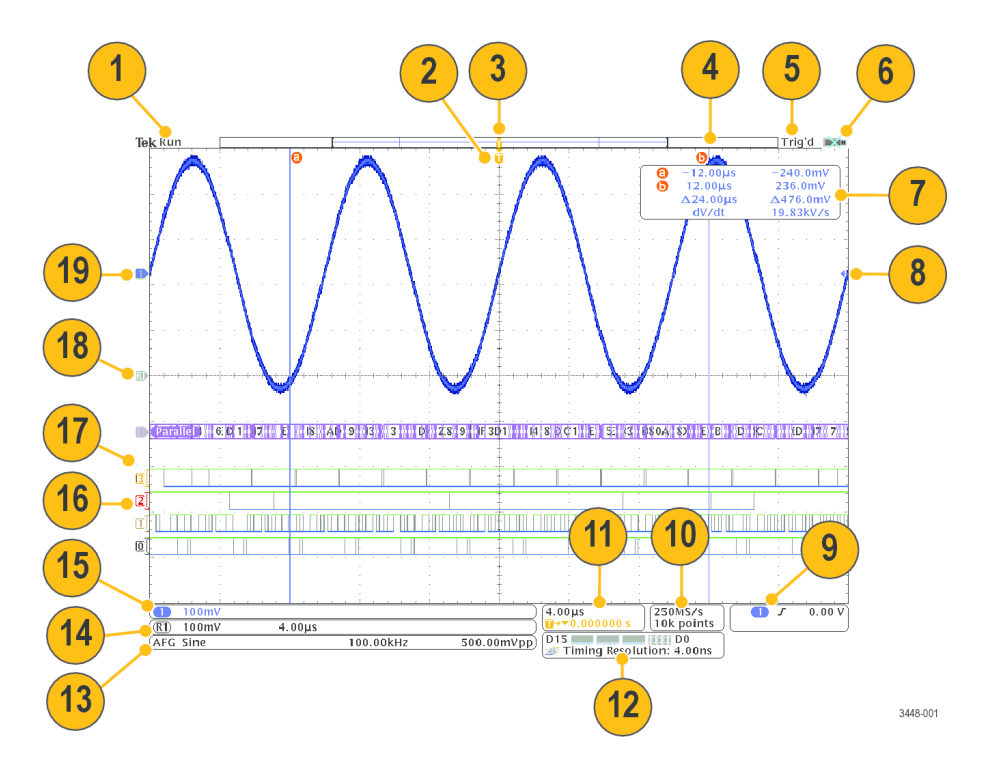

- **1.** 采集读数显示采集运行、停止或采集预览有效的时间。
	- 运行 = 采集已启用。
	- 停止 = 采集未启用。
	- 滚动 = 滚动模式 (40 ms/div 或更慢)。
	- 预览 = 示波器停止或处于触发之间。

可以改变水平或垂直位置或刻度以查看下一个采集信号的概况。A/B = 使用平均采集模式时,B 显示要平 均的总采集个数(用"采集模式"侧面菜单设置), A 显示达到此总数的当前进度。

**2.** 触发位置图标显示采集的触发位置。

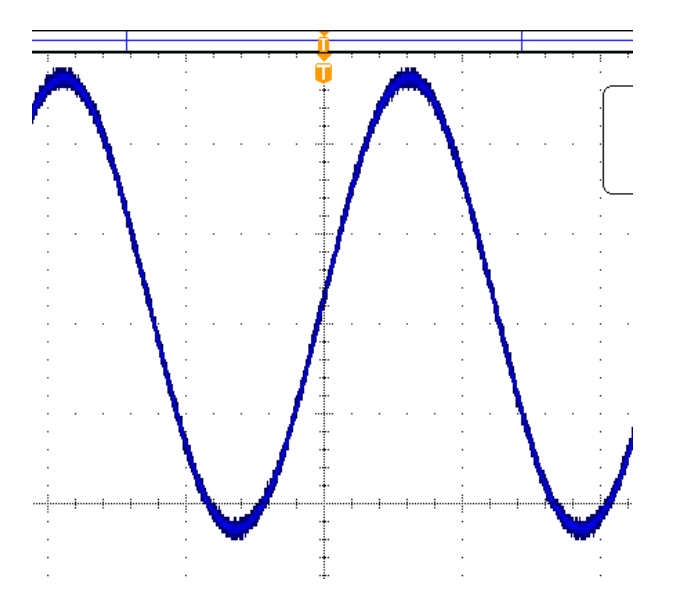

**3.** 展开点图标显示一个点,水平刻度以该点为中心展开或收缩。若要使扩展点与触发点相同(如此处所 示), 请按"**采集"**, 然后将"延迟"项设置为"关"。

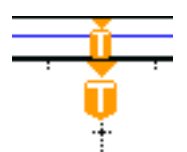

**4.** 波形记录视图显示相对于波形记录的触发位置。线的颜色与选定波形颜色相对应。括号显示屏幕上当前 显示的记录部分。

 $\equiv$ 士

- **5.** 触发状态读数显示触发状态。状态条件有:
	- 预触发:正在采集预触发数据。
	- 触发?= 正在等待触发。
	- 已触发:已触发。
	- 自动:正在采集未触发数据。
- **6.** 安全图标指示何时禁用 I/O 端口。

**7.** 光标读数显示每个光标的时间、幅度和增量 (△) 值。对于 FFT 测量,该读数显示频率和幅度。对于串行 和并行总线,读数显示解码后的数值。

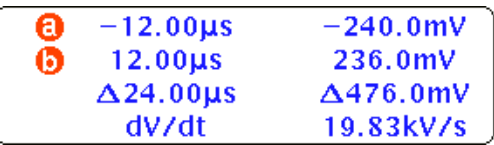

**8.** 触发电平图标显示波形的触发电平。图标颜色与触发源颜色相对应。

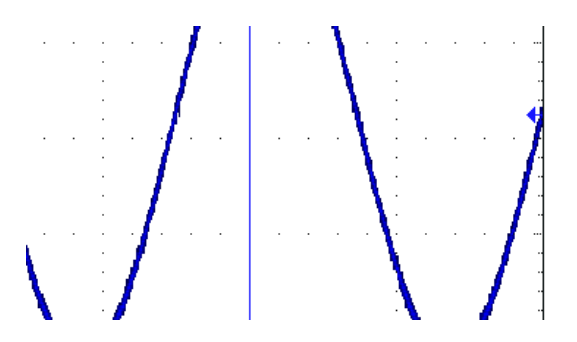

**9.** 触发读数显示触发源、斜率和电平。其他触发类型的触发读数显示其他参数。

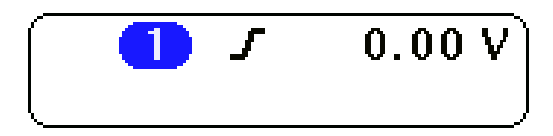

10. 记录长度/采样速率读数的顶行显示采样速率。使用"水平标度"旋钮即可对它进行调整。底行显示记录 长度。按菜单上的"**采集**"和"**记录长度**"按钮,即可对它进行调整。

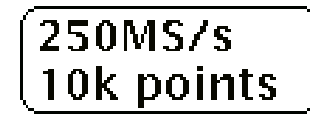

11. 水平位置/标度读数出现在水平标度的顶行内(使用"水平标度"旋钮调节)。当"延迟模式"打开时, 底行内显示从 T 符号至扩展点图标之间的时间(使用"**水平位置**"旋钮调节)。使用"水平位置"在触发 发生的时间和实际捕获数据的时间之间插入添加的延迟时间。插入负时间将捕获更多预触发信息。当 "延迟模式"关闭时,底行内以百分比形式显示采集内触发的时间位置。

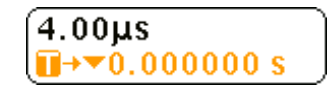

**12.** "定时分辨率"读数显示数字通道的定时分辨率。定时分辨率是取样之间的时间,为数字取样速率的倒 数。当 MagniVu 控件开启时, 读数上会出现"MagniVu"。

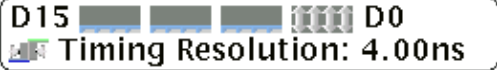

**13.** 测量读数显示选定的测量。每次最多可选择四个测量。如果垂直限幅条件存在,则会出现 符号,<sup>而</sup> 不会出现预期的数字测量值。(部分波形会位于显示屏的上方或下方。)要获得合适的数字测量值,请旋 转垂直方向的"标度"和"位置"旋钮, 使波形完整地出现在显示屏中。

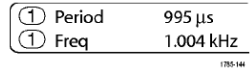

**14.** 辅助波形读数显示数学运算波形和参考波形的垂直和水平标度系数。

 $(RI)$  100mV  $4.00\mu s$ 

**15.** 通道读数显示通道的标度系数(每格)、耦合、反相和带宽状态。使用"垂直标度"旋钮和通道 1、2、3 或 4 菜单进行调整。

 $\textcircled{1}$  + 20.0mV  $\Omega$ <sup>B</sup>w 2121-243

**16.** 对于数字通道,基线指示器指向高低电平。指示器颜色遵照电阻器上使用的颜色代码。D0 指示器为黑 色,D1 指示器为棕色,D2 指示器为红色,依此类推。

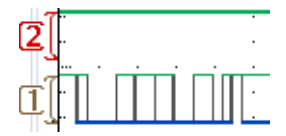

**17.** 组图标指示数字通道的分组情况。

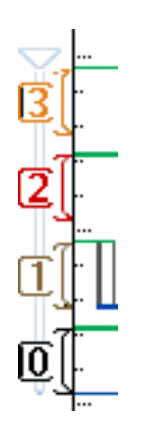

**18.** 总线显示表示串行总线或并行总线解码后的包级别信息。总线指示器显示总线编号和总线类型。

**19.** 对于模拟通道,假设您未曾使用偏置,波形基线指示器将显示波形的零伏电平。图标颜色与波形颜色相 对应。

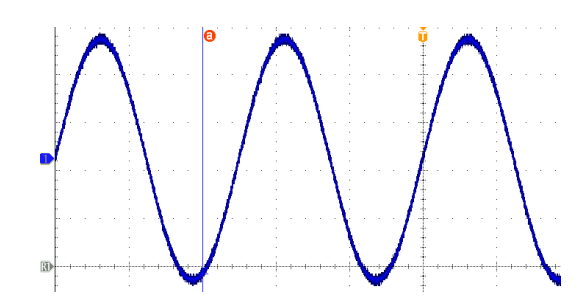

### 识别频域画面中的项

按下前面板"射频"按钮, 即可激活频域画面。

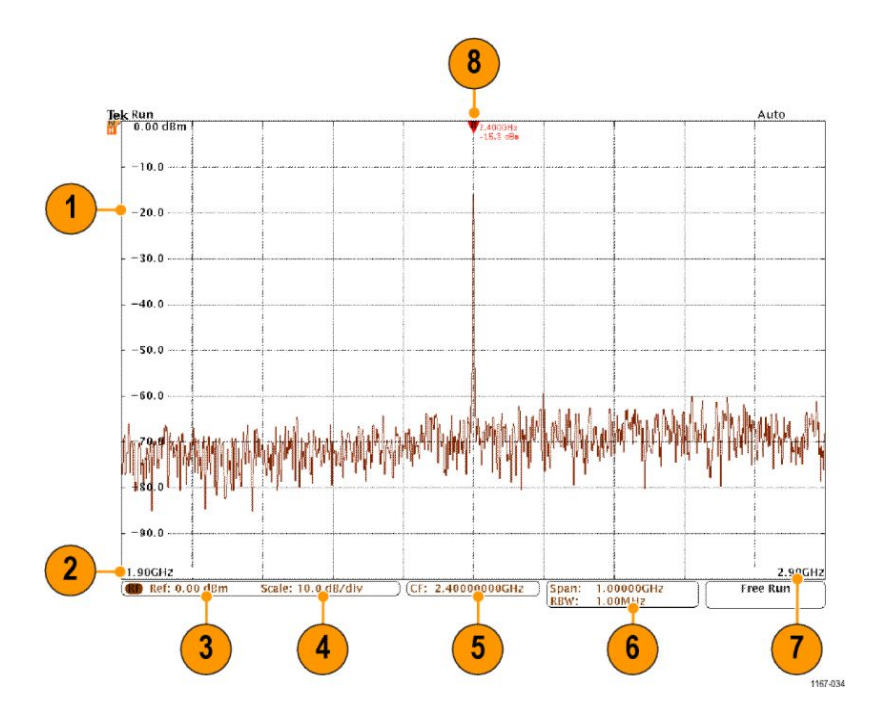

- **1.** 垂直网格标记
- **2.** 初始频率
- **3.** 参考电平
- **4.** 垂直标度
- **5.** 中心频率
- **6.** 频宽和分辨率带宽
- **7.** 终止频率
- **8.** 参考标记

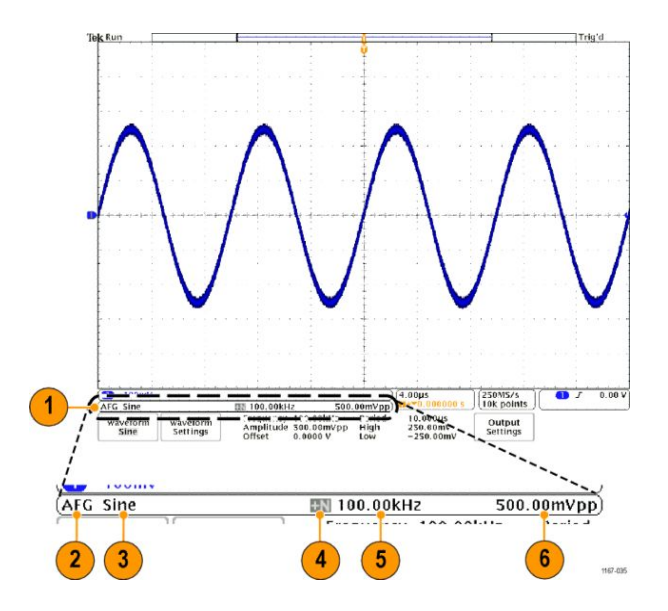

### 识别任意波形**/**函数发生器画面中的项

- 1. 如可见, AFG 输出处于启用状态
- **2.** AFG 标记
- 3. 波形类型, 如"正弦波"
- **4.** 相加噪声图标
- **5.** 频率
- **6.** 幅度

(请参阅*任意波形/[函数发生器](#page-190-0)*。)

#### 识别数字电压表显示中的项

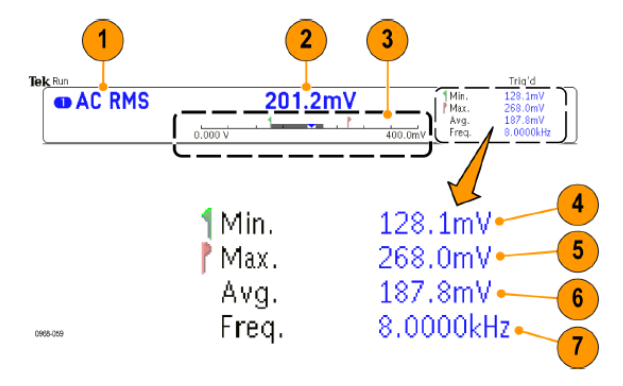

- **1.** 测量类型(AC+DC RMS、直流、AC RMS 或频率)
- **2.** 当前测量的数值
- **3.** 图表(最小值、最大值、5 秒钟的滚动范围) 图表线性标度左侧的数字为范围的最小值(例如 0.000 V)。 图表线性标度右侧的数字为范围的最大值(例如 400.0 mV)。 灰色条表示测量的 5 秒钟滚动范围。

倒三角形表示在当前测量值标度上的位置。

- **4.** 仪器启动后或按 **Reset DVM Statistics**(重置 **DVM** 统计)菜单项后记录的最小测量值。
- **5.** 仪器启动后或按 **Reset DVM Statistics**(重置 **DVM** 统计)菜单项后记录的最大测量值。
- **6.** 仪器启动后或按 **Reset DVM Statistics**(重置 **DVM** 统计)菜单项后记录的所有测量值的平均值。
- **7.** 频率

注意: 当电压测量值 ≥ *10 kHz* 时,系统会显示"超出带宽"消息。当电压测量值 ≤ *10 Hz* 时,系统会显 示"未超带宽"消息。如果最小或最大测量值超出范围,则该值旁会显示"*?*"消息。按"*Reset DVM Statistics*"(重置 *DVM* 统计)可从显示屏删除"*?*"。

(请参阅*[进行数字电压表测量](#page-142-0)*。)

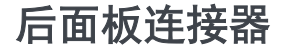

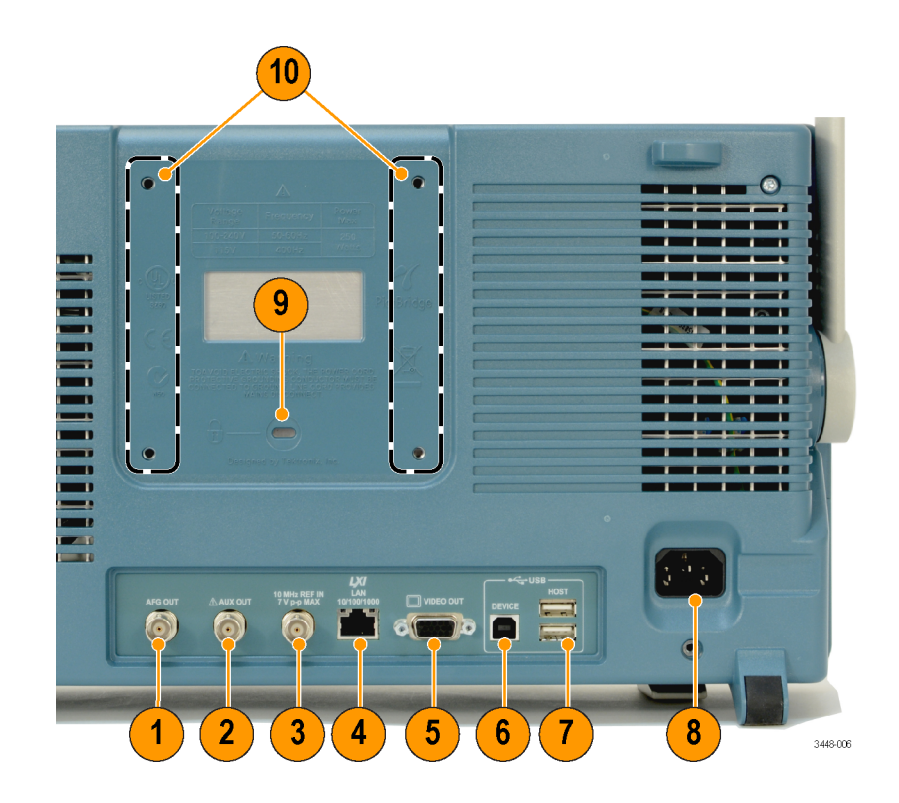

- **1. AFG OUT**(任意波形发生器输出)。使用 AFG OUT(任意波形发生器输出)端口传输来自任意函数发生器 的信号。
- **2. AUX OUT**(辅助输出)。用于输出触发、信号输出或 AFG 同步输出。也用于在触发脉冲上生成一个信号, 作为 10 MHz 参考信号,或者在其他事件 (例如模板极限测试事件) 发生时输出一个信号。
- **3. REF IN**(参考输入)。使用 10 MHz 外部参考输入提供外部时基。
- 4. LAN (局域网)。使用 LAN (以太网) 端口 (RJ-45 连接器) 将示波器连接到 10/100/1000 Base-T 局域网。
- 5. Video Out (视频输出)。使用 Video Out (视频输出)端口 (DB-15 孔型连接器)在外部监视器或投影仪上 显示示波器的显示器。

**6. USB 2.0 Device port**(**USB 2.0** 设备端口)。使用 USB 2.0 高速设备端口连接 PictBridge 兼容打印机,或者通过 USBTMC 协议对示波器进行直接 PC 控制。

注意: 连接到高速主机控制器时,从 *USB 2.0* 设备端口连接到主机计算机的电缆必须符合 *USB 2.0* 有关高 速工作的技术指标。

- **7. USB 2.0 Host port**(**USB 2.0** 主机端口)。使用 USB 2.0 高速主机端口连接 USB 存储设备或 USB 键盘。
- **8.** 电源输入。连接到带有整体安全接地的交流电源线。
- **9.** 锁。用来确保示波器安全。
- **10. VESA** 安装。用来确保示波器安全。

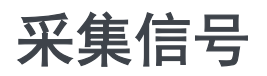

本节内容介绍设置示波器按需采集信号的概念和方法。

### 设置模拟通道

使用前面板按钮和旋钮来设置仪器,可通过模拟通道采集信号。

**1.** 将 TPP0500B、TPP1000 或 VPI 探头连接到输入信号源。

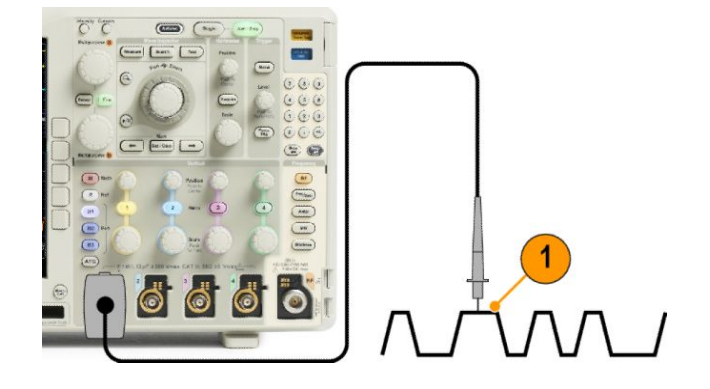

**2.** 按前面板上的按钮,选择输入通道。

注意: 如果您使用的探头不提供探头编码, 请在示波器垂直菜单中为该通道设置衰减 (探头因子), 使 其与探头匹配。

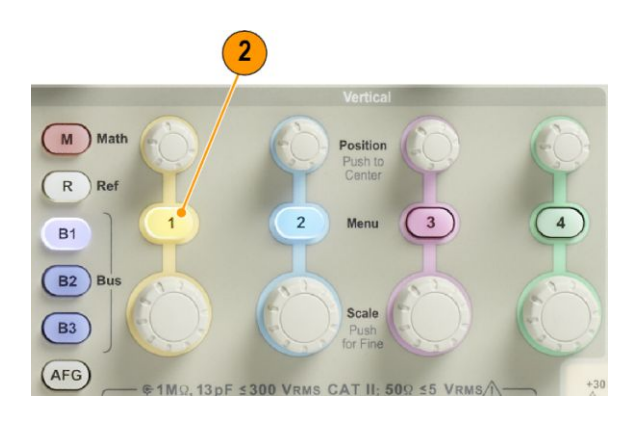

**3.** 按"默认设置"。

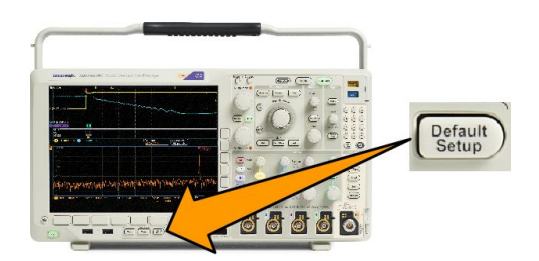

**4.** 按"自动设置"。

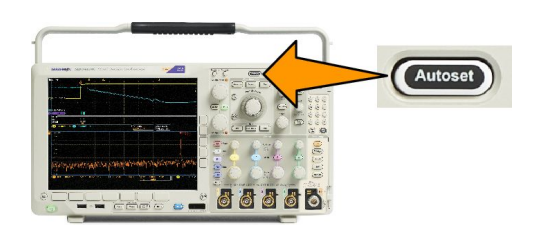

**5.** 按下所需的通道按钮。然后调整垂直位置和标度。

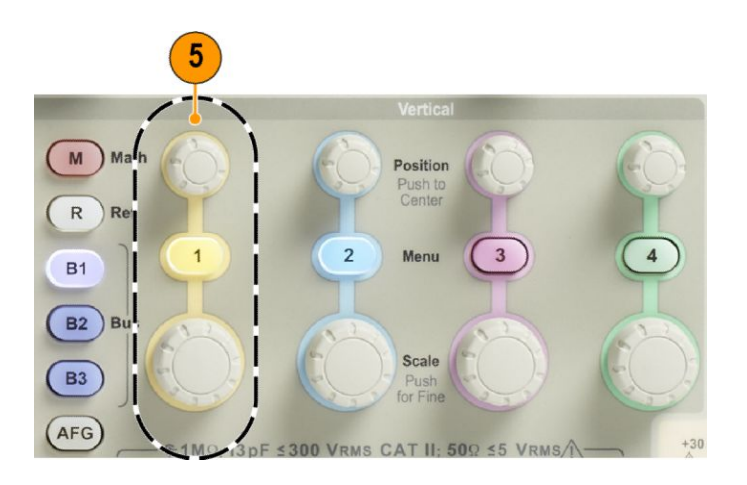

**6.** 调整水平位置和标度。水平位置确定预触发取样和触发后取样的数量。

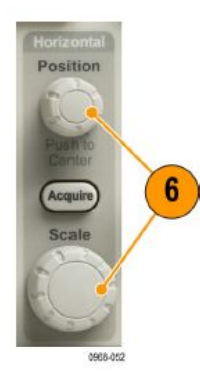

水平刻度确定采集窗口相对于波形的大小。可以调整窗口的比例,以包含波形边沿、一个周期、几个周 期或数千周期。

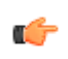

提示: 使用缩放功能可在显示屏的上半部分查看信号的多个周期,在下半部分查看单个周期。(使用 *[Wave](#page-158-0) Inspector* [管理记录长度较长的波形](#page-158-0)。)

# 使用默认设置

要将示波器返回其默认设置,请执行下列操作:

**1.** 按"默认设置"。

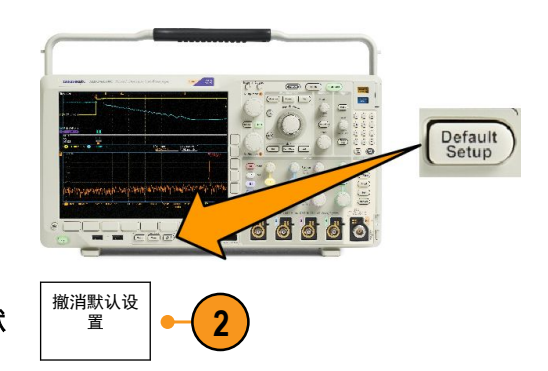

**2.** 如果您改变了主意,请按"撤消默 认设置"以便撤消上次的默认设 置。

### 使用自动设置

"自动设置"可调整仪器(采集、水平、触发和垂直控制)来显示模拟通道的四到五个波形周期,并使触发 信号位于中间电平附近,也可显示数字通道的十个周期。

"自动设置"可同于模拟通道和数字通道。

**1.** 要自动设置模拟通道,请连接模拟 探头,然后选择输入通道。

> 要自动设置数字通道,请连接逻辑 探头, 然后选择输入通道。 *[设置数](#page-91-0)* 字*通道*第70 页.

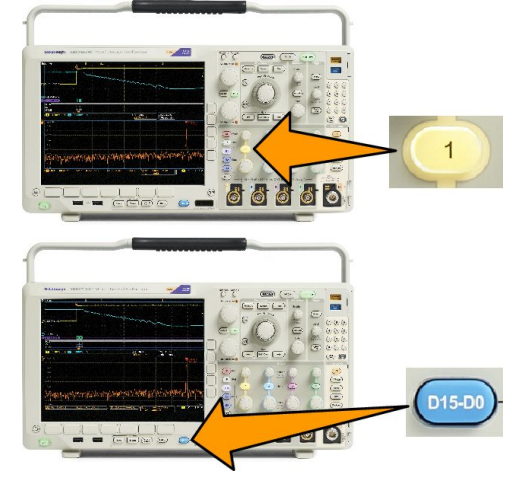

**2.** 按"自动设置"以执行自动设置。

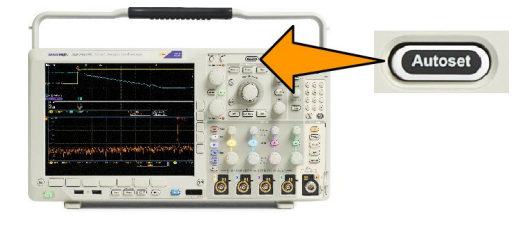

3. 如果需要, 按"**撤消自动设置**"可 撤消上次的自动设置。

还可以禁用自动设置功能。要禁用或启用自动设置功能,请执行下列操作:

撤消 自动设

<sup>置</sup> **3**

**1.** 按住"自动设置"。

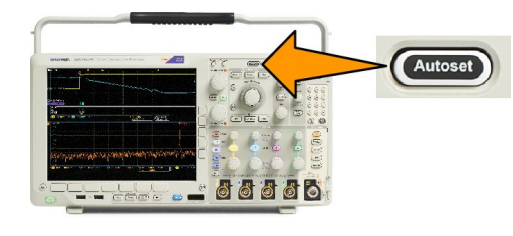

- **2.** 按住 **Menu Off**。
- **3. 释放 Menu Off**, 然后释放"**自动设** 置"。

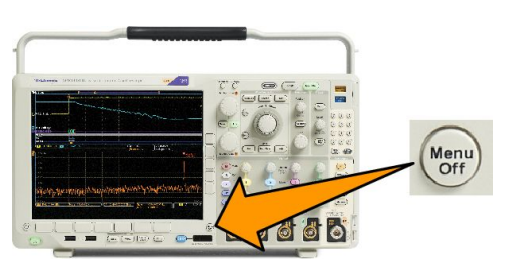

4. 使用侧面菜单选择所需设置("自动设置启用"或"自动设置禁用")。

快速提示

- "自动设置"可更改垂直位置, 以便适当地定位波形。自动设置总是将垂直偏移设置为 0 伏。
- 如果在没有显示通道的情况下使用"自动设置",则仪器将打开通道 1 并设置其标度。
- 如果您使用自动设置并且示波器检测到视频信号,则示波器自动将触发类型设为视频,并进行其他调节 以显示一个稳定的视频信号。

### 采集概念

在显示信号之前,信号必须通过输入通道,并在通道内进行缩放和数字化。每个通道都有一个专用的输入放 大器和数字化器。每个通道都会生成数字数据流,仪器可以从其中提取波形记录。

#### 取样过程

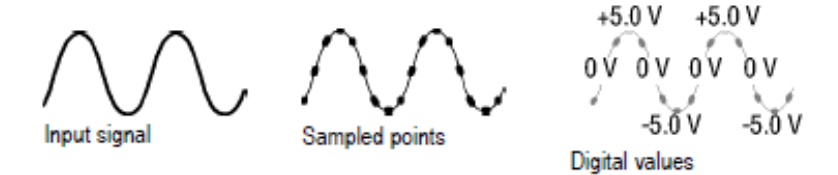

采集过程如下:对模拟信号进行取样,再将取样转换为数字数据,然后将数字数据集合为波形记录,最后将 波形记录存储在采集存储器中。

#### 实时取样

Record points

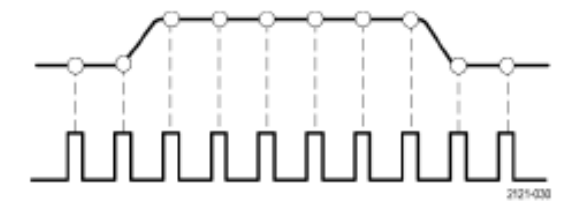

Sampling rate

MDO4000C 系列示波器使用实时取样。在实时取样中, 仪器对通过单触发事件采集的所有点都进行数字化。

#### 波形记录

仪器使用以下参数来建立波形记录:

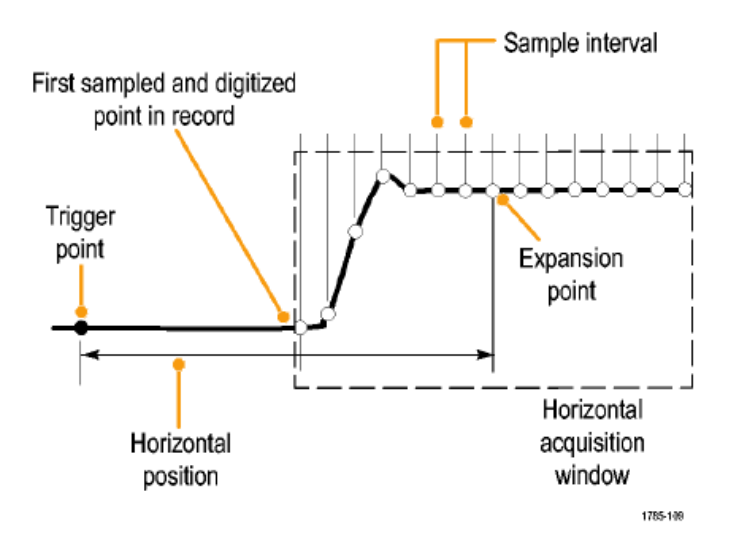

- 取样间隔:记录的取样点之间的时间。其调节方法是通过旋转"水平标度"旋钮,或按"采集"并更改 "采集"菜单中的记录长度。
- **记录长度** : 需要填充波形记录的取样数。其设置方法是通过按"**采集**"按钮, 然后使用下方和侧面菜单。
- **触发点**: 波形记录中的零时基准点。该基准点在屏幕上显示为橙色的 T。
- 水平位置:当"延迟模式"打开时,这是从触发点到扩展点的时间。通过旋转"水平 位置"旋钮调整该 值。

使用正时间在触发点之后采集记录。使用负时间在触发点之前采集记录。

■ 扩展点:水平刻度围绕该点扩展和收缩。扩展点显示为一个橙色三角。
# 使用 **FastAcq**

FastAcq™ 提供高速波形采集。这有助于发现难检信号异常。快速采集模式可缩短波形采集之间的停滞时间, 同时可启用毛刺和欠幅脉冲之类瞬态事件的采集和显示。快速采集模式还可以按反映其发生率的强度显示 波形现象。

**1.** 按前面板上的"采集"。

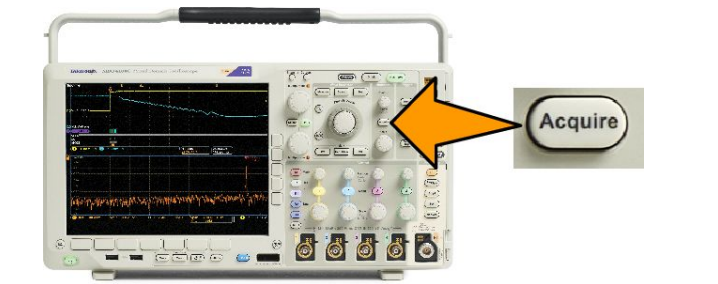

2. 按下方菜单上的"FastAcq"。

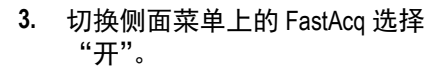

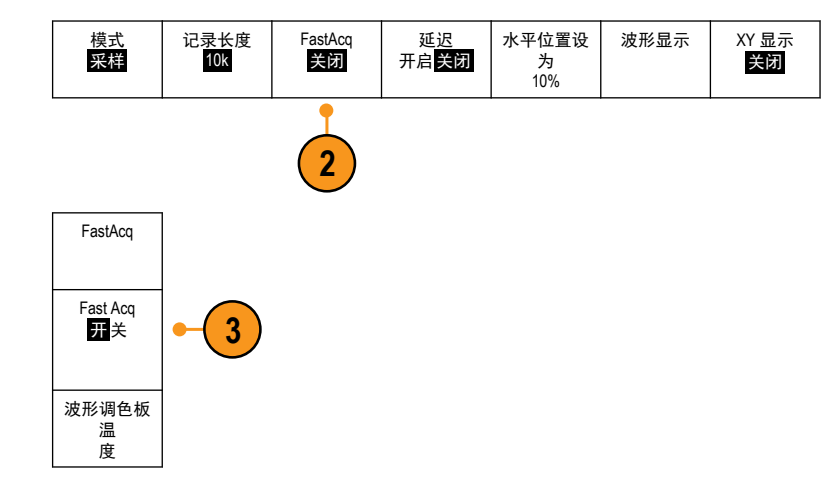

**4.** 按侧面菜单上的波形调色板并使用 通用旋钮选择所需的显示调色板。

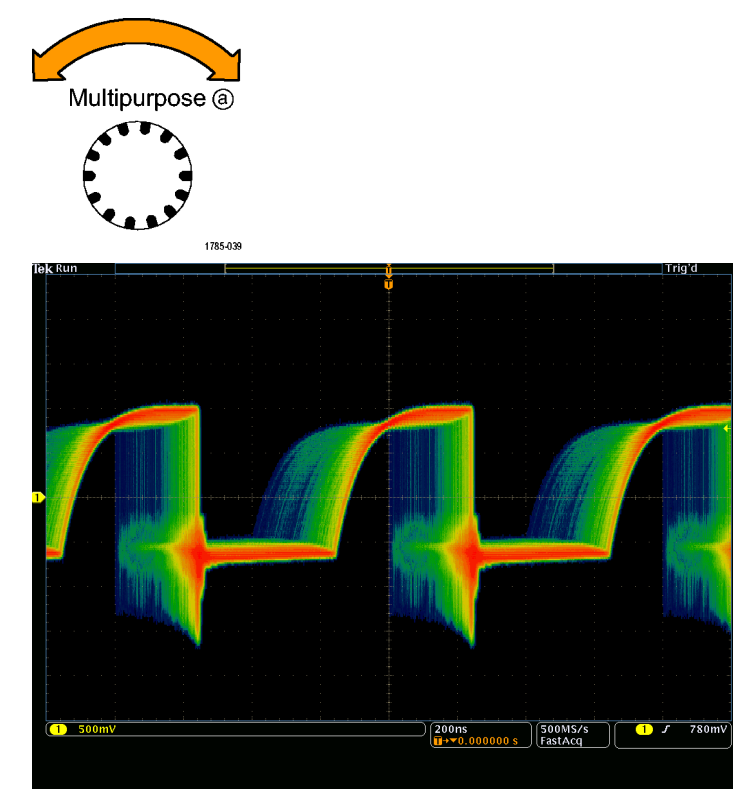

显示调色板可让您增强事件的可视性。此选项使用亮度等级表示相对于正常信号,罕见瞬态信号的发生频 次。选项包括温度、频谱、正常和反相。

- 温度使用色彩等级表示发生频次,红色/黄色等较暖的色彩表示频繁发生的事件,蓝色/绿色等较冷的色彩 表示很少发生的事件。
- 频谱使用色彩等级表示发生频次,蓝色等较冷的色彩表示频繁发生的事件,红色等较暖的色彩表示很少 发生的事件。
- 正常使用默认通道颜色(比如通道1用黄色)以及灰度来表示发生频次,频繁发生的事件明亮显示。
- 反相使用默认通道颜色以及灰度来表示发生频次, 其中很少发生的事件明亮显示。

这些调色板有助于加亮显示随时间变化频繁出现的事件,或者在偶发性异常的情况下加亮显示不常发生的事 件。

# 模拟采集模式的工作方式

"**Sample**(取样)"模式保留每个采集间 隔中的第一个取样点。取样模式为默认 模式。

"峰值检测"模式使用了两个连续捕获 间隔中包含的所有取样的最高和最低 点。该模式仅可用于实时、非内插的取 样,在捕获高频率的毛刺方面非常有 用。

"**高分辨率**"模式为每个捕获间隔计算 所有取样的平均值。该模式也只能用于 实时、非内插取样。"高分辨率"模式 提供较高分辨率、较低带宽的波形。

"包络"模式在所有采集中查找最高和 最低记录点。"包络"模式对每个单独 的采集使用"峰值检测"。

"平均"模式计算用户指定的采集数的 每个记录点的平均值。"平均"模式对 每个单独的采集都使用"取样"模式。 使用平均模式可以减少随机噪声。

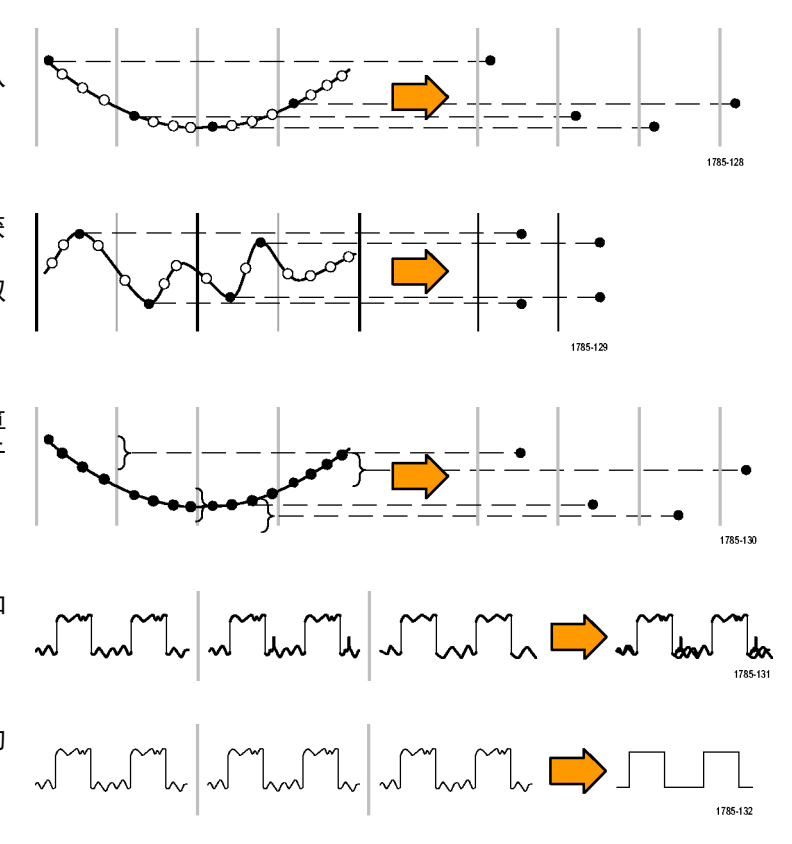

# 更改采集模式、记录长度和延迟时间

使用此过程可以更改采集模式。

**1.** 按采集。

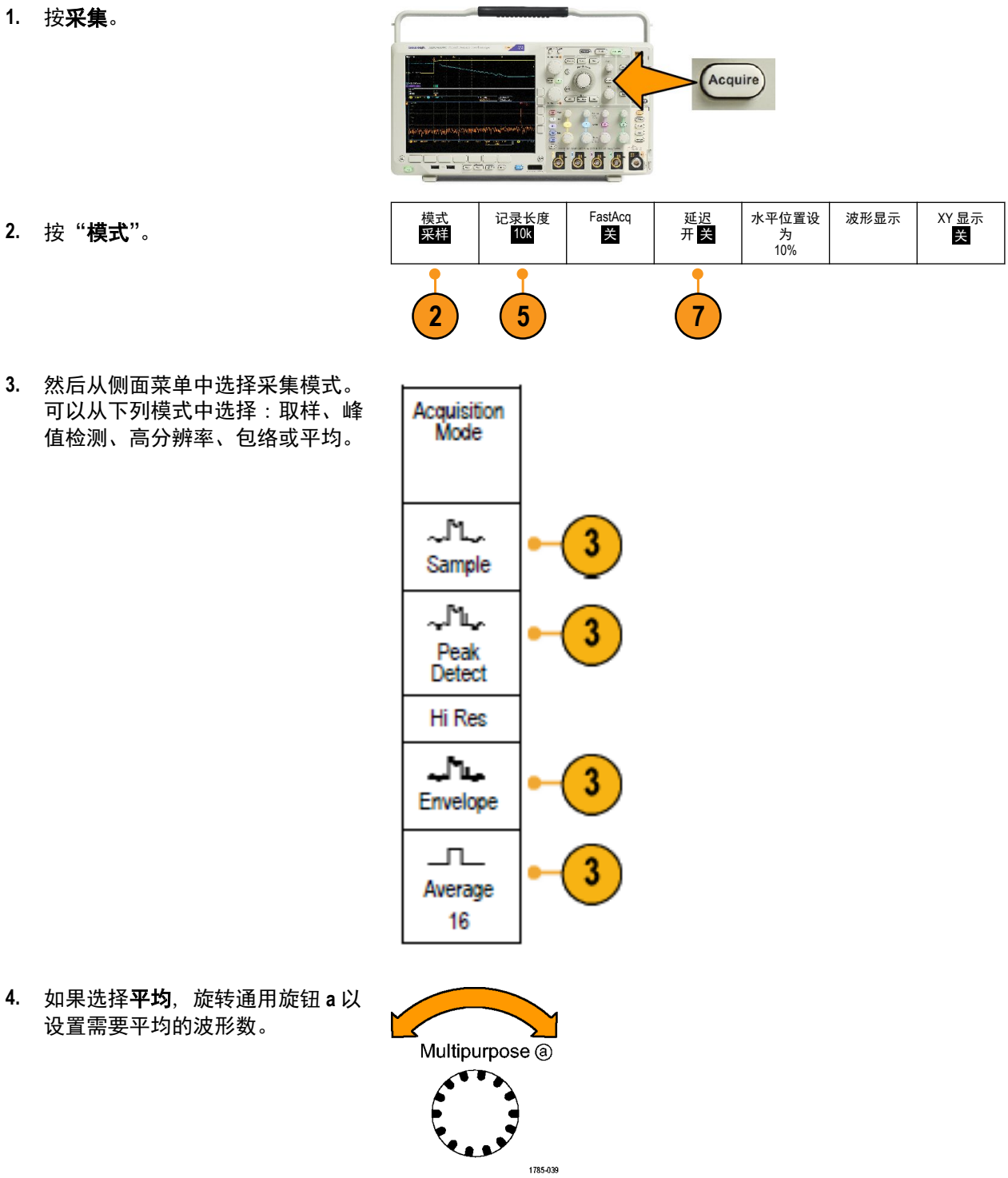

- 
- **3.** 然后从侧面菜单中选择采集模式。 可以从下列模式中选择:取样、峰 值检测、高分辨率、包络或平均。

- **4.** 如果选择平均,旋转通用旋钮 **a** 以 设置需要平均的波形数。
- **5.** 按"记录长度"。
- **6.** 翻阅可用的选项。有 1000、10k、 100k、1M、5M、10M 和 20M 点可供 选择。
- **7.** 如果希望相对于触发事件延迟采 采集波形 集,请按下方菜单上的"延迟"选 触发点 择"开启"。 - 延迟时间 ∣⊸ 扩展点

当"延迟"设为"开启"时, 顺时针旋转"水平 位置"旋钮增加延迟。触发点将向左边移动, 最终达到采集 的波形之外。然后,可调整"水平 标度"旋钮来采集屏幕中央兴趣区周围的更多细节。

当此延迟打开时,触发点与水平扩展点分离。水平扩展点停留在屏幕的中央。触发点可移出屏幕。出现这种 情况时,触发标记指向触发点的方向。

如果希望采集与触发事件相距一段有效时间间隔的波形细节,可使用延迟功能。例如,可在每 10 ms 发生一 次的同步脉冲上触发,然后查看同步脉冲后 6 ms 发生的高速信号特征。

当延迟功能设为"关闭"时,扩展点与触发点联系在一起,这样标度以触发点为中心进行改变。

### 使用滚动模式

滚动模式为低频率信号提供了一种类似于带状图记录仪的显示方式。使用滚动模式,您不必等到采集完整的 波形记录即可查看采集的数据点。

当触发模式为自动而水平标度设置为 40 秒/格或更低时,启用滚动模式。

#### 快速提示

- 切换到包络或平均采集模式、使用 数字通道、使用数学波形、打开总 线或者切换到正常触发,都将禁用 滚动模式。
- 将水平标度设置为每格 20 ms 或更 快时,滚动模式将被禁用。
- 按"运行/停止"停止滚动模式。

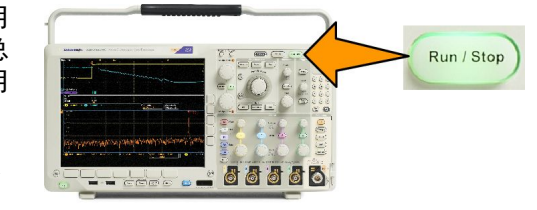

## 事件动作

在已定义的一个事件发生后,让示波器执行已定义的一个动作。事件可以是触发动作,也可以是一定数量的 采集动作。动作可以是:

- 停止采集
- 将波形或屏幕图像保存到文件
- 打印
- 将脉冲输出发送到 AUX OUT 端口
- 生成远程接口 SRQ
- 发送电邮通知
- 在示波器显示屏上显示消息
- **1.** 按前面板上的测试。

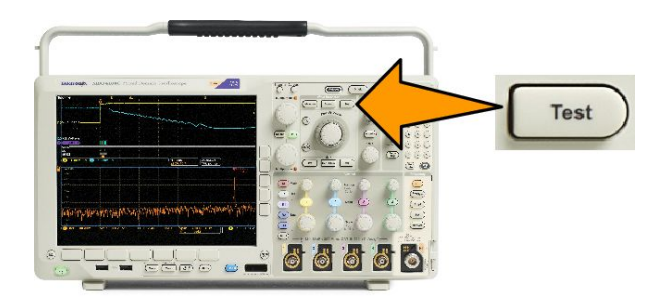

- **2.** 按下方菜单中的"应用程序"。
- **3.** 旋转通用旋钮选择"事件动作"。
- 4. 按下方菜单上的"事件",将显示"事件类型"侧面菜单。选择所需事件类型。
- 5. 按下方菜单上的"**动作**",将显示"动作"侧面菜单。使用该菜单可选择一个动作只在发生所选事件后发 生。
- **6.** 从弹出菜单选择动作类型。
- **7.** 选择是否启用该动作。
- 8. 如果从上述动作列表选择了"电邮通知", 则现在可从侧面菜单选择"配置电邮"来定义电邮的参数。

注意:"事件动作"电邮通知和电邮打印机保存了一组 *SMTP* 服务器设置(通过"辅助功能"*>*"打印设 置"*>*"选择打印机"*>*"增加电邮打印机"菜单进行设置)。在这两个位置中,如果其中一个位置修改了 *SMTP* 设置,另一位置也会作出同样的修改。

9. 在下方菜单中按"**重复**"可设置您想要该事件和动作对重复多少次。

### 设置串行或并行总线

示波器可以对出现的信号事件或条件进行解码和触发:

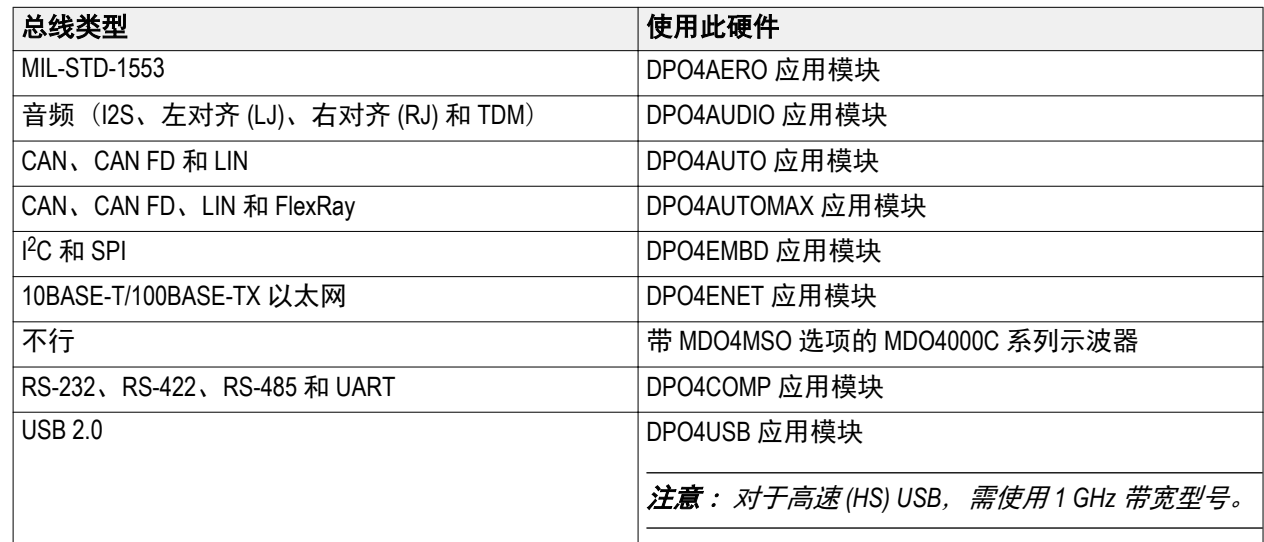

([应用模块免费试用](#page-37-0)。)

### 通过以下两个步骤使用总线

要快速使用串行总线触发,请执行下列步骤:

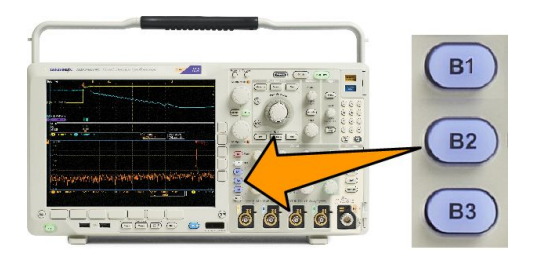

**1.** 按 **B1**、**B2** 或 **B3** 并输入要解码的总线的参数。

<span id="page-79-0"></span>可向 **B1**、**B2** 或 **B3** 按钮单独分配不同的总线。

**2.** 按"触发菜单"并输入触发参数。

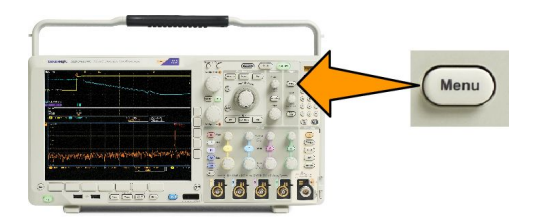

无需触发总线信号便可显示总线信息。

#### 设置总线参数

注意:对于大多数总线信号源,可使用通道 *1* 到 *4* 以及 *D15* 到 *D0* 的任意组合。对于某些总线,还可使用参考 1 *至 4 和数学函数作为协议解码的信号源。* 

要按照串行或并行总线条件进行触发,请参阅"[总线触发](#page-105-0)"。(*总线触发*。)

要设置总线参数,请执行下列操作:

**1.** 按 **B1**、**B2** 或 **B3** 打开下方总线菜单。

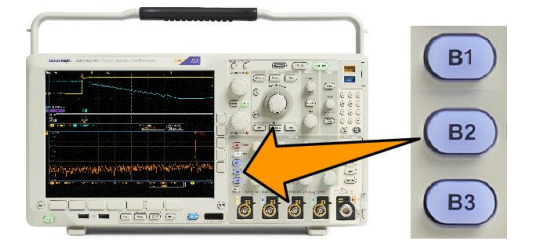

2. 按"**总线**"。旋转"**通用 a** "滚动可用的总线类型列表,并选择所需的总线:并行、I<sup>2</sup>C、SPI、RS-232、 CAN、CAN FD、LIN、FlexRay、音频、USB、以太网或 MIL-STD-1553。

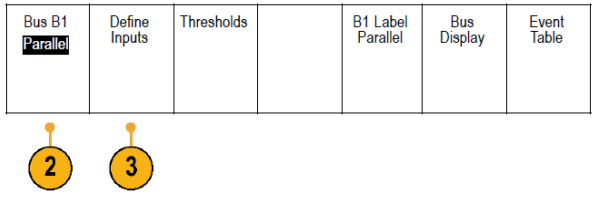

实际显示的菜单项取决于示波器型号和所安装的应用模块。

- **3.** 按"定义输入"。选择取决于所选的总线。
	- 使用侧面菜单按钮定义输入的参数, 例如模拟或数字通道的特定信号。
	- 如果选择"并行",按侧面菜单按钮启用或禁用"定时数据"。
	- 按侧菜单按钮选择要定时数据的"**时钟边沿**":上升边沿、下降边沿或两个边沿。
	- 旋转通用 a 选择并行总线中的数据位数。
- 旋转**通用** a 选择要定义的位。
- 旋转**通用 b** 选择所需的模拟或数字通道作为位的信号源。
- **4.** 按"阈值"。

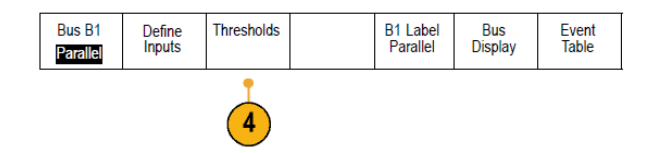

可通过预置值列表设置并行或串行总线中所有通道的阈值。根据总线类型的不同,预置值将有所不同。 或者,可对于构成并行或串行总线的信号将阈值设为特定值。设置方法为按"**选择**"侧面菜单按钮,旋 转"通用 **a**"选择一个位或通道编号(信号名称)。

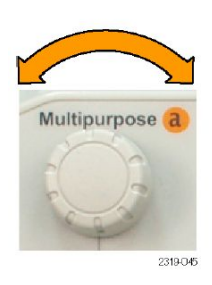

然后,旋转"**通用 b**"定义电压电平,高于该电平时,示波器将该信号视为逻辑高,低于该电平时,示 波器将其视为逻辑低。

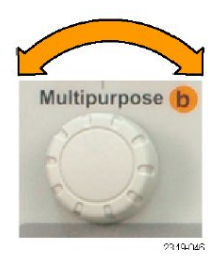

注意: 部分总线对每个通道使用两个阈值。

5. 也可以按"B1标签"编辑总线的标签。([标记通道和总线](#page-89-0)。)

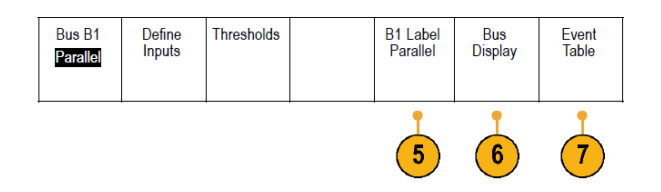

**6.** 按"总线显示"并使用侧面菜单定义如何显示并行或串行总线。

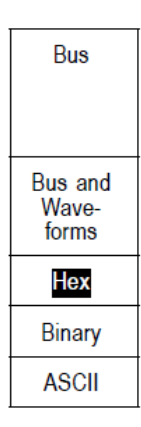

根据总线,使用侧面菜单或旋钮设置数字格式。

7. 按"事件表",然后选择"开启",即可带时标显示总线包列表。

对于定时并行总线,该表列出每个时钟边沿处的总线数值。对于非定时并行总线,该表列出任何一位出 现变化时总线的数值。

根据总线的类型,事件表列出字节数、字数或包数。

*[事件表](#page-89-0)*第68页

8. 按"储存事件表", 即可在当前所选的存储设备上用 .csv (电子表格) 格式文件保存事件表数据。

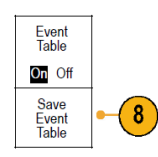

#### 此例是 RS-232 总线的数据表。

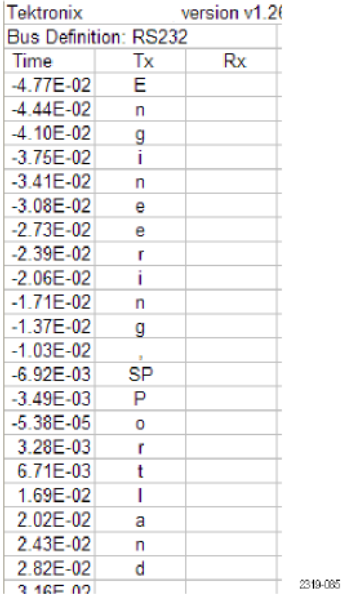

RS-232 事件表显示当"包"被设为"关"时每 7 位或 8 位字节的一行。RS-232 事件表显示当"包"被设 为"开"时每个包的一行。

其他总线每行显示一个字、帧或包,具体取决于总线类型。

**9.** 按 **B1**、**B2** 或 **B3**,然后旋转"通用 **a**"即可在屏幕中上下移动总线显示。

### **I2C** 总线

要采集 I2C 总线的数据,还需要设置以下项目:

**1.** 如果选择 **I2C**,请按"定义输入"以及合适的侧面菜单选项。

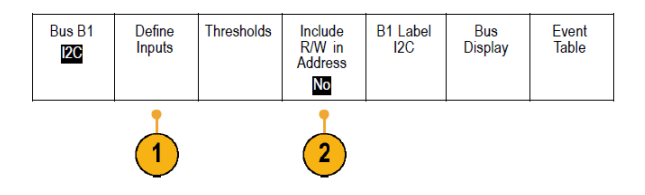

可将预定义的 **SCLK** 输入或 **SDA** 输入分配到信号所连的通道。

2. 按"**地址中包含 R/W"**, 然后按所需的侧面按钮。

这项控制决定了在总线解码光迹、光标读数、事件表列表和触发设置中示波器如何显示 I2C 地址。

如果选择"**是**",示波器将 7 位地址显示为八位,其中第八位 (LSB) 为 R/W 位。将 10 位地址显示为 11 位, 其中第三位为 R/W 位。

如果选择"否",示波器将 7 位地址显示为七位,将10 位地址显示为十位。

在 I2C 协议的物理层,10 位 I2C 地址前面为五位编码 11110。示波器在地址读数中不带这五位。

# **SPI** 总线 要采集 SPI 总线的数据,还需要设置以下项目:

1. 如果选择了 SPI, 请按"定义输入"以及合适的侧面菜单选项。

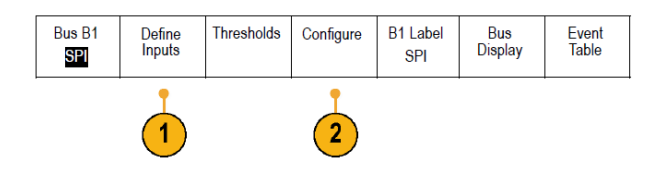

可将"成帧"设为 SS (Slave Select, 从属选择)或者"空闲时间"。 可将预定义的 **SCLK**、**SS**、**MOSI** 或 **MISO** 信号分配到任何通道。

- **2.** 按"配置"以及所需的侧面菜单选项。
- **3.** 按 **SCLK** 选择信号边沿与正在采集的 SPI 总线相匹配。

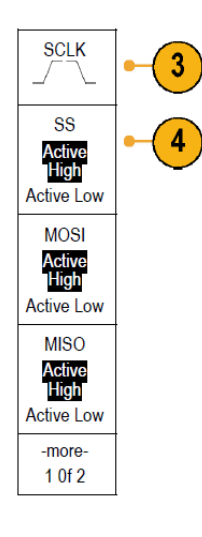

- **4.** 设置 SS、MOSI 和 MISO 信号电平与 SPI 总线相匹配。 "为高电平"表示当信号大于阈值时被认为有效。 "为低电平"表示当信号小于阈值时被认为有效。
- 5. 使用"通用 a"设置 SPI"字大小"的位数。

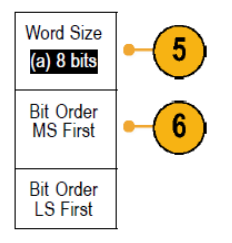

**6.** 按任一侧面菜单设置 SPI 总线的位序。

### **RS 232** 总线

要采集 RS-232 总线的数据, 还需要设置以下项目:

**1.** 如果选择 RS-232,请按"配置"以及所需的侧面菜单选项。

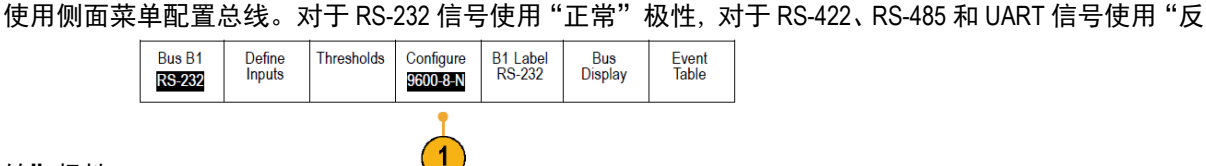

转"极性。

- **2.** 按位速率,然后旋转"通用 a"选择合适的位速率。
- **3.** 按"数据位"选择数字与总线相匹配。

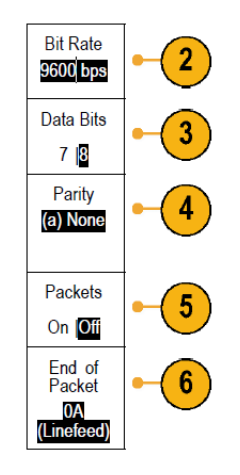

- 4. 按"奇偶校验"并旋转"通用 a"与总线所使用的极性相匹配: "无"、"奇"或"偶"。
- **5.** 按"包"并选择"开启"或"关闭"。
- **6.** 旋转"通用 a"选择包结束字符。

RS-232 解码显示出字节流。可将流组织到带有包结束字符的包中。

 $B\left(\sqrt{RS-232 (Tx)}\right)$  $\left\{ \bullet \right\}$ {B} {●}

如果定义了包结束字符用于 RS-232 解码, 则字节流将显示为包。 在用 ASCII 模式解码 RS-232 总线时,大点表示值所代表的字符超出可打印的 ASCII 范围之外。

2121-232

**CAN**、**CAN FD** 总线

要从 CAN 总线或 CAN FD 总线获取数据,需要设置以下项目:

1. 如果选择了 CAN, 请按"定义输入"以及合适的侧面菜单选项。

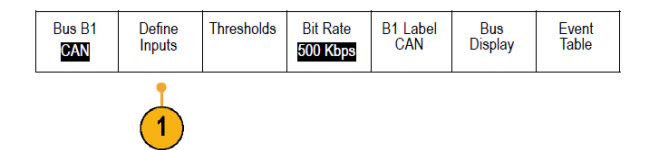

2. 旋转"通用 a"以选择与 CAN 总线源连接的通道。

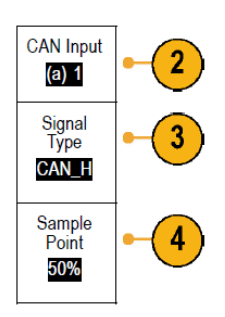

- **3.** 旋转"通用 **a**"以选择 CAN 信号类型:CAN\_H、CAN\_L、Rx、Tx 或差分。
- 4. 旋转"通用 a"以设置"取样点",范围是位周期或单位间隔内位置的百分比。 对于 CAN 2.0 总线, 允许的采样点范围为 5% 至 95%。 对于 CAN FD 总线, 允许的采样点范围为 15% 至 95%。

注意: *CAN FD* 需要精确指定的采样点,以便进行正确的解码和触发。

注意: 对于以 *SD* 位速率和 *FD* 位速率发送的位,*CAN FD* 使用相同的采样点百分比。为了获得最佳性能, *请将采样点设置为用于* SD *位的值("仲裁阶段"采样点)。* 

5. 按"**位速率**"并旋转"通用 a"从预定义的位速率列表中选择。

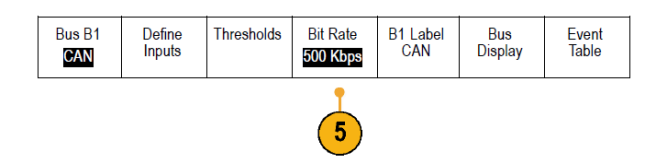

或者,可将位速率设为指定值。要做此设置,选择"**定制**",然后旋转"**通用 b**"以在 10,000 到 1,000,000 之间设置位速率。

**a.** 按"**FD** 标准"在 CAN 2.0 和 CAN FD 解码/触发标准之间进行选择。

虽然 CAN FD 与 CAN 2.0 数据包向后兼容,但应选择 CAN 2.0,以便在非 CAN FD 总线配置中实现最佳 性能。

**b.** 按"位速率"并旋转"通用 **a**"从预定义的位速率列表中选择。

或者,可将位速率设为指定值。要做此设置,选择"定制",然后旋转"通用 b"以在 10 kbps 到 1 Mbps 之间设置位速率。

当标准设为 CAN FD 时,这将是 SD 位速率。

- c. 如果"标准"设为 CAN FD, 按"位速率"并旋转"通用 a"以从预定义的位速率列表中进行选择。 或者,可将位速率设为指定值。要做此设置,选择"定制",然后旋转"通用 b"在 500 kbps 到 7 Mbps 之间为 MDO3000 设置位速率。
- **d.** 如果标准设为 CAN FD,按"**FD** 标准"在 ISO (11898-1:2015) 和非 ISO (Bosch:2012) 协议标准之间进行选 择。

#### **LIN** 总线

要采集 LIN 总线的数据,还需要设置以下项目:

1. 如果选择了 LIN, 请按"定义输入"以及合适的侧面菜单选项。

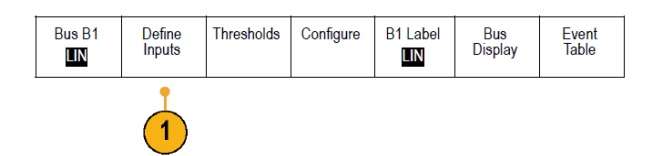

**2.** 旋转"通用 **a**"选择与 LIN 总线源连接的通道。

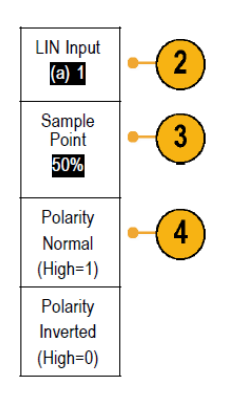

- 3. 旋转"**通用 a**"设置"取样点",范围是位周期或单位间隔内位置的 5% 到 95%。
- **4.** 选择"极性"与正被采集的 LIN 总线相匹配。
- **5.** 按"配置"以及合适的侧面菜单选项。

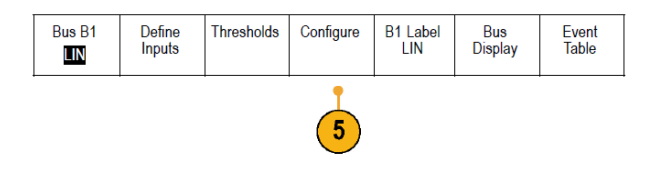

6. 按"**位速率**"并旋转"通用 a"从预定义的位速率列表中选择。

或者,可将位速率设为指定值。要做此设置,选择"**定制**",然后旋转"**通用 b**"在 800 bps 到 100,000 bps 之间设置位速率。

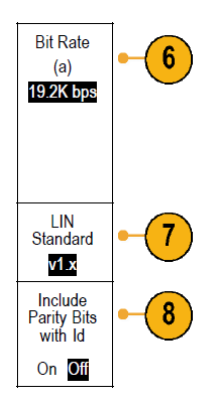

- **7.** 按"**LIN** 标准",旋转"通用 **a**"选择合适的标准。
- **8.** 按"**Id** 包括奇偶位"选择是否包含奇偶位。

**FlexRay** 总线

要采集 FlexRay 总线的数据,还需要设置以下项目:

1. 如果选择 FlexRay,请按"**定义输入**"以及所需的侧面菜单选项。

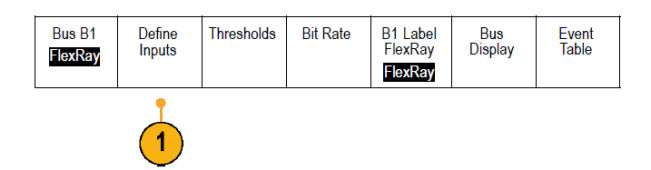

2. 根据需要按"阈值"、"位速率"、"标签"、"总线显示"和"事件表"按钮并设置其相应的参数值。

#### 以太网

要采集以太网总线的数据,还需要设置以下项目:

- 1. 如果选择了"**以太网**", 请按"**定义** 输入"以及所需的侧面屏幕菜单选 项。 总线 (B1)<mark>以太</mark><br>网 定义输入 100BASE-TX 阈值 IPv4 是| 否 (B1) 标签 以太网 总线显示 事件表 **1 3**
- **2.** "阈值"、"总线显示"和"事件 表"菜单操作方法与其他串行总线 类似。
- **3.** 按 **IPv4** 可确定是否对 Internet 协议 版本 4 信号进行解码和触发。

### 音频总线

要采集音频总线的数据,还需要设置以下项目:

1. 如果选择了"**音频**",请按"**定义输入**"以及所需的侧面菜单选项。

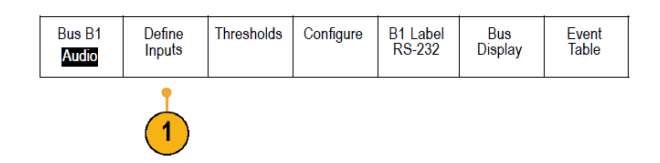

2. 按类型, 旋转通用 a 选择要触发的音频总线数据配置类型。

**3.** 选择 **I2S** 可在标准 IC 间音频或者集成的片间音频电气串行总线接口标准立体声格式上进行触发。

- **4.** 选择"左对齐"即可在没有位时钟延迟并且数据刚好从字选择时钟的右边沿上开始的 I2S 流上触发。
- **5.** 选择"右对齐"即可在数据与字选择时钟的右边沿对齐的 I2S 流上触发。
- **6.** 选择 **TDM** 即可在时分复用上触发。

**7.** 按"配置"并按侧面菜单上的相应按钮进一步设置 I2S 触发。

**USB** 总线

要采集 USB 总线的数据,还需要设置以下项目:

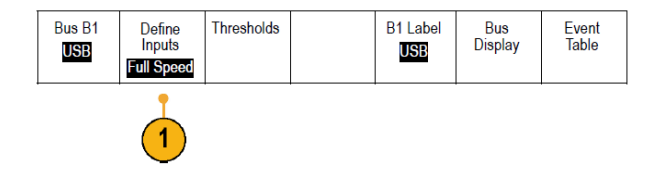

- 1. 如果选择 USB, 请按"定义输入"设置 USB 总线速率和探头类型。
- **2.** "阈值"、"标签"、"总线显示"和"事件表"菜单的操作方式与其他串行总线类似。

注意: 对于高速 *(HS) USB* 需要 *1 GHz* 带宽型号。

**MIL STD 1553**

要采集 MIL-STD 1553 总线的数据, 还需要设置以下项目:

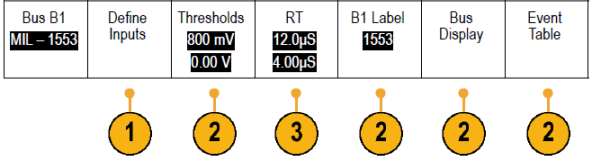

- **1.** 按定义输入并旋转通用 **a** 选择所需的侧面菜单选项。 选择与正被采集的 MIL-STD-1553 总线相匹配的极性。
- **2. "阈值"、"标签"、"总线显示"和"事件表"菜单项操作方法与其他串行总线菜单类似。**
- **3.** 如果要更改响应时间 (RT) 最大和最小默认值,请按"**RT**"。

#### <span id="page-89-0"></span>物理层总线活动

模拟通道 1 至 4、数字通道 D15 至 D0、数学波形的示波器波形光迹以及在选择显示总线时所看到的光迹,将 始终显示出物理层总线活动。在物理层显示中,较早发送的位在左边,较晚发送的位在右边。

- I<sup>2</sup>C、CAN 和 CAN FD 总线首先传输 MSB(最高有效位)
- SPI 总线不指定位顺序
- RS-232 和 LIN 总线先发送 LSB(最低有效位)

注意: 对于所有总线在解码光迹和事件表的示波器显示中,*MSB* 在左边,*LSB* 在右边。

例如,RS-232 信号(在开始位之后)可能为高、高、高、低、高、低、低、高。由于 RS-232 协议用高表示 0,用低表示 1,故此值为 0001 0110。

由于解码先显示 MSB, 因此示波器反转位的顺序并显示为 h。

#### 事件表

除了看到总线波形本身解码后的数据包数据外,您可以在表格视图中查看捕获的所有数据包,其在很大程度 上类似于软件列表。数据包带有时间标记,对每个组成部分(地址、数据、等)分栏连续列出。可以将事件 表数据保存为 .CSV 格式, 用于执行详细离线分析。

通过使用事件表,您可以:

■ 滚动事件表以更新波形中的视点。

事件表中的每一行表示一个带时间标记的字节、数据包或字,具体取决于总线类型。当使用"通用"旋 钮滚动事件表时,示波器显示器中的视点将更新,以显示对应于事件表中的事件的波形中的位置。

■ 保存事件表。*[设置总线参数](#page-79-0)*第 58 页

保存事件表时可能会保存比示波器上显示的数据更多的数据。可使用这些保存的文件进行离线分析。

#### 标记通道和总线

可为显示屏上出现的通道和总线添加标签,以方便识别。标签放置在屏幕左侧的波形基线指示器上。标签最 多 32 个字符。

要标记通道,请按模拟通道的通道输入按钮。

**1.** 按前面板按钮选择输入通道或总线。

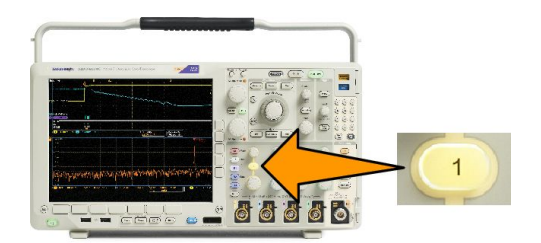

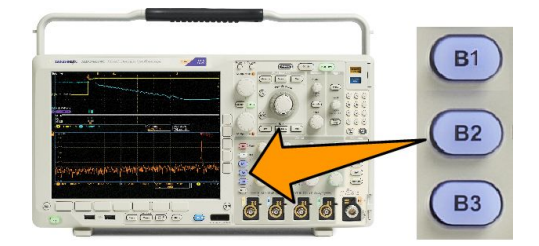

- **2.** 按下方菜单按钮即可创建标签,例如通道 1 或 B1。
- **3.** 按"选择预置标签"查看标签列表。
- 4. 旋转"通用 b"滚动列表查找适合的标签。插入标签后,还可根据需要进行更改。
- **5.** 按"插入预置标签"即添加标签。 如果使用 [USB](#page-48-0) 键盘,请使用箭头键定位插入点,然后编辑已插入的标签或键入新的标签。(将USB *键盘 [连接到示波器](#page-48-0)*。)
- 6. 如果没有连接 USB 键盘,请按侧面和下方菜单箭头键来重新定位插入点。
- **7.** 旋转通用 **a** 滚动字母、数字和其他字符列表,查找要输入名称中的字符。
- **8.** 按选择或输入字符以通知示波器您已选择了要使用的正确字符。 可以根据需要使用下方菜单按钮编辑标签。
- **9.** 继续滚动,直到输入了所有需要的字符后再按选择。对于其他标签,请按侧面和下方菜单箭头键来重新 定位插入点。
- **10.** 按"显示标签"并选择"开启"即可看到标签。

# 设置数字通道

使用前面板按钮和旋钮来设置仪器,可通过数字通道采集信号。

**1.** 将 P6616 16 通道逻辑探头连接到输 入信号源。

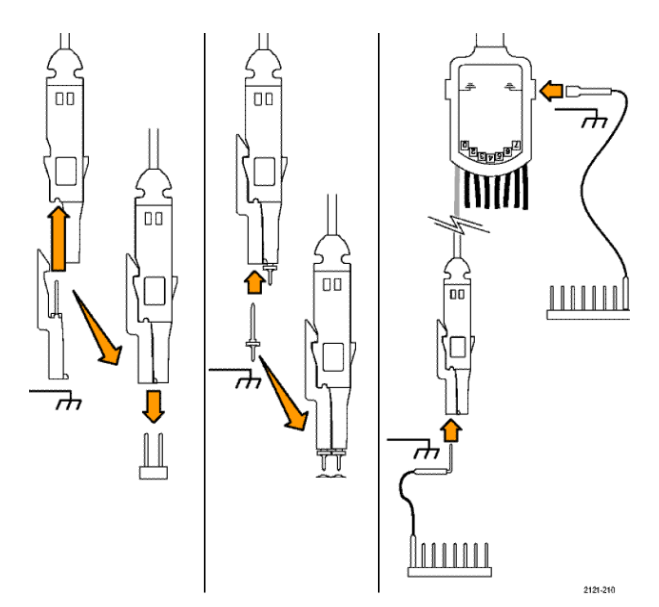

**2.** 将一根或多根接地导线连接到电路 接地点。

> 每个通道可使用不同的接地导线, 也可以每 8 根线组使用一个公共接 地导线。

- **3.** 如果需要,可在每个探头的端部连 接合适的抓取器。
- **4.** 将每个探头连接到所需的电路测试 点。
- **5.** 按前面板上的 **D15 D0** 以显示菜 单。

**6.** 按下方菜单上的 **D15 - D0** 访问 D15 - D0"开"或"关"菜单。

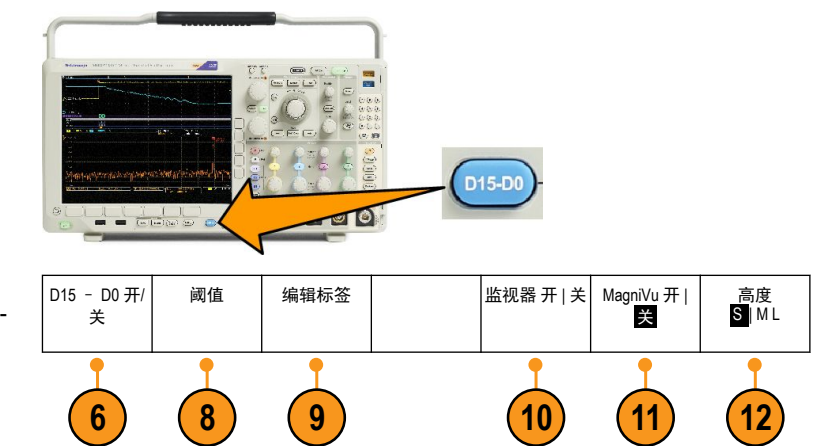

**7.** 旋转通用旋钮 **a** 滚动数字通道列表。旋转通用旋钮 **b** 定位所选的通道。

在显示器上彼此靠近定位通道时,示波器对通道进行分组,并将组添加到弹出列表中。可从列表中选 择组,即可移动该组内的所有通道,而不是分别的各个通道。

- 8. 按下方菜单中的"**阈值**"。可为每个通道分配不同的阈值。
- **9.** 按下方菜单上的"编辑标签"并创建标签。可通过前面板或使用可选的 USB 键盘创建标签。
- **10.** 按"监视器"可浏览数字通道上的 活动。

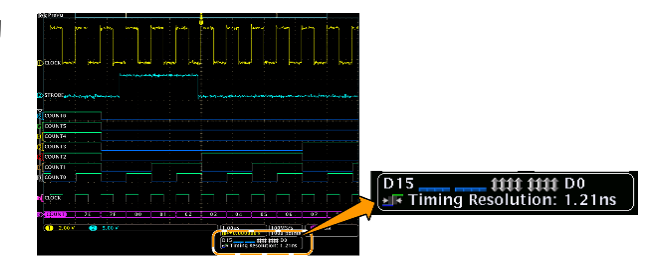

- **11.** 按下方菜单上的 **MagniVu** 可提高定 时分辨率。
- **12.** 重复按下方菜单上的"高度"可设 置信号高度。只需如此操作一次, 即可为所有数字通道设置高度。

#### 快速提示

- 使用缩放功能可在显示屏的上半部分查看信号的多个周期,在下半部分查看单个周期。
- 在设置逻辑探头时,逻辑探头上的前八根导线(第 7 至第 0 针)在导线盒上标记为 GROUP 1。后八根导 线 (第 15 至第 8 针) 标记为 GROUP 2。
- 每个组中第一个通道的导线均为蓝色,在将逻辑探头连接到待测设备时可方便识别。其他导线为灰色。
- 数字通道存储每个取样的高低状态。可为每个通道单独设置分割高低的阈值。

## 打开 **MagniVu** 的时机和原因

Tektronix MagniVu 采集技术提供更高的定时分辨率,这样可更加准确地确定边沿位置并在数字边沿上进行更加 精确的定时测量。使用 MagniVu 看到的细节多达普通的数字通道取样的 32 倍。

MagniVu 记录的采集与主数字采集同时进行,不论运行或停止均随时可用。MagniVu 为取样数据提供超高分辨 率视图, 对于触发周围的 10,000 个点最大分辨率为 60.6 ps。

注意: *MagniVu* 位于触发点的中心位置。如果打开 *MagniVu* 同时又使用大的记录长度,在查看触发点以外的 某个位置时,数字信号可能在屏幕之外。在大多数这种情况下,可在上部概要中查找数字信号并相应地平 移,即可找到数字记录。

注意:当出现亮灰阴影显示边沿位置不确定时,应打开 *MagniVu*。如果没有显示阴影,则不需要使用 *MagniVu*。 请参[阅查看数字通道第](#page-125-0)*104* 页。

# 使用 **MagniVu**

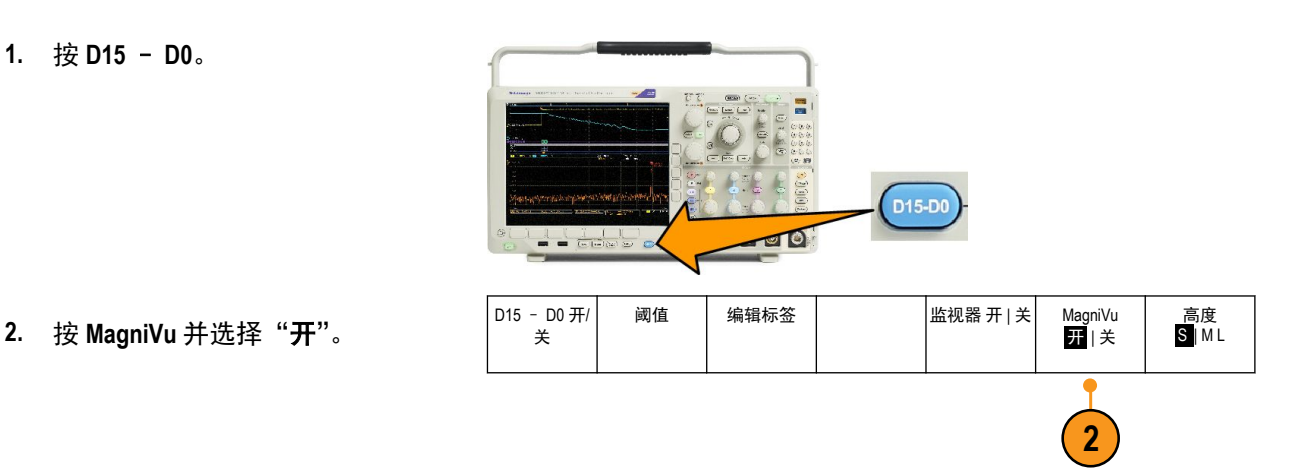

#### 快速提示

- 如果需要更高的定时分辨率,可打开 MagniVu 来提高分辨率。
- MagniVu 始终进行采集。如果示波器处于停止状态,打开 MagniVu 仍能获得分辨率而无需再次进行采集。
- 串行总线功能不使用 MagniVu 模式中采集的数据。

## 设置射频输入

### 频率和跨度参数

- **1.** 中心频率是一个位于显示屏中央的精确频率。在许多应用中,它是载波频率。
- **2.** 跨度是您可以观察的中心频率周围的频率范围。

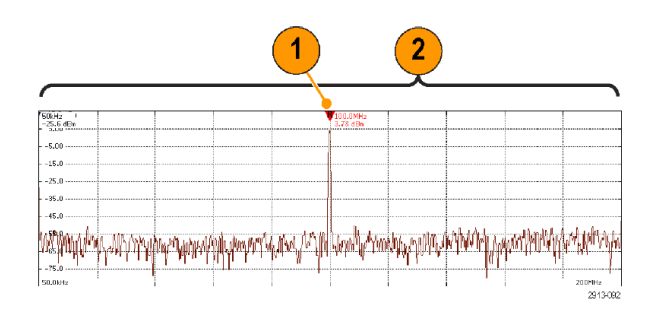

要定义中心频率和跨度,请执行以下操作:

- **1.** 按前面板上的"频率**/**跨度"。
- 2. 按侧面菜单中的"**中心频率**",使用"**通用 a**"旋钮或示波器键盘输入所需的中心频率。如果使用键盘, 也可以使用出现的侧面菜单选项来输入单位。
- 3. 按"跨度",使用"通用 b"旋钮或键盘输入所需的跨度。如果使用键盘,也可以使用出现的侧面菜单选 项来输入单位。
- **4.** 按"开始"设置要采集的最低频率。
- **5.** 按"停止"设置要采集的最高频率。
- 6. 按"V到中心"将参考标记所指示的频率移到中心频率。

#### 参考电平

- **1.** 按"幅度"打开用于调整射频幅度设置的侧面菜单。
- **2.** 按"参考电平"并旋转"通用 a"来设置近似的最大功率电平,如频率格线顶端的基线指示器所示。
- **3.** 按"垂直"并旋转"通用 a"来调节垂直位置。可上下移动基线指示器。这个操作可用于将信号移到可 见显示范围内。

旋转"通用 b"可调整垂直标度。

**4.** 按"垂直单位"并旋转"通用 a"来定义频域测量的垂直单位。选项包括:dBm、dBµW、dBmV、dBµV、dBmA 和 dBµA。

当应用需要与当前所显示的测量单位不同时,此操作很有用。

**5.** 按"自动电平"指示示波器自动计算和设置参考电平。

### 解析带宽

分辨率带宽 (RBW) 决定示波器可以解析频域中各个频率的程度。例如,如果测试信号包含两个用 1 kHz 分隔 的载波,则您将无法区分它们,除非 RBW 低于 1 kHz。

下面两个视图都显示相同信号。它们之间的差异是它们的 RBW。

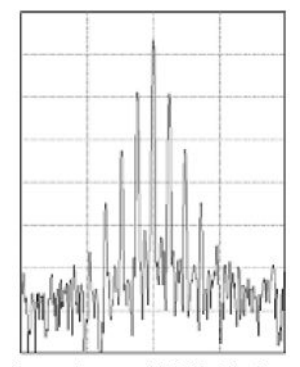

Lower (narrower) RBWs take longer to process, but have finer frequency resolution and a lower noise floor.

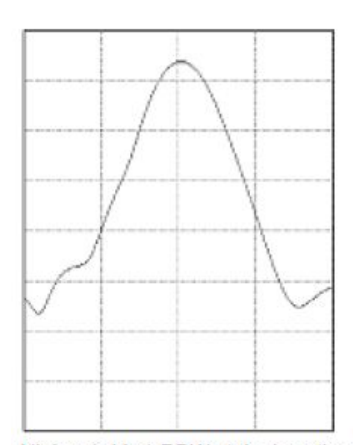

Higher (wider) RBWs take less time to process, but have less frequency resolution and a higher noise floor.

- **1.** 按 **BW** 可显示分辨率带宽侧面菜单。通过该菜单,您可以设置仪器在频率轴中可识别的最小频率差。
- **2.** 按"**RBW** 模式"可选择"自动"或"手动"。

"**自动**"随着您更改跨度而自动设置分辨率带宽。默认行为是 RBW = 跨度/1000。

"**手动**允许您设置自己的分辨率带宽。

- 3. 要手动调整 RBW, 请按 RBW 并旋转"通用 a"。
- **4.** 按"跨度:**RBW**"并旋转"通用 **a**"可设置跨度/RBW 比率。

"**RBW** 模式"设置为"自动"时使用该比率。默认为 1000:1,但您可以按 1-2-5 序列(例如,1000、20000、 50000)将其设置为其他值。

5. 按"窗口"并旋转"通用 a"选择要使用哪种 FFT 窗口类型。

选项包括:Kaiser、直角、Hamming、Hanning、Blackman-Harris 或平顶。

射频带宽 FFT 功能提供六个窗口。分别在频率分辨率和幅度精度之间做出某种折中。选择使用哪种窗口取 决于要测量的内容以及源信号的特征。使用下列原则来选择最适当的窗口:

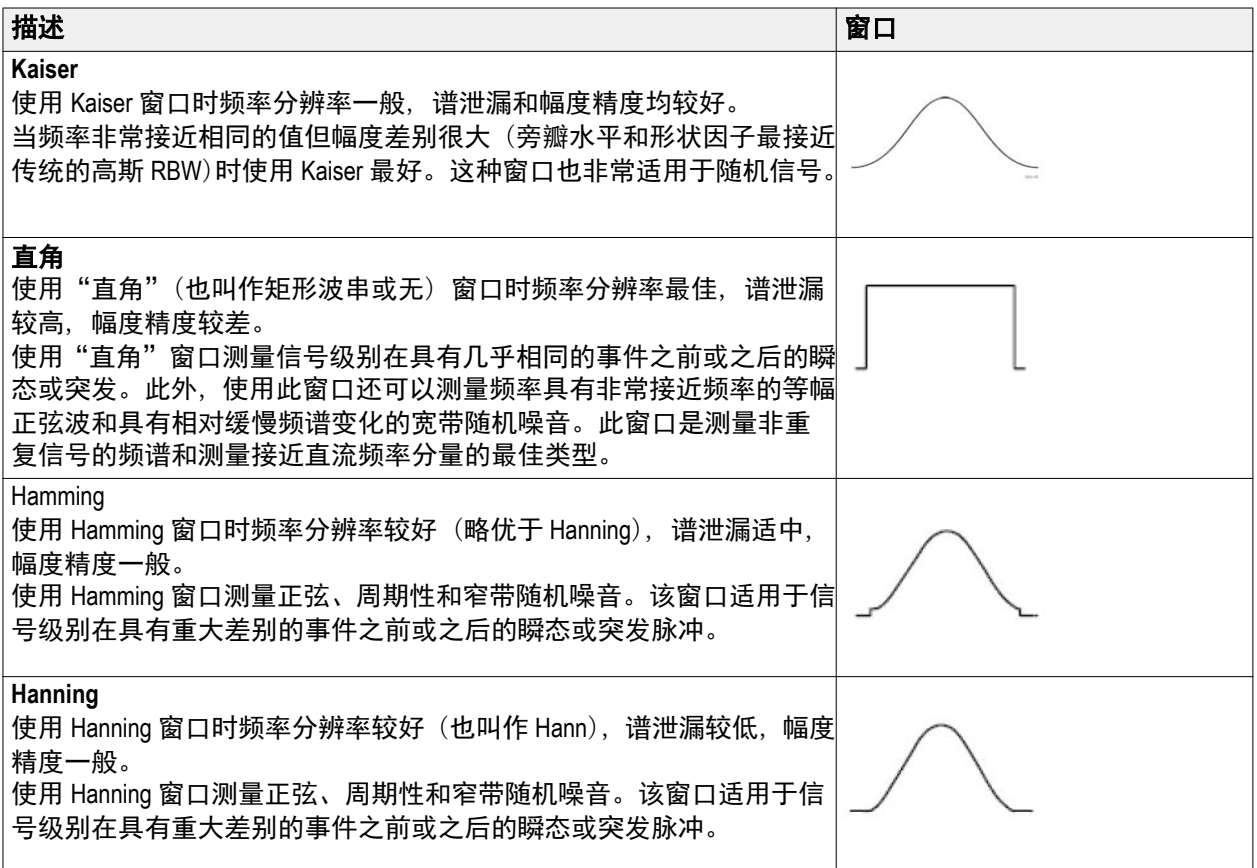

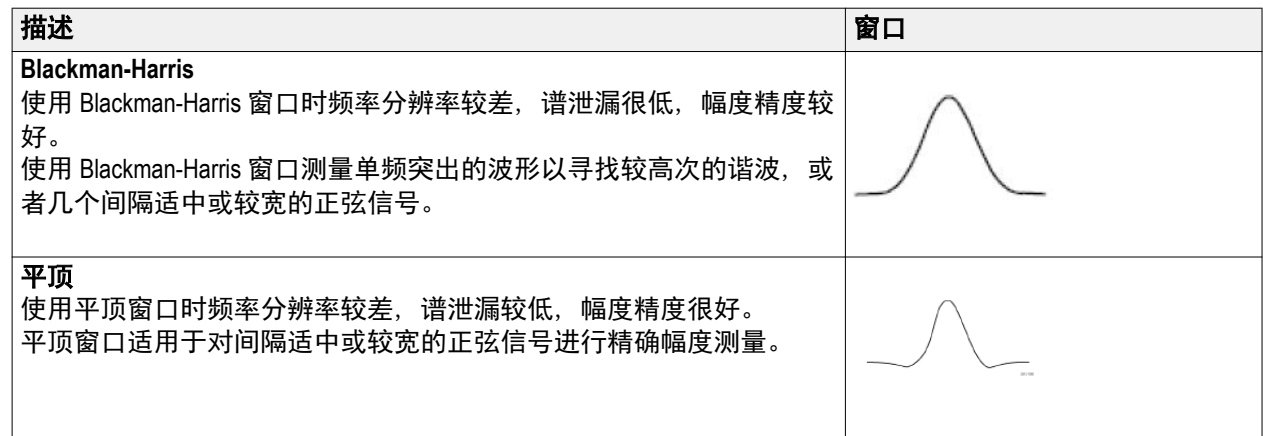

# 触发设置

本节包括设置示波器以触发信号的概念和方法。

# 触发概念

### 触发事件

触发事件在波形记录中建立了时间基准点。所有波形记录数据都以相对于该点的时间进行定位。仪器连续 采集并保留足够的取样点以填充波形记录的预触发部分。预触发部分是波形中之前已显示的部分,或是屏幕 上触发事件的左边部分。当触发事件发生时,仪器开始采集取样以建立波形记录的触发后部分,即在触发事 件后显示的部分或者触发事件右侧的部分。识别触发后,采集完成和释抑期满之前,仪器不会接受其它触 发。

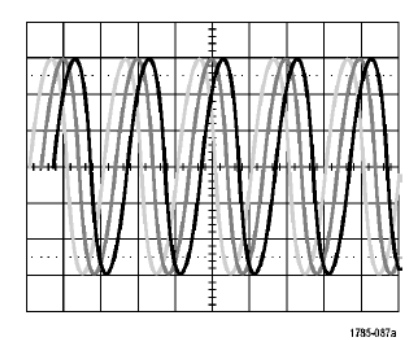

Untriggered display

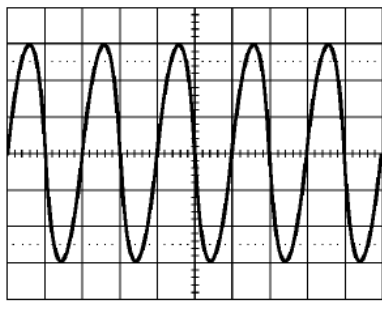

**Triggered display** 

1785-087b

### 触发模式

触发模式确定仪器在没有触发事件的情况下的行为方式:

- "正常"触发模式让仪器只在触发时才采集波形。如果没有任何触发,则显示保留在显示屏的上一次采 集的波形记录。如果上次未采集波形,则不显示波形。
- "自动"触发模式让仪器在即使没有发生任何触发的情况下采集波形。自动模式使用计时器,当采集开 始并且获取预触发信息后启动。如果在计时器超时之前未检测到触发事件,则仪器将强制触发。等待触 发事件的时间长度取决于时基的设置。

在没有有效触发事件而进行强制触发时,自动模式不会同步显示屏上的波形。波形将滚动通过屏幕。如果发 生有效触发,显示屏将变成稳定状态。

可以按前面板的"强制触发"按钮以强制仪器触发。

#### 触发释抑

如果仪器在不需要的触发事件中触发,则请调整释抑,以便获得稳定的触发。

触发释抑有助于稳定触发,因为示波器在释抑期间无法识别新触发。当仪器识别出触发事件时,它会禁用触 发系统,直到采集完成。此外,触发系统在每次采集后的释抑期间内保持禁用状态。

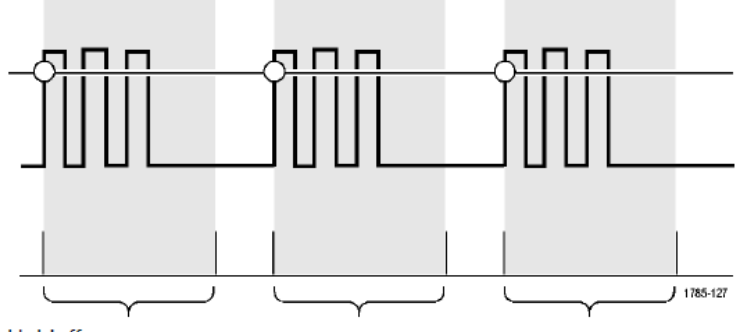

**Holdoffs** 

### 触发耦合

触发耦合确定哪一部分的信号被传递到触发电路。边沿和序列触发可以使用所有可用的耦合类型:直流、交 流、低频抑制、高频抑制和噪声抑制。所有其它触发类型都只使用直流耦合。

### 水平位置

当"延迟模式"打开时,在由明显时间间隔从触发位置分离的区域中使用水平位置采集波形细节。

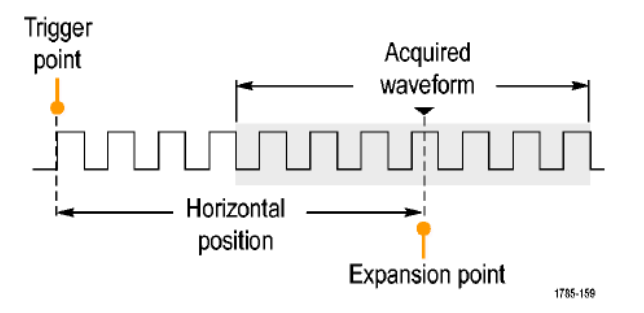

- 1. 旋转"水平位置"旋钮以调整位置(延迟)时间。
- 2. 旋转水平"标度"以采集所需的围绕位置(延时)扩展点的细节。

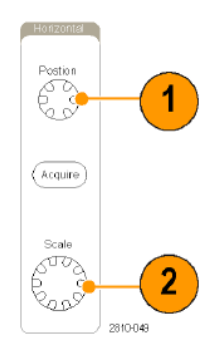

触发前的记录部分为预触发部分。触发后的记录部分为触发后部分。预触发数据可以帮助排除故障。例如, 要找到测试电路中出现多余毛刺的原因,可以触发毛刺并使预触发周期足够长,以便捕获到毛刺出现之前的 数据。通过分析毛刺产生之前所发生的数据,可以找出有助于发现毛刺来源的信息。另外,如果要查看系统 中触发事件的结果,请将后触发周期增加到足够长以捕获触发之后的数据

#### 斜率和电平

斜率控制用于确定仪器是否在信号的上升或下降边沿找到了触发点。

电平控制用于确定触发点出现在边沿的位置。

示波器提供一个或多个跨过方格的水平长条,用来临时显示触发电平。

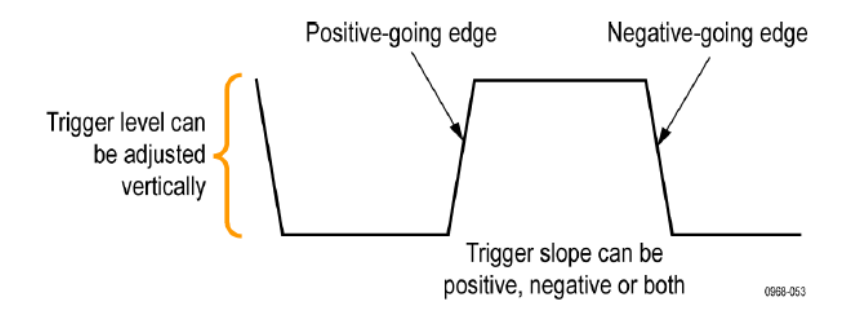

1. 旋转前面板"触发"部分的"**电平**"旋钮, 无需进入菜单即可调整触发电平。

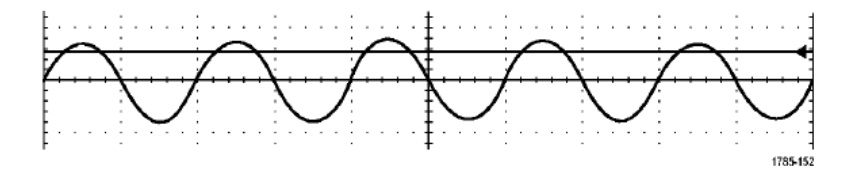

2. 按下前面板"触发"部分的"电平"旋钮可将触发电平快速设为波形的中点。

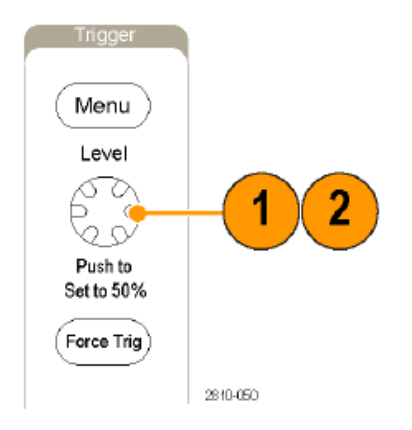

## 选择触发类型

要选择触发,请执行下列操作:

**1.** 按"触发菜单"。

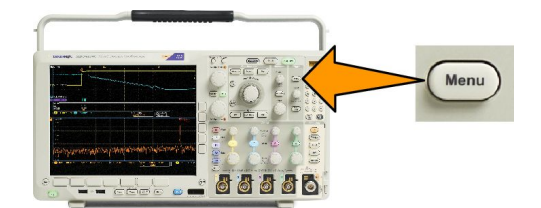

**2.** 按"类型"打开"触发类型"侧面菜单。

注意: 在 *MDO4000C* 系列中即使没有应用模块,总线触发也可用于并行总线。在其他总线上使用总线触 发需要使用 *DPO4AERO*、*DPO4AUDIO*、*DPO4AUTO*、*DPO4AUTOMAX*、*DPO4COMP*、*DPO4EMBD*、*DPO4ENET* 或 *DPO4USB* 应用模块。

- **3.** 旋转"通用 **a**"选择所需的触发类型。
- **4.** 使用显示的触发类型下方菜单控制完成触发设置。设置触发的控制因触发类型不同而不同。

# 选择触发

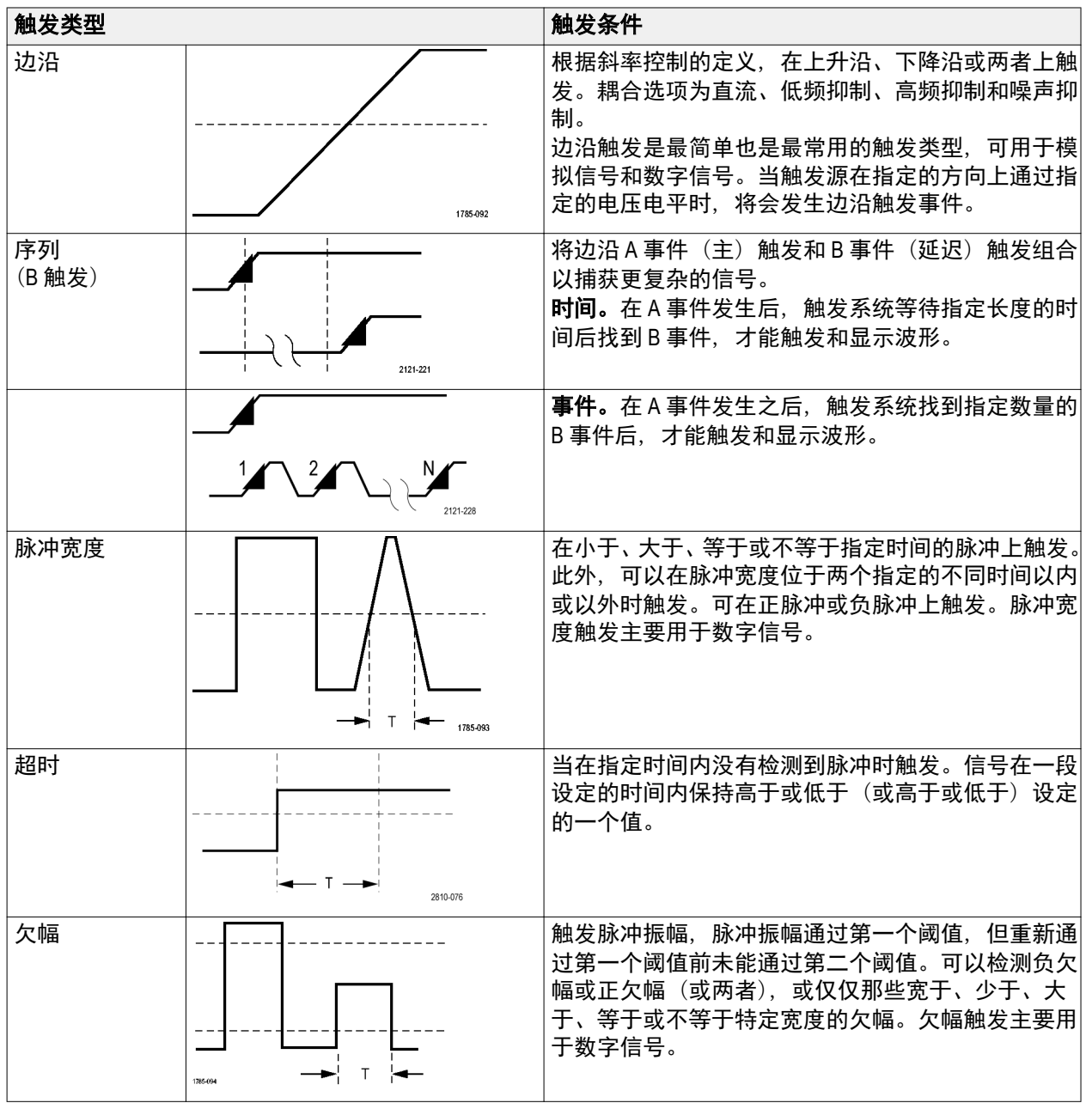

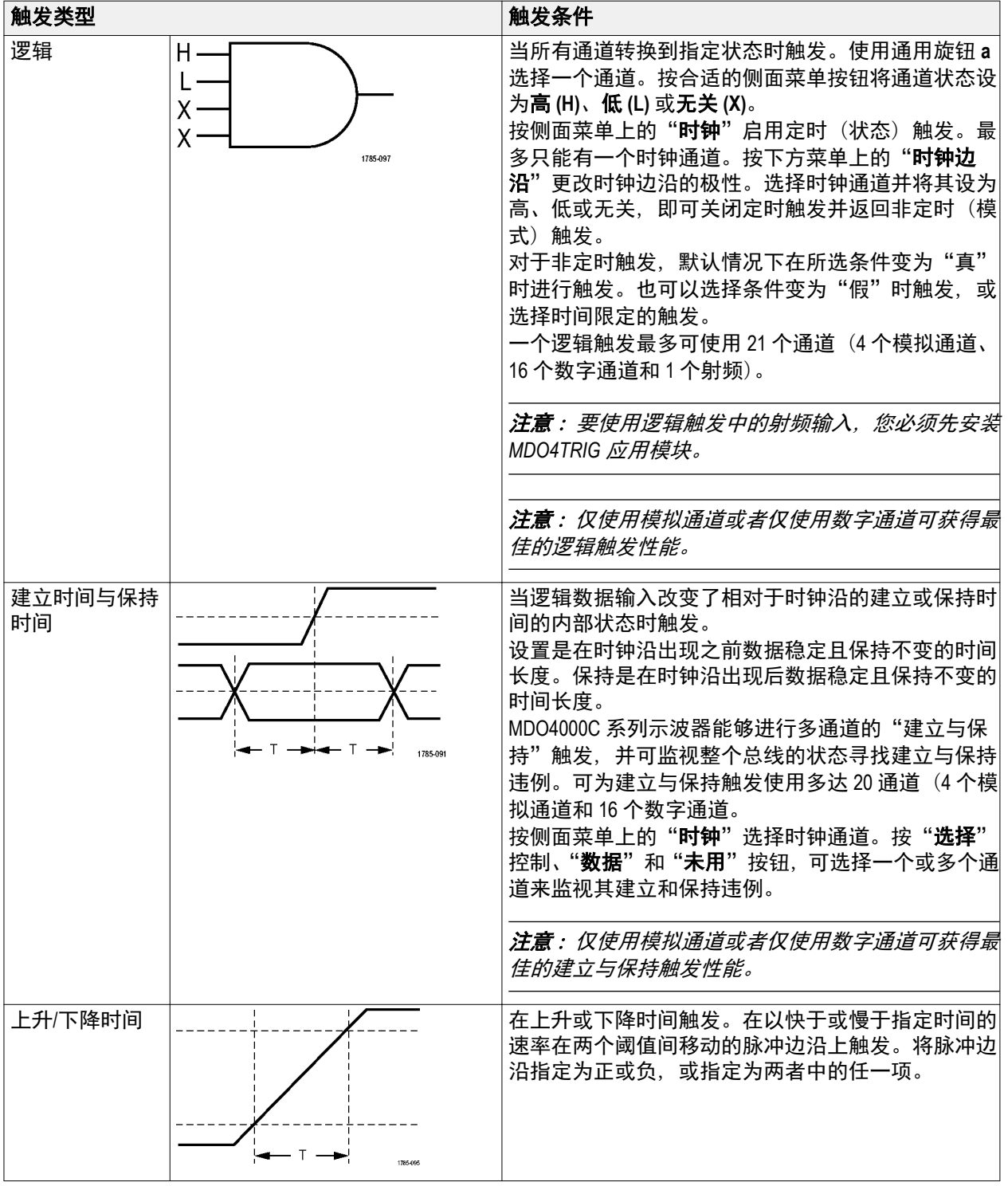

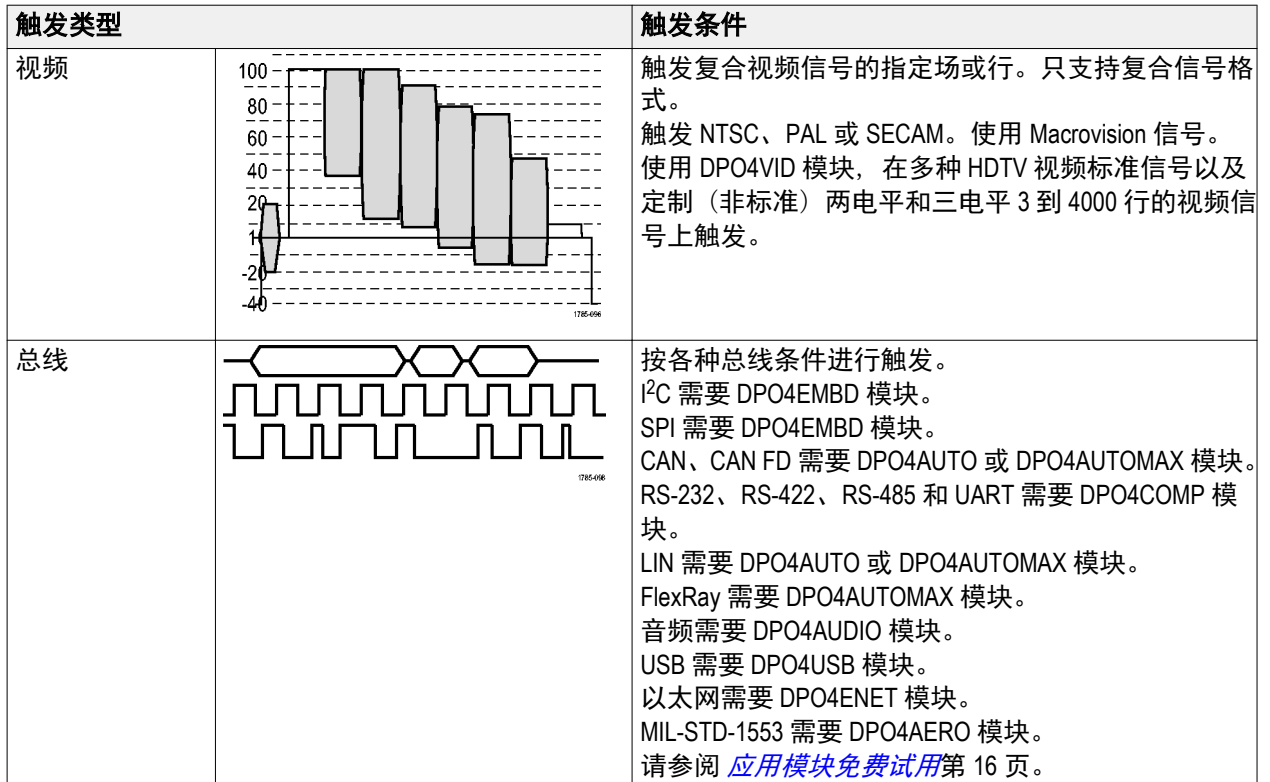

# <span id="page-105-0"></span>总线触发

如果安装了相应的应用模块,可使用示波器对多个数据总线进行触发。装有选件 MDO4MSO 的 MDO4000C 系 列没有应用模块也能触发并行总线。示波器可以显示物理层(作为模拟波形)和协议级别信息(作为数字和 符号波形)。

要设置总线触发,请执行以下操作:

- **1.** 如果尚未使用前面板 **B1**、**B2** 或 **B3** 按钮定义总线,请现在定义。
- **2.** 按"触发菜单"。

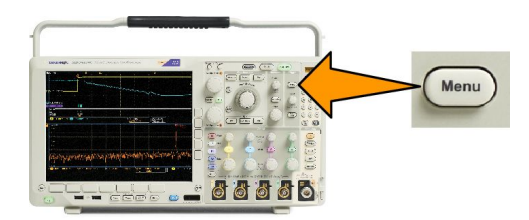

- **3.** 按"类型"。
- 4. 旋转通用旋钮 **a** 滚动总线类型侧面菜单, 选择"**总线**"。
- **5.** 按"信号源总线"并使用"信号源总线"侧面菜单选择要触发的总线。
- **6.** 按"触发打开"并从侧面菜单中选择所需的触发位置功能。

### 并行总线触发

(需要选件 MDO4MSO。)

可在二进制或十六进制数据值上进行触发。按下方菜单中的"数据",使用通用旋钮 **a** 和 **b** 输入所需的参数。

# **I <sup>2</sup>C** 总线触发

#### 可在开始、重复开始、停止、丢失确认、地址、数据或者地址**/**数据上进行触发。

如果在设置 I<sup>2</sup>C 触发时在"**触发打开**"下选择"**地址**"或"**地址/数据**"选项,按下方菜单上的"**地址**"访问 "I<sup>2</sup>C 地址"侧面菜单。

按侧面菜单中的寻址模式按钮并选择 **7** 位或 **10** 位。按侧面菜单中的地址。使用通用旋钮 **a** 和 **b** 输入所需的 地址参数。

然后,按下方菜单上的"方向",选择所需的方向:"读"、"写"或者"读或写"。

如果在"**触发打开"**下选择"**数据"**或"**地址/数据"**选项,按下方菜单上的"**数据"**访问"I<sup>2</sup>C 数据"侧面 菜单。

按"字节数"按钮,并使用通用旋钮 **a** 输入字节数。

按侧面菜单中的寻址模式按钮并选择 **7** 位或 **10** 位。按侧面菜单中的数据。使用通用旋钮 **a** 和 **b** 输入所需的 数据参数。

有关 I2C 地址格式的详细信息,请参阅"*[设置总线参数](#page-79-0)*"下的项目 2。

### **SPI** 总线触发

可在"**SS** 有效"、"**MOSI**"、"**MISO**"或"**MOSI** 和 **MISO**"上进行触发。

如果在设置 SPI 触发时在触发打开下选择 **MOSI** 或 **MISO** 选项,按下方菜单中的数据,再按侧面菜单中的 **MOSI** 或 **MISO**,使用通用旋钮 **a** 和 **b** 输入所需的数据参数。

然后按"字节数"按钮, 并使用通用旋钮 a 输入字节数。

如果选择"MOSI 和 MISO",按下方菜单上的"数据",在侧面菜单中输入所需的参数。

### **RS-232** 总线触发

可在发送开始位、接收开始位、发送包结束、接收包结束、发送数据或接收数据上触发。

如果在设置 RS-232 触发时在"**触发打开"**下选择"**发送数据"**或"**接收数据"**选项,按下方菜单上的"**数** 据"。

按"字节数"按钮,并使用通用旋钮 **a** 输入字节数。

按侧面菜单中的"数据",使用通用旋钮 **a** 和 **b** 输入所需的参数。

### **CAN**、**CAN FD** 总线触发

可以按 **Start of Frame**(帧开头)、**Type of Frame**(帧类型)、标识符、数据、**Id & Data**(**ID** 和数据)、**End of Frame** (帧结尾)、**Bit Suffing Error**(位填充错误)、丢失确认、**FD BRS Bit**(**FD BRS** 位)、**FD ESI Bit**(**FD ESI** 位)、**Form** Error (表单错误) 以及 Any Error (任何错误) 进行触发。仅当选择 CAN FD 作为总线时, "FD BRS 位"、"FD ESI 位"、"表单错误"和"任何错误"才可用。

如果设置 CAN、CAN FD 触发时在"触发打开"下选择"帧类型"选项,按下方菜单上的"帧类型",然后选 择"**数据帧"、"远程帧"、"错误帧"**或"**超载帧"**。所有 CAN FD 数据包注册为**数据帧**。

如果在"触发打开"下选择"标识符"选项,按下方菜单上的"标识符",然后选择一种"格式"。然后按侧 面菜单上的"标识符",使用通用旋钮 **a** 和 **b** 输入二进制或十六进制值。

按下方屏幕菜单的"**方向**"按钮,选择所需的方向:"**读"、"写"**或者"**读或写"**。所有 CAN FD 数据包注册 为写入方向。

如果在"**触发打开"**下选择"**数据"**选项,按下方菜单上的"**数据"**,然后输入所需参数。

### **LIN** 总线触发

可在同步、标识符、数据、**ID** 和数据、唤醒帧、睡眠帧或错误上触发。

如果建立 LIN 触发并在"**触发打开"**下选择"**标识符"、"数据"**或"ID 和**数据"**选项,请按下方菜单上的"标 识符"或"数据",并在出现的侧面菜单中输入所需参数。

如果在"触发打开"下选择"错误"选项, 请按下方菜单上的"错误类型", 然后输入侧面菜单上的所需参数。

### **FlexRay** 总线触发

可在帧开头、帧类型、标识符、循环数、标头字段、数据、**ID** 和数据、帧结尾或错误上触发。

### 音频总线触发

如果使用 I2C、左对齐 (LJ) 或右对齐 (RJ) 音频总线, 则可在"字选择"或"数据"上触发。 如果使用 TDM 音频总线, 则可在"帧同步"或"数据"上触发。

### **USB** 总线触发

可在同步、复位、**Suspend**(挂起)、**Resume**(恢复)、包结束、**Token (Address) Packet**[令牌(地址)包]、数 据包、**Handshake Packet**(握手包)、**Special Packet**(特殊包)或错误上触发。

*注意: 要在高速* USB *总线 (480 MB/s) 上触发,请使用带宽为* 350 MHz 或更高的示波器。

## 以太网总线触发

可在 **Start Frame Delimiter**(开始帧分隔符)、**MAC** 地址、**MAC** 长度**/**类型、**TCP/IPv4** 客户端数据、包结束、空闲或者 FCS (CRC) 错误上触发。如果打开 Q-(VLAN) Tagging[Q-(VLAN) 标记], 则也可以在 MAC Q-Tag Control Information (MAC Q 标记控制信息)上触发。
## **MIL-STD-1553** 总线触发

可在 **Sync**(同步)、**Command**(命令)、**Status**(状态)、**Data**(数据)、**Time (RT/IMG)**(时间 (RT/IMG))或 **Error** (错误)上触发。

如果设置 MIL-STD-1553 触发并将"**触发打开**"选择为"**命令**",则按下方菜单上的"RT **地址**"输入触发时的 "**RT** 地址"特定值。按下方菜单上的"命令字细节"输入"发送**/**接收位"值、"子地址**/**模式"值、"字数**/**模 式代码"值以及"奇偶"值。

如果设置 MIL-STD-1553 触发并将"**触发打开**"选择为"**状态**",则按下方菜单上的"RT **地址**"输入触发时的 "**RT** 地址"特定值。按下方菜单上的"状态字位"输入"消息错误(位 **9**)"、"指示(位 **10**)"、"服务频率(位 **11**)"、"**BCR**(位 **15**)"、"繁忙(位 **16**)"、"子系统标志(位 **17**)"、"**DBCA**(位 **18**)"、"终端标志(位 **19**)"和 "奇偶"的值。

如果设置 MIL-STD-1553 触发并将"**触发打开**"选择为"**数据**", 则按下方菜单上的"**数据**", 输入特定"**数据**" 值和"奇偶"值。

如果设置 MIL-STD-1553 触发并将"**触发打开"**选择为"**时间 (RT/IMG)"**, 则按下方菜单上的"**触发条件**"设 置触发条件。按下方菜单上的"**时间**"设置"最大"和"最小"时间。

如果设置 MIL-STD-1553 触发并将"**触发打开**"选择为"错误", 则按下方菜单上的"错误类型"以选择触发时 的错误类型。

## 串行总线触发数据匹配

**I2C**、**SPI**、**USB**、**CAN**、**CAN FD**、**LIN** 和 **FlexRay** 的滚动窗口字节匹配。要使用滚动窗口在数据上触发,可定义 进行匹配的字节数。然后,示波器使用滚动窗口在包内查找所有匹配字节,该窗口一次滚动一个字节。

例如,如果字节数为一,则示波器将在包内尝试匹配第一个字节、第二个字节、第三个字节,依此类推。

如果字节数为二,示波器会尝试匹配任意两个连续字节,例如一和二,二和三,三和四,依此类推。如果示 波器找到匹配,则会触发。

对于 USB、CAN、CAN FD 或 FlexRay,将"数据"菜单中的"字节偏置"设为"无关"即可获得滚动窗口匹 配。

**I2C**、**SPI**、**USB**、**CAN**、**CAN FD**、**LIN** 和 **FlexRay** 的特定字节匹配(用于包内特定位置的非滚动窗口匹配)。可 以多种方式对 I2C、SPI、CAN、CAN FD、LIN 和 FlexRay 在特定字节上触发:

- 对于 I2C 和 SPI,输入字节数以匹配信号中的字节数。然后,使用"随意"(X) 屏蔽不需要的字节。
- 对于 I2C,按下方菜单中的"**触发**"打开并设置在地址/数据上触发。按"**地址**"。在侧面菜单中,按"**地 址**", 并根据需要旋转"通用 a"和"通用 b"。要屏蔽该地址, 请将地址设置为"随意 (X)"。数据从第一 个字节开始匹配,不使用滚动窗口。
- 对于 USB,当用户选择的数据输入从字节偏置开始匹配信号中的数据和限定值时,出现触发。将字节数 设置为匹配所需的字节数。使用数据限定条件来执行:=、!=、<、>、>= 和 <= 运算。
- 对于 CAN 和 CAN FD,当用户选择的数据输入从字节偏置开始匹配信号中的数据和限定值时,出现触发。 将字节数设置为匹配所需的字节数。使用数据限定条件来执行:=、!=、<、>、>= 和 <= 运算。触发限定 符和数据将始终对指定限定符执行完全匹配,并对数据使用所选的限定符操作(从字节偏移开始)。设置 限定符以执行"="比较将会允许匹配最多 8 个字节的数据。所有其他限定符将限制为匹配 4 个字节的指 定数据。
- 对于 LIN, 当用户选择的数据输入从第一个数据字节开始匹配信号中的数据和限定条件时, 进行触发。将 字节数设置为匹配所需的字节数。使用数据限定符执行: =、!=、<、>、>=、<=、"In Range"和"Out of Range"运算。触发限定符和数据将始终对指定限定符执行完全匹配,并对数据使用所选的限定符操作

(从第一个数据字节开始)。设置限定符以执行"="比较将会允许匹配最多 8 个字节的数据。所有其他限 定符将限制为匹配 4 个字节的指定数据。不使用滚动窗口。

■ 对于 FlexRay 和以太网,当用户选择的数据输入从字节偏置开始匹配信号中的数据和限定值时,出现触 发。将字节数设置为匹配所需的字节数。使用数据限定条件来执行:=、!=、<、>、>= 和 <= 运算。触发 标识符和数据总是从数据的第一个字节开始匹配用户选择的标识符和数据。不使用滚动窗口。

## 数据值匹配

对于 RS-232 字节, 可在特定数据值上进行触发。如果定义包结束字符用于 RS-232 总线解码, 则可以使用同 样的包结束字符作为触发数据匹配的数据值。要进行这样的设置,请在"触发打开"选项中选择"发送包结 束"或"接收包结束"字符。

对于其他总线,可在特定数据值上进行触发。

## 并行总线触发数据匹配

仅使用模拟通道或者仅使用数字通道可获得最佳的并行总线性能。

## 检查触发设置

要快速确定某些关键触发参数的设置, 请检查显示屏底部的"触发"读数。读 数因边沿和高级触发不同而不同。

- **1.** 触发源 = 通道 1。
- **2.** 触发边沿 = 上升。
- **3.** 触发电平 = 0.00 V。

## 使用序列触发(**A**(主)和 **B**(延迟))

将边沿 A 事件 (主) 触发和 B 事件 (延迟) 触发组合以捕获更复杂的信号。 A 事件发生之后, 触发系统将在 触发和显示波形之前查找 B 事件。

 $\overline{2}$ 

1

 $(1)$   $\sqrt{ }$ 

3

 $0.00V$ 

1785-118

A 和 B 触发可以(并且通常)有不同的信号源。

注意: 选择下降或上升斜率类型时可以选择序列触发,但选择两者斜率类型时不可选择。

使用"边沿触发"菜单先设置 A 触发。然后,要使用 B 触发:

**1.** 按"触发菜单"。

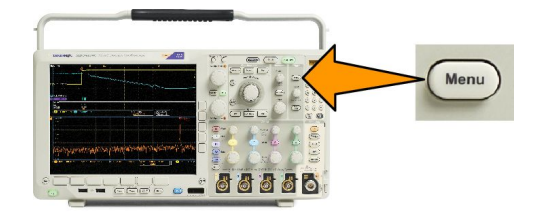

- **2.** 按"类型"。
- 3. 旋转"通用 a"选择"序列(B 触发)"触发类型。 这将调出"序列(**B** 触发)"菜单。
- **4.** 按"**B** 在 **A** 后触发"。

通过按侧面菜单按钮,选择此方法以实现 B 触发排序在 A 之后。

**5.** 在相关侧面和下方菜单中设置其他"序列触发"参数。

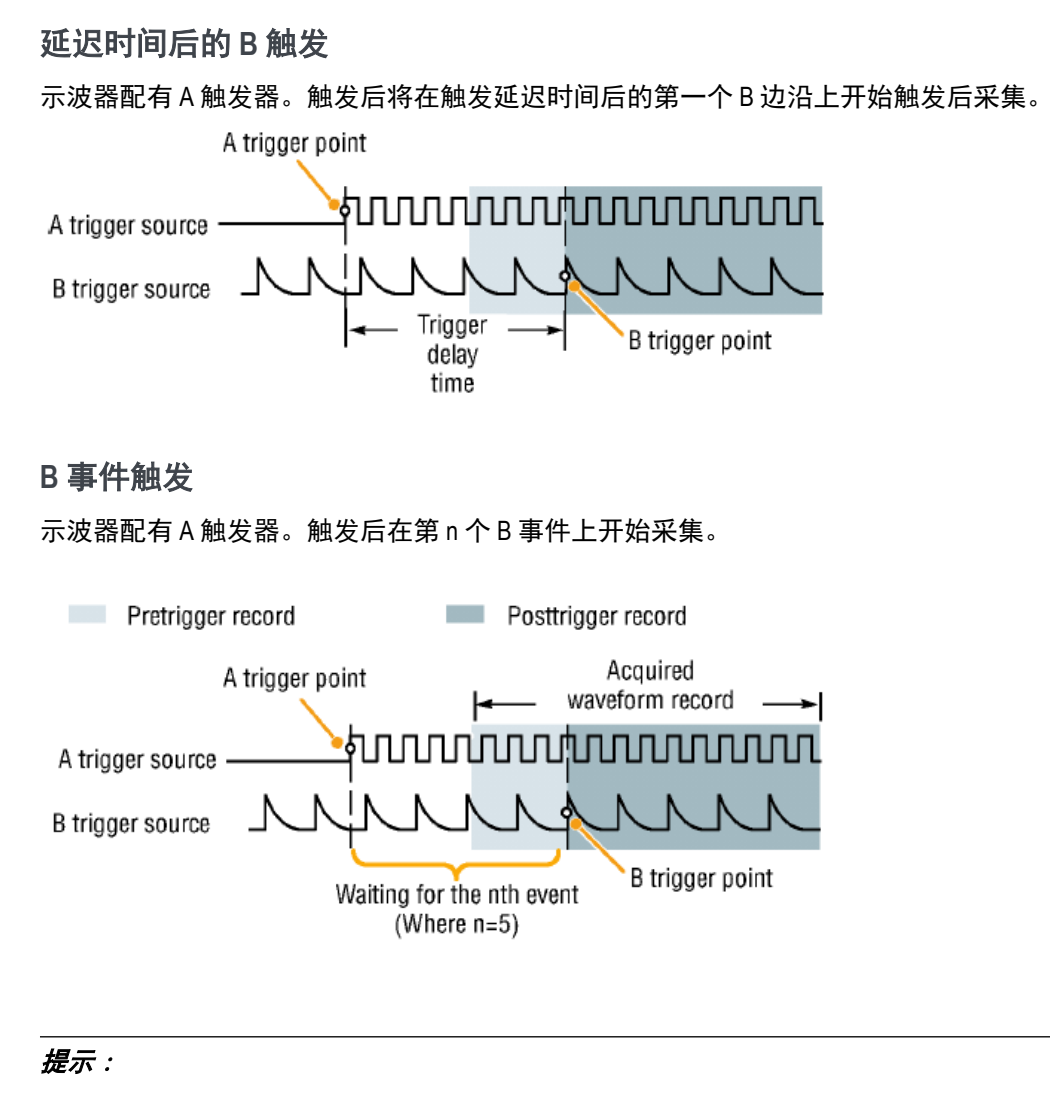

- B 触发延迟时间和水平位置是独立功能。在单独使用 A 触发或同时使用 A 和 B 触发建立触发条件时, 也 可以使用水平位置控制将采集再延迟一段。
- 当使用**B** 触发时, A 和B 触发类型只能为"边沿"。

œ

## 开始和停止采集

**1.** 定义了采集和触发参数后,使用"运 行**/**停止"或"单次"开始采集。

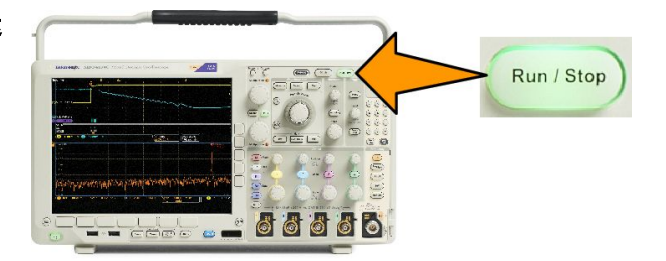

- 按"**运行/停止**"开始采集。示波器重复进行采集, 直到再次按下该按钮停止采集。
- 按"单次"进行单个采集。
- 如果射频光迹或任何其他模拟或数字波形有效, 则按"**运行/停止**"停止采集将使示波器多等待一个触 发事件才会停止。在等待触发事件期间,"**运行/停止**"按将变为黄色,"单次"按钮变为绿色。一旦发 生采集时,"运行/停止"按钮将变为红色,"单次"按钮将不亮。

"单次"将把该单次采集的触发模式设置为"**正常**"。

如果"触发模式"设为"自动"并且在自动触发超时周期内没有出现其他触发事件,则将进行一次采集, 然后仪器停止。

如果"触发模式"设为"正常",示波器将尽可能继续等待一个触发事件

# 显示波形或光迹数据

本节内容包括显示采集的波形或光迹的概念和方法。

# 添加和清除波形

**1.** 要在显示上添加波形或从显示上删 除波形,请按相应的前面板通道按 钮或 D15-D0 按钮。

> 无论通道是否显示,都可以将其用 作触发源。

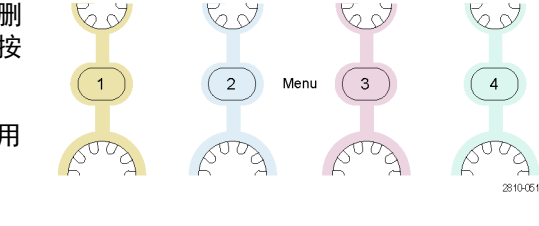

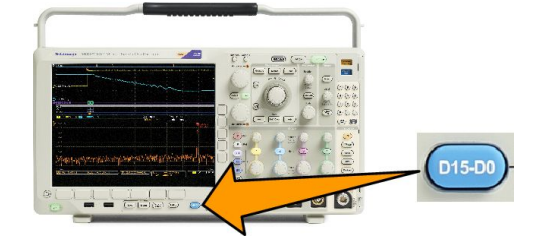

# 设置显示样式和余辉

**1.** 要设置显示样式,请按"采集"。

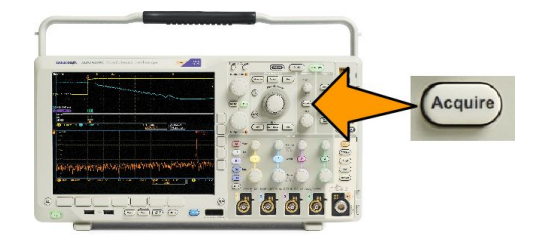

**2.** 按"波形显示"。

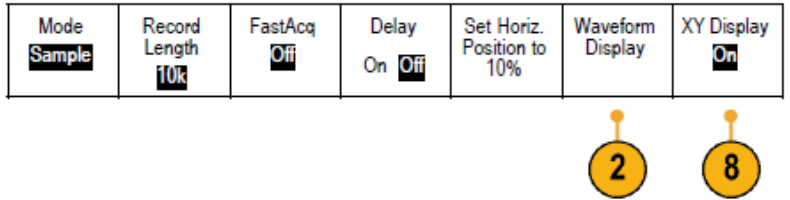

**3.** 按侧面菜单上的"光点显示开关"。光点显示打开时,波形记录点将在屏幕上显示为光点。关闭光点显示 后光点以矢量连接。

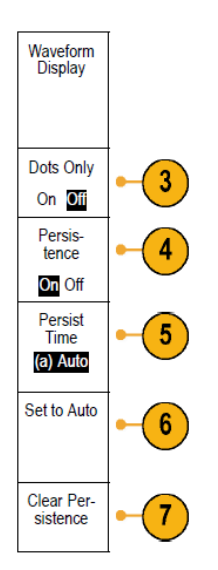

- 4. 将"余辉"按至"关闭"显示显示余辉。
- 5. 按"余辉时间",然后旋转"通用 a"以便将波形数据在屏幕上保留的时间为用户指定的时长。
- **6.** 将"设置"按至"自动"使示波器自动确定余辉时间。
- **7.** 按"清除余辉"重新设置余辉信息。
- **8.** 要相对一个波形幅度显示另一个波形幅度,请按"XY 显示"。然后从侧面菜单中按"XY 被触发"。 第一个波形的一个数据点指定水平位置,第二个波形的相应数据点指定每个显示点的垂直位置。 您可以选择在同一屏幕上查看 YT 和 XY 显示。

#### 注意:

- 变量余辉将积累指定时间间隔内的记录点。每个记录点根据时间间隔独立衰减。使用可变余晖显示 不常发生的信号异常,如毛刺。
- 无限余辉连续积累记录点,直到更改了某个采集显示设置。使用无限余辉显示唯一的信号异常,如 毛刺。
- XY 显示模式在通道之间绘制固定波形对的数据。

#### 设置格线样式

**1.** 要设置方格图样式,请按"**Utility**(辅助功能)"。

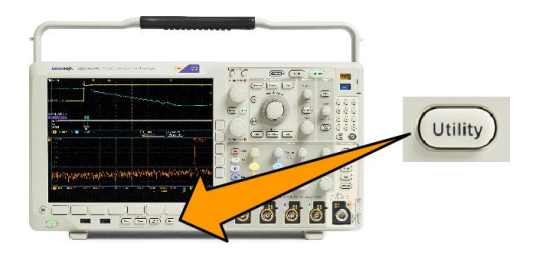

- **2.** 按辅助功能页面。
- **3.** 旋转通用 **a** 选择显示。
- 4. 按下方菜单上的"**方格图**"。

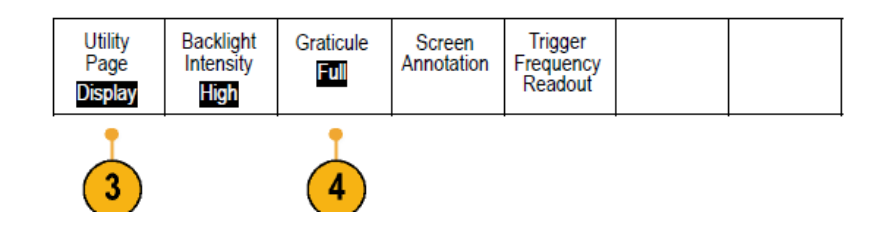

**5.** 在侧面菜单上选择所需样式。

"框架"格线提供一个干净的屏幕,在上面可最方便地读取自动测量结果和其他屏幕文本。

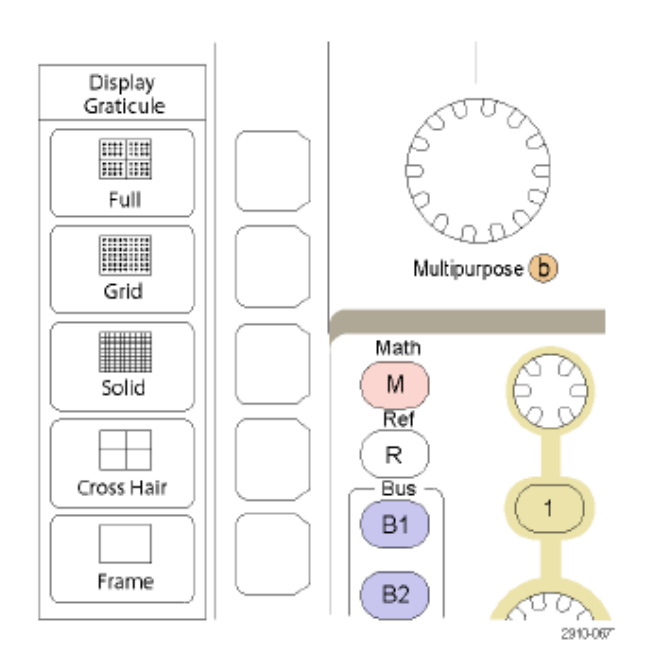

"**满**"格线可帮助在硬拷贝上进行光标测量。

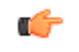

提示: 可显示 *IRE* 和 *mV* 刻度。要进行这项操作,请将触发类型设为视频,将垂直刻度设为 *114 mV/*格。(将 触发类型设为视频时,*114 mV/*格选择在通道的细调垂直刻度设置中提供。)示波器将自动为 *NTSC* 信号显示 *IRE* 刻度,为其他视频信号(*PAL*、*SECAM*、*HDTV* 和定制)显示 *mV* 刻度。

### 设置 **LCD** 背光亮度和变暗设置

**1.** 按"**Utility**(辅助功能)"。

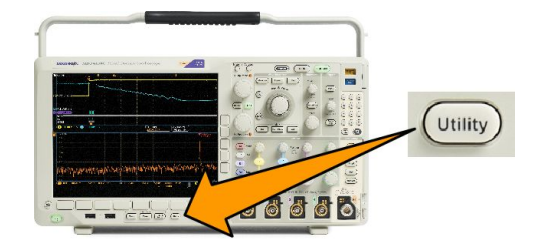

- **2.** 按辅助功能页面。
- **3.** 旋转通用 **a** 选择显示。
- **4.** 按"背光"。

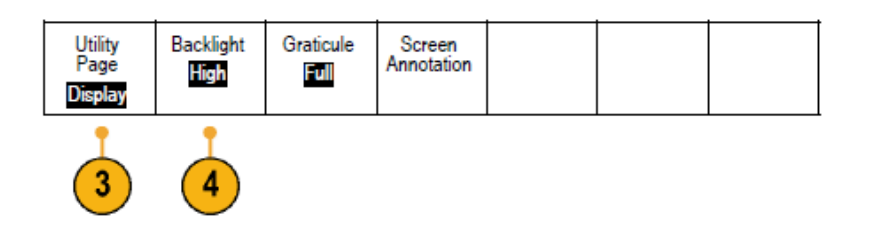

**5.** 在侧面菜单上选择亮度水平。选项包括:高、中和低。

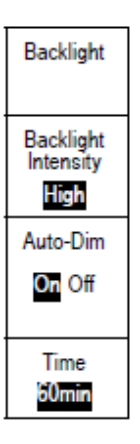

**6.** 启用"自动变暗"时,屏幕会在所设置的时间过后变暗。使用该选项有助于延长 LCD 使用寿命。

# 设置波形亮度

**1.** 按前面板上的"亮度"。

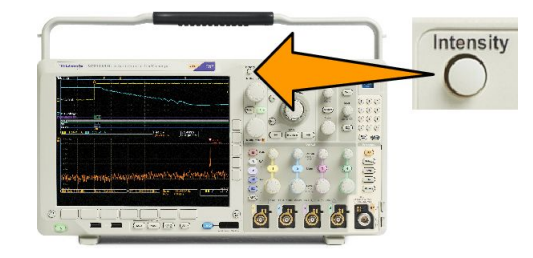

将在显示器上显示强度读数。

a Waveform Intensity: 35%<br> **b** Graticule Intensity: 75%

1785-039

Multipurpose @

**2.** 旋转通用旋钮 **a** 选择所需的波形强 度。

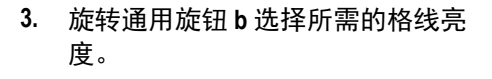

**4.** 再按一次"亮度"将清除显示器上 的亮度读数。

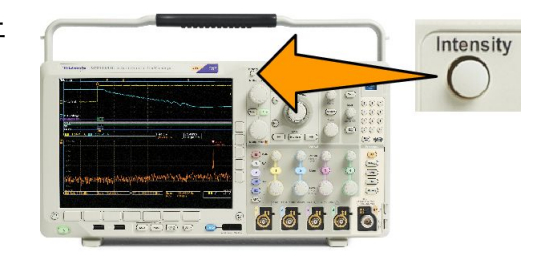

## 缩放并定位波形

使用水平控制更精密地调整时基、调整触发点和研究波形细节。可使用 Wave Inspector 的"平移"和"缩放" 控制来调节波形的显示。请参阅使用 *Wave Inspector* [管理记录长度较长的波形](#page-158-0)第137 页。

如果按"水平位置"旋钮且"延迟"设为"开",则水平位置会设为 0 秒。如果按该旋钮且"延迟"设为 "关"则水平位置会设为 10%。

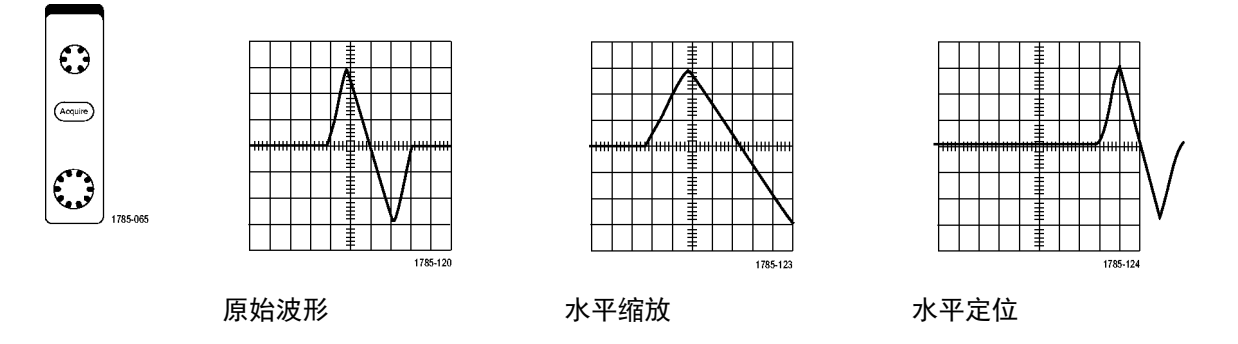

使用垂直控制选择波形、调整波形垂直位置和标度并设置输入参数。根据需要多次按通道菜单按钮(**1**、**2**、**3** 或 **4**)以及相关的菜单项,可选择、添加或删除波形。

按"垂直位置"控件将波形垂直居于屏幕中间,并且按"垂直"标度控件从"粗调"切换至"微调"标度。

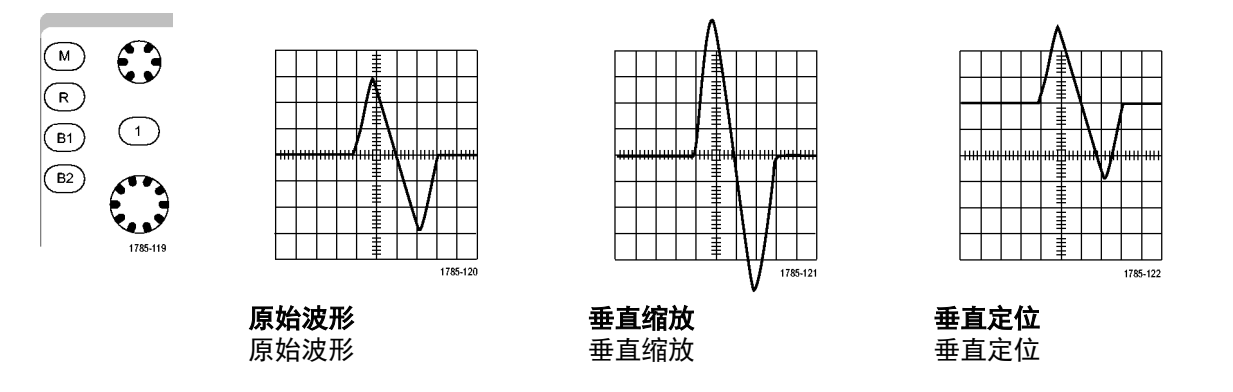

#### 快速提示

■ 预览。如果在采集停止后或在等待下一次触发时改变了"位置"或"刻度"控制,示波器会响应新控制 设置重新调整和重新定位相关波形。下一次按"**运行"**按钮时将会模拟显示的波形。示波器将新设置用 于下一次采集。

如果原始采集超出屏幕,则显示的将是剪断后的波形。

使用预览时,数学波形、光标和自动测量保持活动有效状态。

## 设置输入参数

使用垂直控制选择波形、调整波形垂直位置和标度并设置输入参数。

- **1.** 按通道菜单按钮 **1**、**2**、**3** 或 **4** 调出  $64$ 62  $\triangledown$ V v 指定波形的垂直菜单。该垂直菜单 只影响所选的波形。  $\overline{2}$ Menu  $\mathbf{3}$  $\overline{4}$  $\overline{1}$ 按通道按钮也可以选择或取消波形 选择。  $\breve{\beta}$ 2810-051 终端1MΩ| 耦合直流| 交 反相 开 | 关 │ 带宽全 │ (1) 标签 │ │ │ │ │ │ │ │ ● 更多 **2.** 反复按"耦合"选择要使用的耦合。 流 50Ω 使用直流耦合通过交流和直流分 量。 **2 3 4 5 6 7 8** 使用交流耦合阻碍直流分量,仅显 示交流信号。
- **3.** 反复按"终端"选择要使用的输入阻抗。 如果使用直流耦合,请将输入阻抗(终端)设置为 50 Ω 或 1 MΩ 。使用交流耦合时,输入阻抗自动设 置为 1 MΩ。
- **4.** 按"反相"将信号反相。 选择"反相关闭"进行常规操作,选择"反相打开"将前置放大器中信号的极性反相。
- **5.** 按"带宽"并在侧面菜单上选择所需带宽。 设置选项有:全部、250 MHz 和 20 MHz。根据使用的探头类型,可能还会出现附加选项。 选择"满"将带宽设置为示波器全带宽。 选择 **250 MHz** 将带宽设置为 250 MHz。 选择 **20 MHz** 将带宽设置为 20 MHz。

注意: *200 MHz* 型号示波器在菜单中不含 *250 MHz* 选项。

- **6.** 按"标签"为通道创建标签。
- **7.** 对于某些类型的探头,可按此按钮来告诉示波器在从探头端部到特定示波器通道的整个信号路径上执 行交流校准。这样可使整个频率范围内的频率响应更加平坦。
- **8.** 按"更多"访问其他侧面菜单。

**9.** 选择"微调标度"可通过通用旋钮 **a** 进行精确的垂直标度调节。

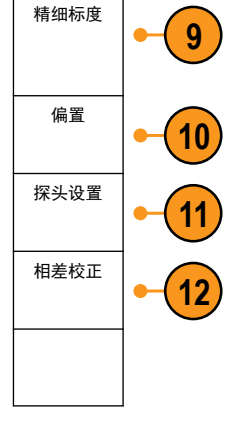

- **10.** 选择"偏差"可通过通用旋钮 **a** 进 行垂直偏置调节。 按侧面菜单上的"**设为 0 V**"将垂直 偏置设置为 0 V。
- **11.** 选择"探头设置"定义探头参数。

在侧面菜单上:

- 选择"**电压**"或"**电流**"为不带 TekProbe Level 1、TekProbe II(需要 TPA-BNC 适配器)或 TekVPI 接 口的探头设置探头类型。
- 对于不带 Tek 接口的探头,当"**探头类型**"设为"**电压"**时,使用通用旋钮 **a** 设置"**衰减**"以匹 配探头
- 对于不带 Tek 接口的探头,当"**探头类型**"设为"**电流**"时,使用通用旋钮 a 设置安/伏比(衰减) 以匹配探头。
- 如果通过探头跨过电阻的电压降来测量电流, 请将"**测量电流"**设为"**是"。**按侧面菜单中的AN, 旋转通用旋钮 **a** 来设定设置的安/伏或伏/安比。例如,如果测量跨过 2 Ω 电阻的电压降,则将 V/A 比设为 2。
- **12.** 选择"相差校正"可对具有不同传播延迟的探头进行显示和测量调节。在将电流探头与电压探头结合 使用时,这尤为重要。

为使效果最佳,请使用相差校正夹具,例如 Tektronix 067-1686-xx。

如果没有相差校正夹具,可使用"相差校正"菜单中的控件,根据每个探头的名义传播延迟将示波器的相差 校正参数设为建议值。示波器自动加载 TekVPI 和 TekProbe II(需要 TPA-BNC 适配器)探头的名义传播延迟值。 对于其他常用探头,首先按侧面菜单中的**选择**,然后选择探头所连的通道。然后按侧面菜单中的**探头型号**, 选择探头型号。如果探头不在列表中,请将探头型号设为**其他**,然后按侧面菜单中的**传播延迟**,使用通用 a 拨出其传播延迟。

要显示由示波器计算出的建议相差校正值,请将侧面菜单上的"**显示推荐相差校正**"设为"**是**"。 要将每个通道的相差校正值设为建议值,请按侧面菜单上的"**将所有相差校正设为推荐值"**。

#### 提示: Ú

- 使用具有Tek**Probe II 和TekVPI 接口的探头。**将探头连接到TekProbe II 或 TekVPI 接口时,示波器将设置通 道灵敏度、耦合度和终端阻抗,使之与该探头的要求自动匹配。*Tek Probe II* 探头需要使用 *TPA-BNC* 适配 器。
- 垂直位置和偏置之间的差异。调整垂直位置可将波形置于所需的位置。波形基线指示器指示出每个波形 的零伏(或安)位置。如果调整该通道的"垂直标度",则波形围绕波形基线指示器展开或收缩。

当使用"通道*<x>*"*>*"更多"*>*"偏置"*>*"垂直偏置"控制移动波形时,基线指示器不再代表零,而是 代表偏置的位置。如果调整该通道的"垂直标度",则波形围绕波形基线指示器展开或收缩。

■ 50 Ω 保护。如果选择50 Ω 终端,最大垂直刻度因子限制为1 伏/格,例外情况是10X 探头的刻度因子为 10 V。如果应用过高的输入电压, 则示波器会自动切换到1 M Q 终端, 从而保护内部的50 Q 终端。有关 详细信息,请参阅《*MDO4000C* 系列示波器技术参考》中的技术规格。

# 定位和标记总线信号

### 定位总线信号。

按合适的前面板总线按钮并旋转"通用 a"旋钮, 可调节所选总线的垂直位置。

**1.** 按合适的前面板总线按钮选择该总线。

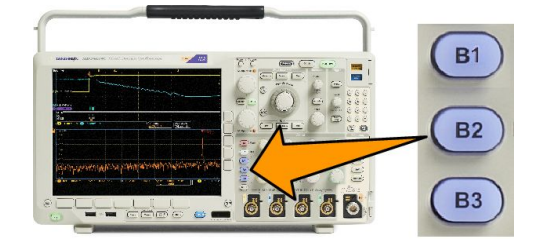

**2.** 旋转"通用 **a**"调节所选总线的垂直位置。

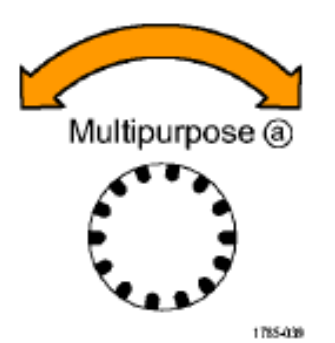

标记总线信号。要标记某个总线,请执行以下步骤:

**1.** 按合适的前面板总线按钮。

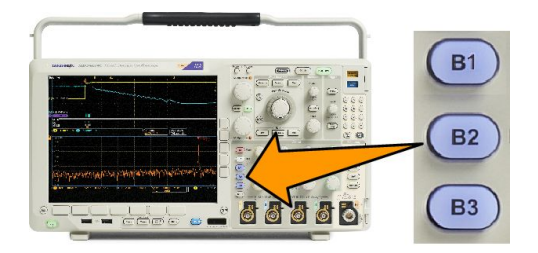

**2.**

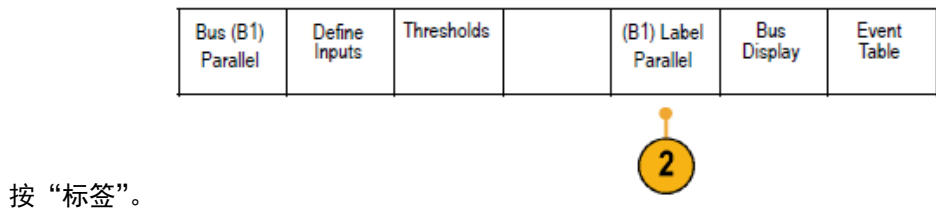

# 数字通道的定位、缩放和分组

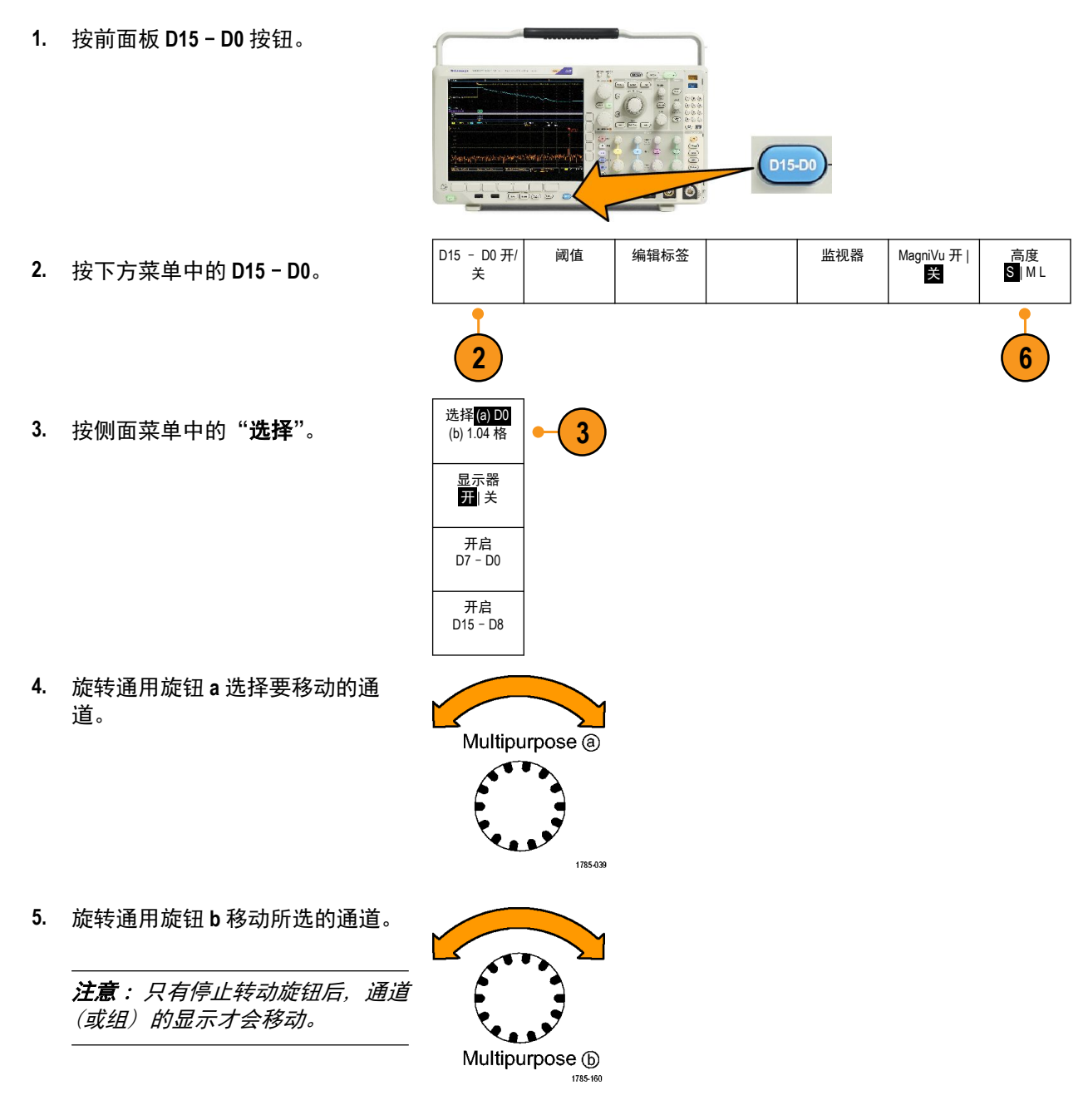

**6.** 要改变数字通道的比例(高度),按下方菜单上的"高度"。

注意: *S*(小)选项将把每个波形显示为 *0.2* 格高。*M*(中)选项将把每个波形显示为 *0.5* 格高。*L*(大) 选项将把每个波形显示为 *1* 格高。只有显示中有足够的空间显示波形时,*L* 才会有效。一次最多可显 示 *10* 个 *L* 波形。

- **7.** 可分别给数字通道添加标签以方便识别。[标记通道和总线](#page-89-0)第 68 页。
- **8.** 要对某些或全部数字通道进行分组,请将这些通道移到彼此相邻。所有彼此相邻的通道自动形成一个 组。

可按侧面菜单上的"选择"并旋转通用旋钮 a 查看组。

选择组后,旋转通用旋钮 **b** 可移动整个组。

## 查看数字通道

数字通道中数据的不同显示方式可有助于进行信号分析。数字通道存储每个取样的高低状态。

逻辑高电平显示为绿色。严显示为蓝色。当在一个像素列所代表的时间内出现单个过渡时,过渡 (边沿)显示为灰色。

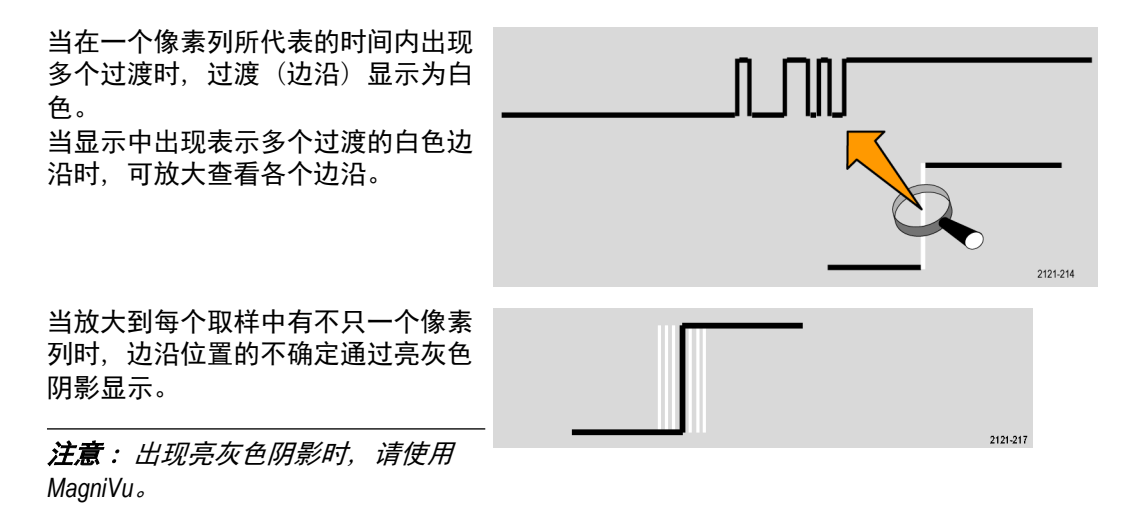

## 注释屏幕

可通过以下操作在屏幕上添加自己的文本:

- **1.** 按"**Utility**(辅助功能)"。
- **2.** 按辅助功能页面。
- **3.** 旋转通用旋钮 **a** 选择"显示"。
- **4.** 在出现的下方菜单上按"屏幕注 释"。
- 5. 按"显示注释",在侧面菜单上选择"打开"。 出现注释窗口。旋转通用旋钮 **a** 和 **b** 定位该窗口。
- **6.** 按侧面菜单上的"编辑注释"
- **7.** 旋转通用旋钮 **a** 滚动字母、数字和其他字符表,选择所需的字符。 或者使用 USB 键盘键入字符。请参阅*将 USB [键盘连接到示波器](#page-48-0)*第 27 页。

要重新定位注释文本,按侧面菜单上的"位置",根据需要旋转"通用 a"和"通用 b"旋钮。

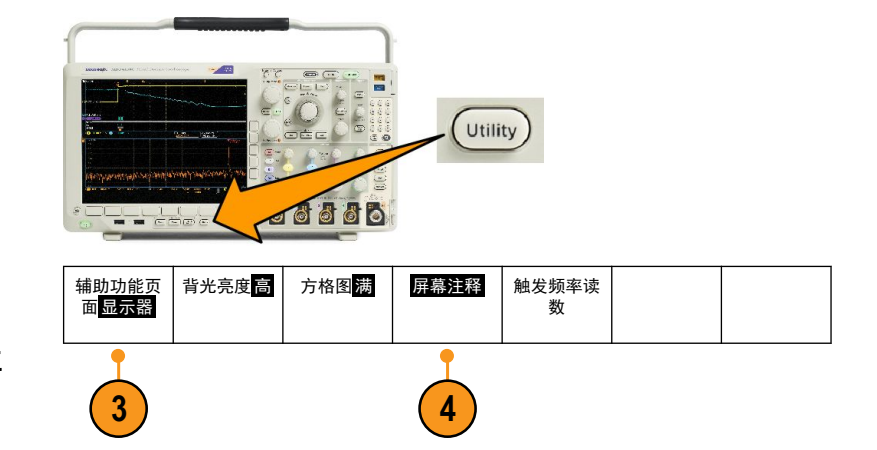

# 查看触发频率

您可以显示触发频率的读数。它计数所有可触发的事件,而不论示波器在这些事件上触发与否,并显示其每 秒发生的次数。要显示此读数,请执行以下操作:

> 辅助功能页 面显示器

- **1.** 按"**Utility**(辅助功能)"。
- **2.** 按辅助功能页面。

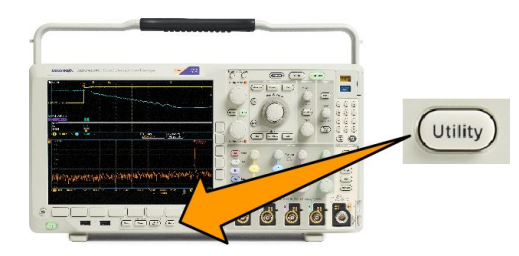

背光亮度<mark>高</mark> 方格图<mark>满 屏幕注释 触发频率读</mark>

**3 4**

数

- **3.** 旋转通用旋钮 **a** 选择"显示"。
- **4.** 在出现的下方菜单中按"触发频率 读数"。
- **5.** 按侧面菜单上的"开启"。

触发读数中出现触发频率,在显示器的 右下方位置。

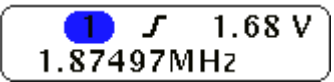

## 显示频域菜单

- **1.** 按"射频"显示频域菜单。
- **2.** 按"频谱光迹"调出频谱光迹类型 侧面菜单,仪器可显示四个不同的 频谱光迹类型。

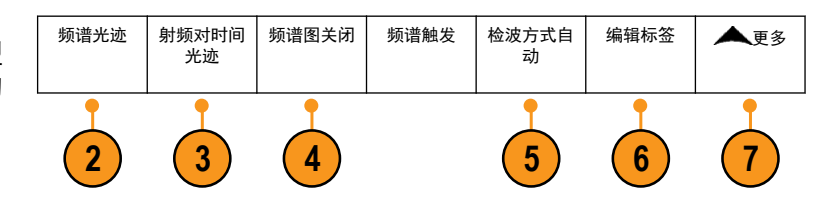

- 3. 按"**射频对时间光迹**"调出射频对时间光迹侧面菜单,MDO4000B 可显示三个不同的射频对时间光迹。
- **4.** 按"三维频谱图"显示侧面菜单以启用并配置三维频谱图显示。
- **5.** 按检波方式调出一个菜单菜单,内有将 FFT 输出减少至 1,000 像素宽度显示的方法。
- **6.** 按"编辑标签"可为射频和射频对时间光迹添加标签。
- **7.** 按"更多"在侧面菜单之间选择补偿射频信号路径或配置射频输入探头。

#### 光迹类型

频域窗口支持四种频谱光迹。您可以分别打开和关闭这些光迹。您可以同时全部或部分显示这些光迹。

- **1.** 从射频菜单按"频谱光迹"打开相 关侧面菜单。
- **2.** 将"正常"设为"开"可显示正常 光迹。
- **3.** 将平均设为开可显示平均光迹。旋 转通用旋钮 **a** 设置要平均的波形个 数。
- **4.** 将"最大保持"设为"开"可显示 最大保持光迹。
- **5.** 将"最小保持"设为"开"可显示 最小保持光迹。

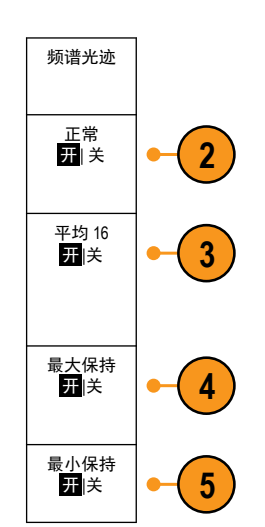

此图显示不同光迹类型。

- **1.** 正常光迹:每次采集随着新数据的 采集而被丢弃。
- **2.** 最大保持光迹:最多数据值通过"正 常"光迹的多次采集累积。
- **3.** 最小保持光迹:最少数据值通过"正 常"光迹的多次采集累积。
- **4.** 平均光迹:"正常"光迹的数据通 过多次采集进行平均。这种功率平 均发生在日志转换前,因此很真实。 每个功率有 2 次平均, 将显示的噪 声减少 3 dB。

此图显示频域窗口的光迹。 指示器。

- **1. RF** 光迹指示器放置在"参考电平" 处。
- **2.** 大写 **M** 在开启最大光迹的情况下显 示。
- **3.** 大写 **A** 在开启平均光迹的情况下显 示。
- **4.** 大写 **N** 在开启正常光迹的情况下显 示。
- **5.** 小写 **m** 在开启最小光迹的情况下显 示。

高亮橙色指示当前选定的光迹。在 右图中,高亮小写 **m**,其表示最小 光迹。这表示当前选择了最小光 迹。

#### 检测类型

根据采集设置,MDO4000C 示波器使用 1,000 至 ~2,000,000 点输出来计算 FFT。然后将该 FFT 输出缩小为 750 像 素宽的显示。这意味着每个像素列内压缩了大约 1 至 2,000 FFT 点。MDO4000C 提供几种这种压缩方式的选 择。分别为:+峰值、取样、平均和 -峰值。下图所示为这种检测方法在 5:1 压缩时的工作方式,其中五个点 缩小为一个像素列。

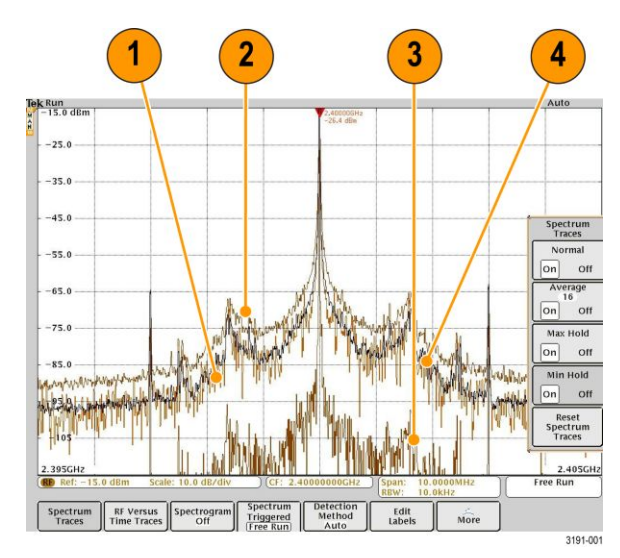

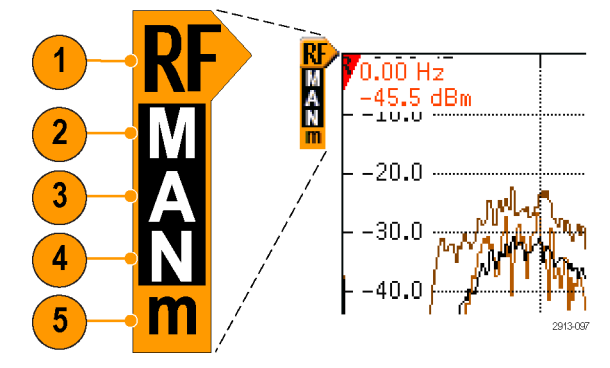

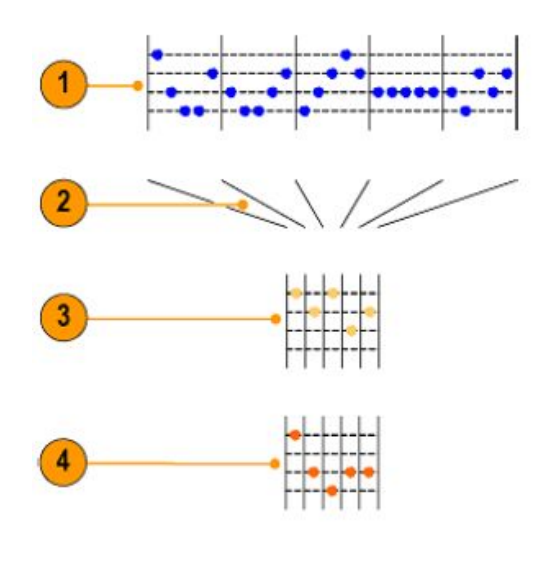

- **1.** FFT 点
- **2.** 小数化
- **3.** +峰值:使用每个间隔中的幅度最高点。
- **4.** 取样:使用每个间隔中的第一个点。

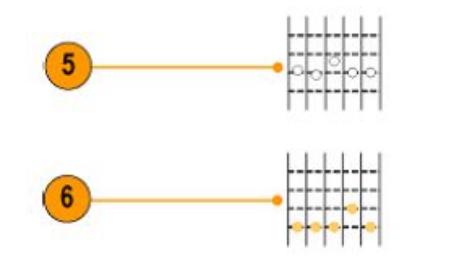

- **5.** Average(平均次数):平均每个间隔中的所有点。
- **6.** –峰值:使用每个间隔中的幅度最低点。

### 频谱图显示

三维频谱图显示特别适合监测缓慢变化的射频现象。X 轴代表频率,就像典型的频谱画面一样。Y 轴代表时 间。色彩指示幅度。

通过取出每个频谱并将其沿着其边沿向上翻转,使其行高为一个像素,然后按照该频率处的幅度为每个像素 指定颜色,生成频谱图段,其中,冷色(蓝绿)代表低幅度,暖色(黄红)代表高幅度。每个新采集都会在 三维频谱图的底部增加一个段,历史记录上移一行。

当采集停止后,可按侧面菜单切换控件并旋转通用 **a** 旋钮在三维频谱图的历史记录中导航。当采集停止并显 示三维频谱图以后,三维频谱图段显示为正常频谱光迹。

要使用三维频谱图功能, 从射频菜单中按"**三维频谱图**"打开相关侧面菜单。

**1.** 将"显示"按至"开"启动三维频谱图。

**2.** 要查看三维频谱图中捕获的每个频谱,请按"运行/停止"以停止进行射频采集。旋转"通用 **a**"。

# 分析波形或光迹数据

正确设置了所需波形或光迹的采集、触发和显示后,便可以分析结果。从光标、自动测量、统计、柱状图、 数学和 FFT 等功能中进行选择。

# 在频域中使用标记

**1.** 按"标记"。这将打开"标记"侧面菜单。

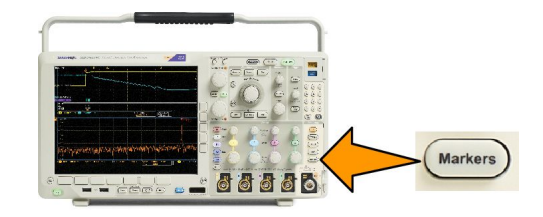

**2.** 按峰值标记并旋转通用 **a** 以选择在显示上标记多少个峰值。

注意:这是要标记的峰值的最大数。如果符合阈值和振幅条件的峰值多于此控制中识别的峰值标记的指 定数量,则会只标记最高幅度峰值的指定数量。

**3.** 按 V

到中心"将中心频率设置为参考标记所指的频率。参考标记自动放置在最高幅度峰值处。

- **4.** 按阈值并旋转通用 **a** 定义峰值标记的阈值。旋转通用 **b** 定义其偏移值。
- **5.** 按"手动标记"激活手动标记。使用手动标记可测量频谱中所需的非峰值区域。
- **6.** 按"读数"在"绝对值"和"增量"读数之间进行选择。增量读数相对于"参考标记"。

### 自动峰值标记

自动峰值标记默认开启,帮助快速识别频谱中峰值的频率和幅度。

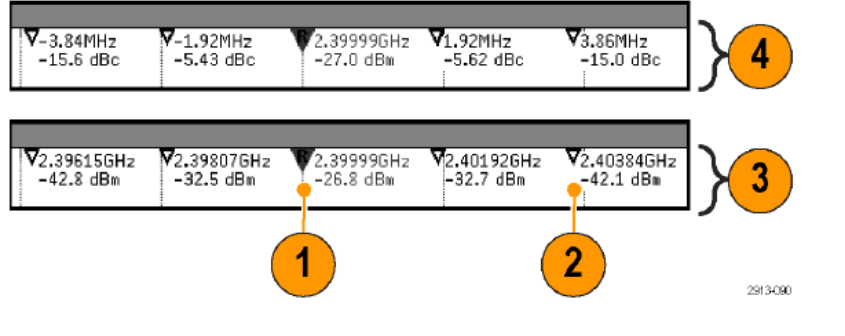

- **1.** "参考标记"放置在最高幅度峰值处。其标有红色 R 字形,呈三角形状。 ┡
- **2.** 自动标记指示频率和幅度。

**3.** 绝对值读数显示自动标记的实际频率和幅度。

**4.** 增量读数显示与参考标记相关的自动标记的频率和幅度。

在此屏幕快照中,显示器中明显峰值上分别放置了一个标记。"参考标记"是最高峰值。其标有红色 R 字形, 呈三角形状,其读数用红色文字显示。

- **1.** 参考标记
- **2.** 自动标记

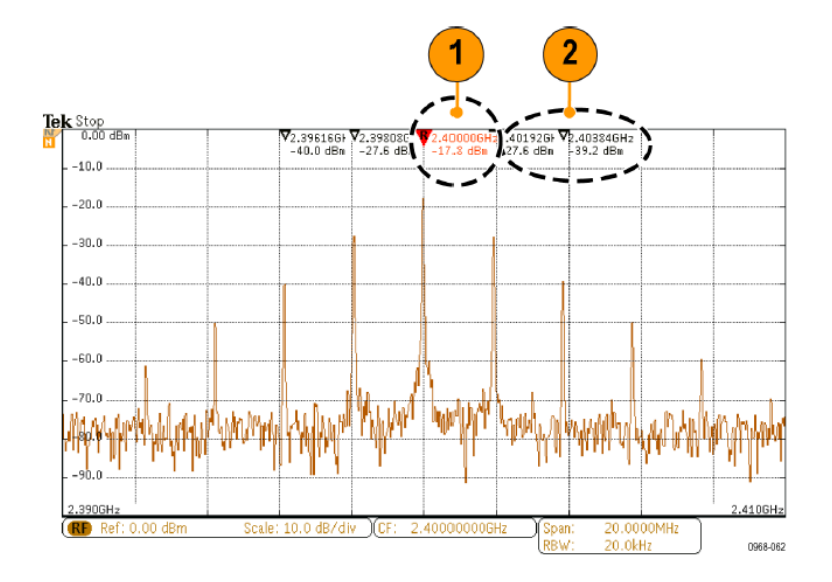

#### 使用"阈值"和"振幅"定义标记哪些峰值。

阈值是信号要成为有效峰值而必须超出的最低幅度。阈值越低,能够具有标记的峰值越多。阈值越高,能够 具有标记的峰值越少。

振幅为信号在标记的峰值之间的幅度中要有多深方为另一个有效峰值。振幅越低,能够具有相关标记的峰值 越多。振幅越高,能够具有相关标记的峰值越少。

每个自动标记都会有与其相关的读数。可能为绝对值或增量读数。绝对值标记读数显示相关标记的实际频 率和幅度。增量标记读数显示与参考标记的频率和幅度差。"参考标记"的读数显示绝对值频率和幅度,与 读数类型无关。

#### 手动标记

提供两种手动标记用于测量频谱的非峰值区域以及测量噪声密度和相位噪声。当手动标记打开时,参考标记 不再自动附加到最高幅度峰值上。而是分配到"**通用 a**"旋钮上,可根据需要移动到任何位置。这样可以方 便地测量频谱的任何部分,以及对频谱的任何部分进行增量测量。这也可以用来测量感兴趣的非峰值频谱部 分。手动标记的读数表示频率和幅度,这与自动标记读数一样。

与自动峰值标记读数一样,手动标记读数也可以显示绝对值或增量值。

- **1.** 一个手动标记由"通用 **a**"控制。
- **2.** 另一个手动标记由"通用 **b**"控制。

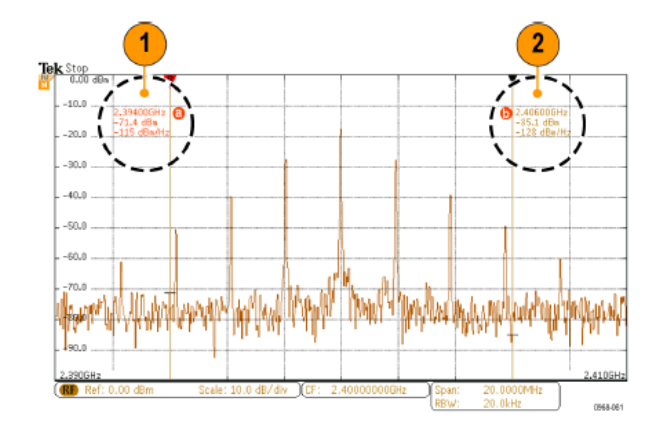

**3.** 在显示屏的顶部显示频率和幅度的增量读数。

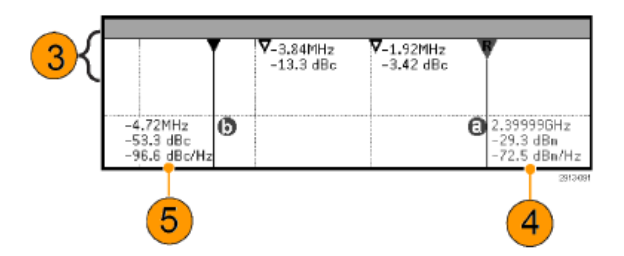

- **4.** 手动标记 a 的第三条线始终显示噪声密度 (dBm/Hz)。
- **5.** 选择绝对值标记时,手动标记 **b** 的第三条线始终显示噪声密度。选择增量标记 (dBc/Hz) 时,其显示相位 噪声。

# <span id="page-135-0"></span>在时域中执行自动测量

要在时域中执行自动测量,请执行下列操作:

**1.** 按"测量"。

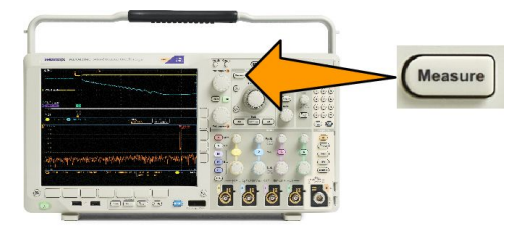

- **2.** 按"域"并选择"时间"域测量。
- **3.** 按"添加测量"。
- **4.** 旋转通用旋钮 **b** 选择特定的测量。 如果需要,可旋转通用旋钮 **a** 选择 要测量的通道。
	- Multipurpose ®
- 5. 要删除测量, 按"**删除测量**", 旋转 通用旋钮 **a** 选择特定的测量,按侧 面菜单中的"**OK** 删除测量"。

### 快速提示

- 要清除所有测量, 请选择"删除全部测量"。
- 如果垂直限幅条件存在,则会出现 $\overline{\triangle}$  符号,而不会出现预期的数字测量值。部分波形会位于显示屏的 上方或下方。要获得合适的数字测量值,请旋转垂直方向的"标度"和"位置"旋钮,使波形完整地出 现在显示屏中。

1785-160

■ 如果示波器显示"**低分辨率**"消息,请增加采集的记录长度,使示波器能有更多的点来计算测量。

# 在时域中选择自动测量

下表按类别列出了每个自动测量:时间或幅度。请参阅*[在时域中执行自动测量](#page-135-0)*第 114 页。

表 **3:** 时间测量

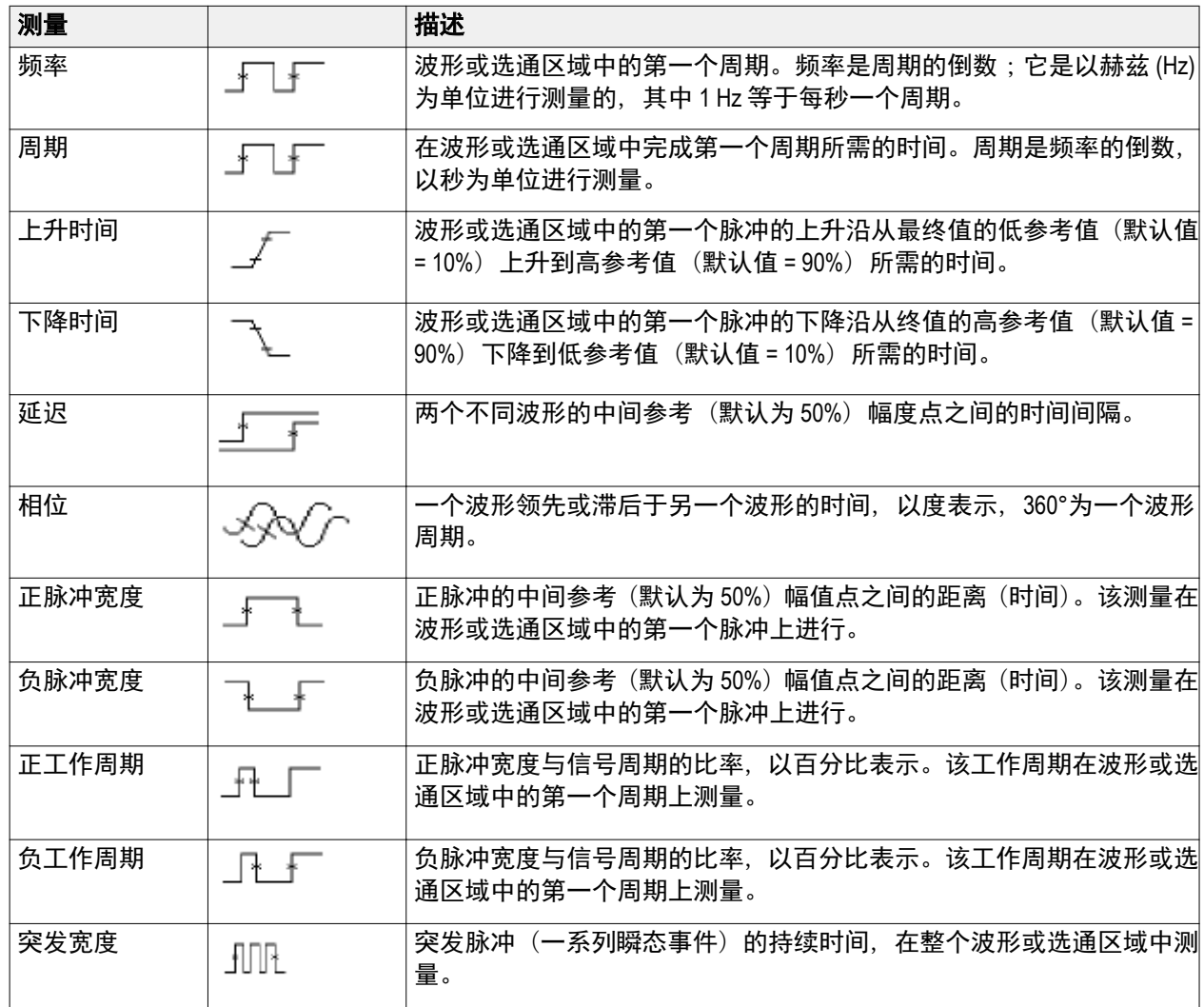

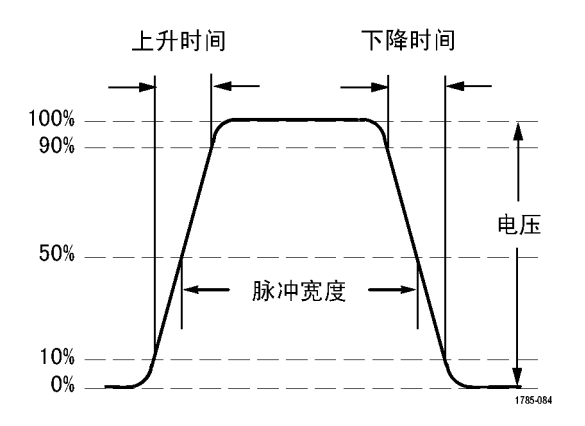

## 表 **4:** 幅度测量

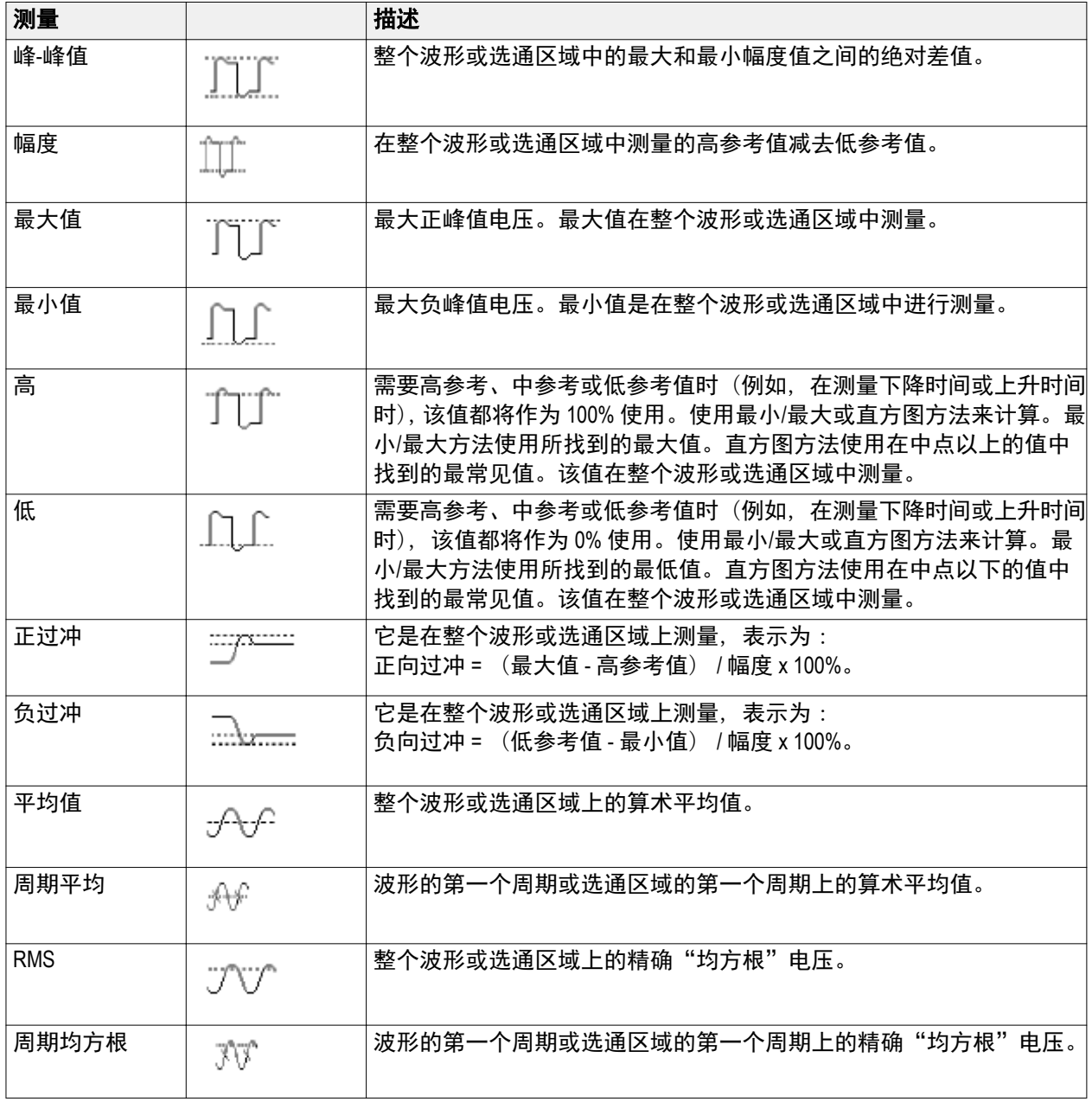

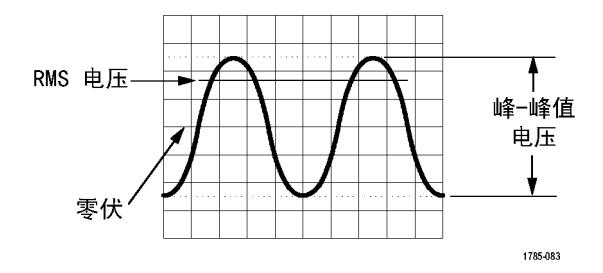

## 表 **5:** 杂项测量

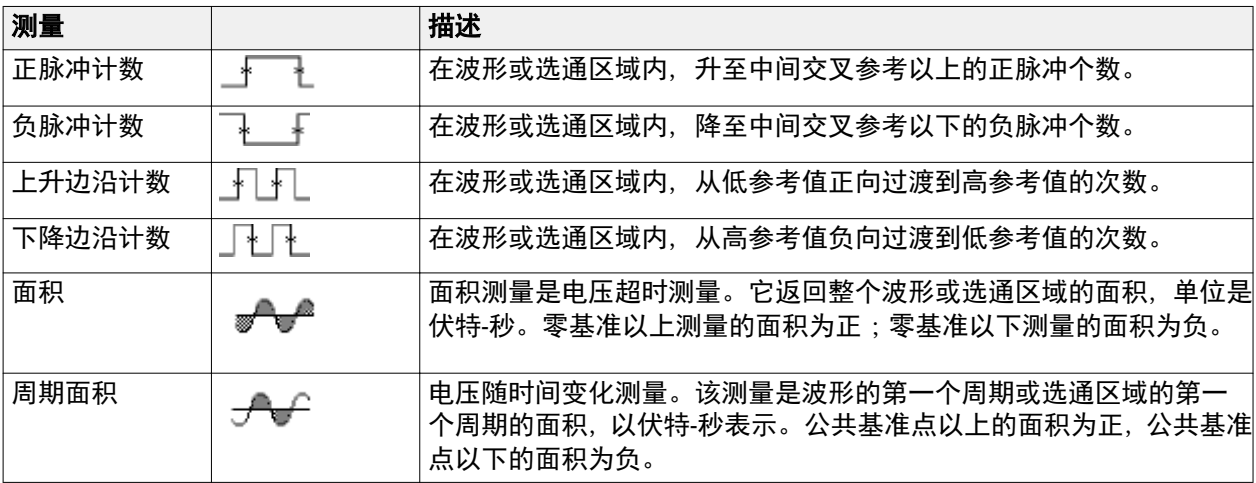

## 表 **6:** 柱状图测量

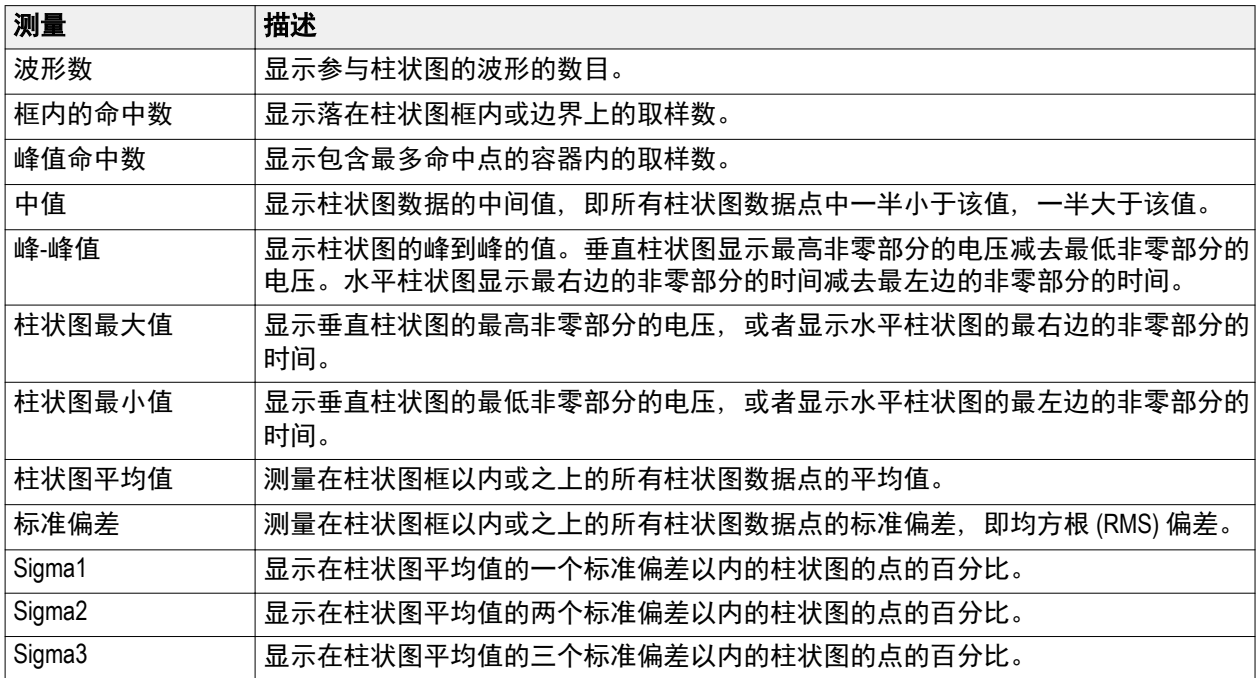

# 在时域中自定义自动测量

通过使用选通、修改测量统计、调整测量参考电平或拍摄快照,可以定制自动测量。

#### 选通

选通可以将测量限制在波形的特定部分。要使用选通,请执行以下操作:

**1.** 按"测量"。

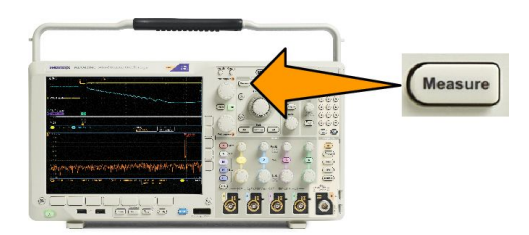

- 2. 根据需要反复按"更多", 从出现的弹出菜单中选择"选通"。
- **3.** 使用侧面菜单选项定位选通。

### 统计

统计可以表征测量的稳定性。要调整统计,请执行下列操作:

**1.** 按"测量"。

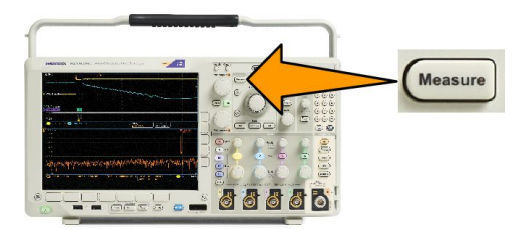

- 2. 根据需要反复按"更多", 从出现的弹出菜单中选择"统计"。
- **3.** 按侧面菜单选项。这些选项包括打开或关闭统计以及用于平均值和标准偏差值计算的取样值个数。

### 快照

要一次查看所有单一源测量,请执行下列操作:

**1.** 按"测量"。

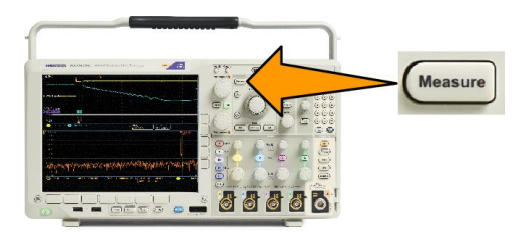

**2.** 按"添加测量"。

**3.** 旋转"通用 **a**"选择所需的"源"通道。

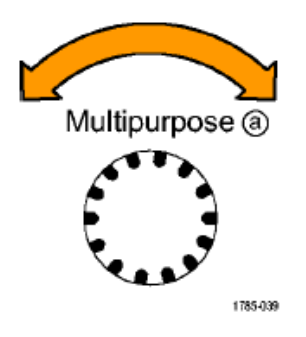

4. 旋转"通用 b"将"测量类型"选择为"快照"。

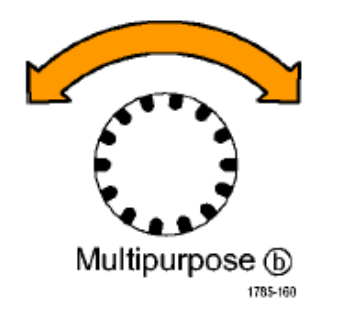

- **5.** 按"**OK** 快照全部测量"。
- **6.** 查看结果。

Snapshot on 1

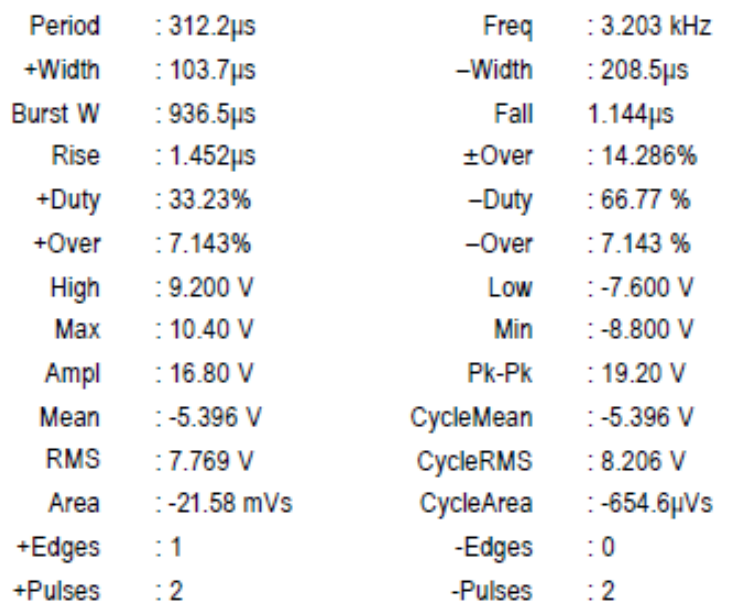

## 参考电平

参考电平用于确定如何进行与时间相关的测量。例如,这些值用于计算上升和下降时间。

**1.** 按"测量"。

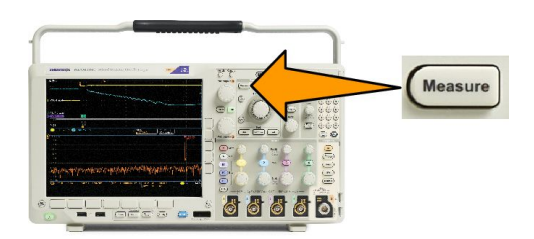

- 2. 根据需要反复按"更多", 从出现的弹出菜单中选择"参考电平"。
- **3.** 使用侧面菜单设置电平。参考 使用高参考电平和低参考电平来计算上升和下降时间。 中间参考电平主要用于边沿之间的测量,例如脉冲宽度。

# 在频域中执行自动测量

要在频域中执行自动测量(适用于装有选件 SA3 或 SA6 的型号),请执行下列操作:

- **1.** 按"测量"。
- **2.** 按"域"并选择"频率"。
- **3.** 按测量选择。

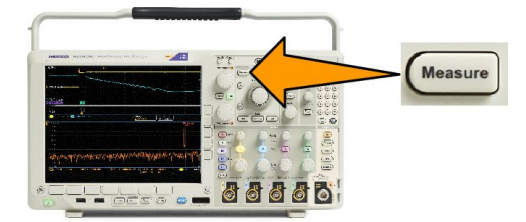

- **4.** 从侧面菜单中选择频域测量。
	- 通道功率: 带宽内的总功率, 由通道宽度定义。
	- 邻通道功率比:主通道的功率以及每条邻通道的上半部分和下半部分与主功率之间的通道功率比。
	- 占用带宽: 分析带宽内包含功率指定%的带宽。

在选择每个频率测量时,将出现屏幕帮助解释该测量的用途。下方菜单中将出现"配置"项。按"配置"并 在出现的侧面菜单中设置测量参数,示波器将自动设置带宽。当射频测量打开时,"自动"检测方法将把所 有频域光迹设置为"**平均**"检测方法。这样提供最佳的测量精度。

# 进行数字电压表测量

使用数字电压表测量电路上两点之间的电势差。

**1.** 按通道 1。

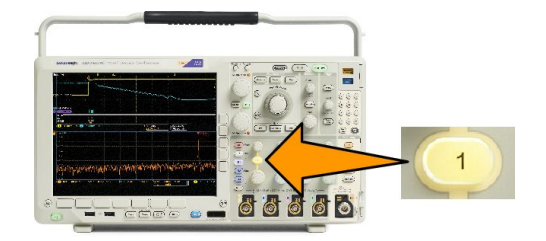

**2.** 按"测量"。

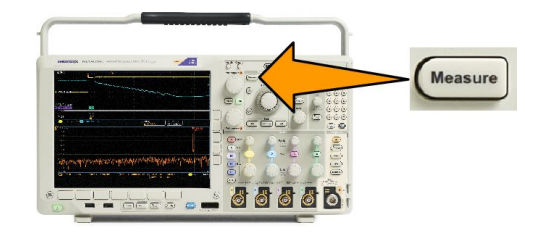

**3.** 按标有 **DVM** 的底部菜单按钮。

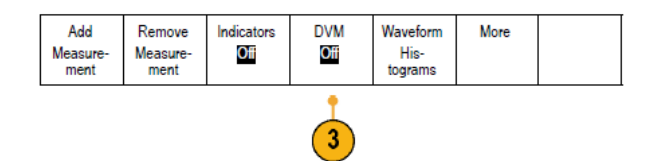

- 4. 从侧面菜单中,选择所需的**模式、源以及显示样式**。
- **5.** 查看完成的结果。

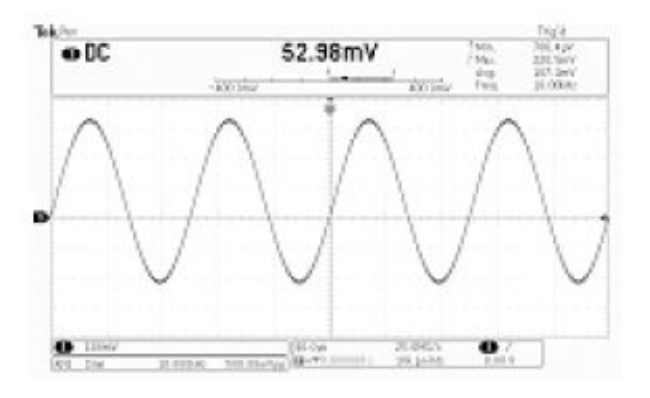
1785-146

# 使用光标进行手动测量

光标是在屏幕上放在波形显示内的标记,用于在采集的数据中进行手动测量。它们显示为水平线和/或垂直 线。要在模拟或数字通道上使用光标:

**1.** 按下"光标"可打开光标。

注意: 再按一次可关闭光标。还可 以按住"光标"显示光标菜单。

在本例中,选定的波形上将出现两个垂 直光标。旋转通用旋钮 a 时, 可以将一 个光标向左或右移动。旋转旋钮 **b** 时, 可以移动另一个光标。

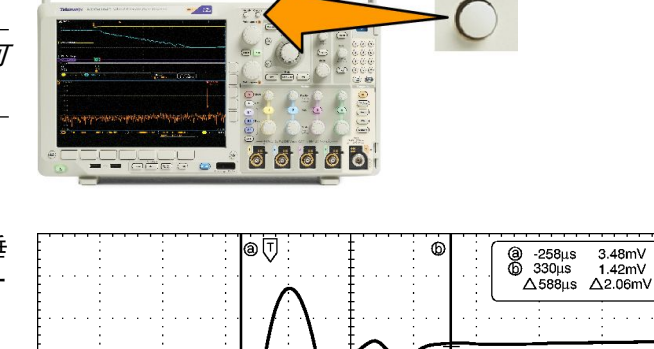

Cursors

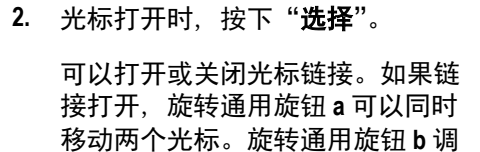

整光标之间的时间。

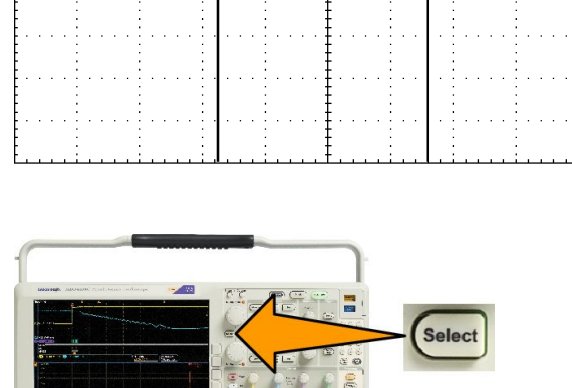

**3.** 按"精细"对通用旋钮 **a** 和 **b** 进行 粗调或细调切换。

> 按"精细"还可以改变其它旋钮的 灵敏度。

- **4.** 按住"光标"可显示光标菜单。
- **5.** 按下方菜单上的"光标"可将光标 设置为"屏幕"。

在屏幕模式下,两个水平条和两个 垂直条跨越格线。

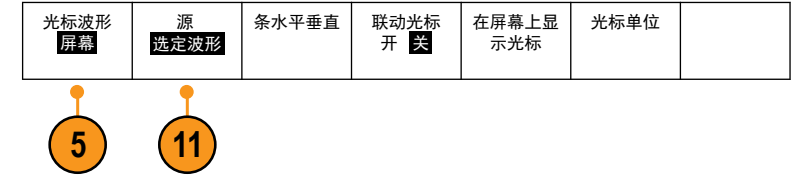

**6.** 旋转通用旋钮 **a** 和 **b** 将移动水平光 标对。

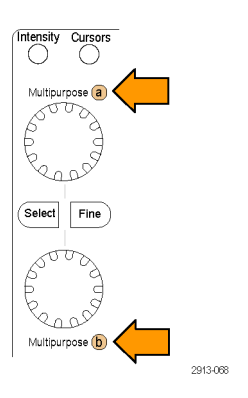

**7.** 按"选择"。

将使垂直光标成为当前光标而使水 平光标成为非当前光标。现在,如 果旋转通用旋钮,垂直光标将移 动。

再次按"选择"又将激活水平光 标。

**8.** 查看光标和光标读数。

注意: 在数字通道上可使用光标进 行定时测量,但不能进行幅度测量。

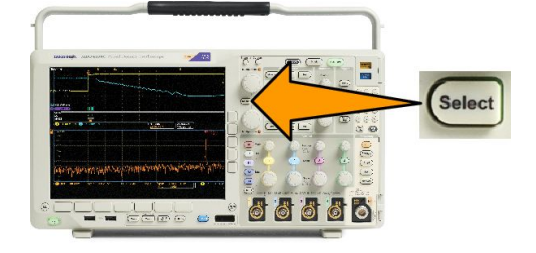

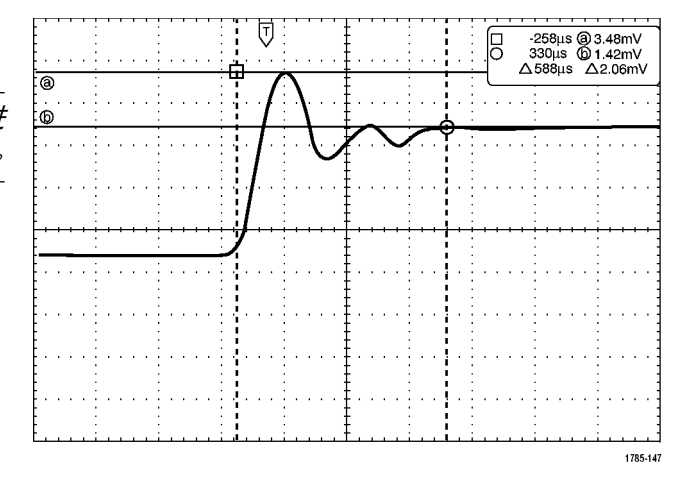

- **9.** 通过按下通道 **1** 至 **4** 按钮的其中一 个或多个按钮,或者按 **D15** – **D0** 按 钮,可在屏幕上显示多个波形。
- **10.** 按住"光标"可再次显示光标菜单。

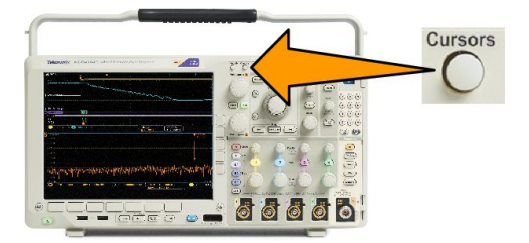

**11.** 按下方菜单上的"源"。

将显示一个弹出菜单。默认菜单选 项"**所选波形**"将使光标在选定(上 次使用)的波形上进行测量。

- **12.** 旋转通用旋钮 **a** 可选择"所选波 形"所指通道以外的通道进行测 量。
- **13.** 按 **Menu Off**(菜单关闭)关闭弹出 菜单。
- **14.** 旋转通用旋钮 **a** 并在替代波形上进 行光标测量。

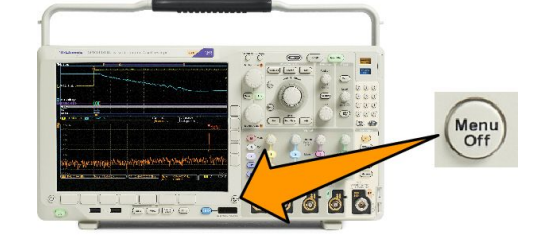

**15.** 再按"光标"。该操作将关闭光标。 屏幕不再显示光标和光标读数。

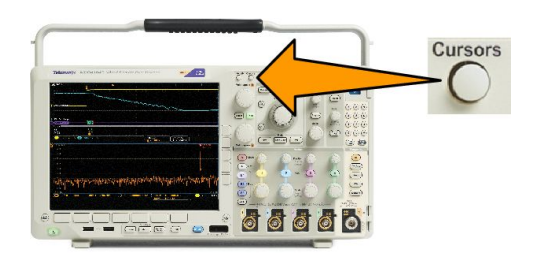

### 使用光标读数

光标读数提供相对于当前光标位置的文本和数字信息。打开光标时,示波器始终显示该读数。

读数出现在刻度的右上角。如果"缩放"处于开状态,则读数将显示在缩放窗口的右上角。

当选定总线时,读数按从总线菜单选项中所选的格式显示解码的总线数据。当选定数字通道时,光标显示所 有显示的数字通道的值。

注意: 当选定串行或并行总线时,在光标读数中显示该点处的数据值。

△ 读数:

△ 读数指示光标位置之间的差异。

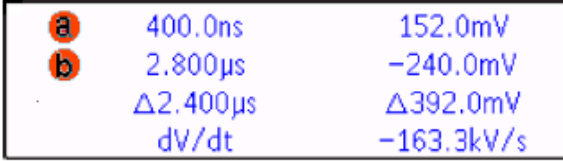

a 读数:

表示该值由通用 **a** 旋钮进行控制。

b 读数:

表示该值由通用 **b** 旋钮进行控制。

显示屏幕上的水平光标行测量垂直参数,通常为电压。

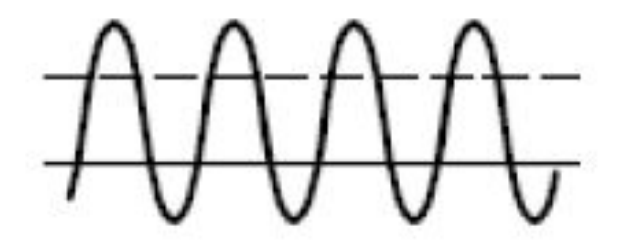

显示屏幕上的垂直光标行测量水平参数,通常为时间。

当同时存在垂直和水平光标时,读数中的方形和圆形与通用旋钮相对应。

### 使用 **XY** 光标

当 XY 显示模式打开时,在下部刻度 (XY) 的右边会出现光标读数。内含直角坐标、极坐标、积和比率读数。 示波器将在上部刻度 (YT) 内显示竖条波形光标。

### 设置直方图

可以显示垂直(电压)或水平(时间)柱状图。使用柱状图测量可以获得一节波形沿一个轴的统计测量数 据。柱状图的信源可以是四个或两个模拟通道之一、数学波形或者四个或两个参考波形之一。

### 显示柱状图

**1.** 设置示波器以显示用于测量柱状图 的波形。如果需要,可使用"自动 设置"。

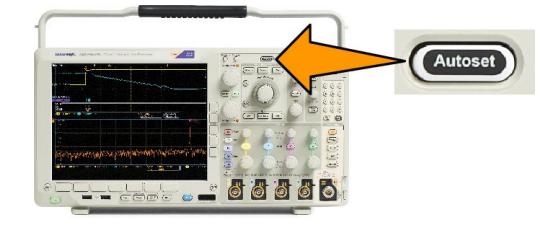

**2.** 按"测量"。

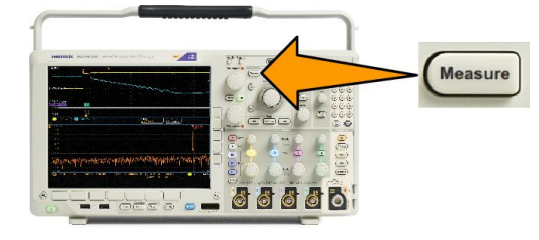

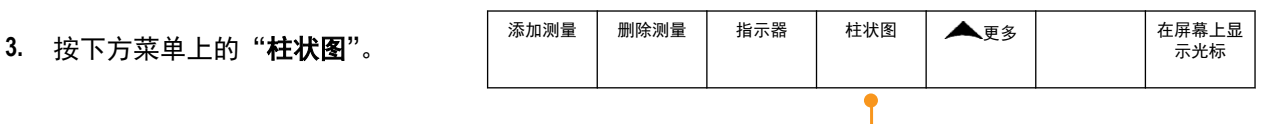

**3**

- **4.** 按下侧面菜单上的顶部按钮,选择 要显示其柱状图值的波形轴:垂直 或水平。
- **5.** 按侧面菜单中的"源",并使用"通用 **a**"旋钮选择要显示其柱状图测量 值的通道。
- **6.** 按侧面菜单中的水平界限",并使用 通用旋钮 **a** 和 **b** 设置柱状图框的 **L** (左)和 **R**(右)边界。
- **7.** 按侧面菜单中的垂直界限",并使用 通用旋钮 **a** 和 **b** 设置柱状图框的 **T** (顶部)和 **B**(底部)边界。
- **8.** 按 "**-续-1之2**"。 <sub>1之.</sub>

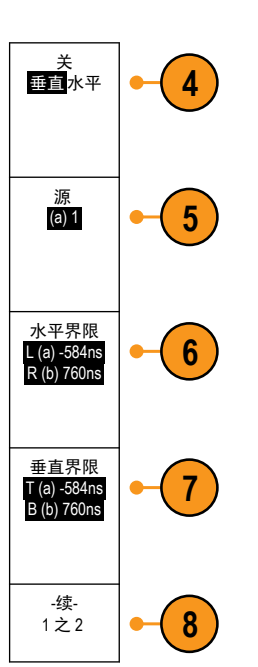

添加柱状图数据测量

- 1. 按下方菜单上的"**添加测量**"可添加柱状图数据测量。
- **2.** 按侧面菜单中的源,并旋转通用 **a** 为柱状图测量选择 **H**。
- **3.** 按侧面菜单中的测量类型,并旋转通用 **b** 选择一种柱状图测量。
- **4.** 按侧面菜单上的"执行添加测量"可向测量读数列表添加测量。

### 重置柱状图测量和统计

- **1.** 按侧面菜单上的"更多"。
- **2.** 按下方菜单上的"柱状图"。
- **3.** 按侧面菜单上的"-续- 1 之 2"。-续- 1 之 2
- **4.** 按侧面菜单上的"重置柱状图计数"。
- **5.** 5. 按侧面菜单上的"重置统计"。重置统计

可以查看格线顶部(对于水平柱状图)或左边沿(对于垂直柱状图)的柱状图。

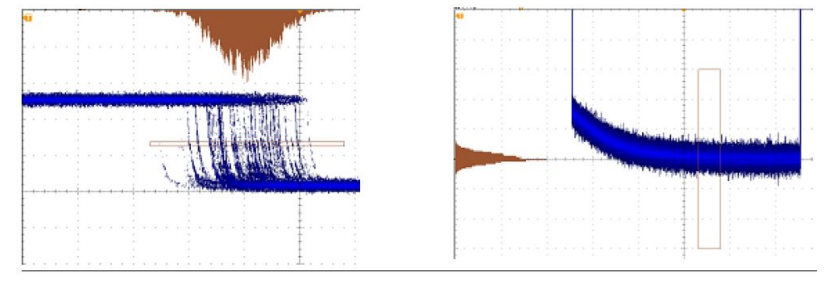

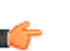

提示:

- 使用水平柱状图可以测量信号抖动。
- 使用垂直柱状图可以测量信号噪声。

### 使用数学波形

创建数学波形,以支持对通道和基准波形的分析。通过将源波形和其它数据合并然后转换为数学波形,可以 产生应用程序需要的数据视图。

注意: 数学波形不能用于串行总线。

使用以下方法对两个波形执行简单(+、–、x、÷)数学运算:

**1.** 按数学。

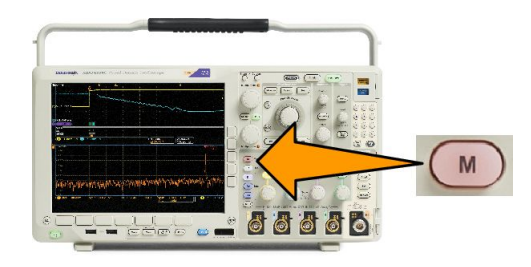

**2.** 按"双波形数学"。

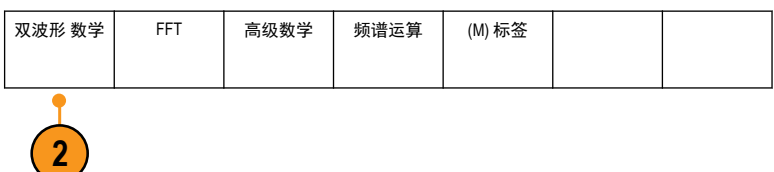

- **3.** 在侧面菜单上,将源设置为通道 **1**、**2**、**3**、**4** 或参考波形 **R1**、**2**、**3** 或 **4**。选择 **+**、–、**x** 或 **÷** 运算符。
- **4.** 例如,可以用电压波形乘以电流波 形来计算功率。

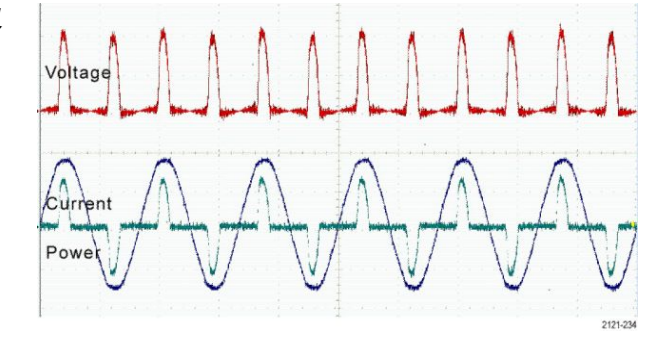

#### 快速提示

- 数学波形可以从通道或基准波形或者使用这两者的组合创建。
- 可以使用与通道波形相同的方式对数学波形进行测量。
- 数学波形从其数学表达式中的源派生其水平刻度和位置。调整源波形的这些控制的同时也将调整数学波 形。
- 可以[使用](#page-158-0) "平移/缩放" 控制的内环旋钮放大数学波形。使用外环旋钮对缩放区域进行定位。请参阅*使用 Wave Inspector* [管理记录长度较长的波形](#page-158-0)第137 页。

# 使用 **FFT**

FFT 功能将信号分解为分量频率,示波器使用这些分量频率显示信号频率域的图形,这与示波器的标准时域 图形相对。可以将这些频率与已知的系统频率匹配,如系统时钟、振荡器或电源。

**1.** 按数学。

**2.** 按 **FFT**。

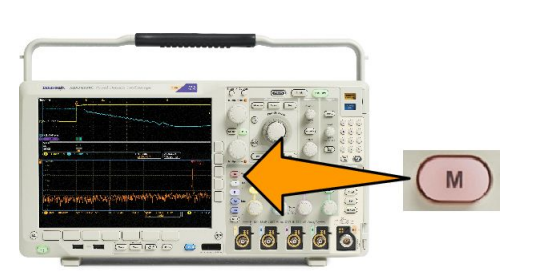

- **3.** 根据需要按侧面菜单中的 **FFT** 信号 源,旋转通用旋钮 **a** 选择要使用的 信号源。选项包括:通道 1、2、3、 4,参考波形 1、2、3 和 4。
	- **4.** 反复按侧面菜单上的"垂直标度", 选择线性 RMS 或 dBV RMS。
	- **5.** 反复按侧面菜单上的"窗口"选择 所需窗口。 窗口选项有:直角、Hamming、Hanning 和 Blackman-Harris。
	- **6.** 按侧面菜单上的"水平",激活通用 旋钮 **a** 和 **b** 以平移和缩放 FFT 显示 屏幕。

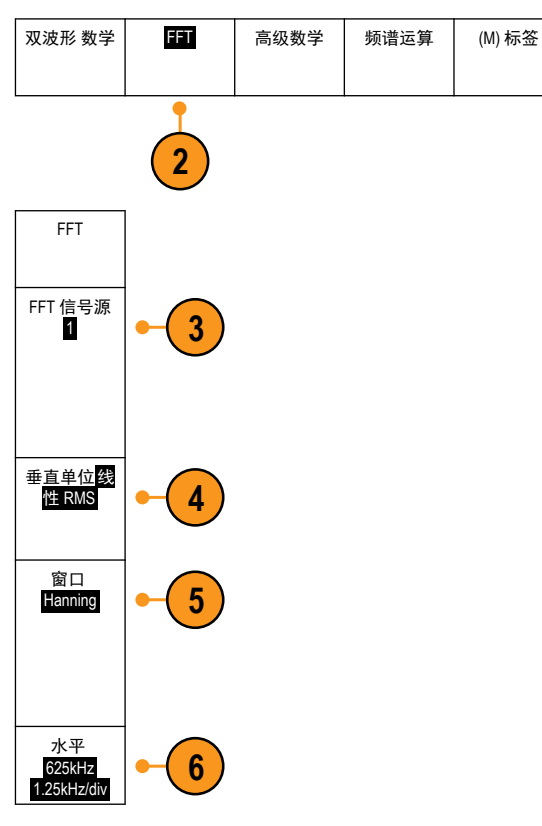

**7.** FFT 将出现在显示屏幕上。

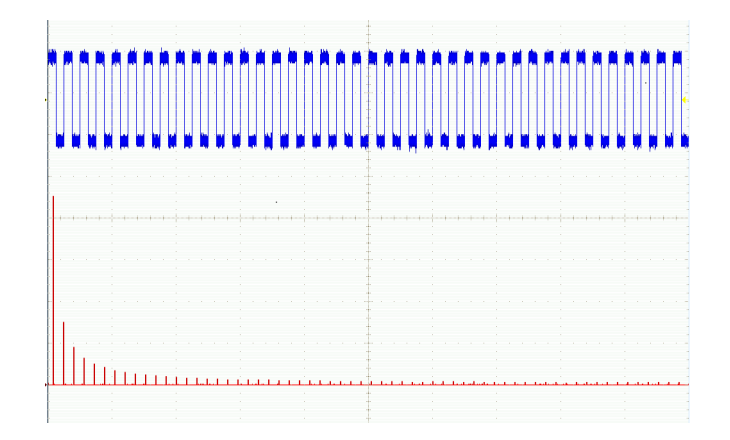

#### 快速提示

- 使用短记录长度提高设备的响应速度。
- 使用长记录长度降低相对于信号的噪声并提高频率分辨率。
- 如果需要,可以使用缩放功能以及水平"位置"和"标度"控制以放大和定位 FFT 波形。
- 使用默认的 dBV RMS 刻度查看多个频率的详细视图,即使它们的幅度大不相同。使用线性 RMS 刻度查看 所有频率之间进行比较的总体视图。
- 数学 FFT 功能提供四个窗口。分别在频率分辨率和幅度精度之间做出某种折中。选择使用哪种窗口取决 于要测量的内容以及源信号的特征。使用下列原则来选择最适当的窗口:

### 表 **7:** 窗口选项

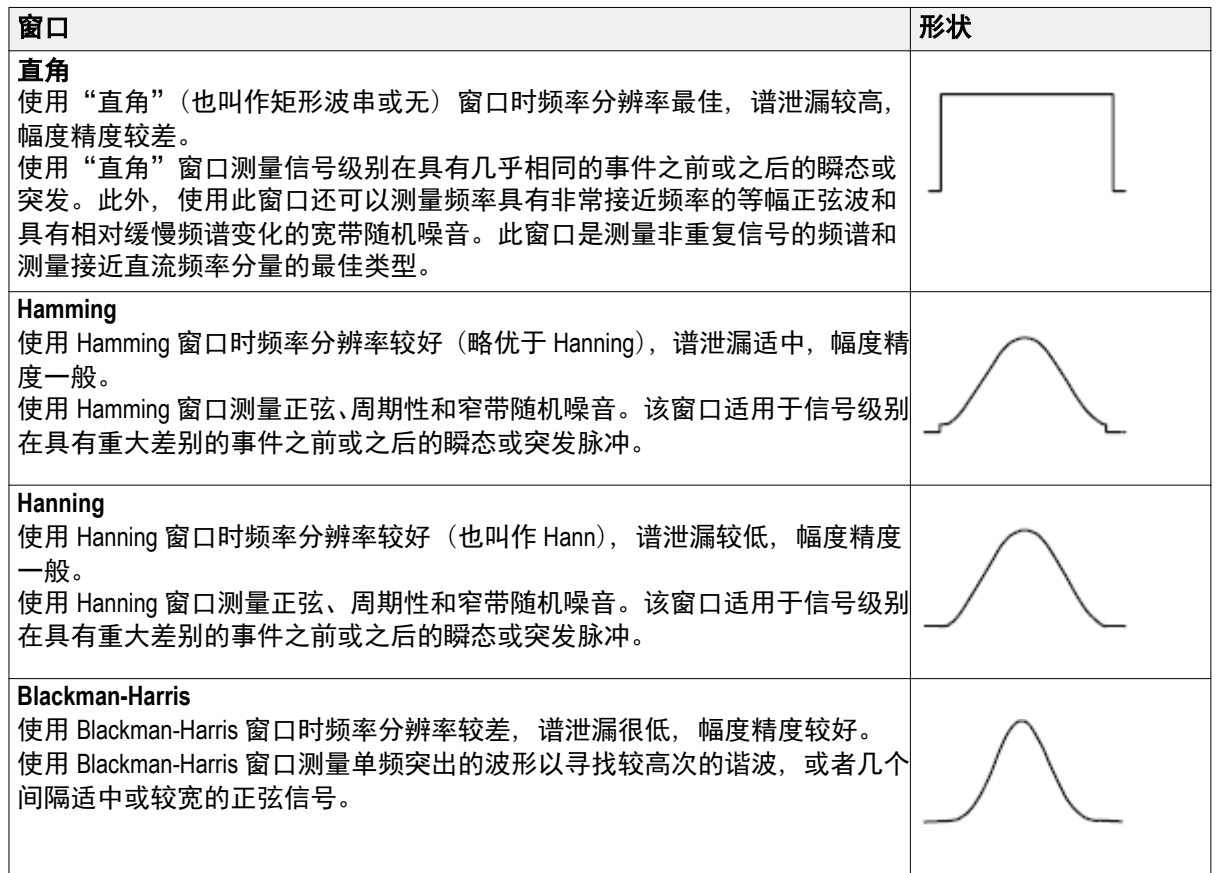

### 使用高级数学

使用高级数学功能可以创建自定义数学波形运算表达式,该表达式可包括活动和基准波形、测量结果和/或数 字常量。要使用该功能, 请执行下列功能:

**1.** 按数学。

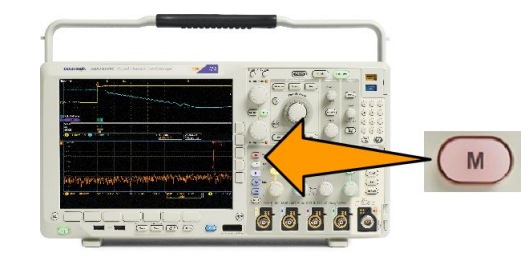

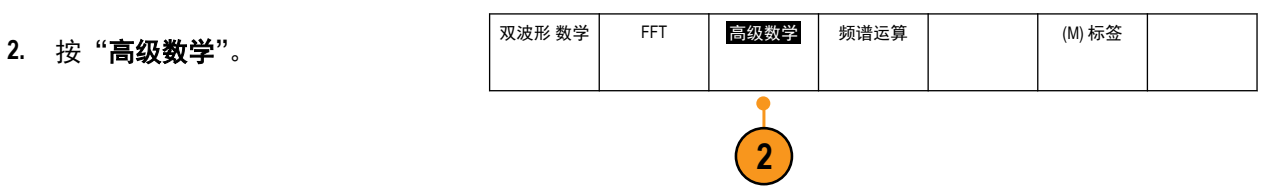

- **3.** 使用侧面菜单按钮创建自定义表达 式。
- **4.** 按"编辑表达式",然后使用通用旋 钮和出现的侧面菜单按钮创建表达 式。完成后,按"**执行接受**"。

例如,要使用"编辑表达式"对方波积分,请执行:

- **1.** 按下方菜单中的"清除"。
- **2.** 旋转通用旋钮 **a** 选择 **Intg(**。
- **3.** 按"输入选择"。
- **4.** 旋转通用旋钮 **a** 选择通道 **1**。
- **5.** 按"输入选择"。
- **6.** 旋转通用旋钮 **a** 选择 **)**。
- **7.** 按"执行接受"。

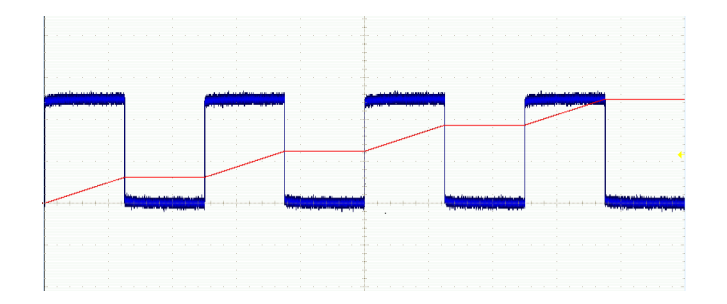

# 使用频谱数学

频谱运算功能允许通过加减频率光迹来创建数学波形。适用于装有选件 SA3 或 SA6 的型号。

**1.** 按数学。

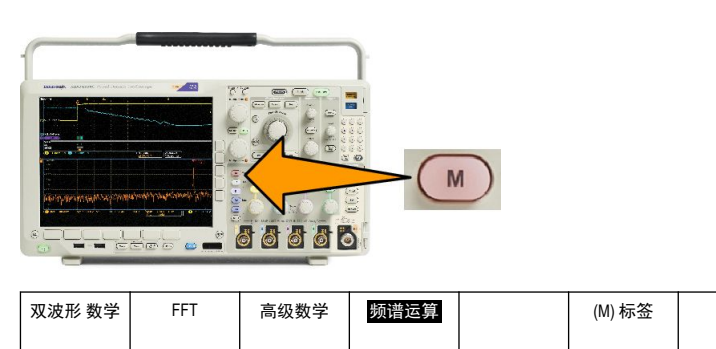

**2**

**2.** 按频谱运算。

使用侧面菜单选项构建所需的数学谱线。

- **3.** 按"第 **1** 信号源"并选择射频正常光迹 (**RF:N**)、射频平均光迹 (**RF:A**)、射频最大光迹 (**RF:M**)、射频最小 光迹 (**RF:m**) 或含频域信息的任何参考存储器。
- **4.** 选择 **+** 或 作为运算符。
- **5.** 从所提供的选项中选择第二个信号源。

显示屏上将以红色谱线显示数学运算波形。

**6.** 按下方菜单中的标签并使用出现的侧面菜单选项为数学谱线应用适当的标签。

注意: 只有源波形的测量单位组合在一起时有逻辑意义,示波器才会完成计算。

# 使用参考波形和光迹

创建并存储参考波形或光迹。例如,可以通过建立标准波形与其它波形进行比较,实现此操作。要使用参考 波形或光迹,请执行下列操作:

注意: *5 M*、*10 M* 和 *20 M* 参考波形容易丢失,示波器电源关闭时不保存。要保留这些波形,请将其保存至外 部存储器中。

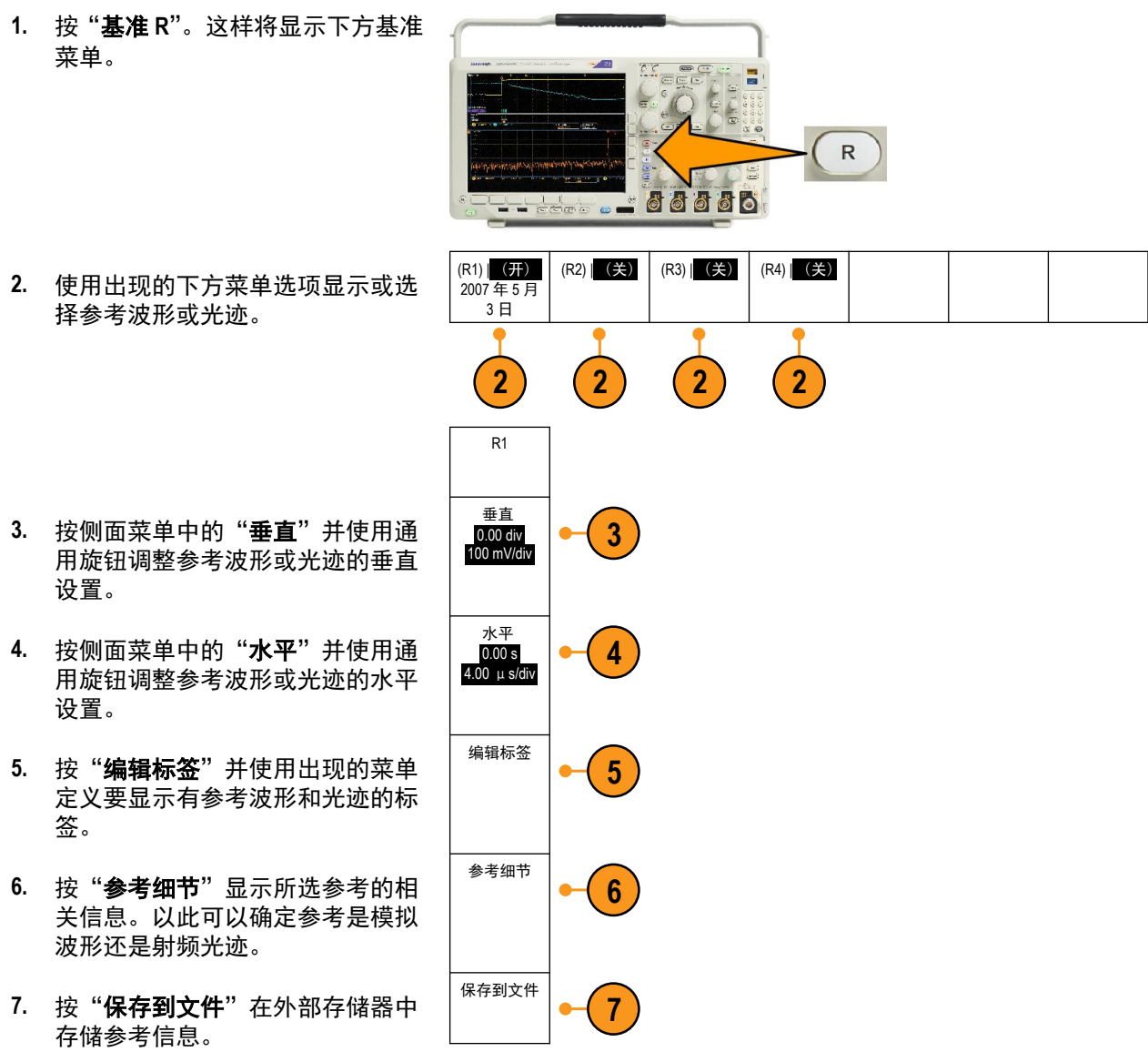

提示:

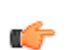

■ 选择和显示参考波形。可同时显示所有参考波形。按相应的屏幕按钮选择特定的参考波形。

- 从**显示器中清除参考波形。**要从显示器清除参考波形,按前面板上的 R 访问下方菜单。然后,按下方相 关菜单将其关闭。
- 缩放和定位参考波形。可定位和缩放参考波形, 独立于其他所有显示的波形。选择参考波形, 然后使用 通用旋钮对其进行调整。无论采集是否运行,都可以执行该操作。

如果选定了参考波形,无论"缩放"功能是否打开,缩放和重新定位参考波形的操作方式都相同。

■ 保存10 M 和20 M 参考波形。10 M 和 20 M 参考波形容易丢失,示波器电源关闭时不保存。要保留这些波 形,请将其保存至外部存储器中。

# <span id="page-158-0"></span>使用 **Wave Inspector** 管理记录长度较长的波形

Wave Inspector 控制(缩放/平移、播放/暂停、标记、搜索)可帮助有效地操作记录长度较长的波形。要水平 放大波形,旋转"缩放"旋钮。要滚动缩放的波形,请旋转"平移"旋钮。

"平移/缩放"控制由以下部分组成:

- **1.** 一个外环平移旋钮。
- **2.** 一个内环缩放旋钮。

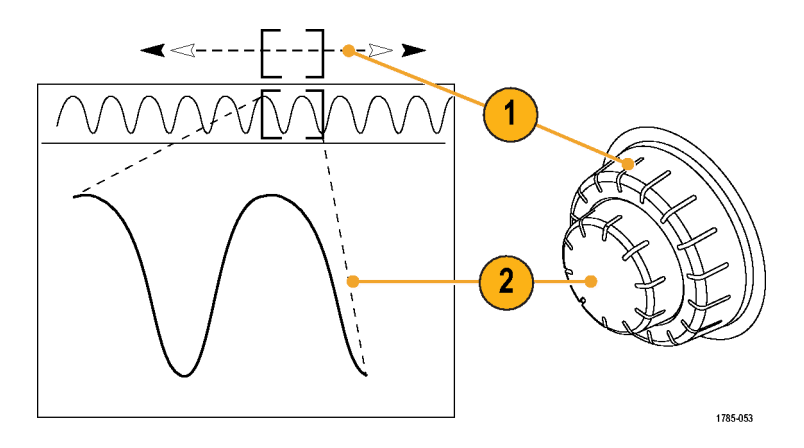

### 缩放波形

1. 顺时针旋转"平移/缩放"控制上的内环旋钮以放大波形的选定部分。逆时针旋转旋钮可以缩小波形。

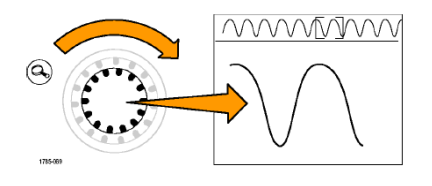

**2.** 此外,通过按"缩放"按钮以启用或禁用缩放模式。

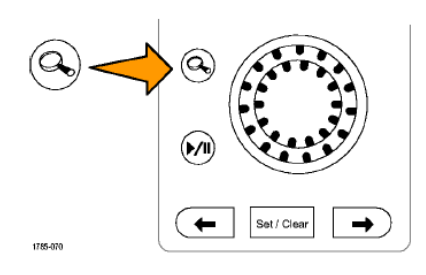

**3.** 检查在显示器中下方较大部分显示波形的缩放视图。显示器中上半部分将显示波形缩放部分在整个记录 上下文中的位置和大小。

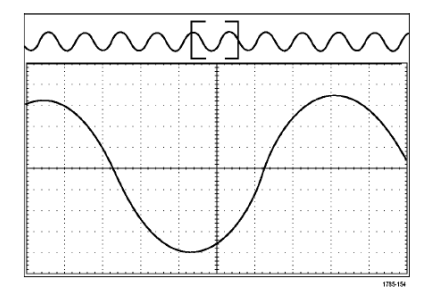

### 平移波形

缩放功能打开时,可以使用平移功能快速在波形中滚动选择。要使用平移功能,请执行下列操作:

**1.** 旋转"平移/缩放"控制的平移(外 环) 旋钮以便平移波形。

顺时针旋转旋钮向前平移。逆时针 旋转旋钮向后平移。旋钮旋转的越 多,缩放窗口平移的越快。

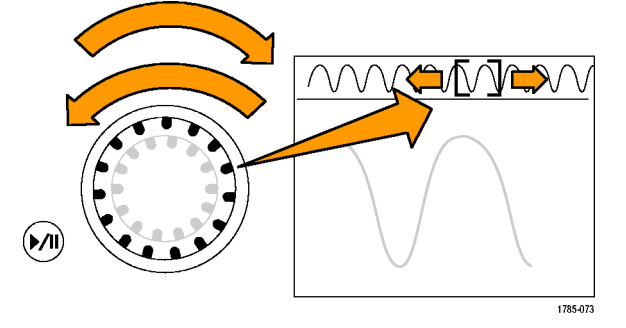

### 播放和暂停播放波形

使用"播放/暂停"功能以自动在波形记录中平移。要使用上述功能,请执行以下操作:

- **1.** 按下"播放/暂停"按钮启用"播 放/暂停"模式。
- 2. 进一步旋转全景(外环)旋钮调整 播放速度。旋转的越多,播放速度 越快。

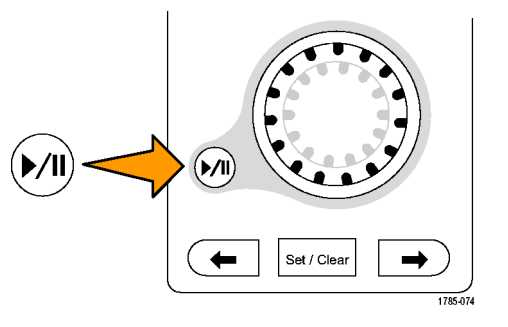

- **3.** 反向旋转平移旋钮改变播放方向。
- **4.** 播放期间,振荡旋转越多,波形加速越快,最高达一个点。如果以最大可能旋转振荡,播放速度不会 改变,但缩放框会在该方向快速移动。使用该最大旋转功能重新播放刚看过又想再看的波形的某部 分。

**5.** 再按一次"播放/暂停"按钮暂停 "播放/暂停"功能。

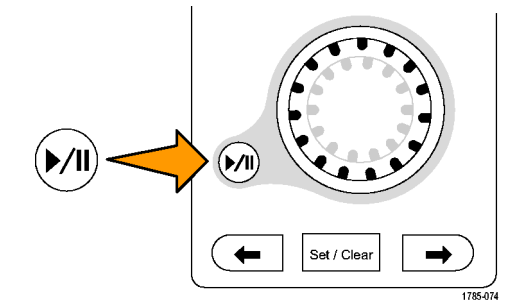

### 搜索并标记波形

可以在采集的波形中标记感兴趣的位置。这些标记可以帮助您限制分析波形的特定区域。如果波形区域满 足特殊标准,您就可以自动标记波形区域,或者也可以手动标记感兴趣的每个项。可以使用箭头键在标记间 (感兴趣的区域间)跳动。可以自动搜索并标记能够触发的多个相同参数。

搜索标记提供了一种标记基准波形区域的方法。可以使用搜索标准自动设置标记。可以使用特定边沿、脉冲 宽度、欠幅、逻辑状态、上升/下降时间、建立和保持以及总线搜索类型来搜索和标记区域。

搜索波形并添加标记

1. 旋转平移(外环)旋钮移动(缩放框)到波形上想设置(或清除)搜索标记的区域。

按向后 (→) 或向前 (←) 箭头按钮可跳到某个现有标记。

### **2.** 按"设置**/**清除"。

如果屏幕中心无搜索标记,则示波器将添加一个搜索标记。

**3.** 在搜索标记之间查看波形。使用向 后 (→) 或向前 (←) 箭头按钮在标记 的位置之间跳动,无需调节任何其 他控制。

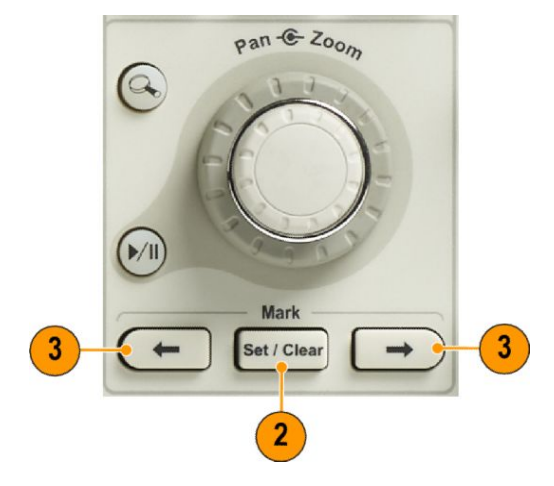

**4.** 删除标记。按向后 (→) 或向前 (←) 箭头按钮跳到要清除的标记。要删除当前中心位置的标记,请按 "设置**/**清除"。对手动和自动创建的标记均可这样操作。

要自动设置和清除(删除)搜索标记,请执行下列操作:

**1.** 按"搜索"。

型。

似。

- **THE SE 00000** 搜索<mark>关 </mark> 搜索类型<mark>边</mark><br>公司 信号源<br>1 斜率 阈值 0.00V **2.** 从下方菜单中选择所需的搜索类  $J\chi\chi$ "搜索"菜单与"触发"菜单类 **3**  $\binom{2}{2}$
- **3.** 从侧面菜单中,打开搜索。

根据需要转到侧面菜单的第二个页 面并打开搜索标记表。搜索标记表 显示各事件的时标列表。

Time Type Search Mark Tabl ー<br>File Details Save<br>Mark Table  $-$ more $-$ <br>2 of 2 ects a mark  $4.00 \mu s$  $\begin{bmatrix} 5.00GS/s \\ 1M \text{ points} \end{bmatrix}$  $J$  1.71 V Edge Search events found: 375 Search Type Threshold

Search

- 4. 在屏幕上,空心三角显示自动标记 的位置,而实心三角显示自定义(用 户定义)的位置。它们会出现在正 常波形视图和缩放波形视图上。
- **5.** 通过使用向后 (→) 或向前 (←) 箭头 按钮在搜索标记之间来回移动,可 快速查看波形。不需要进行其他调 节。

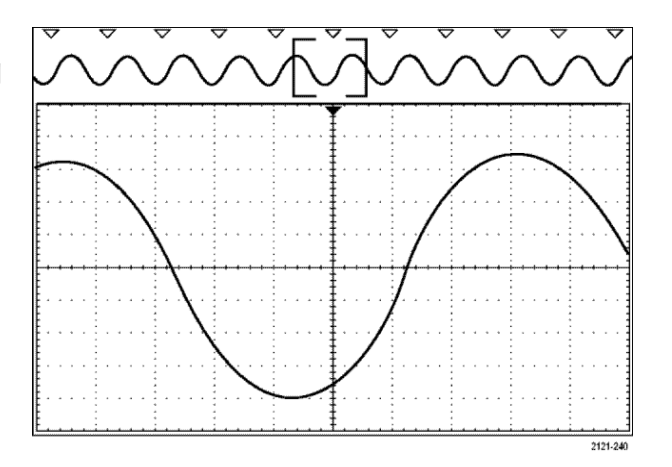

### Œ

### 提示:

- 可以复制触发设置以在采集的波形中搜索满足触发条件的其它位置。
- 也可以将搜索设置复制到触发设置。
- 自定义(用户)标记会在保存波形和储存设置时随之保存。
- 保存波形时, 自动搜索标记不会随着波形保存。但是, 可通过重复使用搜索功能简单地重新捕获自动搜 索标记。

■ 搜索标准保存于已保存的设置中。

Wave Inspector *具有以下搜索功能:* 

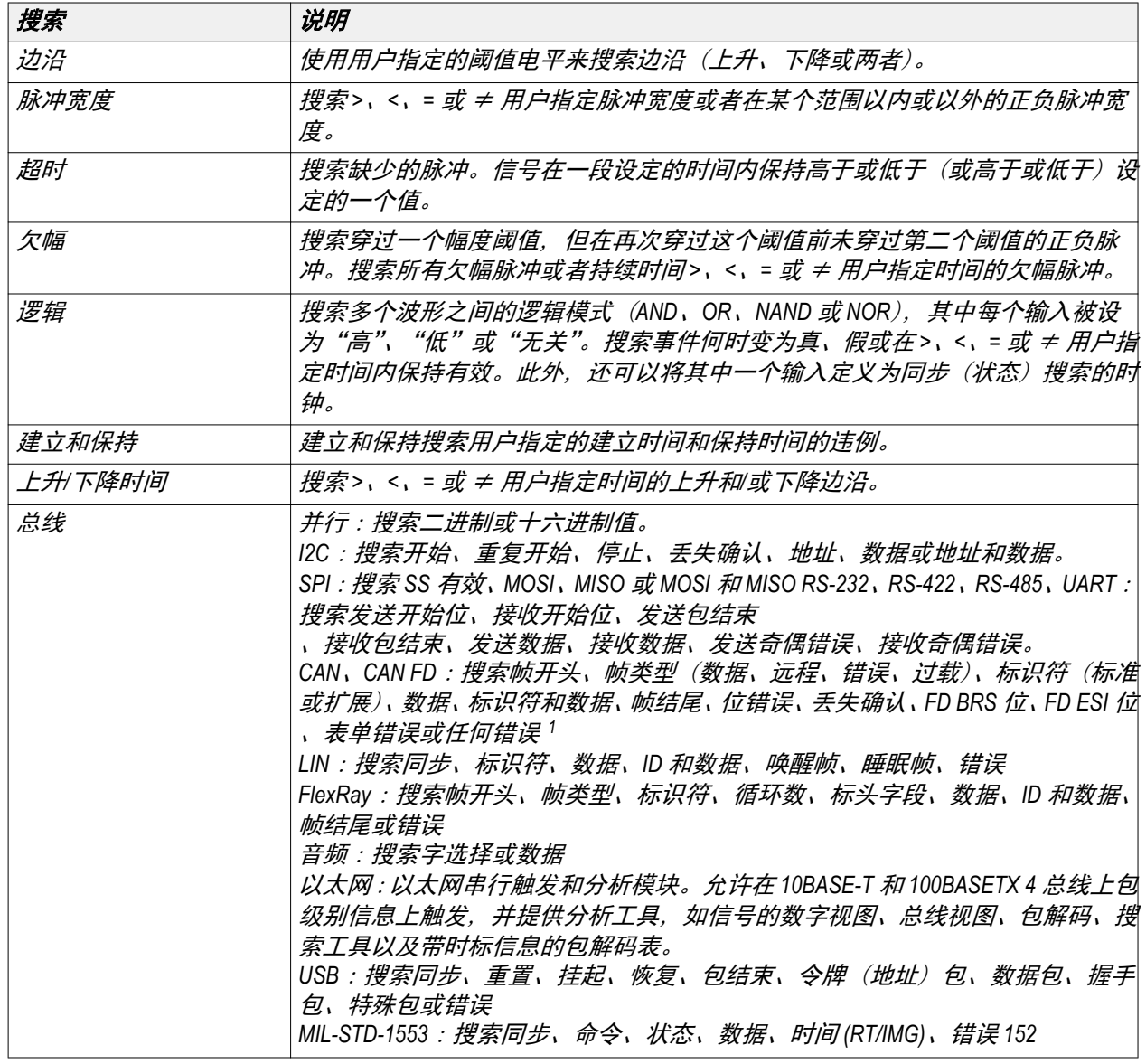

*<sup>1</sup>* 仅当选择 *CAN FD* 作为总线时,"*FD BRS* 位"、"*FD ESI* 位"、"表单错误"和"任何错误"才可用。

# 自动放大

随着您将水平标度控件向更快的时间/格设置调节,MDO4000C 系列自动增加取样速率以保持在更短的时间周 期内采集相同的记录长度。最终示波器达到最大取样速率。仪器一旦达到最快取样速率,再向更快时基设置 调节将使仪器在自动放大模式运行,这时示波器将显示更快的预期时间/格设置,并继续采集预期的记录长 度。结果是示波器无法显示预期的时间/格设置内的所有采集点。

而示波器则向您仅显示时域方格图中整个记录的一部分。该功能为您提供一种方法,可放大记录的一部分, 无需使用更小的缩放屏幕显示。此功能为您带来的最大优势是能够在示波器中组合取样速率/记录长度。通 过自动放大,您能够以最大取样率获取最大记录长度。

注意: 自动放大仅在关闭缩放功能时启用。

- **1.** 整个采集在上方显示屏中用水平条 1 指示。 Trig'd Providence ( 아이아 들이  $\sim 100$  $4.00 \mu s$ <br> $\overline{u}$  +  $\overline{v}$  0.00000 s  $\sqrt{\frac{5.00}{1}}$  M points 2913-094
- **2.** 在用方括号定义的部分上方显示屏 内显示时域方格图中显示的部分采 集。

注意: 如果您同时使用频域和自动放大功能,而且您还将频谱时间移出方格图中显示的部分采集,则显示频 域的时域显示屏中的橙色条将消失,如同频域画面的任何活动一样。

# 极限和模板测试

根据 DPO4LMT 极限和模板测试模块模板来监视活跃的输入信号。输出通过或失败结果。

结果可以显示输入信号是否位于用户自定义的垂直容限和水平容限模板的边界范围内。您可以创建自己的 模板或从文件调出模板。若要设置并运行极限或模板测试,请执行下列操作:

- **1.** 选择或创建模板。
- **2.** 设置测试。
- **3.** 运行测试并查看结果。

### 创建或选择模板

可创建或选择的两种模板类型分别为:极限测试和定制。

创建极限测试模板:

**1.** 按前面板"默认设置"按钮。

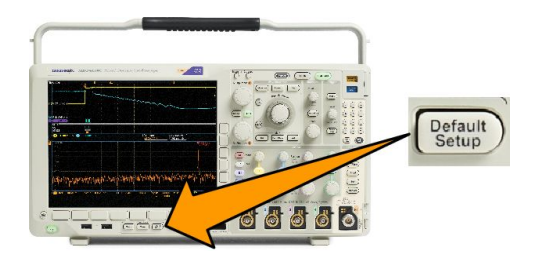

- **2.** 将探头从示波器连接到模板源。
- 3. 按前面板"**自动设置**"按钮。

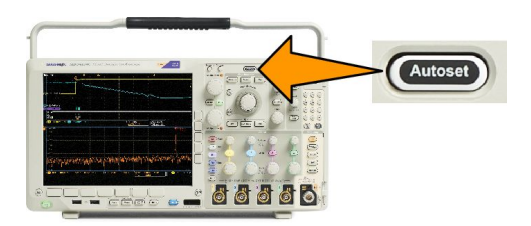

**4.** 按前面板"测试"按钮。

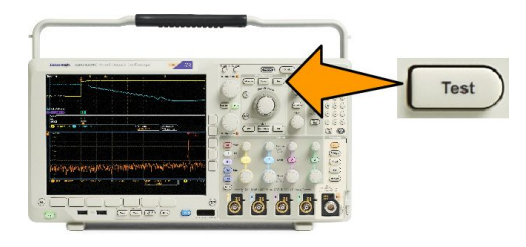

- **5.** 按下方菜单中的"应用程序"。旋转通用 **a**,从菜单中选择极限**/**模板测试。
- 6. 在下方菜单上按"选择模板", 在出现的侧面菜单中选择"极限测试"。
- **7.** 在下方菜单中按"创建极限模板"。
- 8. 在出现的侧面菜单中,按**源通道**,然后旋转**通用 a** 选择用作极限测试模板的波形。

9. 按"水平 ±极限"设置模板水平极限。单位与格线分度有关,其中 1 个大格包含 1000 个毫格 (mdiv)。

10. 按"垂直 ±极限"设置模板垂直极限。单位与格线分度有关,其中 1 个大格包含 1000 个毫格 (mdiv)。

11. 按"执行创建极限模板"在示波器内创建模板。

#### 从文本文件中创建定制模板:

- **1.** 按前面板"测试"按钮。
- **2.** 按下方菜单中的"应用程序"。旋转通用 **a**,从菜单中选择极限**/**模板测试。
- **3.** 在下方菜单中按"设置模板"。
- 4. 在出现的侧面菜单中, 按"**从文件中调用模板**"。

模板文本文件的扩展名应为".msk", 格式如下:

:REM "Initialize the custom mask" :MASK:CUSTom INIT :REM "Mask Setup Information" :MASK:USER:LABEL "Custom Mask of STS-1" :MASK:USER:AMPLITUDE 1.0000 :MASK:USER:VSCALE 200.0000E-3 :MASK:USER:VPOS -2.5000 :MASK:USER:VOFFSET 0.0E+0 :MASK:USER:HSCALE 4.0000E-9 :MASK:USER:HTRIGPOS 318.1000E-3 :MASK:USER:WIDTH 29.5500E-9 :MASK:USER:RECORDLENGTH 1000 :MASK:USER:TRIGTOSAMP 7.2750E-9 :REM "Mask Points are Defined in Volts and Seconds" :REM "Points in a segment must be defined in counter clockwise order" :REM "A single point at 0,0 indicates an empty segment" :MASK:USER:SEG1:POINTS  $-7.5000E-9, 1.5000, -7.5000E-9, 100.0000E-3, -5.1656E-$ 9,100.0000E-3,-1.3536E-9,500.0000E-3,-1.3536E-9,1.2000,7.2750E-9,1.1000,15.90 36E-9,1.2000,15.9036E-9,500.0000E-3,19.7156E-9,100.0000E-3,22.0500E-9,100.0000E-3,22.0500E-9,1.5000 :MASK:USER:SEG2:POINTS -7.5000E-9,-500.0000E-3,22.0500E-9,-500.0000E-3,22.0500E-9,-100.0000E-3,13.42 14E-9,-200.0000E-3,13.4214E-9,500.0000E-3,11.6780E-9,800.0000E-3,7.2750E-9,900.0000E-3,2.8720E-9,800.0000E-3,1.1286E-9,500.0000E-3,1.1286E-9 ,-200.0000E-3,-7.5000E-9,-100.0000E-3 :MASK:USER:SEG3:POINTS 0.0E+0,0.0E +0 :MASK:USER:SEG4:POINTS 0.0E+0,0.0E+0 :MASK:USER:SEG5:POINTS 0.0E+0,0.0E +0 :MASK:USER:SEG6:POINTS 0.0E+0,0.0E+0 :MASK:USER:SEG7:POINTS 0.0E+0,0.0E +0 :MASK:USER:SEG8:POINTS 0.0E+0,0.0E+0

通过远程接口创建定制模板: 要使用远程接口命令来创建和编辑模板,请参阅 Tektronix 网站上的程序员手 册。

#### 设置测试

要设置极限或模板测试,请将测试源连接到示波器。对于极限测试,将测试源水平和垂直设置设定为与创建 极限测试模板的设置相同值。按下方菜单上的"设置测试",并做以下设置:

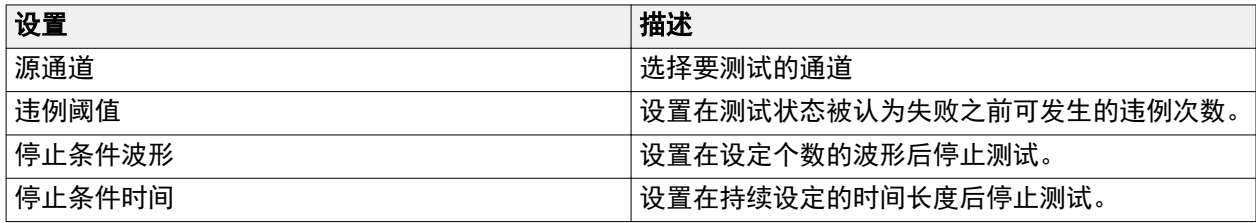

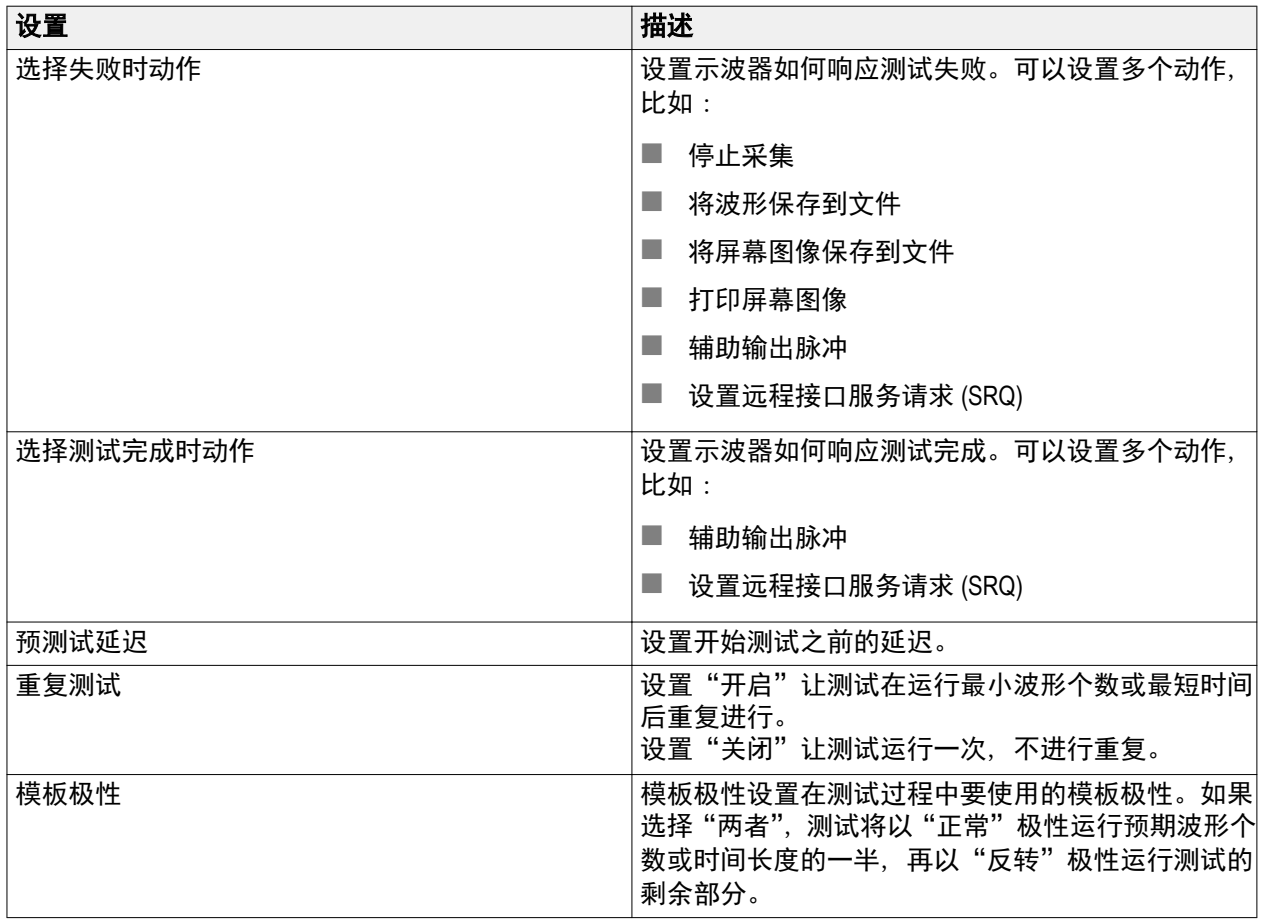

### 运行测试并查看结果

1. 按下方菜单上的"**运行测试**"以启动和停止测试。

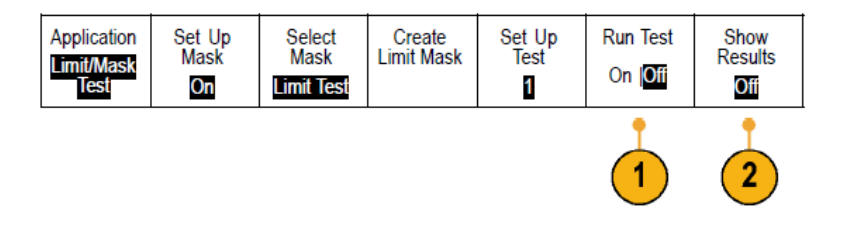

- 商店 Show Recults **Show Firm Ry** Show<br>Detailed<br>Fleash **Limit/MoL Test Reads** Totals **Durant** Test Stories<br>Tatal Veneforms<br>Violations<br>Tatal Tests<br>Tatled Tests **Raming (Pening)** w **Reset**<br>Etatlatics 重 4:115  $+0.01$ Set Up Show Pleasing App location Create **Bur Test** Select Mail **Greit**
- **2.** 按下方菜单中的显示结果并用出现的侧面菜单选择显示基本或详细结果。也可重置结果。

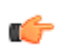

### 提示:

- 使用平均采集模式创建更平滑、更清晰的极限测试模板。
- 如果希望以后重复使用模板, 从下方菜单中选择"**设置模板**", 然后从出现的侧面菜单选择"**将模板保存** 到文件"将其保存到文件。
- 要简化测试源的设置, 请保存示波器的设置, 这样以后可快速重新加载设置以正确显示用于极限测试的 测试源。
- 通过从下方菜单中选择**设置模板**并在出现的侧面菜单中将 Lock to Source (**锁定到信号源**)设置为**开启**, 即可让模板与源通道设置自动重新定标。
- 在使用模板测试时, 数学波形不可用。

# 进行视频测试

触发并显示视频信号。使用内置的标准视频测试工具完成该操作。要使用此应用程序,请执行以下操作:

**1.** 按"测试"。

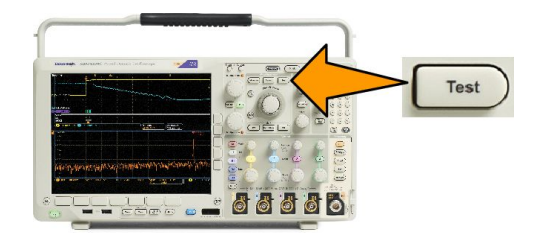

**2.** 旋转"通用 **a**"选择"视频图片"。

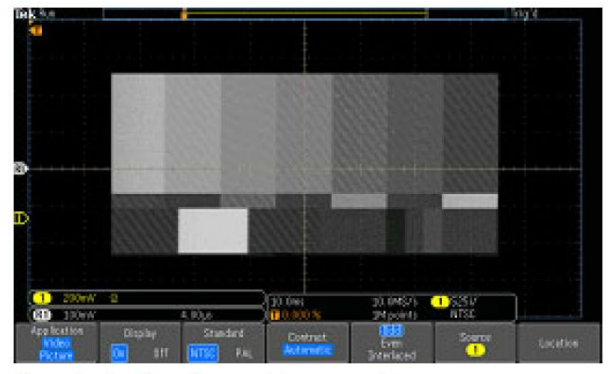

See a test pattern from a video generator

**3.** 使用底部菜单按钮设置所需的视频测试。

See a test pattern from a video generator

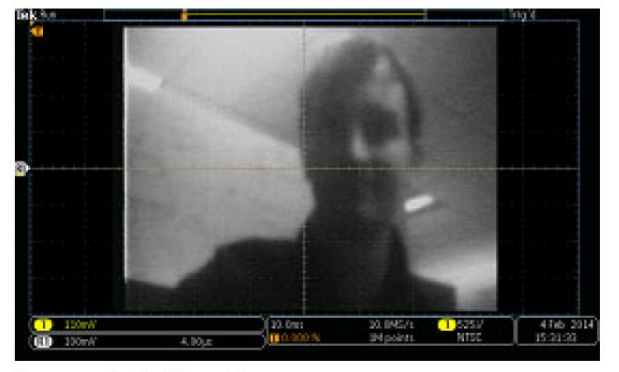

See an actual video picture

可选择:

- 显示开/关
- 标准: NTSC 或 PAL
- 对比度/更新速率
- 奇/偶/奇偶
- 源通道
- 屏幕上显示结果的位置

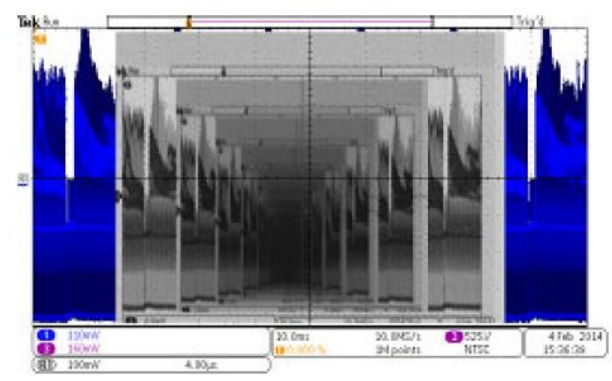

See a video of a video of a video ... signal by connecting a cable from the VIDEO OUT in the rear panel to an analog input channel in the front panel

# 进行自动电源测量

通过 DPO4PWR 功率分析模块采集、测量和分析功率信号。要使用此应用程序,请执行以下操作:

**1.** 按"测试"。

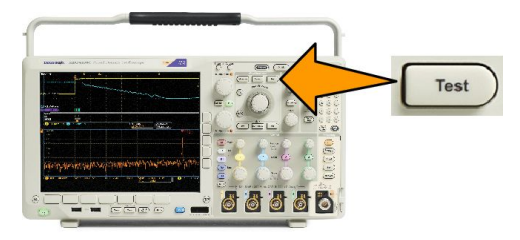

- **2.** 旋转通用旋钮 **a** 选择"功率分析"。
- 3. 按"**分析**"。 <sup>应用</sup>

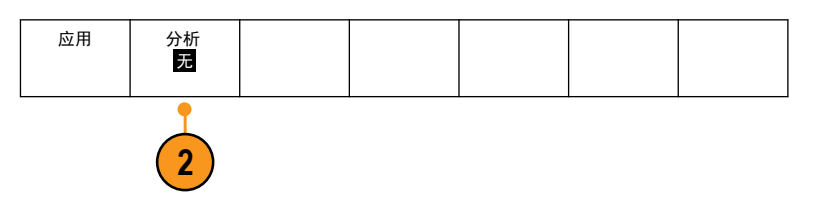

**4.** 使用侧面菜单按钮选择所需的分析 功能。

> 从电源质量、开关损耗、谐波、波 纹、调制、安全作业区和转换速率 中进行选择。有关详细信息,请参 阅 tek.com 上的《功率分析模块用户 手册》。

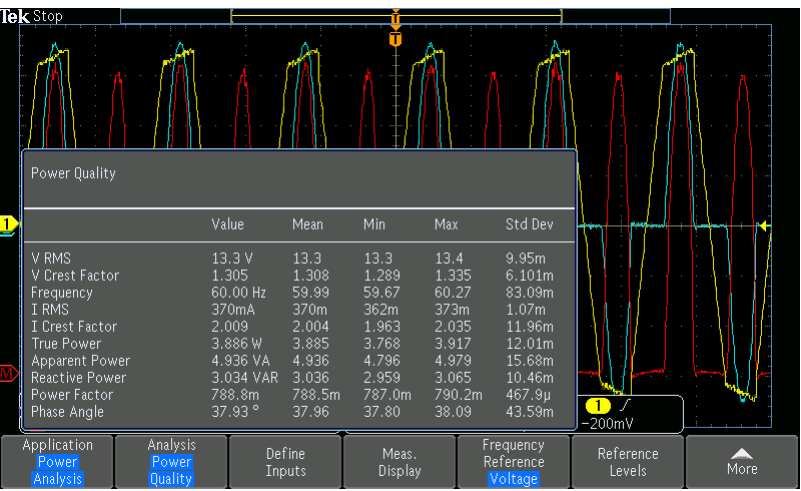

# <span id="page-172-0"></span>保存和调出信息

示波器提供对设置、波形和屏幕图像的永久存储。使用示波器的内部存储器可保存设置文件和参考波形数 据。

使用外部存储器(如 USB 驱动器或网络驱动器)可保存设置、波形和屏幕图像。使用外部存储器可将数据转 移到远程计算机进一步分析和归档。

### 外部文件结构

如果将信息存储到外部存储器,请选择合适的菜单(例如**到文件**侧面菜单可保存设置和波形),然后旋转通 用旋钮 **a** 滚动外部文件结构。

- E:是示波器前面第一个 (左侧) USB 端口中插入的 USB 存储设备
- F:是示波器前面第二个(右侧)USB 端口中插入的 USB 存储设备
- G:及 H:是示波器后面 USB 端口中插入的 USB 存储设备
- I至Z是网络存储位置

使用通用旋钮 **a** 滚动文件列表。按前面板上的选择可打开和关闭文件夹。

# 为文件命名

对于示波器所创建的文件,默认名称格式如下:

- 设置文件为 tekXXXXX.set, 其中 XXXXX 为 00000 至 99999 之间的整数
- tekXXXXX.png、tekXXXXX.bmp 或 tekXXXXX.tif 为图像文件
- 电子表格文件为 tekXXXXYYY.csv, 内部格式文件为 tekXXXXYYY.isf

对于波形,XXXX 为 0000 至 9999 之间的整数。YYY 为波形通道,取如值如下:

- 对于模拟通道为 CH1、CH2、CH3 或 CH4
- 对于数字通道为 D00、D01、D02、D03、...、D15
- 对于数学波形为 MTH
- 对于参考存储器波形为 RF1、RF2、RF3 或 RF4
- 当选择"储存全部波形"时,对于包含多个通道的单个电子表格文件为 ALL

对于射频光迹(装有选件 SA3 或 SA6 的型号),XXXX 是 0000 至 9999 的整数。 YYY 定义光迹并可以是以下形 式之一:

- NRM 表示正常光迹
- AVG 表示平均光迹
- MAX 表示最大保持光迹
- MIN 表示最小保持光迹
- AVT 表示幅度对时间光迹
- FVT 表示频率对时间光迹
- PVT 表示相位对时间光迹
- TIQ 表示基带 I 和 Q 文件

法意:模拟*、数字和射频波形和光迹以及从其得到的波形和光迹(例如数学和参考)可保存为 ISF 文件。当* 把所有通道保存为 *ISF* 格式时,将保存一组文件。每个文件的 *XXXX* 值将相同,但 *YYY* 值将设置为不同的通 道,即执行保存全部波形操作时打开的通道。

每次保存同一类型的文件时, XXXX 值将自动增加。例如, 首次保存一个文件时, 该文件被命名为 tek00000。 下次保存同一类型的文件时,文件将被命名为 tek00001。

文件功能

# 编辑文件目录参考波形或仪器设置名称

为文件提供描述性的名称以便于将来识别。要编辑文件名称、目录名称、参考波形和设备设置标签,请执行 下列操作:

**2 2 2**

48888

**3**

1785-039

Multipurpose @

像

到文件

- **1.** 按"保存**/**调出菜单"。
	- 保存屏幕图
- **3.** 对于波形或设置文件,按相应的侧 面菜单按钮进入文件管理器。
- **4.** 旋转通用旋钮 **a** 滚动文件结构。请 参阅[外部文件结构](#page-172-0)第 151 页。
- **5.** 按"选择"打开或关闭文件夹。

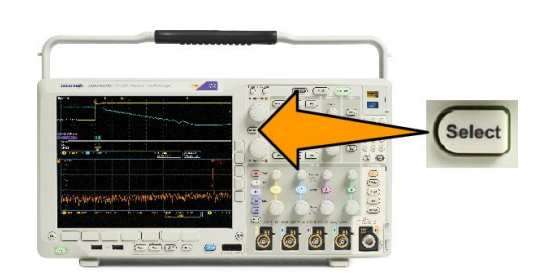

存储波形 储存设置 恢复波形 调出设置 分配保存| 到 设置

- Save / Recall -Menu

**6.** 按"编辑文件名"。

按照编辑通道标签的方法,编辑文 件名称。

**7.** 按 **Menu Off** 按钮取消保存操作或按 侧面菜单上的"执行保存"完成该 操作。

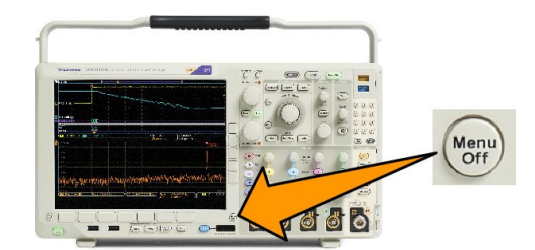

**2.** 按"保存屏幕图像"、"存储波形" 或"储存设置"。

# 保存屏幕图像

屏幕图像由示波器屏幕的图形图像组成。这与波形数据不同,波形数据由波形中每个点的数值组成。要保存 屏幕图像,请执行下列操作:

**1.** 按"保存**/**调出菜单"。

但不要按 **Save** 按钮。

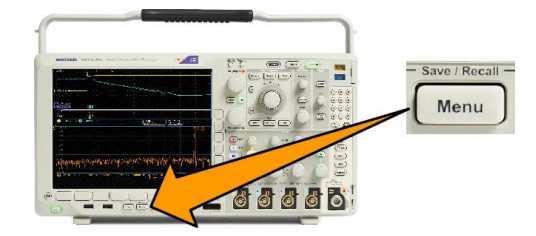

存储波形 | 储存设置 | 恢复波形 | 调出设置 |分配<mark>保存</mark>| 到<br>| |

文件功能

**2.** 按下方菜单上的"保存屏幕图像"。 保存屏幕图

- **3.** 在侧面菜单上按"文件格式",选择 以下格式之一:.tif、.bmp 和 .png 格 式。
- **4.** 按"方向"选择是以横向(水平) 方向还是纵向(垂直)方向保存图 像。
- **5.** 按"省墨装置"打开或关闭"墨水 节省模式"。如果处于打开状态,该 模式将提供白色背景。
- **6.** 按"编辑文件名"为屏幕图像文件 创建自定义名称。跳过该步骤即使 用默认名称。
- **7.** 按"**OK** 保存屏幕图像"将图像写入 选定的介质中。

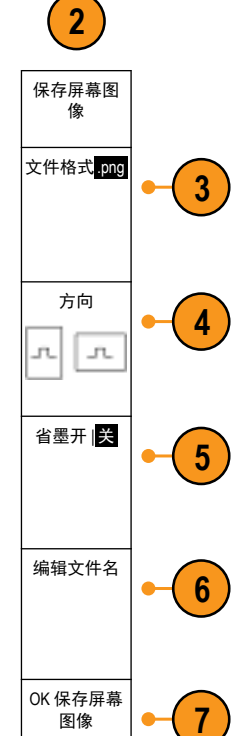

像

### 保存和调出波形和光迹数据

波形和光迹数据由波形或光迹中每个点的数值组成。波形数据复制数据,而不复制屏幕的图形图像。要保存 当前波形或光迹数据或调出以前存储的波形或光迹数据,请执行下列操作:

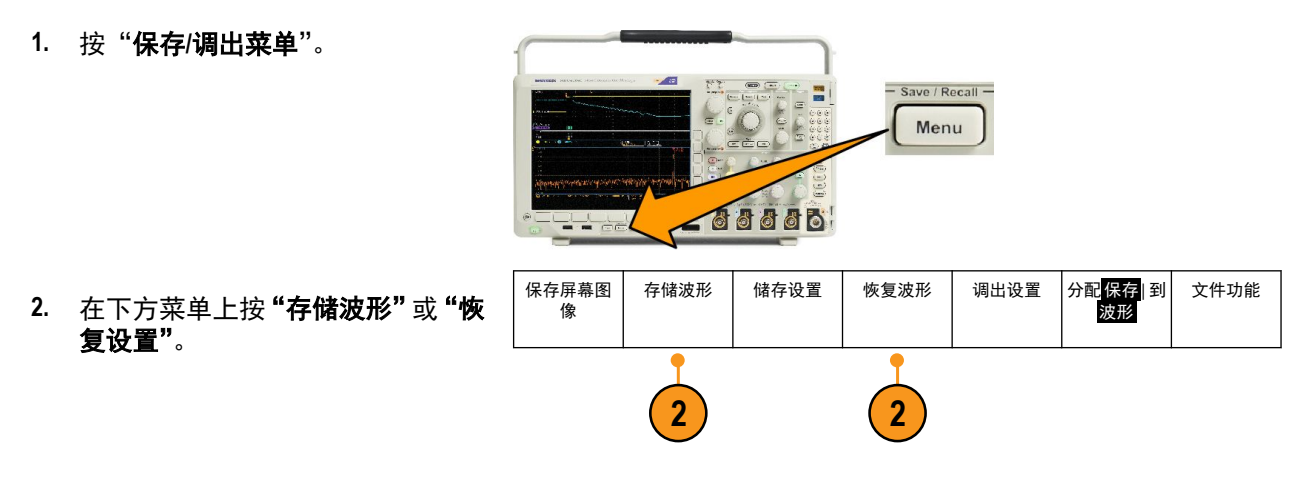

注意: 示波器可将数字波形保存为 *.csv* 文件,而非参考存储器。示波器不能调出数字波形。

注意: 示波器可以 *.TIQ* 文件格式保存射频采集,但无法将其恢复。您可以在 *Tektronix SignalVu* 矢量信号分 析软件上使用 *.TIQ* 文件。

3. 旋转通用旋钮 a,在侧面菜单中选择一个显示出的波形或光迹。或者,选择 所**有显示波形**。

保存射频光迹数据时,您可以选择将其保存为标准显示数据或者保存为基带 I 和 Q 数据(.TIQ 文件)。 在 Tektronix SignalVu 矢量信号分析软件上使用 I 和 Q 数据。

4. 旋转通用旋钮 b, 然后选择保存波形或光迹数据或将其调出的位置。

将信息保存到外部 USB 驱动器或已装载网络驱动器上的文件中。或者将信息保存到内部四个参考文 件之一。

**5.** 按"文件细节"可保存到 USB 或网络驱动器。

### 将波形保存到文件

如果选择某个通道作为"**源"、"文件"**作为目标,则侧面菜单中将出现"**文件细节"**选项。按侧面菜单上 的"文件细节"时,示波器更改侧面菜单的内容。下表中介绍的这些侧面菜单项用于将数据保存到海量存储 文件。

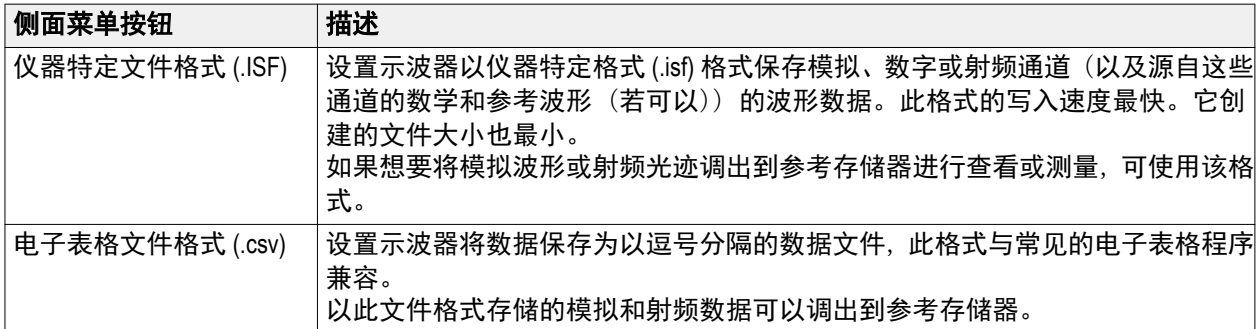

#### 将波形或光迹保存到参考存储器

要将波形或光迹保存到示波器内部的非易失存储器上,请按"**存储波形**"屏幕按钮,选择要保存的波形,然 后选择四个参考波形位置中的一个。

保存的波形仅包括最近的采集。不保存灰度信息(如果有)。

注意: *5M*、*10 M* 和 *20 M* 参考波形容易丢失,示波器电源关闭时不保存。要保留这些波形,请将其保存至外 部存储器中。

### 显示参考波形

要显示存储于非易失性存储器中的波形,请执行下列操作:

**1.** 按"基准 **R**"。

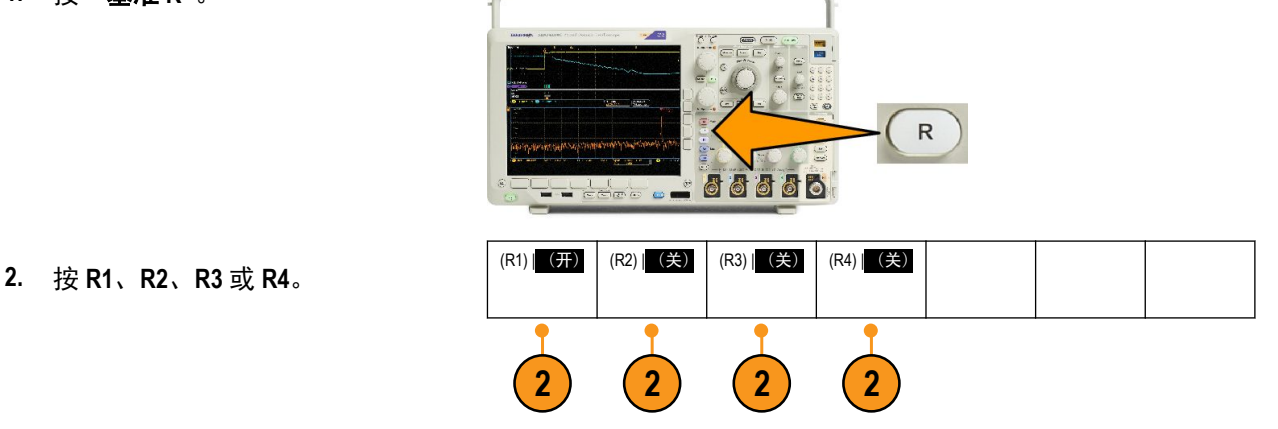

如果您按侧面菜单上的"参考细节",可以显示参考保持模拟波形或射频光迹信息。

### 从显示器上清除参考波形

要从显示器上清除参考波形,请执行下列操作:

**1.** 按"基准 **R**"。

迹。

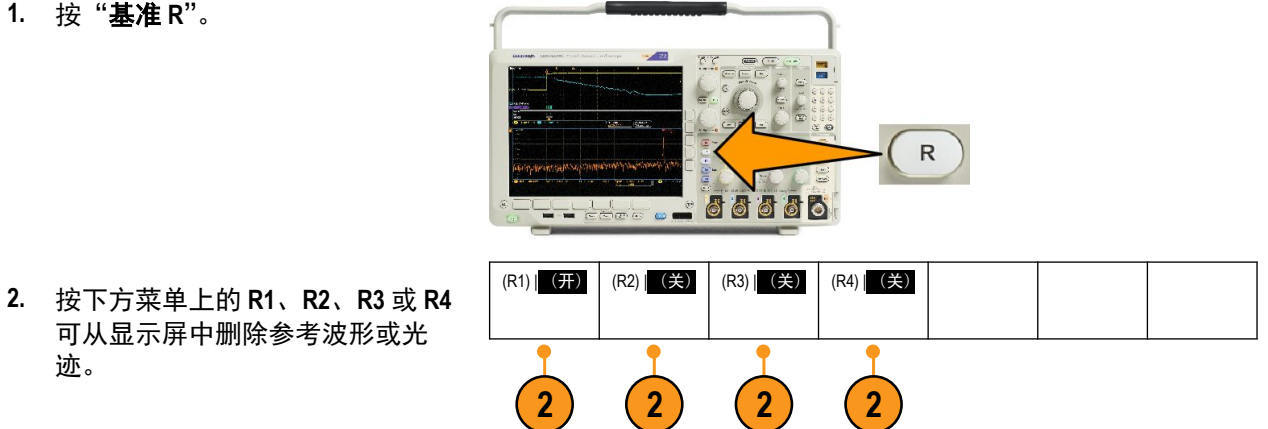

参考波形仍然在非易失性存储器中,再次按下按钮可再次显示。

注意: *5 M*、*10 M* 和 *20 M* 参考波形容易丢失,示波器电源关闭时不保存。要保留这些波形,请将其保存至 外部存储器中。

# 保存和调出设置

设置信息包括采集信息,如垂直、水平、触发、光标和测量信息。它不包括通信信息,如 GPIB 地址。要保 存设置信息,请执行下列操作:

> $-$  Save / Recall  $-$ Menu

- **1.** 按"保存**/**调出菜单"。
- $\sqrt{66666}$  $-$ 保存屏幕图 文件功能 存储波形 | 储存设置 | 恢复波形 | 调出设置 |分配<mark>保存</mark>| 到<br>| | **2.** 按下方菜单上的"储存设置"或"恢 像 复设置"。 **2 2** 储存设置 到文件 **3 3.** 在出现的侧面菜单中,选择要保存 位置或要从中调出的位置。 要将设置信息保存到示波器中的十 个内部设置存储器的其中一个之 中,请按相应的侧面菜单按钮。 要将设置信息保存到 USB 或网络驱 动器, 请按"**到文件**"按钮。 编辑标签 到设置 1 到设置 2 **4.** 如果将信息保存 USB 或网络驱动 器,旋转通用旋钮 **a** 翻阅文件结构。 请参阅*[外部文件结构](#page-172-0)*第 151 页。 Multipurpose @
	- 1785-039
<span id="page-180-0"></span>按"选择"打开或关闭文件夹。

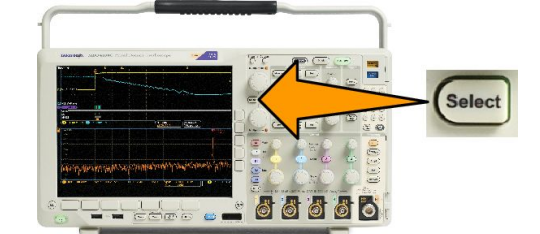

按 **Menu Off** 按钮取消保存操作或按侧面 菜单上的"保存到选定文件"完成该操 作。

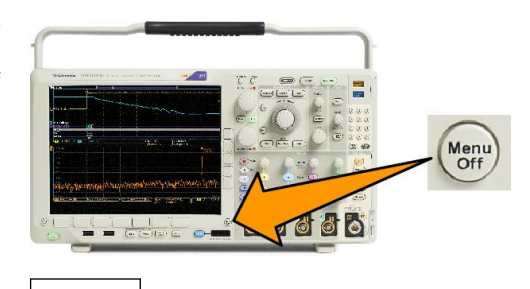

**5.** 保存文件。 保存到选定

快速提示

■ 调出默认设置。按前面板上的"默认设置"将示波器初始化为已知设置。请参阅*[使用默认设置](#page-68-0)*第 47 页。

★封<sup>边</sup>作 | ← ( 5

# 按一个按钮以保存

使用"Save/Recall 菜单"按钮和菜单定义了保存/调出参数后,按一下 Save 按钮即可保存文件。例如, 如果定 义了保存操作将波形数据保存到 USB 闪存驱动器, 每按一次"保存"按钮将把当前波形数据保存到定义的 USB 闪存驱动器。

像

**1.** 要定义"保存"按钮的操作,请按 "保存**/**调出菜单"。

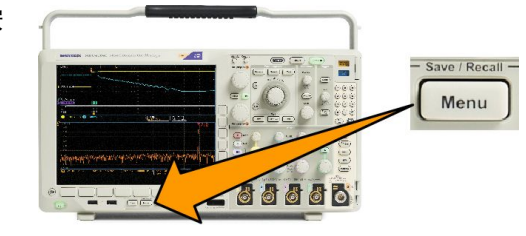

存储波形 │ 储存设置 │ 恢复波形 │ 调出设置 │分配<mark>保存</mark>│到│

设置

**2**

文件功能

**2.** 按"分配 Save 到..."。 <sup>保存屏幕图</sup>

3. 按下与按"保存"按钮时要保存的 一个或多个项相对应的侧面菜单按 钮。

**4.** 从现在开始每当按 **Save** 时,示波器 将执行刚才指定的操作,无需每次 都要导航到菜单。

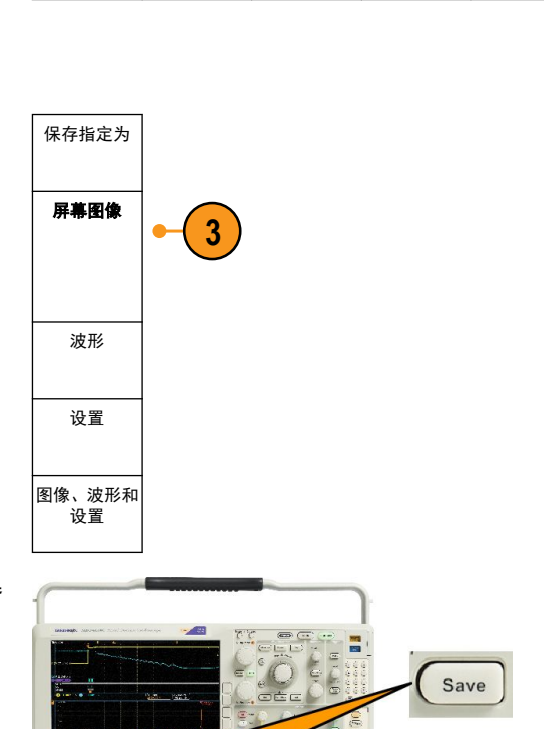

 $\sqrt{0000}$ 

### <span id="page-182-0"></span>管理驱动器目录和文件

可从示波器的用户界面中管理驱动器、目录和文件。

**1.** 按"保存**/**调出菜单"。

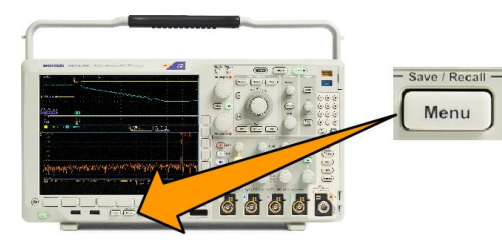

**2.** 按"文件功能"。 保存屏幕图

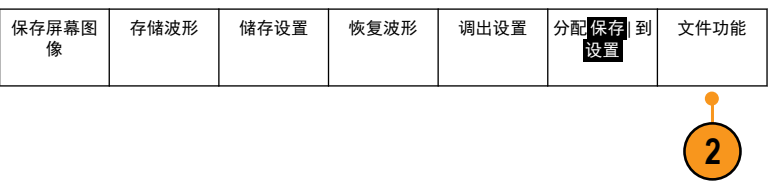

从侧面菜单中选择所需的文件操作。可以执行以下操作:

- 新建文件夹
- 删除选中的目录或文件
- 复制选中的驱动器、目录或文件
- 粘贴以前复制的驱动器、目录或文件
- 装载或卸载网络或本地 USB 驱动器
- 重命名选中的驱动器、目录或文件
- 格式化选中的驱动器

### 装载网络驱动器

装载网络存储设备(例如 PC 或文件服务器),从而可将设置、波形和屏幕图像直接保存到驱动器内或从中调 出波形或设置。

要将文件保存到网络驱动器或从中调出文件,必须先将示波器连接到网络。

注意: 请向网络管理员咨询网络有关的信息。

网络连接建立以后,执行以下操作:

1. 按下前面板上的 Save/Recall(保存/调出)**Menu**(菜单)。

2. 按下方菜单上的"文件功能",在出现的侧面菜单中选择"-续-1 之 2"。然后,选择"装载"。

3. 从出现的侧面菜单中, 设置以下内容:

<span id="page-183-0"></span>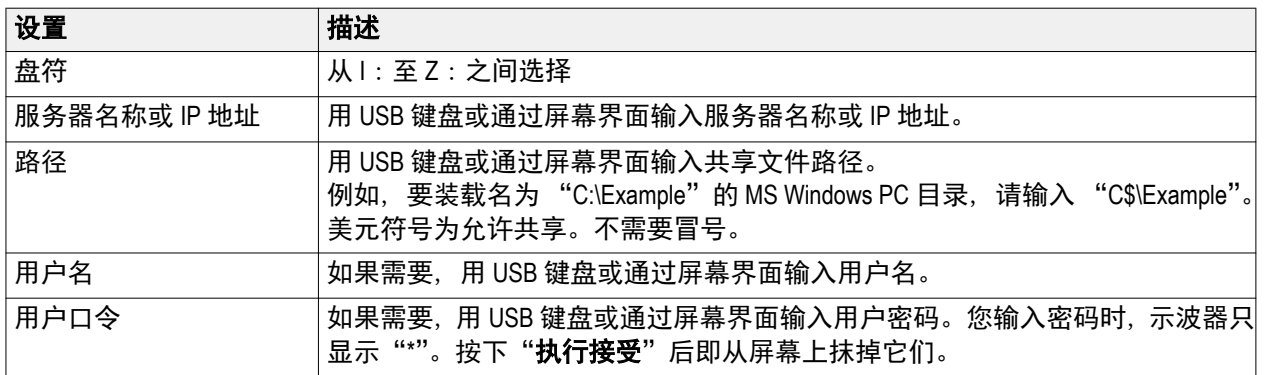

注意: 确保网络位置的文件共享已经启用。

4. 按"执行接受"。

注意:要卸载网络或本地 USB 驱动器,请按前面板上的"**保存/调出菜单**",依次按下方菜单上的"**文件功 能"、侧面菜单上的"–续–1之2"和"卸载"**项。

注意:示波器关机时已经装载的任何网络位置在示波器开机时会自动重新装载。对于不希望在开机时自动重 新装载的网络位置,请将其卸载。

注意: 如果未通过卸载即从系统中移除 *USB* 驱动器,您将该 *USB* 闪存驱动器插入计算机时将收到扫描信息。 为避免出现这种情况,建议您正确卸载 *USB* 驱动器,然后再从示波器中移除它。

### 打印硬拷贝

要打印显示在示波器屏幕上的图像,请执行下列过程。

#### 将打印机连接到示波器

将非 PictBridge 打印机连接到示波器前后面板上的 USB 接口。或者, 将 PictBridge 打印机连接到后面板上的 USB 设备端口,或者通过以太网端口连接网络打印机。

注意: 有关兼容打印机的列表,请参阅网页 *www.tektronix.com/printer\_setup*。

#### 设置打印参数

要将示波器设置为打印硬拷贝,请执行下列操作:

**1.** 按"**Utility**(辅助功能)"。

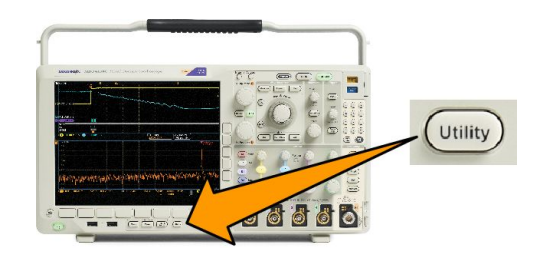

- **2.** 按辅助功能页面。
- **3.** 旋转"通用 **a**"并选择"打印"。
- **4.** 如果要更改默认打印机,请按"选择打印机"。

旋转"通用 a"在可用打印机列表中滚动选择。

按"选择"选择所需打印机。

要将非 PictBridge USB 打印机添加到列表,请将打印机插入 USB 主机端口。示波器可自动识别大多数的打 印机。

要设置 PictBridge USB 打印机,请参阅下一主题。

要将以太网打印机添加到列表,请参阅相关主题。*[通过以太网打印](#page-185-0)*第164 页

- **5.** 选择图像方向(纵向或横向)。
- 6. 选择"省墨模式开启"或"关闭"。"开启"选项将使用空白(白色)背景打印拷贝。

#### 打印到 **PictBridge** 打印机

要设置示波器打印到 PictBridge 打印机,请执行以下操作:

- **1.** 按"**Utility**(辅助功能)"。
- **2.** 按辅助功能页面。
- **3.** 旋转"通用 **a**"并选择 **I/O**。
- **4.** 按 **USB**。
- **5.** 按"连接到 **PictBridge** 打印机"。

#### <span id="page-185-0"></span>通过以太网打印

要将示波器设置为通过以太网打印,请执行下列操作:

**1.** 将以太网电缆连接到后面板以太网端口。

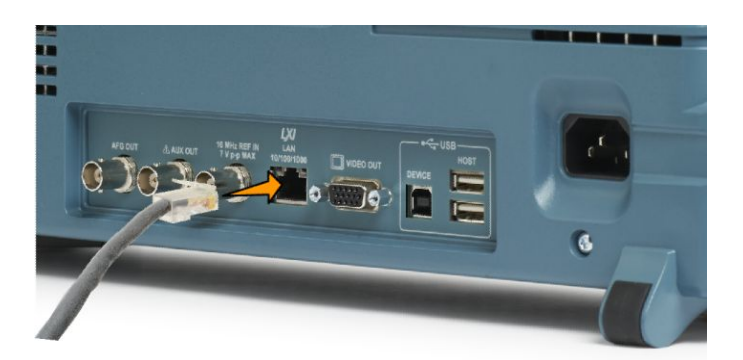

- **2.** 按"**Utility**(辅助功能)"。
- **3.** 按辅助功能页面。
- 4. 旋转"通用 a"旋钮选择"**打印设置**"。
- **5.** 按"选择打印机"。
- **6.** 按"添加网络打印机"。
- **7.** 旋转"通用 **a**"滚动字母、数字和其他字符列表,查找要输入打印机中的首个字符。 如果使用 USB 键盘, 请使用箭头键定位插入点, 然后键入打印机名称。
- **8.** 按选择或输入字符以通知示波器您已选择了要使用的正确字符。 可以根据需要使用下方菜单按钮编辑名称。
- **9.** 继续滚动,直到输入了所有需要的字符后再按选择。
- 10. 按下箭头键将字符光标向下移动一行到"**服务器名"**字段。
- **11.** 根据需要旋转通用 **a** 并按选择或输入字符输入名称。
- 12. 如果需要,按下箭头键将字符光标向下移动一行到"**服务器 IP 地址**":字段。
- 13. 根据需要旋转"通用 a"并按"选择"或"输入字符"输入名称。
- **14.** 完成后,按"执行接受"。

注意:如果有多个打印机同时连接到示波器,示波器将打印到列于"辅助功能"*>*"系统"*>*"打印设置"*>*"选 择打印机"菜单项中的打印机上。

#### 电邮打印

若要设置让示波器通过向启用了电邮的打印机发送电邮来打印,请执行下列操作:

**1.** 将以太网电缆连接到后面板以太网端口。

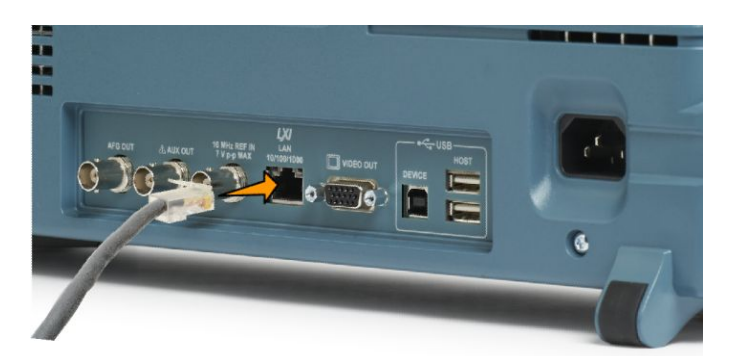

- **2.** 按"**Utility**(辅助功能)"。
- **3.** 按辅助功能页面。
- **4.** 旋转通用 **a** 选择打印设置。
- **5.** 按"选择打印机"。
- **6.** 按增加电邮打印机。
- **7.** 旋转通用 **a** 滚动字母、数字和其他字符列表,查找要输入名称中的首个字符。 如果使用 USB 键盘, 请使用箭头键定位插入点, 然后键入打印机名称。

注意: 电子邮件打印机和事件动作电子邮件通知保存了一组 *SMTP* 服务器设置(测试 *>* 应用程序 *>* 事件 动作 *>* 动作 *>* 电邮通知 *>* 配置电邮)。在这两个位置中,如果其中一个位置修改了 *SMTP* 设置,另一位置 也会作出同样的修改。

- **8.** 按选择或输入字符以通知示波器您已选择了要使用的正确字符。 可以根据需要使用下方菜单按钮编辑名称。
- **9.** 继续滚动,直到输入了所有需要的字符后再按选择。
- **10.** 按下箭头键将字符光标向下移动多行以进行填写。
- **11.** 根据需要旋转通用 **a** 并按选择或输入字符输入名称。
- 12. 如果需要,按下箭头键将字符光标向下移动到所添加的行。
- **13.** 根据需要旋转通用 **a** 并按选择或输入字符输入名称。
- 14. 完成后, 按"执行接受"。

#### 按一个按钮以打印

将打印机连接到示波器并设置了打印参数后,可以按一下按钮打印当前屏幕图像: 按前面板左下角的打印机图标按钮。

# <span id="page-187-0"></span>使用示波器安全功能

#### 清除示波器存储器

MDO4000C 提供可选的加强安全功能, 在打开/关闭所有仪器端口时支持密码保护控制。

可以使用 TekSecure 功能清除保存在非易失性示波器存储器中的所有设置和波形信息。如果在示波器上采集 了保密数据,在重新正常使用示波器之前可能需要执行 TekSecure 功能。TekSecure 功能有:

- 使用空值代替参考内存中的所有波形
- 使用默认设置代替当前的前面板设置和所有存储的设置
- 根据验证成功与否,显示确认消息或警告消息

通过 MDO4SEC 选件,您还可以打开或关闭 I/O 端口以及打开和关闭固件升级功能。

执行清除设

<del>【</del>和参考存 | ● <u>● 5</u><br>储器

#### 在未安装 **MDO4SEC** 选件的情况下使用 **TekSecure**

**1.** 按"**Utility**(辅助功能)"。

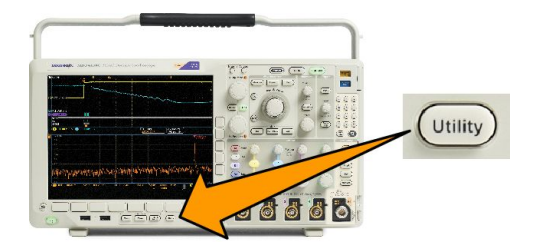

- **2.** 按辅助功能页面。
- **5.** 按侧面菜单中的 执行清除设置和 参考信息。

要取消此过程,请按 **Menu Off**。

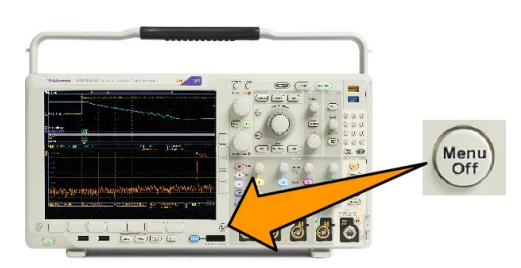

**6.** 关闭示波器电源,然后重新打开其 电源完成该过程。

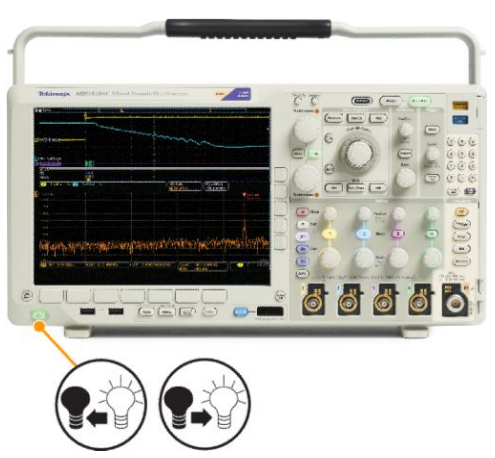

在安装了 **MDO4SEC** 选件的情况下使用 **TekSecure**

**1.** 按"**Utility**(辅助功能)"。

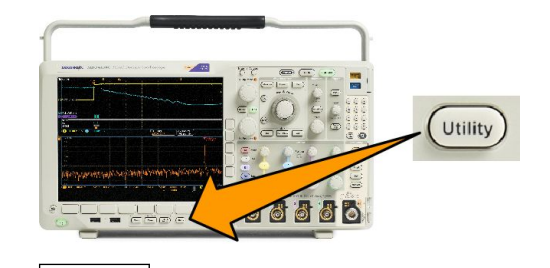

<sup>面</sup> **2**

- **2.** 按辅助功能页面。
- **3.** 旋转通用旋钮 **a** 并选择"安全"。
- **4.** 按 **TekSecure** 清除信息。

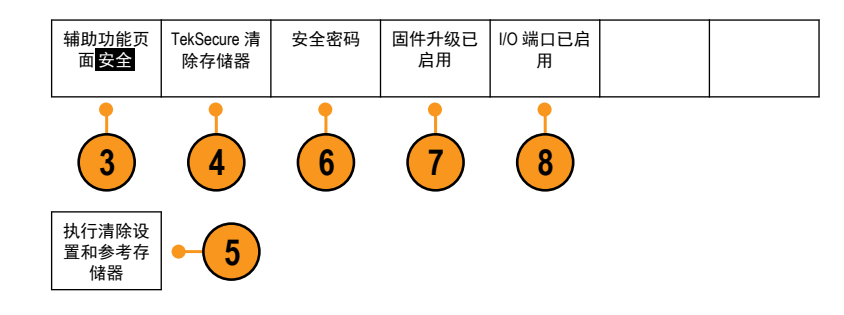

- **5.** 按侧面菜单中的 执行清除设置和 参考信息。
- 6. 按安全密码。使用"通用 a"和底部菜单输入密码。
- 7. 按固件升级。阅读屏幕上的警告。若要禁用将新固件加载到示波器的功能,请在侧面菜单中按"执行 禁用升级"。

辅助功能页<br>

**8.** 按"**I/O** 端口"。阅读屏幕上的警告。要禁用示波器上的所有 USB 和以太网端口,请在侧面菜单中按"执 行禁用所有端口"。

要取消此过程,请按 **Menu Off**。

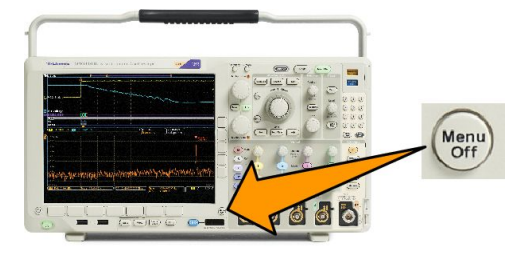

**9.** 关闭示波器电源,然后重新打开其 电源完成该过程。

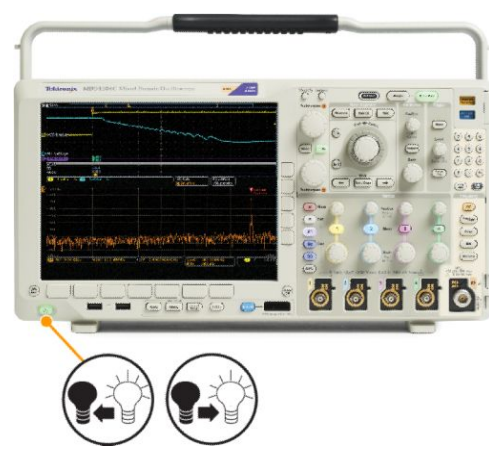

# 任意波形**/**函数发生器

MDO4000C 包含可选的任意函数发生器 (AFG)(选件 MDO4AFG)。当在设计中模拟信号或向信号添加噪声以执 行余量测试时,这会很有用。

函数发生器提供高达 50 MHz 的预定义波形输出。可选项包括正弦波、方波、脉冲、锯齿波/三角波、直流、 噪声、sin(x)/x (Sinc)、高斯、洛仑兹、指数上升/衰减、半正矢和心电图信号。

AFG 可生成的任意波形点数高达 131,072 点。您可以随意选择从四个内部 ARB 存储器、四个(或两个)模拟 通道、四个(或两个)参考波形、数学运算波形或 16 位数字通道波形创建波形。还可使用外部存储的 .CSV (电子表格)文件或预先定义的模板。

您可以通过屏幕上的编辑器修改任意波形,然后将其从发生器复制出来。如需进行更多相关操作,可使用基 于 PC 的泰克 ArbExpress 波形创建和编辑软件。该软件可从 www.tektronix.com/software 免费下载。

### 如何访问 **AFG**

若要访问 AFG 输出,请将电缆连至示波器背面标有 AFG OUT(任意波形发生器输出)的端口。

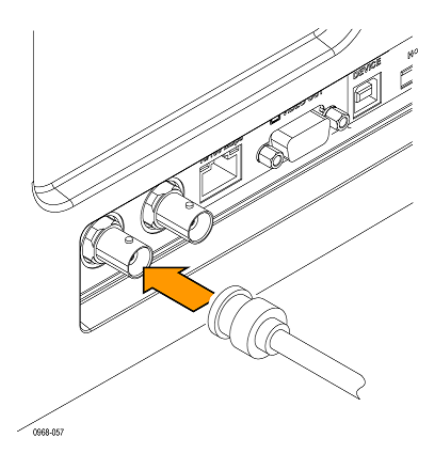

若要查看 AFG 输出,请将电缆的另一端连接至示波器正面的输入通道之一。

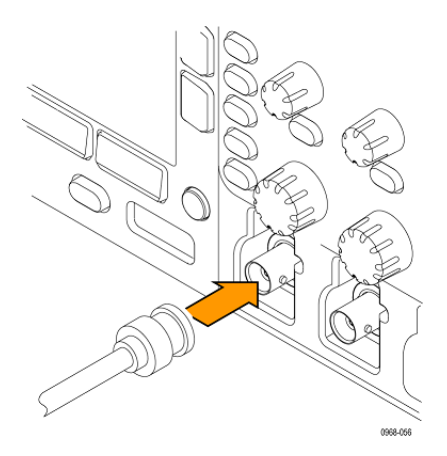

按前面板 AFG 按钮打开或关闭 AFG 输出。

输出开启时该按钮会亮起。输出关闭时则不亮。当您调出仪器设置时开关状态始终为关。当您接通示波器 电源时 AFG 初始状态始终为关。

# <span id="page-192-0"></span>使用应用模块

# 使用应用模块

可选的应用模块包可扩展示波器的功能。请参阅 *[应用模块免费试用](#page-37-0)*第 16 页 和 *[安装应用模块](#page-37-0)*第 16 页。

有关应用模块的安装和测试说明,请参阅应用模块附带的《MDO3000 和MDO4000 系列应用模块安装说明》。 下表对部分模块进行介绍。可能会提供其他模块。有关更多信息,请联系 Tektronix 代表或访问我们的网站 www.tektronix.com。另请参阅本手册开头部分的"*Tektronix* 联系信息"。

- **DPO4BND** 应用捆绑模块添加了对 DPO4AERO、DPO4AUDIO、DPO4AUTO、DPO4COMP、DPO4EMBD、 DPO4ENET、DPO4USB、DPO4LMT、DPO4PWR 和 DPO4VID 的支持。
- **DPO4AERO** 航天串行触发和分析模块增加了在 MIL-STD-1553 总线上的触发和分析。
- DPO4AUDIO 音频串行触发和分析模块增加了在 I<sup>2</sup>S、左对齐 (LJ)、右对齐 (RJ) 和 TDM 总线上的触发和分 析。
- DPO4AUTO 汽车串行触发和分析模块在用于自动设计 (CAN、CAN FD 和 LIN) 的串行总线中添加了包级别 信息的触发和分析以及有助于有效分析串行总线的分析工具,包括信号的数字视图、总线视图、包解码、 搜索工具和带时标信息的事件表。
- **DPO4AUTOMAX FlexRay**、**CAN**、**CAN FD** 和 **LIN** 串行触发和分析模块提供 DPO4AUTO 模块功能以及 FlexRay 串行总线支持。
- **DPO4COMP** 计算机串行触发和分析模块在 RS-232、RS-422、RS-485 和 UART 总线中增加了按字节或包级别 信息触发和分析,并提供分析工具帮助有效地进行串行总线的分析,包括信号的数字视图、总线视图、 包解码、搜索工具和带时标信息的事件表。
- DPO4EMBD **嵌入式串行触发和分析模块**在用于嵌入式设计(I<sup>2</sup>C 和 SPI)的串行总线中添加了包级别信息 触发和分析以及有助于有效分析串行总线的分析工具,包括信号的数字视图、总线视图、包解码、搜索 工具和带时标信息的事件表。
- DPO4ENET 以太网串行触发和分析模块添加了在 10BASE-T 和 100BASETX 4 总线上触发包级别信息以及信 号的数字视图、总线视图、包解码、搜索工具和带时标信息的包解码表等分析工具。

信号输入 - Ch1 - Ch4、数学、Ref1 - Ref4 中任一

推荐探头 - 10BASE-T:单端或差分;100BASE-TX:差分

**注意:**对于100BASE-TX,推荐 ≥350 MHz 带宽型号。

■ DPO4LMT 极限和模板测试模块增加了按照用户定义的水平和垂直极限或者电信标准模板或定制模板的 比较波形来测试采集的波形。

注意: 对于电信标准 *55 Mb/s* 推荐 ≥*350 MHz* 带宽型号。

对于高速 *(HS) USB* 推荐 *1 GHz* 带宽型号。

- **DPO4PWR 功率分析模块**增加了对电源质量、开关损耗、谐波、波纹、调制、安全作业区和转换速率(dV/dt 和 dl/dt)的测量。
- **DPO4USB USB 2.0 串行触发和分析模块**增加了在 USB 低速、全速和高速总线上的触发和分析。

注意: 对于高速 *(HS) USB* 需要 *1 GHz* 带宽型号。

- <span id="page-193-0"></span>■ DPO4VID 扩展视频模块增加了在多种标准 HDTV 信号以及定制 (非标准) 两电平和三电平 3 到 4000 行的 视频信号上的触发。
- MDO4TRIG 高级射频触发模块允许作为脉冲宽度、超时、欠幅、逻辑与序列触发的信源, 与频射功率一同 触发。

# 附录 **A**:**MDO4000C** 系列技术规格

请参阅 *[Tektronix](http://www.tek.com)* 网站上的《*MDO4000C* 系列示波器技术规格和性能验证技术参考》。

# <span id="page-196-0"></span>附录 **B:TPP0500B** 和 **TPP1000 500 MHz** 及 **1 GHz 10X** 无 源探头信息

# 操作信息

TPP0500B 和 TPP1000 10X 无源探头是紧凑型无源探头,具有 10X 衰减,其设计适用于 Tektronix MDO4000C 系列 示波器。

探头中没有可供用户或 Tektronix 维修的部分。

# 将探头连接到示波器

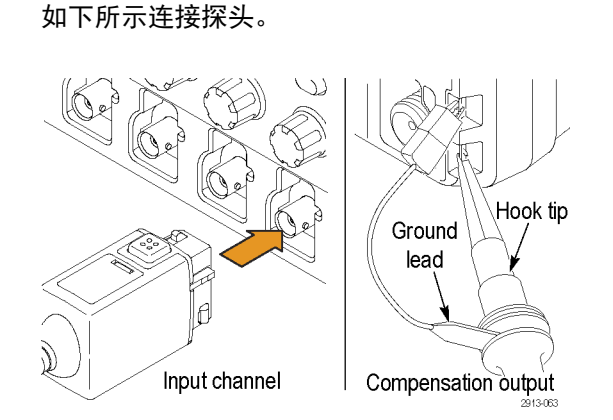

# 使用 **MDO4000C** 系列示波器补偿探头

请参阅补偿 *TPP0500B* 或 *TPP1000* [无源电压探头](#page-34-0)第 13 页。

# 标配附件

探头附带的标准附件如下所示。

警告: 在使用探头或附件时为了避免电击,应保持手指处于探头本体和附件的手指防护装置的后面。 为降低电击风险,在浮动测量中使用探头时,确保基准引线附件完全配合,然后再将探头连接到待测电路 上。

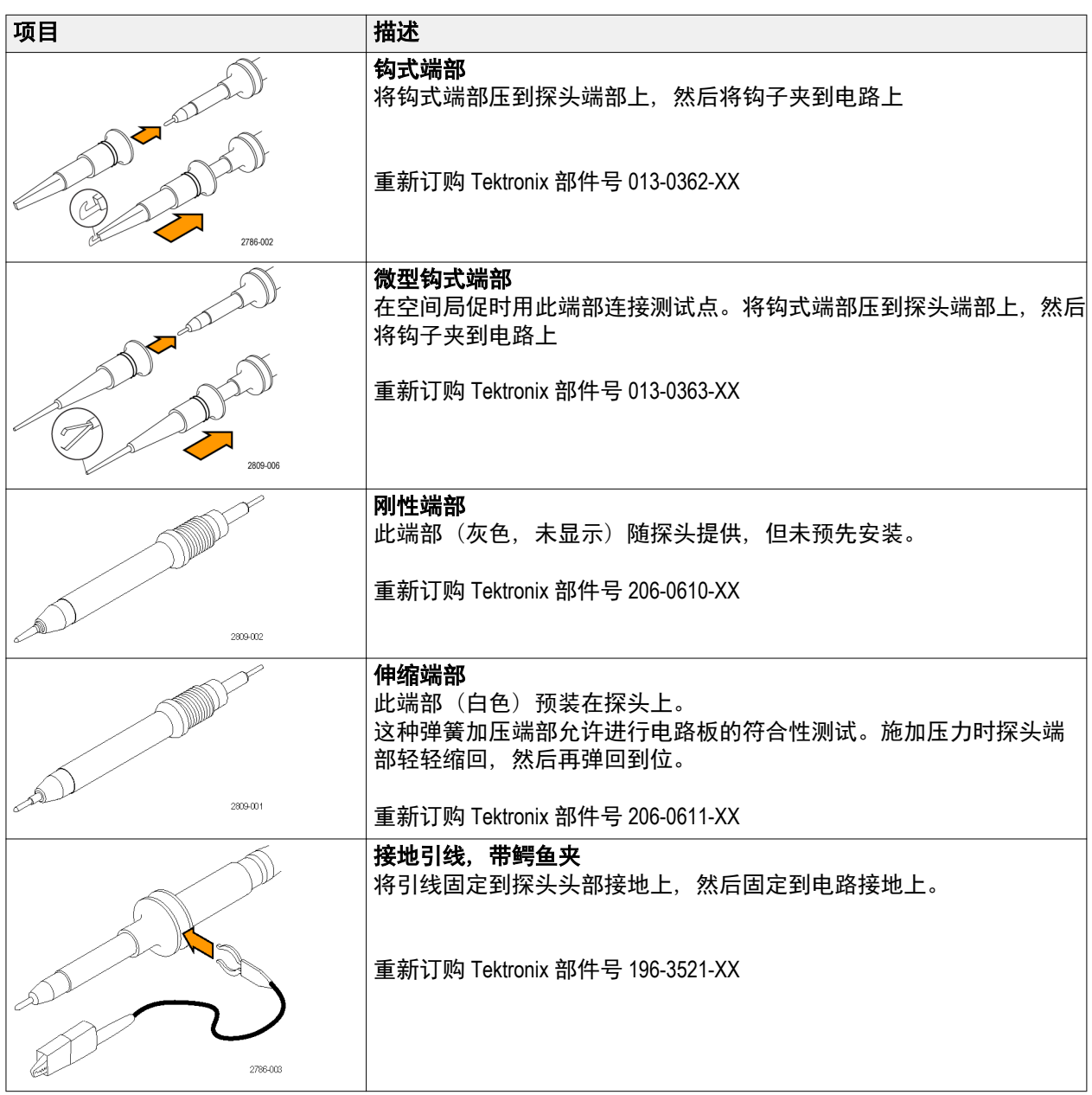

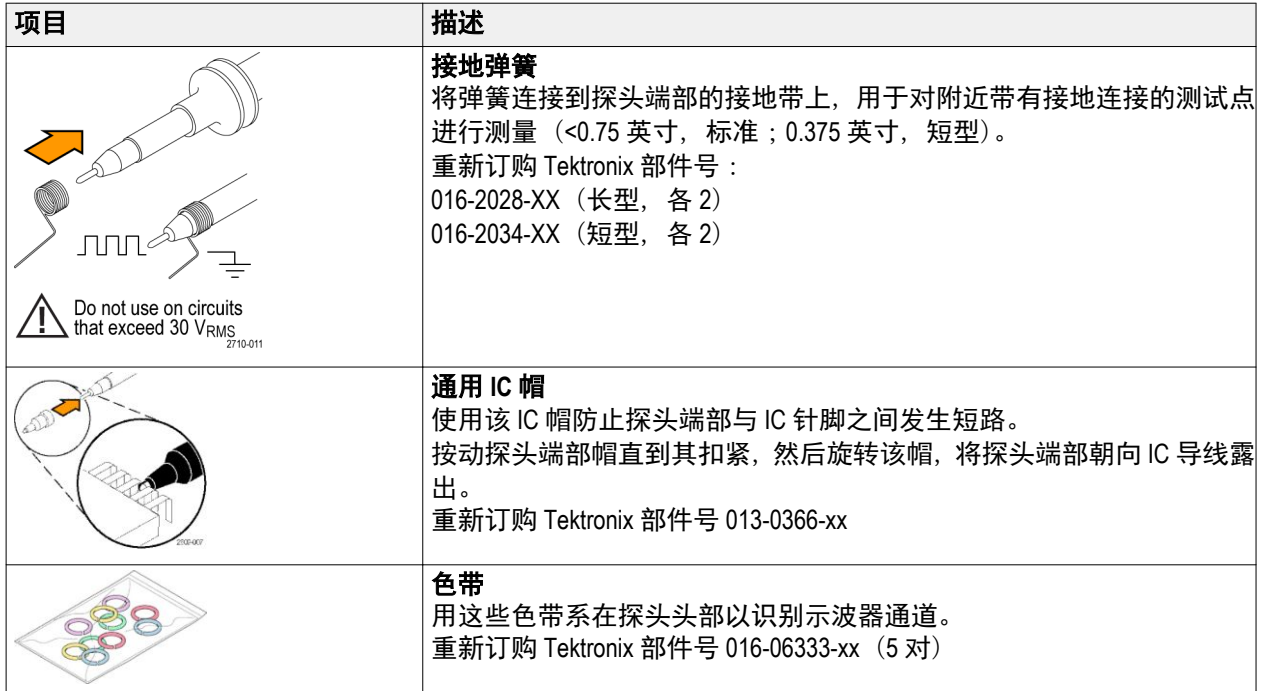

# 可选附件

可订购下列探头附件。

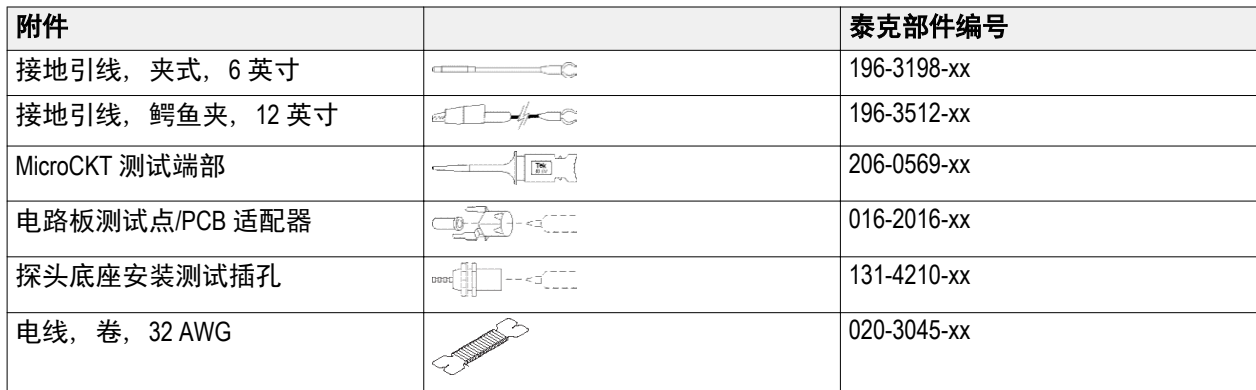

# 更换探头端部

订购 Tektronix 部件号 206-0610-xx 用于更换刚性端部,或订购部件号 206-0611–xx 用于更换伸缩针。

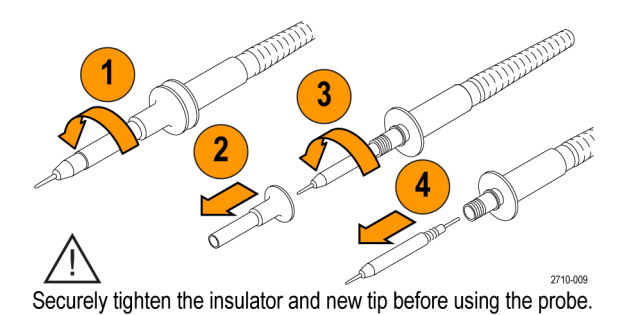

# 技术数据

#### 表 **8:** 电气和机械技术规格

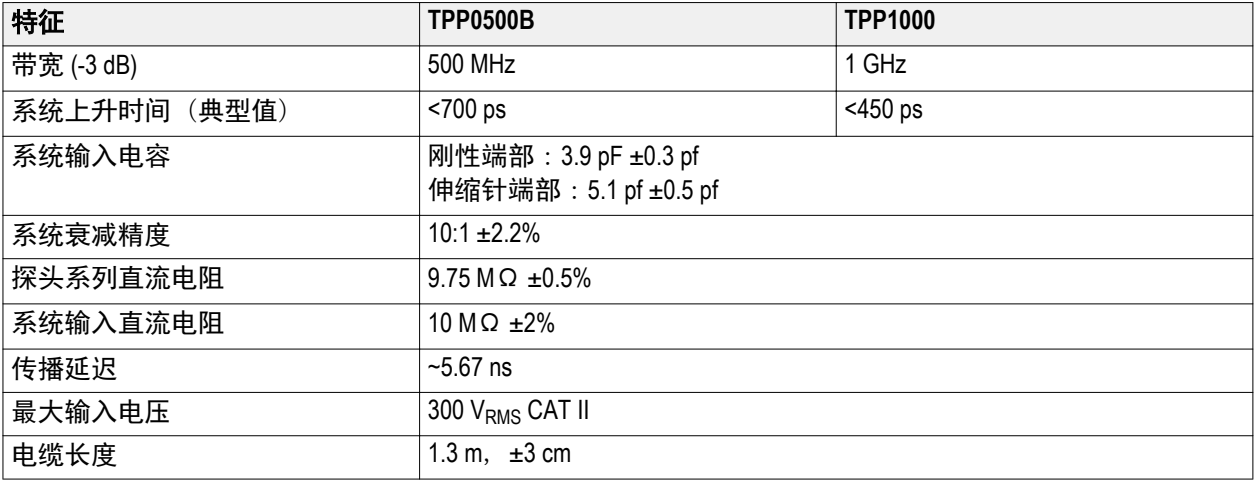

### 性能图

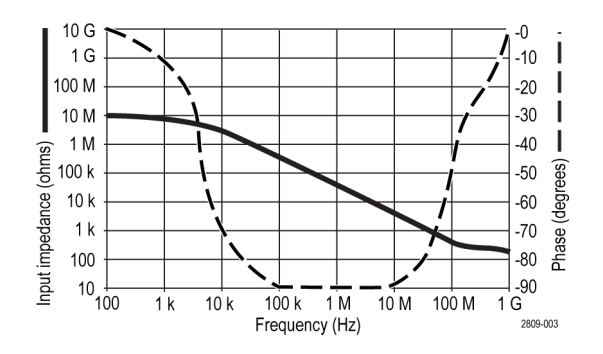

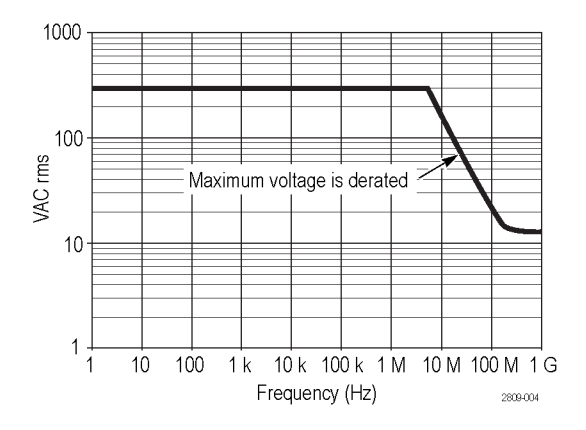

在进行浮动测量时,请参考上面的基准引线降额曲线。

#### 表 **9:** 环境技术数据

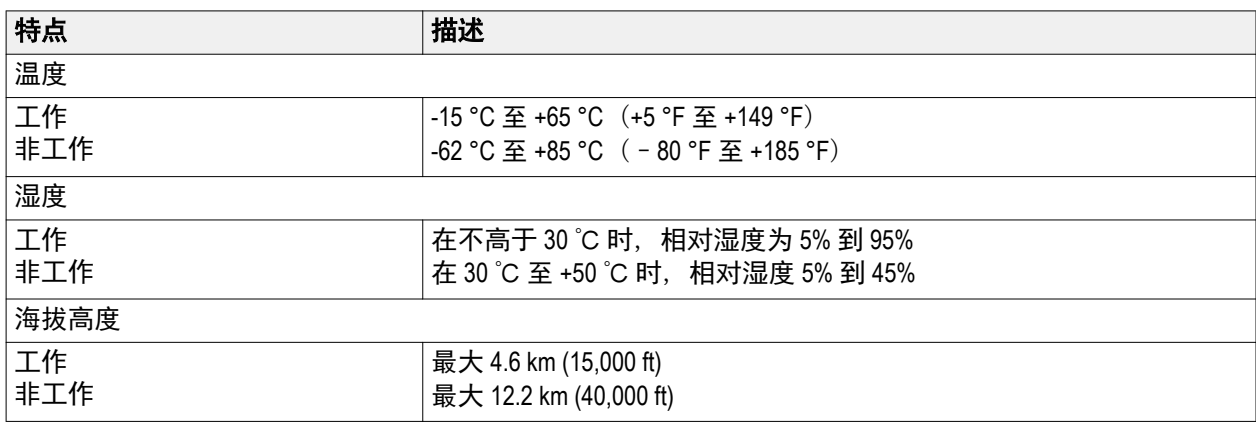

### 表 **10:** 认证和符合性

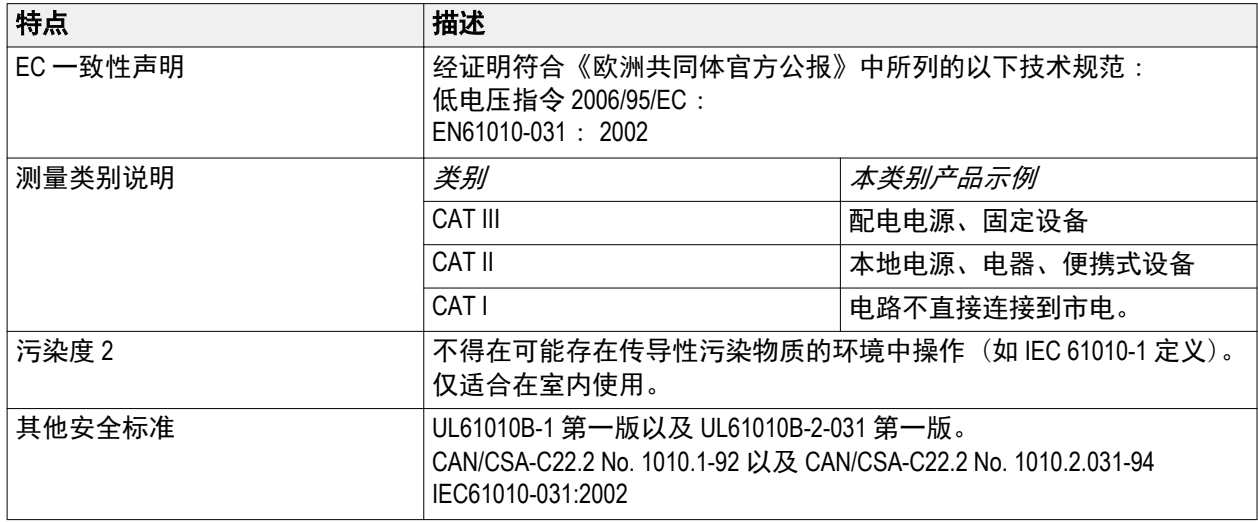

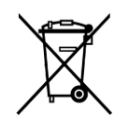

设备的回收。本产品符合欧盟根据关于废弃电气、电子设备 (WEEE) 的 Directive 2002/96/EC 所 制定的要求。有关选件回收的更多信息,请查看 Tektronix 网站 (www.tektronix.com) 上的 Support/ Service(支持/服务)部分。

# 安全概要

为避免可能的危险,请务必按照规定使用本探头。

# <span id="page-202-0"></span>附录 **C:P6616** 通用逻辑探头信息

# 产品说明

P6616 通用探头将 Tektronix MDO4000C 系列混合信号示波器连接到目标系统上的数字总线和信号。探头包含 16 个数字通道, 分成两个线组 (组 1 和组 2)。

每组上的第一根导线标识为蓝色绝缘层,其余七根导线为灰色。所有导线在端部都有一个地线连接。可将探 头引线分别连接到目标系统,或者使用探头端部支持臂将引线分组。

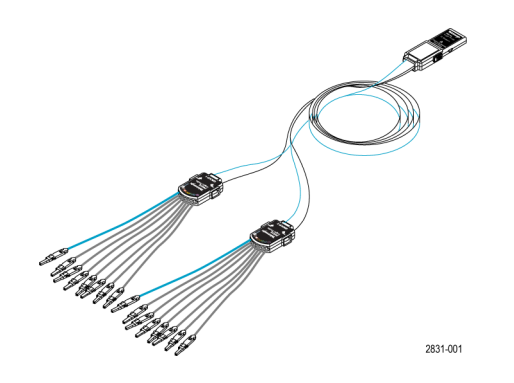

### 将探头连接到示波器

如下所示连接探头。

- **1.** 将探头标签面朝上插入示波器上的连接器。
- **2.** 要取下探头,请紧捏两侧的按钮,然后将探头拔出。

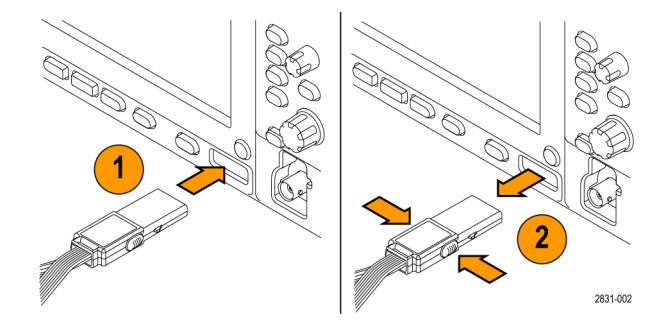

### 将探头连接到电路

使用相应连接器和适配器将探头连接到电路。选择适合需要的最佳方法,然后进入"设置探头"。 要设置和查看数字通道参数,请执行以下操作:

按下 **D15**–**D0** 按钮。

下列参数可在每个数字通道上设置:

- 阈值电压和垂直位置 (默认阈值设置为 1.4 V)
- 信号高度和位置(一次设置用于所有16个通道)
- 通道标签

要设置和查看总线特征,请执行以下操作:

按下 **B1** 至 **B4** 按钮。

设置屏幕上允许设定和查看各种总线特征。

对于 SPI 和 I2C 等总线, 您必须有相应的应用模块。

### 功能检查

逻辑活动立即显示在所有连接的活动通道上。如果看不到活动信号:

- **1.** 按"触发"按钮。
- **2.** 选择"边沿"触发类型。
- **3.** 选择正在设置的通道作为信号源。
- **4.** 按"自动设置"按钮。

如果看不到活动信号,请尝试其他探头通道(或模拟探头)来验证测试点的电路活动。

### 典型应用

**1.** 使用 P6616 探头查看系统总线上的数字信号。

**2.** 使用模拟探头(例如 TPP0500B 或 TPP1000 无源探头)查看模拟波形信息。

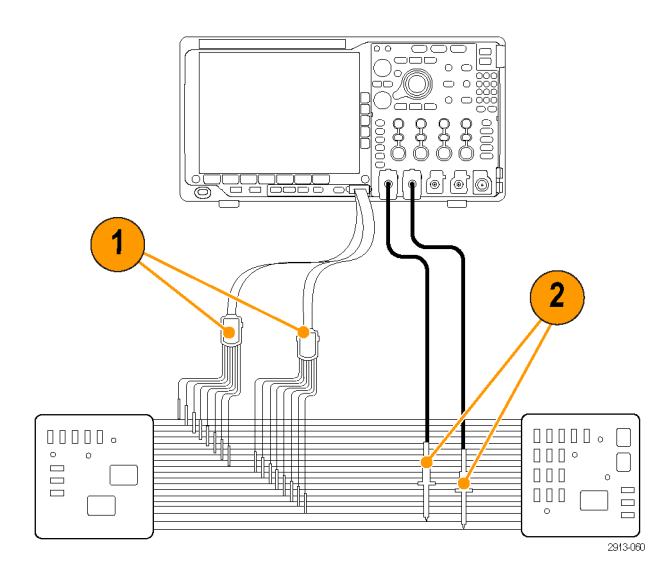

# 附件

以下标准附件随探头附带,如下页插图所示。

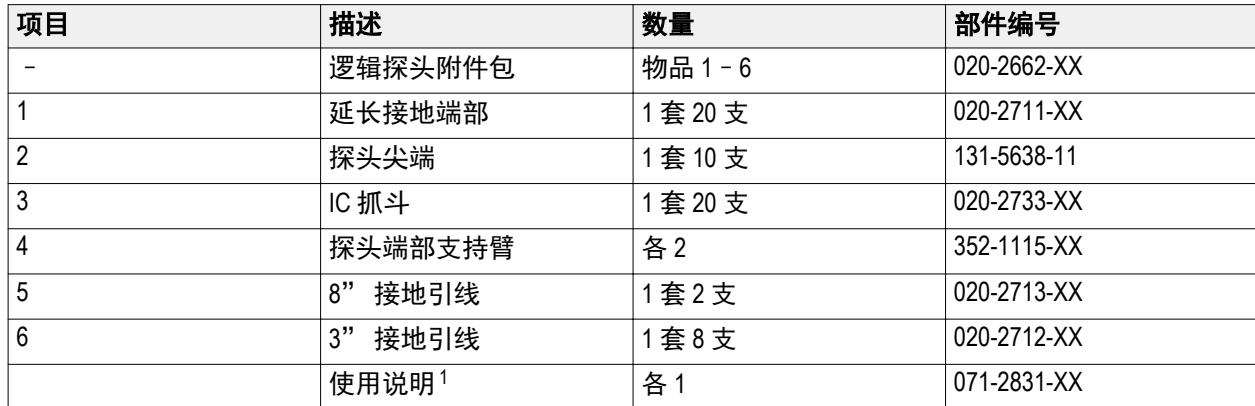

可为探头订购下列可选附件:

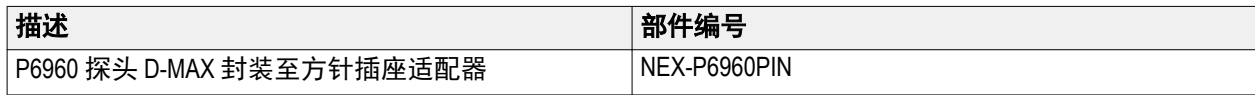

 $1$  探头内包含使用说明, 但附件包内没有。可从 www.tektronix.com/manuals 下载这些使用说明。

# 技术数据

#### 表 **11:** 电气和机械技术规格

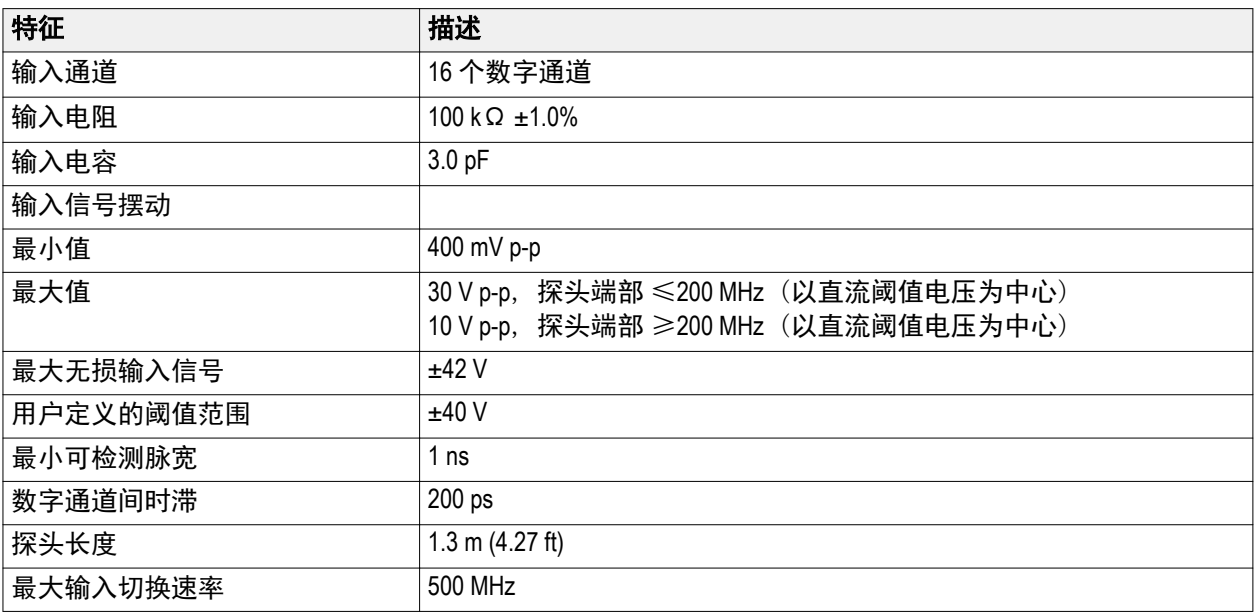

#### 表 **12:** 环境技术数据

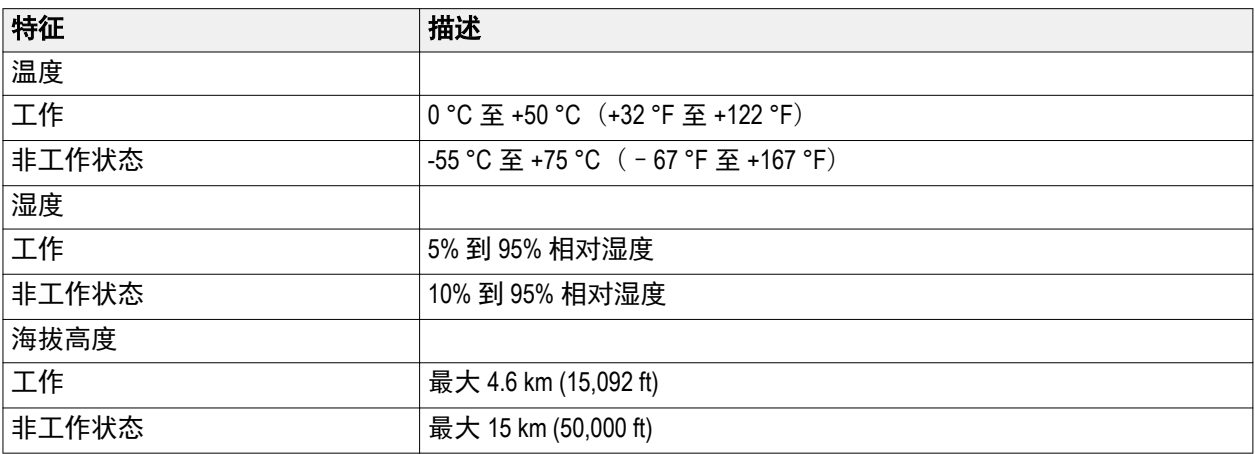

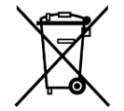

设备的回收。本产品符合欧盟根据关于废弃电气、电子设备 (WEEE) 的 Directive 2002/96/EC 所 制定的要求。有关选件回收的更多信息,请查看 Tektronix 网站 (www.tektronix.com) 上的 Support/ Service(支持/服务)部分。

# 安全概要

为避免可能的危险,请务必按照规定使用本探头。

#### 正确连接并正确断开连接

将探头连接到被测电路之前,先将探头输出端连接到测量仪器。将探头与测量仪器断开之前,先将探头输入 端及探头接地与被测电路断开。

#### 遵守所有终端额定值

为避免火灾或电击危险,请遵守产品上所有的额定值和标记说明。在连接产品之前,请先查看产品手册,了 解额定值的详细信息。

#### 切勿开盖操作

电源接通后请勿接触外露的接头和元件。

#### 远离外露电路

电源接通后请勿接触外露的接头和元件。

#### **怀疑产品出现故障时,请勿进行操作**

如果您怀疑此产品已损坏,可请合格的维修人员进行检查。

#### 请勿在潮湿环境下操作

请勿在易燃易爆的环境下操作。

#### 请保持产品表面清洁干燥

#### 本手册中的术语

本手册中可能出现以下术语:

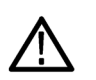

警告: "警告"声明指出可能会造成人身伤害或危及生命安全的情况或操作。

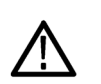

注意: "注意"声明指出可能对本产品或其他财产造成损坏的情况或操作。

### 产品上的符号

产品上可能出现以下符号:

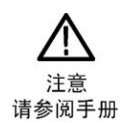

# 索引

# 數字

50 Ω 保护, [101](#page-122-0)

# **A**

ACD4000B, [4](#page-25-0) AFG OUT, [43](#page-64-0) AUX OUT (辅助输出 ), [43](#page-64-0) 安装之前, [1](#page-22-0) 按钮 B1 / B2 / B3 / B4, [84](#page-105-0) 保存 /调出, [153](#page-174-0) 设置 / 清除标记, [139](#page-160-0) 自动设置, [12](#page-33-0) 总线, [84](#page-105-0)

### **B**

B1 / B2 / B3 / B4, [84](#page-105-0) Blackman-Harris FFT 窗口, [132](#page-153-0) BNC 接口, [7](#page-28-0) 白色边缘, [104](#page-125-0) 搬运箱<br>软, [4](#page-25-0) 硬, [4](#page-25-0) 包络采集模式, [53](#page-74-0) 保存 波形, [153](#page-174-0) 屏幕图象, [153](#page-174-0) 设置, [158](#page-179-0) 保存 /调出保存按钮, [153](#page-174-0) 保存 /调出菜单, [153](#page-174-0) 保存和调出信息, [151](#page-172-0) 保护存储器, [166](#page-187-0) 边沿 白色, [104](#page-125-0) 模糊, [104](#page-125-0) 边缘触发 ,已定义, [81](#page-102-0) 标度 垂直, [98](#page-119-0) 水平, [131](#page-152-0) 标记, [139](#page-160-0)

标准偏差测量, [117](#page-138-0) 并行总线 触发, [84](#page-105-0) 波形 搜索和标记, [139](#page-160-0) 用户标记, [139](#page-160-0) 柱状图测量, [117](#page-138-0) 波形数测量, [117](#page-138-0) 补偿 TPP500B 或 TPP1000 探头, [13](#page-34-0)

### **C**

CAN 采样点范围, [64](#page-85-0) 总线触发, [85](#page-106-0) 总线设置, [63](#page-84-0) CAN FD 采样点, [63](#page-84-0) 采样点范围, [64](#page-85-0) 总线触发, [85](#page-106-0) 总线设置, [63](#page-84-0) 采集 单次, 采样采集模式, [53](#page-74-0) 采样点范围 CAN 和 CAN FD, [64](#page-85-0) 采样率, [xvii](#page-20-0) 菜单 按钮, [31](#page-52-0) 保存 /调出, [153](#page-174-0) 参考, [136](#page-157-0) 参考波形 保存 10 M 和 20 M 波形, [136](#page-157-0) 删除, [136](#page-157-0), [156](#page-177-0) 显示, [156](#page-177-0) 参考电平, [108](#page-129-0) 测量 定义, [115](#page-136-0) 光标, [123](#page-144-0) 邻通道功率比, [121](#page-142-0) 频域, [121](#page-142-0)

通道功率, [121](#page-142-0) 占用带宽, [121](#page-142-0) 柱状图, [117](#page-138-0) 自动, [114](#page-135-0) 长记录长度 管理, [137](#page-158-0) 厂家校正, [21](#page-42-0) 超时触发,已定义, [81](#page-102-0) 触发 CAN FD 总线, [85](#page-106-0) CAN 总线, [85](#page-106-0) FlexRay 总线, [86](#page-107-0) MIL-STD-1553 数据值匹配, [88](#page-109-0) MIL-STD-1553 总线, [86](#page-107-0) RS-232 数据值匹配, [88](#page-109-0) RS-232 总线, [85](#page-106-0) SPI 总线, [84](#page-105-0) USB 总线, [86](#page-107-0) 边沿,已定义, [81](#page-102-0) 并行总线, [84](#page-105-0) 并行总线数据匹配, [88](#page-109-0) 超时触发,已定义, [81](#page-102-0) 读数, [89](#page-110-0) 逻辑,已定义, [81](#page-102-0), [82](#page-103-0) 脉波宽度,已定义, [81](#page-102-0) 频率读数, [106](#page-127-0) 上升/下降,已定义, [82](#page-103-0) 设置和保持,已定义, [82](#page-103-0) 视频,已定义, [83](#page-104-0) 序列(B 触发),已定义, [81](#page-102-0) 以太网总线, [86](#page-107-0) 音频总线, [86](#page-107-0) 总线, [84](#page-105-0) 总线,定义, [83](#page-104-0) 触发模式 正常, 自动触发, 串行总线 触发, [84](#page-105-0) 垂直 标度, [98](#page-119-0) 偏置, [100](#page-121-0), [101](#page-122-0)

位置, [98](#page-119-0) 位置和偏置, [101](#page-122-0) 位置和自动设置, [49](#page-70-0) 垂直偏置, [100](#page-121-0) 存储器,清除, [166](#page-187-0)

### **D**

dI/dt, [4](#page-25-0) DPO4AERO, [3,](#page-24-0) [171](#page-192-0) DPO4AUDIO, [3,](#page-24-0) [171](#page-192-0) DPO4AUTO, [3](#page-24-0), [171](#page-192-0) DPO4AUTOMAX, [3,](#page-24-0) [171](#page-192-0) DPO4BND, [171](#page-192-0) DPO4COMP, [3](#page-24-0), [171](#page-192-0) DPO4EMBD, [3](#page-24-0), [171](#page-192-0) DPO4ENET, [3](#page-24-0), [171](#page-192-0) DPO4LMT, [4](#page-25-0), [171](#page-192-0) DPO4PWR, [4](#page-25-0), [171](#page-192-0) DPO4USB, [4,](#page-25-0) [171](#page-192-0) DPO4VID, [4](#page-25-0), [83](#page-104-0), [172](#page-193-0) dV/dt, [4](#page-25-0) 打印 硬拷贝, [162](#page-183-0) 带宽, [xvii,](#page-20-0) [99](#page-120-0) 袋子、探头及附件, [2](#page-23-0) 单次序列, [91](#page-112-0) 低电平测量, [116](#page-137-0) 低分辨率消息, [114](#page-135-0) 电源 取下, [10](#page-31-0) 输入, [44](#page-65-0) 线, [2](#page-23-0) 电子表格文件格式, [156](#page-177-0) 调出 波形, [153](#page-174-0) 设置, [158](#page-179-0) 读数 触发, [89](#page-110-0) 触发频率, [106](#page-127-0) 光标, [123](#page-144-0) 多顺态检测, [104](#page-125-0)

# **F**

FFT Blackman-Harris, [132](#page-153-0) Blackman-Harris, [132](#page-153-0) Hamming, [132](#page-153-0) Hanning, [132](#page-153-0) 控件, [130](#page-151-0) 直角, [132](#page-153-0) firmware.img 文件, [22](#page-43-0) FlexRay 总线触发, [86](#page-107-0) 反相, [99](#page-120-0) 峰-峰值测量, [116,](#page-137-0) [117](#page-138-0) 峰值检测采集模式, [53](#page-74-0) 峰值命中数测量, [117](#page-138-0) 幅度测量, [116](#page-137-0) 负工作周期测量, [115](#page-136-0) 负过冲测量, [116](#page-137-0) 负脉冲计数测量, [117](#page-138-0) 负脉冲宽度测量, [115](#page-136-0) 附件, [1](#page-22-0) 复制驱动器、目录或文件, [161](#page-182-0)

# **G**

盖, 前面, [2](#page-23-0) 高电平测量, [116](#page-137-0) 高分辨率采集模式, [53](#page-74-0) 高级数学, [133](#page-154-0) 格式化驱动器, [161](#page-182-0) 功能检查, [11](#page-32-0) 固件 升级, [22](#page-43-0) 关 机, [10](#page-31-0) 光标 测量, [123](#page-144-0) 连接, [123](#page-144-0) 光标读数, [123](#page-144-0) 光迹 平均, [108](#page-129-0) 正常, [108](#page-129-0)

指示器, [108](#page-129-0) 最大保持, [108](#page-129-0) 最小保持, [108](#page-129-0) 滚动模式, [56](#page-77-0)

### **H**

Hamming FFT 窗口, [132](#page-153-0) Hanning FFT 窗口, [132](#page-153-0) HCTEK54 硬搬运箱, [4](#page-25-0) 后面板连接器, [43](#page-64-0)

### **I**

I2C, [84](#page-105-0) I2S, [84](#page-105-0) ISF 格式, [156](#page-177-0)

### **J**

机架安装, [4](#page-25-0) 机密数据, [166](#page-187-0) 记录长度, [xvii](#page-20-0) 键盘 按键布局样式, [27](#page-48-0) 连接, [27](#page-48-0) 语言, [18](#page-39-0) 将示波器连接到 PC, [24](#page-45-0) 接地 导线, [15](#page-36-0) 禁用自动设置, [48](#page-69-0) 卷动 旋钮, [139](#page-160-0) 均方根值测量, [116](#page-137-0)

### **K**

开始采集, [91](#page-112-0) 控件, [30](#page-51-0) 框内的命中数测量, [117](#page-138-0)

### **L**

LIN, [84](#page-105-0) 蓝线, [104](#page-125-0) 连接

USB 键盘, [27](#page-48-0) 示波器, [24](#page-45-0) 联动光标, [123](#page-144-0) 邻通道功率比测量, [121](#page-142-0) 绿线, [104](#page-125-0) 逻辑触发 ,已定义, [82](#page-103-0) 逻辑探头, [2](#page-23-0) 逻辑探头接口, [7](#page-28-0)

### **M**

MagniVu, [71](#page-92-0) MDO4TRIG, [4](#page-25-0), [172](#page-193-0) MIL-STD-1553 数据值匹配, [88](#page-109-0) MIL-STD-1553 总线触发, [86](#page-107-0) 脉冲宽度触发 ,已定义, [81](#page-102-0) 面积测量, [117](#page-138-0) 模糊边沿, [104](#page-125-0) 模式 ,滚动, [56](#page-77-0) 默认设置, [47](#page-68-0), [159](#page-180-0)

# **N**

NEX-HD2HEADER, [4](#page-25-0) 内环旋钮, [129](#page-150-0)

### **O**

Offset and position, [101](#page-122-0)

### **P**

P6616, [71](#page-92-0) P6616 逻辑探头, [2](#page-23-0) PictBridge, [162](#page-183-0) 频率测量, [115](#page-136-0) 频谱光迹, [107](#page-128-0) 频谱运算, [134](#page-155-0) 平均采集模式, [53](#page-74-0) 平均光迹, [108](#page-129-0) 平均值测量, [116](#page-137-0), [117](#page-138-0) 平移 旋钮, [138](#page-159-0) 屏幕注释, [105](#page-126-0)

### **Q**

前盖, [2](#page-23-0) 前面板, [30](#page-51-0) 前面板控件, [29](#page-50-0) 前面板饰面, [18](#page-39-0) 欠幅触发 ,已定义, [81](#page-102-0) 清除设置和参考存储器, [166](#page-187-0) 取样采集模式, [53](#page-74-0)

### **R**

REF IN, [43](#page-64-0) Reference menu, [136](#page-157-0) RS-232 数据值匹配, [88](#page-109-0) 总线触发, [85](#page-106-0) 日期和时间 ,更改, [19](#page-40-0) 如何 保存波形, [153](#page-174-0) 保存屏幕图象, [153](#page-174-0) 保存设置, [158](#page-179-0) 触发总线, [84](#page-105-0) 打印硬拷贝, [162](#page-183-0) 调出波形, [153](#page-174-0) 调出设置, [158](#page-179-0) 关闭示波器电源, [10](#page-31-0) 管理长记录长度波形, [137](#page-158-0) 进行功能检查, [11](#page-32-0) 连接到计算机, [24](#page-45-0) 连接探头及适配器, [7](#page-28-0) 清除存储器, [166](#page-187-0) 升级固件, [22](#page-43-0) 使用 Wave Inspector, [137](#page-158-0) 使用光标进行手动测量, [123](#page-144-0) 搜索波形并添加标记, [139](#page-160-0) 校准 TPP0500B 或 TPP1000 电压探头, [13](#page-34-0) 选择自动测量, [115](#page-136-0)

在频域中进行自动测量, [121](#page-142-0) 在时域中进行自动测量, [114](#page-135-0) 软件 ,选配, [171](#page-192-0)

# **S**

Sigma1 测量, [117](#page-138-0) Sigma2 测量, [117](#page-138-0) Sigma3 测量, [117](#page-138-0) SPI, [84](#page-105-0) SPI 总线触发, [84](#page-105-0) 删除参考波形, [136,](#page-157-0) [156](#page-177-0) 删除目录或文件, [161](#page-182-0) 上升 /下降触发 ,已定义, [82](#page-103-0) 上升边沿计数测量, [117](#page-138-0) 上升时间测量, [115](#page-136-0) 设置 默认, [159](#page-180-0) 设置 / 清除标记按钮, [139](#page-160-0) 设置和保持触发 ,已定义, [82](#page-103-0) 升级固件, [22](#page-43-0) 视频 自动设置, [49](#page-70-0) 视频触发 ,已定义, [83](#page-104-0) 视频输出 端口, [43](#page-64-0) 视图 数字通道, [104](#page-125-0) 饰面, [18](#page-39-0) 适配器 TEK-USB-488, [4](#page-25-0) TPA-BNC, [5,](#page-26-0) [7](#page-28-0) TPA-N-VPI, [5](#page-26-0) 数据值匹配, [88](#page-109-0) 数学 FFT, [130](#page-151-0) 高级, [133](#page-154-0) 频谱, [134](#page-155-0) 双波形, [129](#page-150-0) 数字通道, [104](#page-125-0) 双波形数学, [129](#page-150-0) 水平标度, [131](#page-152-0) 水平刻度

和数学波形, [129](#page-150-0) 水平位置 和数学波形, [129](#page-150-0) 水平线 绿和蓝色, [104](#page-125-0) 顺态触发 ,已定义, [82](#page-103-0) 搜索, [139](#page-160-0) 缩放 方格图大小, [138](#page-159-0)

# **T**

TDM, [84](#page-105-0) TEK-USB-488 适配器, [4](#page-25-0) TekSecure, [166](#page-187-0) TekVPI, [7](#page-28-0) TekVPI 探头, [5](#page-26-0) TPA-BNC 适配器, [5](#page-26-0), [7](#page-28-0) TPA-N-VPI 适配器, [5](#page-26-0) TPP0500 probe, [2](#page-23-0) TPP0500B 或 TPP1000 补偿, [13](#page-34-0) TPP1000 探头, [2](#page-23-0) 探头 BNC, [7](#page-28-0) P6616, [181](#page-202-0) TEK-USB-488 适配器, [4](#page-25-0) TekVPI, [5,](#page-26-0) [7](#page-28-0) TPA-BNC 适配器, [5](#page-26-0), [7](#page-28-0) TPP0500, [2,](#page-23-0) [175](#page-196-0) TPP1000, [2,](#page-23-0) [175](#page-196-0) 附件, [2](#page-23-0) 接地导线, [15](#page-36-0) 连接, [7](#page-28-0) 逻辑, [2](#page-23-0), [7](#page-28-0) 探头补偿 TPP0500B 或 TPP1000, [13](#page-34-0) 停止采集, [91](#page-112-0) 通道分组, [71](#page-92-0) 通道功率测量, [121](#page-142-0) 通用探头接口, [7](#page-28-0) 通用旋钮, [155](#page-176-0) 突发脉冲宽度测量, [115](#page-136-0)

### **U**

USB 设备端口, [44](#page-65-0) 主控端口, [44](#page-65-0) 总线触发, [86](#page-107-0)

### **V**

VESA 安装, [44](#page-65-0)

### **W**

Wave Inspector, [137](#page-158-0) 网络驱动器,装载和卸载, [161](#page-182-0) 位置 垂直, [98](#page-119-0) 水平, [131](#page-152-0) 位置和偏置, [101](#page-122-0) 文件格式 电子表格, [156](#page-177-0) 仪器特定文件格式 (ISF), [156](#page-177-0) 文件名, [151](#page-172-0) 文件系统, [151](#page-172-0), [155](#page-176-0)

# **X**

下降边沿计数测量, [117](#page-138-0) 下降时间测量, [115](#page-136-0) 显示,参考波形, [156](#page-177-0) 相差校正, [100](#page-121-0) 相位测量, [115](#page-136-0) 箱 软搬运, [4](#page-25-0) 硬搬运, [4](#page-25-0) 校准, [21](#page-42-0) 校准证书, [1](#page-22-0) 新建文件夹, [161](#page-182-0) 信号采集, 信号路径补偿 时域和频域, [20](#page-41-0) 序列(B 触发),已定义, [81](#page-102-0) 旋钮 卷动, [139](#page-160-0)

内环, [129](#page-150-0) 平移, [138](#page-159-0) 缩放, [129](#page-150-0) 通用, [155](#page-176-0) 也可参见 前面板控件 选择键盘按键布局样式, [27](#page-48-0)

### **Y**

延迟测量, [115](#page-136-0) 延迟时间, [55](#page-76-0) 仪器特定文件格式 (ISF), [156](#page-177-0) 以太网 总线触发, [86](#page-107-0) 音频 总线触发, [86](#page-107-0) 应用模块 DPO4AERO, [3](#page-24-0) DPO4AUDIO, [3](#page-24-0) DPO4AUTO, [3](#page-24-0) DPO4AUTOMAX, [3](#page-24-0) DPO4COMP, [3](#page-24-0) DPO4EMBD, [3](#page-24-0) DPO4ENET, [3](#page-24-0) DPO4LMT, [4](#page-25-0) DPO4PWR, [4](#page-25-0) DPO4USB, [4](#page-25-0) DPO4VID, [4](#page-25-0), [83](#page-104-0) MDO4TRIG, [4](#page-25-0) 总线类型, [57](#page-78-0) 硬拷贝, [162](#page-183-0) 用户标记, [139](#page-160-0) 用户界面语言, [18](#page-39-0) 右对齐 (RJ), [84](#page-105-0) 语言 更改, [18](#page-39-0) 饰面, [18](#page-39-0) 预定义的数学表达式, [129](#page-150-0) 运行/停止按钮, [91](#page-112-0)

### **Z**

占用带宽测量, [121](#page-142-0) 正常触发模式,

正常光迹, [108](#page-129-0) 正工作周期测量, [115](#page-136-0) 正过冲测量, [116](#page-137-0) 正脉冲计数测量, [117](#page-138-0) 正脉冲宽度测量, [115](#page-136-0) 直角 FFT 窗口, [132](#page-153-0) 指示器 光迹, [108](#page-129-0) 中值测量, [117](#page-138-0) 终端, [99](#page-120-0) 重命名驱动器、目录或文件, [161](#page-182-0) 周期测量, [115](#page-136-0) 周期均方根测量, [116](#page-137-0) 周期面积测量, [117](#page-138-0) 周期平均测量, [116](#page-137-0) 注释屏幕, [105](#page-126-0) 柱状图测量, [117](#page-138-0) 转换速率, [4](#page-25-0) 装载或卸载驱动器, [161](#page-182-0) 装载或卸载网络驱动器, [161](#page-182-0)

自动触发模式, 自动放大模式, [142](#page-163-0) 自动设置 视频, [49](#page-70-0) 自动设置按钮, [12](#page-33-0) 自动设置禁用, [48](#page-69-0) 总线 按钮, [84](#page-105-0) 总线触发, [84](#page-105-0) 总线触发,已定义, [83](#page-104-0) 总线类型 应用模块, [57](#page-78-0) 总线搜索, [141](#page-162-0) 阻抗, [99](#page-120-0) 最大保持光迹, [108](#page-129-0) 最大值测量, [116](#page-137-0), [117](#page-138-0) 最小保持光迹, [108](#page-129-0) 最小值测量, [116](#page-137-0), [117](#page-138-0) 左对齐 (LJ), [84](#page-105-0)